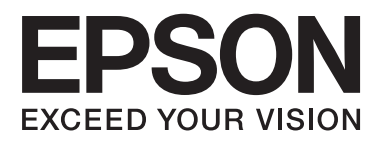

# **Vartotojo vadovas**

## <span id="page-1-0"></span>**Autorių teisės**

Negavus išankstinio rašytinio "Seiko Epson Corporation" leidimo, jokios šio leidinio dalies negalima atkurti, išsaugoti informacijos paieškos sistemoje arba perduoti kokia nors forma ar priemonėmis – elektroniniu, mechaniniu, kopijavimo, įrašymo arba kokiu nors kitu būdu. Neprisiimame jokios atsakomybės už patento pažeidimą čia pateiktos informacijos atžvilgiu. Taip pat neprisiimame jokios atsakomybės už nuostolius, patirtus naudojant čia pateiktą informaciją. Čia pateikta informacija taikytina tik naudojant šį Epson gaminį. Epson nėra atsakinga dėl jokio šios informacijos naudojimo pritaikant kitiems gaminiams.

Nei "Seiko Epson Corporation", nei jos filialai nėra atsakingi šio gaminio pirkėjui arba trečiosioms šalims už nuostolius, praradimus, kaštus arba išlaidas, kurias pirkėjas arba trečiosios šalys patiria dėl šio gaminio gedimo, netinkamo arba perteklinio naudojimo, neleistino modifikavimo, remonto arba keitimo, taip pat (išskyrus JAV) griežto "Seiko Epson Corporation" naudojimo ir priežiūros instrukcijų nesilaikymo.

Nei "Seiko Epson Corporation", nei jos filialai nėra atsakingi už bet kokius nuostolius arba problemas, kylančias naudojant kokius nors papildomai pasirenkamus priedus arba sunaudojamas medžiagas, kurių "Seiko Epson Corporation" nenurodė esant originaliais "Epson" gaminiais arba "Epson" patvirtintais gaminiais.

"Seiko Epson Corporation" nėra atsakinga už bet kokius nuostolius, patiriamus dėl elektromagnetinių trukdžių, atsirandančių naudojant bet kokius sąsajos kabelius, kurių "Seiko Epson Corporation" nenurodė esant "Epson" patvirtintais gaminiais.

© 2014 Seiko Epson Corporation. All rights reserved.

Šio vadovo turinys ir šio gaminio specifikacijos gali būti keičiami be išankstinio įspėjimo.

## <span id="page-2-0"></span>**Prekių ženklai**

- ❏ EPSON® yra registruotasis prekės ženklas, o EPSON EXCEED YOUR VISION arba EXCEED YOUR VISION yra prekės ženklas, priklausantis "Seiko Epson Corporation".
- ❏ EPSON Scan software is based in part on the work of the Independent JPEG Group.
- ❏ libtiff

Copyright © 1988-1997 Sam Leffler

Copyright © 1991-1997 Silicon Graphics, Inc.

Permission to use, copy, modify, distribute, and sell this software and its documentation for any purpose is hereby granted without fee, provided that (i) the above copyright notices and this permission notice appear in all copies of the software and related documentation, and (ii) the names of Sam Leffler and Silicon Graphics may not be used in any advertising or publicity relating to the software without the specific, prior written permission of Sam Leffler and Silicon Graphics.

THE SOFTWARE IS PROVIDED "AS-IS" AND WITHOUT WARRANTY OF ANY KIND, EXPRESS, IMPLIED OR OTHERWISE, INCLUDING WITHOUT LIMITATION, ANY WARRANTY OF MERCHANTABILITY OR FITNESS FOR A PARTICULAR PURPOSE.

IN NO EVENT SHALL SAM LEFFLER OR SILICON GRAPHICS BE LIABLE FOR ANY SPECIAL, INCIDENTAL, INDIRECT OR CONSEQUENTIAL DAMAGES OF ANY KIND, OR ANY DAMAGES WHATSOEVER RESULTING FROM LOSS OF USE, DATA OR PROFITS, WHETHER OR NOT ADVISED OF THE POSSIBILITY OF DAMAGE, AND ON ANY THEORY OF LIABILITY, ARISING OUT OF OR IN CONNECTION WITH THE USE OR PERFORMANCE OF THIS SOFTWARE.

- ❏ Microsoft®, Windows®, and Windows Vista® are registered trademarks of Microsoft Corporation.
- ❏ Apple, Macintosh, Mac OS, OS X, Bonjour, Safari, iPad, iPhone, iPod touch, and iTunes are trademarks of Apple Inc., registered in the U.S. and other countries. AirPrint and the AirPrint logo are trademarks of Apple Inc.
- ❏ Google Cloud Print™, Chrome™, Chrome OS™, and Android™ are trademarks of Google Inc.
- ❏ Adobe, Adobe Reader, Acrobat, and Photoshop are trademarks of Adobe systems Incorporated, which may be registered in certain jurisdictions.
- ❏ Monotype is a trademark of Monotype Imaging, Inc. registered in the United States Patent and Trademark Office and may be registered in certain jurisdictions.
- ❏ Albertus, Arial, and Times New Roman are trademarks of The Monotype Corporation.
- ❏ ITC Avant Garde, ITC Bookman, ITC Zapf-Chancery, and ITC Zapf Dingbats are trademarks of International Typeface Corporation registered in the United States Patent and Trademark Office and may be registered in certain jurisdictions.
- ❏ Clarendon, Helvetica, New Century Schoolbook, Palatino, Times and Univers are registered trademarks of Heidelberger Druckmaschinen AG, which may be registered in certain jurisdictions, exclusively licensed through Linotype Library GmbH, a wholly owned subsidiary of Heidelberger Druckmaschinen AG.
- ❏ Wingdings is a registered trademark of Microsoft Corporation in the United States and other countries.
- ❏ Antique Olive is a registered trademark of Marcel Olive and may be registered in certain jurisdictions.
- ❏ Marigold is a trademark of AlphaOmega Typography.
- ❏ Coronet is a registered trademark of Ludlow Type Foundry.
- ❏ PCL is the registered trademark of Hewlett-Packard Company.

#### ❏ Getopt

Copyright © 1987, 1993, 1994 The Regents of the University of California. All rights reserved.

Redistribution and use in source and binary forms, with or without modification, are permitted provided that the following conditions are met:

1. Redistributions of source code must retain the above copyright notice, this list of conditions and the following disclaimer.

2. Redistributions in binary form must reproduce the above copyright notice, this list of conditions and the following disclaimer in the documentation and/or other materials provided with the distribution.

4. Neither the name of the University nor the names of its contributors may be used to endorse or promote products derived from this software without specific prior written permission.

THIS SOFTWARE IS PROVIDED BY THE REGENTS AND CONTRIBUTORS ''AS IS'' AND ANY EXPRESS OR IMPLIED WARRANTIES, INCLUDING, BUT NOT LIMITED TO, THE IMPLIED WARRANTIES OF MERCHANTABILITY AND FITNESS FOR A PARTICULAR PURPOSE ARE DISCLAIMED. IN NO EVENT SHALL THE REGENTS OR CONTRIBUTORS BE LIABLE FOR ANY DIRECT, INDIRECT, INCIDENTAL, SPECIAL, EXEMPLARY, OR CONSEQUENTIAL DAMAGES (INCLUDING, BUT NOT LIMITED TO, PROCUREMENT OF SUBSTITUTE GOODS OR SERVICES; LOSS OF USE, DATA, OR PROFITS; OR BUSINESS INTERRUPTION) HOWEVER CAUSED AND ON ANY THEORY OF LIABILITY, WHETHER IN CONTRACT, STRICT LIABILITY, OR TORT (INCLUDING NEGLIGENCE OR OTHERWISE) ARISING IN ANY WAY OUT OF THE USE OF THIS SOFTWARE, EVEN IF ADVISED OF THE POSSIBILITY OF SUCH DAMAGE.

#### ❏ Arcfour

This code illustrates a sample implementation of the Arcfour algorithm.

Copyright © April 29, 1997 Kalle Kaukonen. All Rights Reserved.

Redistribution and use in source and binary forms, with or without modification, are permitted provided that this copyright notice and disclaimer are retained.

THIS SOFTWARE IS PROVIDED BY KALLE KAUKONEN AND CONTRIBUTORS ''AS IS'' AND ANY EXPRESS OR IMPLIED WARRANTIES, INCLUDING, BUT NOT LIMITED TO, THE IMPLIED WARRANTIES OF MERCHANTABILITY AND FITNESS FOR A PARTICULAR PURPOSE ARE DISCLAIMED. IN NO EVENT SHALL KALLE KAUKONEN OR CONTRIBUTORS BE LIABLE FOR ANY DIRECT, INDIRECT, INCIDENTAL, SPECIAL, EXEMPLARY, OR CONSEQUENTIAL DAMAGES (INCLUDING, BUT NOT LIMITED TO, PROCUREMENT OF SUBSTITUTE GOODS OR SERVICES; LOSS OF USE, DATA, OR PROFITS; OR BUSINESS INTERRUPTION) HOWEVER CAUSED AND ON ANY THEORY OF LIABILITY, WHETHER IN CONTRACT, STRICT LIABILITY, OR TORT (INCLUDING NEGLIGENCE OR OTHERWISE) ARISING IN ANY WAY OUT OF THE USE OF THIS SOFTWARE, EVEN IF ADVISED OF THE POSSIBILITY OF SUCH DAMAGE.

❏ microSDHC Logo is a trademark of SD-3C, LLC.

Pastaba: "microSDHC" yra įtaisyta gaminyje ir jos išimti negalima.

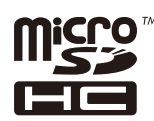

❏ Intel® is a registered trademark of Intel Corporation.

❏ Bendroji pastaba: kiti čia pateikti gaminių pavadinimai yra skirti tik gaminiams nurodyti ir gali būti atitinkamų savininkų prekių ženklai. "Epson" nepriklauso jokios teisės į šiuos ženklus.

## *Turinys*

#### *[Autorių teisės](#page-1-0)*

#### *[Prekių ženklai](#page-2-0)*

#### *[Apie šį vadovą](#page-8-0)*

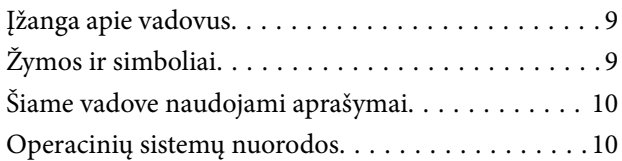

#### *[Svarbios instrukcijos](#page-10-0)*

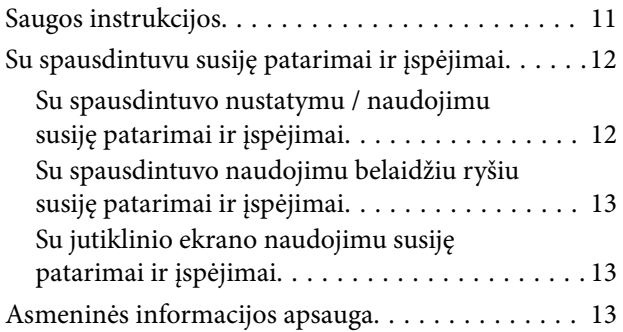

#### *[Administratoriaus nustatymai](#page-13-0)*

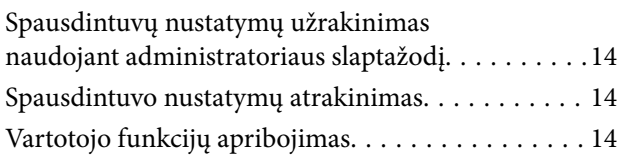

#### *[Pagrindinė spausdintuvo informacija](#page-15-0)*

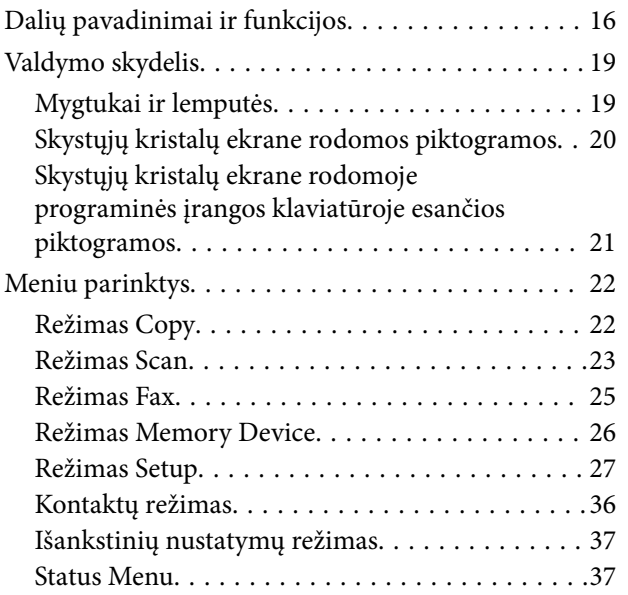

### *[Popieriaus įdėjimas](#page-37-0)*

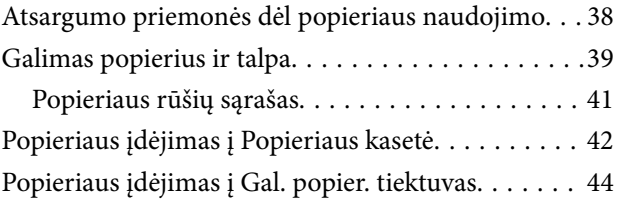

#### *[Originalų dėjimas](#page-46-0)*

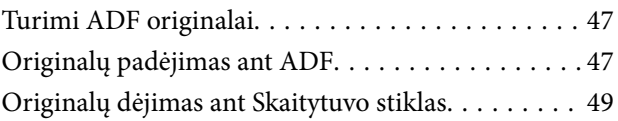

#### *[Kontaktų valdymas](#page-50-0)*

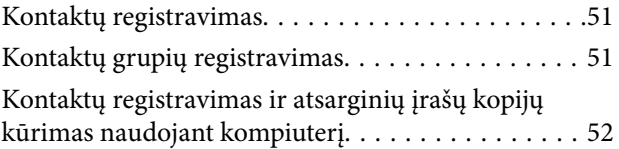

#### *[Spausdinimas](#page-52-0)*

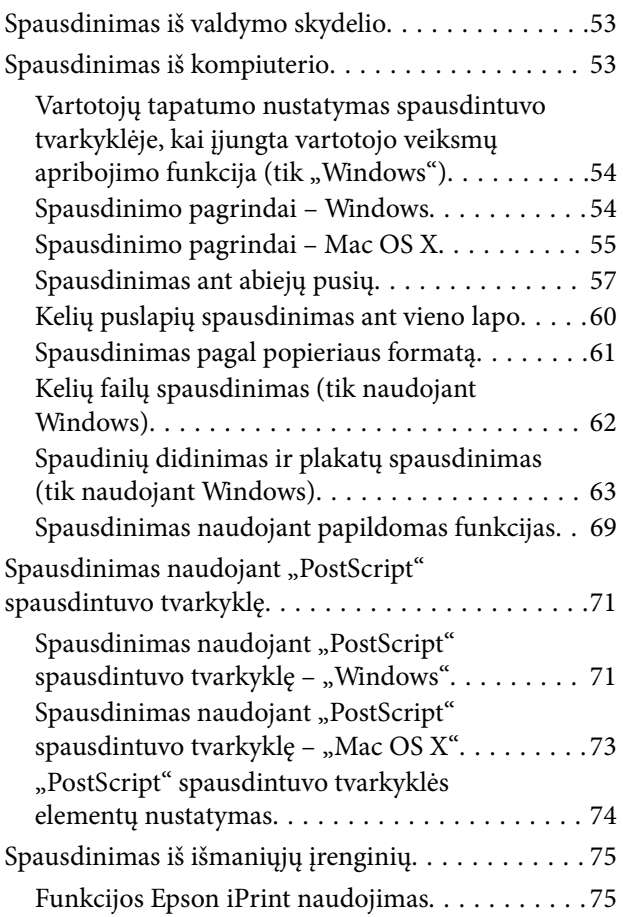

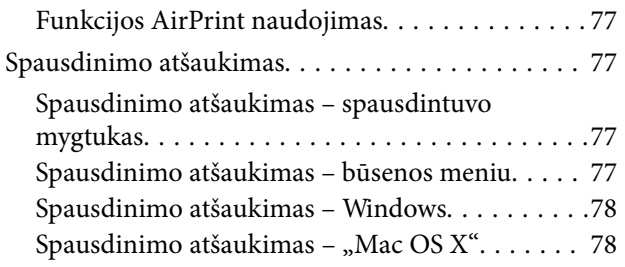

#### *[Kopijavimas](#page-78-0)*

#### *[Nuskaitymas](#page-79-0)*

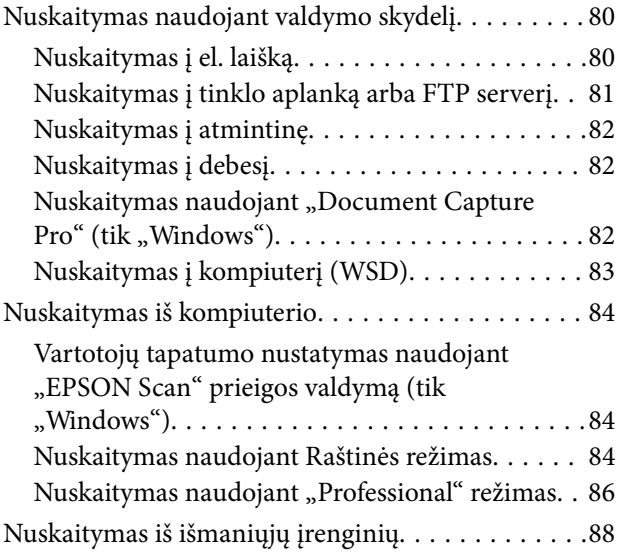

#### *[Faksogramų siuntimas](#page-89-0)*

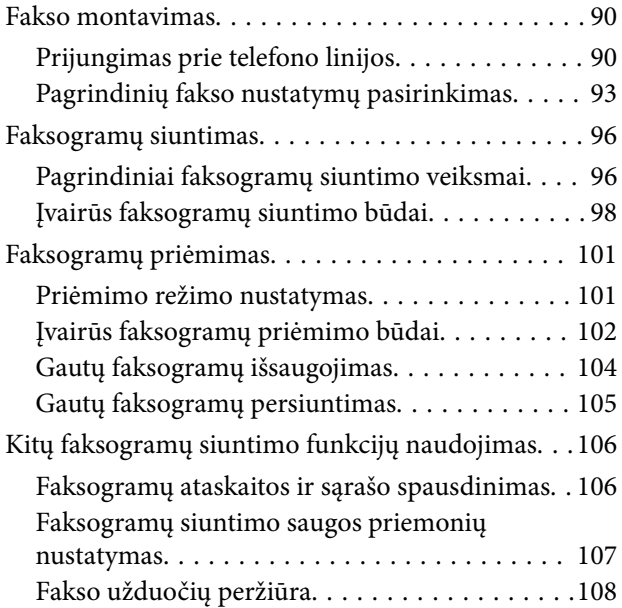

### *[Rašalo kasečių ir kitų keičiamų dalių](#page-108-0)  [keitimas](#page-108-0)*

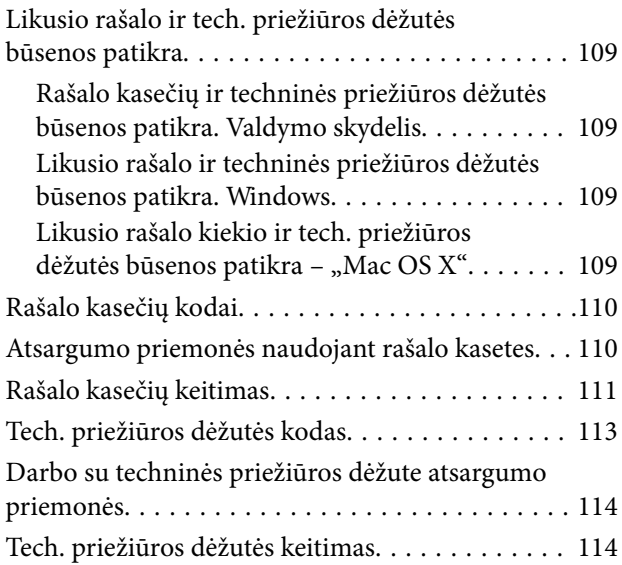

#### *[Spausdinimo ir nuskaitymo kokybės](#page-115-0)  [gerinimas](#page-115-0)*

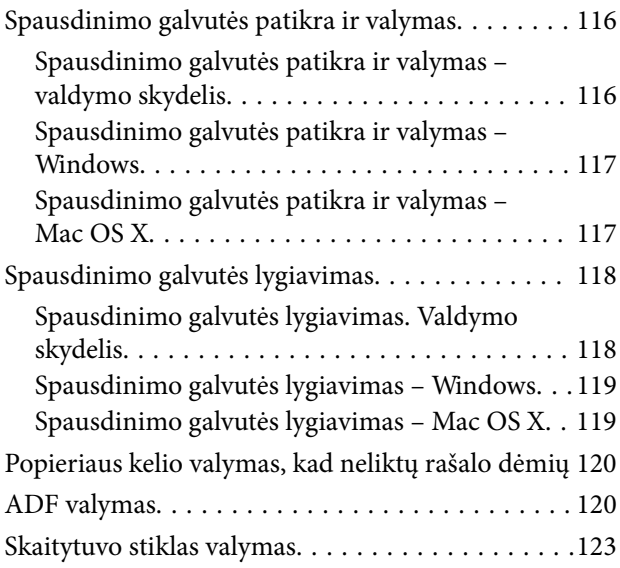

#### *[Informacija apie programas ir tinklo](#page-123-0)  [tarnybas](#page-123-0)*

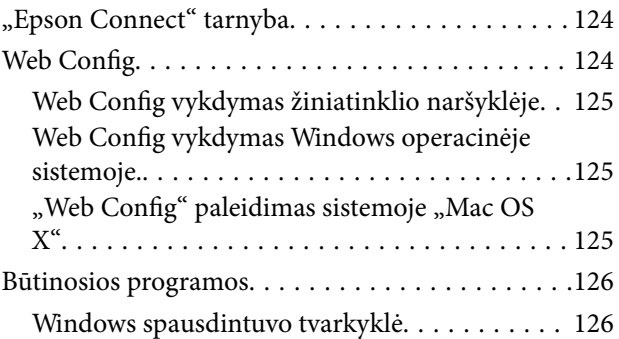

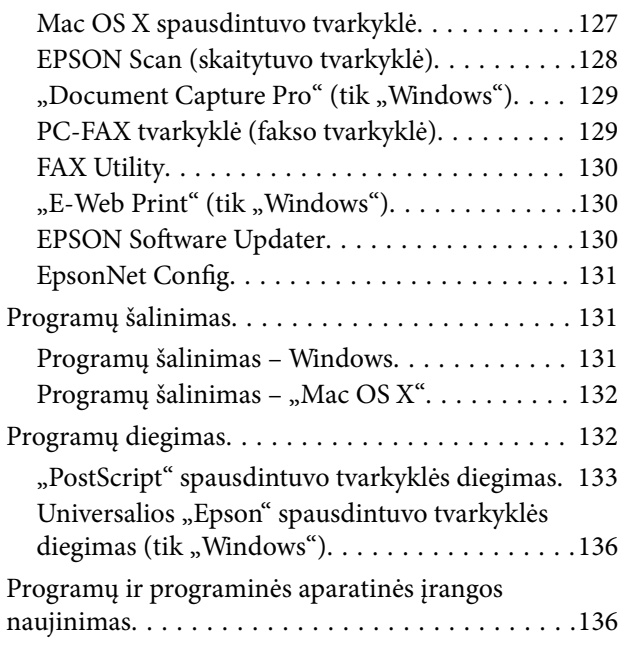

## *[Problemų sprendimas](#page-137-0)*

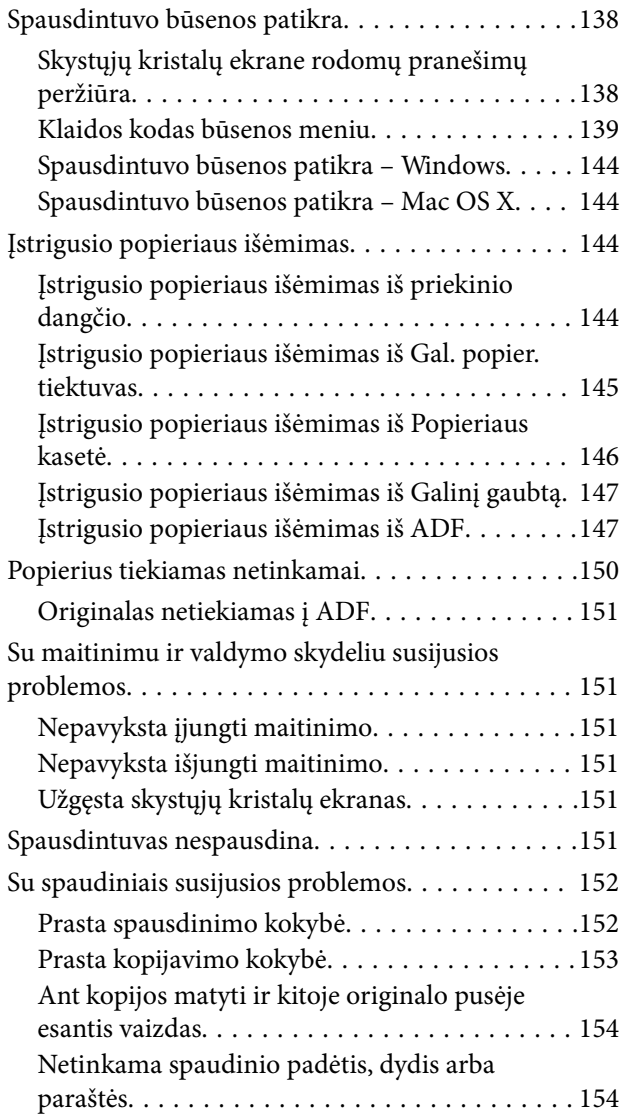

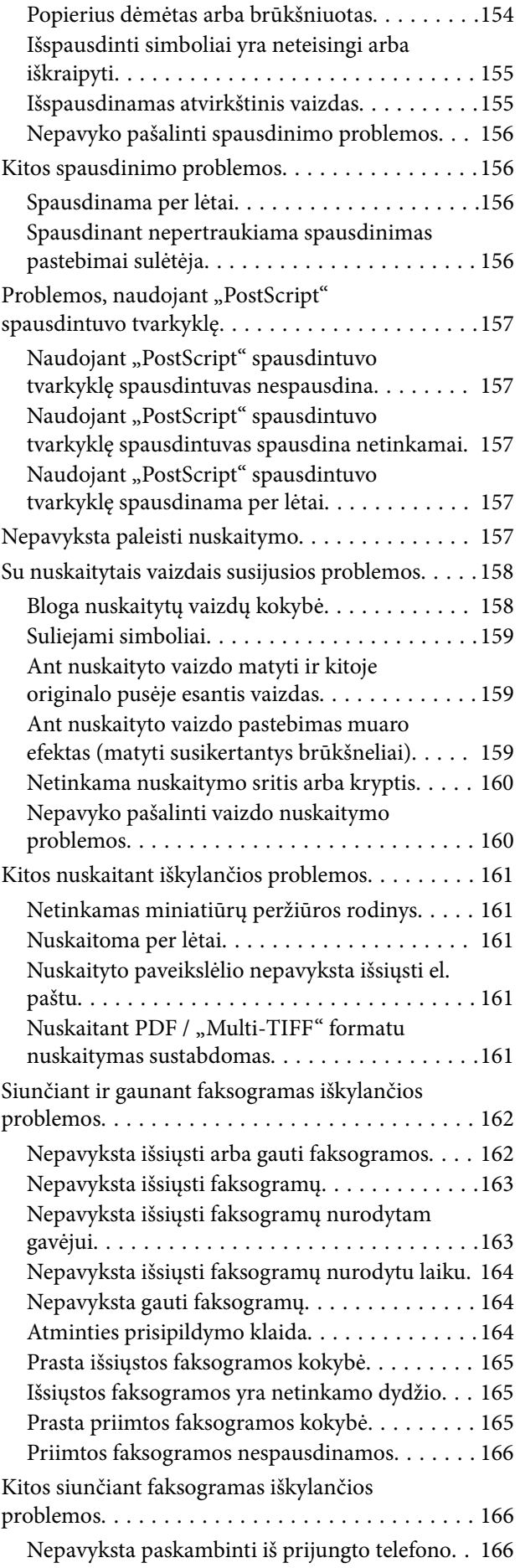

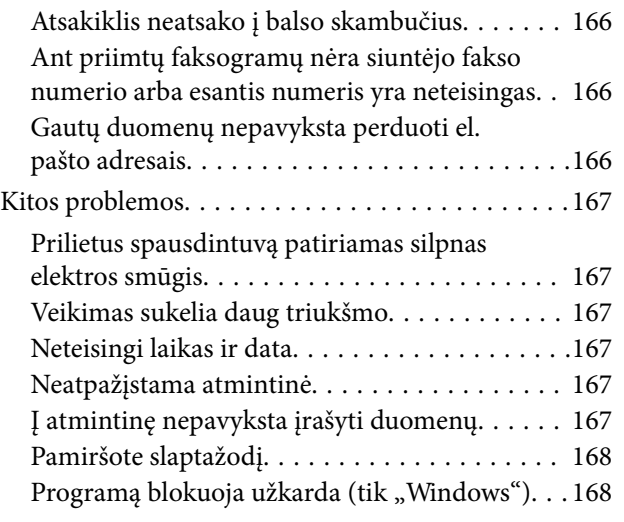

#### *[Priedas](#page-168-0)*

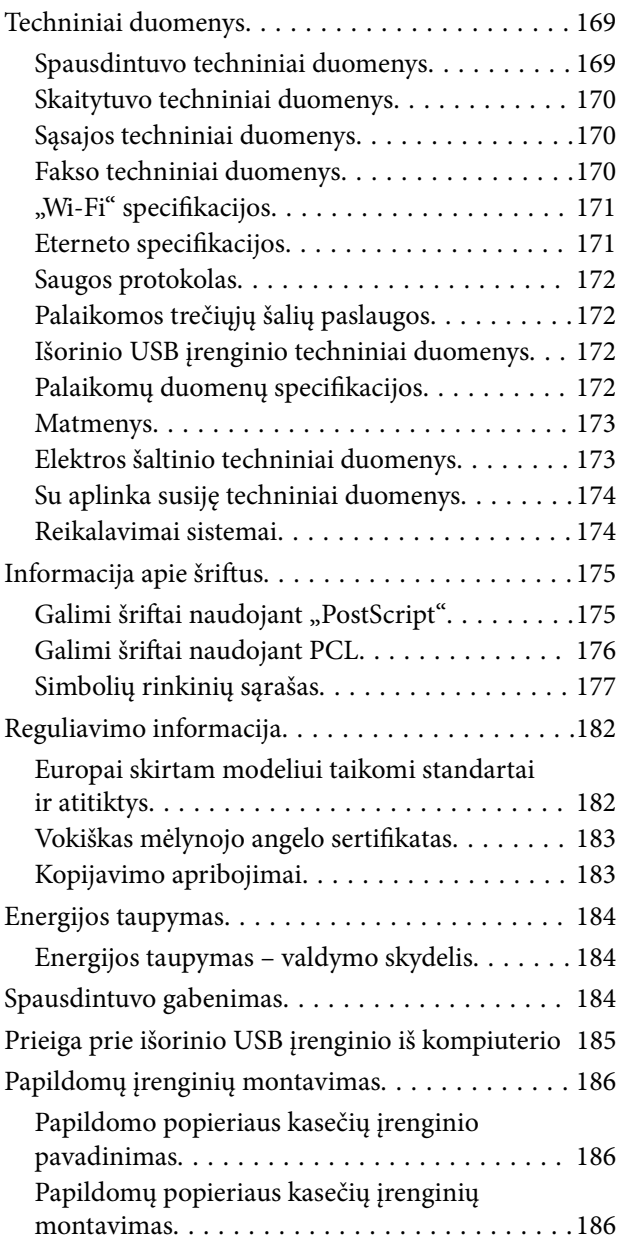

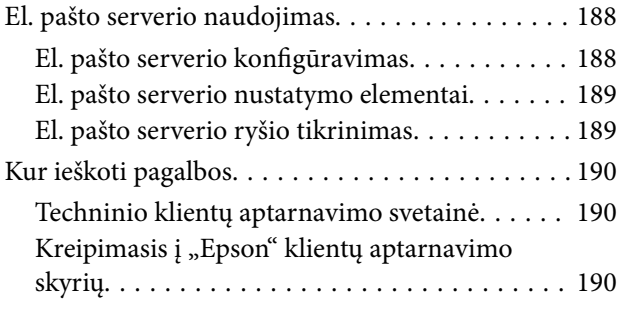

## <span id="page-8-0"></span>**Apie šį vadovą**

## **Įžanga apie vadovus**

Šių vadovų naujausias versijas galima atsisiųsti iš "Epson" pagalbos svetainės.

[http://www.epson.eu/Support](HTTP://WWW.EPSON.EU/SUPPORT) (Europoje)

- [http://support.epson.net/](HTTP://SUPPORT.EPSON.NET/) (ne Europoje)
- ❏ Svarbios saugos instrukcijos (popierinis vadovas)

Pateiktos saugaus šio spausdintuvo naudojimo instrukcijos. Atsižvelgiant į modelį ir regioną, šis vadovas gali būti nepridėtas.

❏ Pradėkite čia (popierinis vadovas)

Pateikta informacijos apie spausdintuvo nustatymą ir programinės įrangos diegimą.

❏ Vartotojo vadovas (PDF vadovas)

Šis vadovas. Suteikia bendrosios informacijos ir instrukcijų, kaip naudoti spausdintuvą ir kaip spręsti problemas.

❏ Tinklo vadovas (PDF vadovas)

Pateikta informacija apie tinklo nustatymus ir problemų sprendimą, kai spausdintuvas naudojamas per tinklą.

❏ Administratoriaus vadovas (PDF vadovas)

Pateikta tinklo administratoriams aktuali informacija apie valdymą ir spausdintuvo nustatymus.

Įvairios pagalbinės informacijos žr. ne tik šiuose vadovuose, bet ir spausdintuvo bei "Epson" programų žinynuose.

## **Žymos ir simboliai**

#### !*Perspėjimas:*

Instrukcijos, kurių reikia griežtai laikytis, siekiant išvengti sužalojimų.

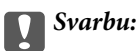

Instrukcijos, kurių reikia laikytis, siekiant nesugadinti įrangos.

#### *Pastaba:*

Pateikiama papildoma ir rekomenduojama informacija.

 $\rightarrow$  Susijusi informacija

Nuorodos į susijusius skyrius.

## <span id="page-9-0"></span>**Šiame vadove naudojami aprašymai**

- ❏ Spausdintuvo tvarkyklės ir "EPSON Scan" (skaitytuvo tvarkyklės) ekranų momentinės nuotraukos padarytos, kai naudojama "Windows 8.1" arba "Mac OS X v10.9.x". Koks turinys rodomas ekranuose, lemia modelis ir aplinkybės.
- ❏ Šiame vadove naudojami spausdintuvo paveikslėliai yra tik pavyzdžiai. Nors, atsižvelgiant į modelį, gali būti nedidelių skirtumų, tačiau naudojimo būdas nesiskiria.
- ❏ Kokie meniu punktai yra rodomi skystųjų kristalų ekrane, lemia modelis ir nustatymai.

## **Operacinių sistemų nuorodos**

#### **Windows**

Šiame vadove sąvokos, tokios kaip "Windows 8.1", "Windows 8", "Windows 7", "Windows Vista", "Windows XP", "Windows Server 2012 R2", "Windows Server 2012", "Windows Server 2008 R2", "Windows Server 2008", "Windows Server 2003 R2" ir "Windows Server 2003", nurodo šias operacines sistemas. "Windows" nurodo visas versijas.

- ❏ Operacinė sistema "Microsoft® Windows® 8.1"
- ❏ Operacinė sistema "Microsoft® Windows® 8"
- □ Operacinė sistema "Microsoft® Windows® 7"
- ❏ Operacinė sistema "Microsoft® Windows Vista®"
- □ Operacinė sistema "Microsoft® Windows® XP"
- ❏ Operacinės sistemos "Microsoft® Windows® XP Professional" x64 versija
- ❏ Operacinė sistema "Microsoft® Windows Server® 2012 R2"
- ❏ Operacinė sistema "Microsoft® Windows Server® 2012"
- □ Operacinė sistema "Microsoft® Windows Server® 2008 R2"
- ❏ Operacinė sistema "Microsoft® Windows Server® 2008"
- ❏ Operacinė sistema "Microsoft® Windows Server® 2003 R2"
- ❏ Operacinė sistema "Microsoft® Windows Server® 2003"

#### **Mac OS X**

Šiame vadove "Mac OS X v10.9.x" nurodo "OS X Mavericks", o "Mac OS X v10.8.x" nurodo "OS X Mountain Lion". Be to, "Mac OS X" nurodo "Mac OS X v10.9.x", "Mac OS X v10.8.x", "Mac OS X v10.7.x" ir "Mac OS X v10.6.8".

## <span id="page-10-0"></span>**Svarbios instrukcijos**

## **Saugos instrukcijos**

Kad šiuo spausdintuvu naudotumėtės saugiau, perskaitykite šias instrukcijas ir jų laikykitės. Šį vadova saugokite ateičiai. Be to, būtinai vadovaukitės visais ant spausdintuvo nurodytais įspėjimais ir instrukcijomis.

- ❏ Naudokite tik su spausdintuvu patiektą maitinimo laidą. Šio laido nenaudokite su jokiu kitu gaminiu. Su šiuo spausdintuvu naudojant kitus laidus arba naudojant šį laidą su kitais įrenginiais, gali kilti gaisras arba įvykti elektros smūgis.
- ❏ Įsitikinkite, kad naudojamas kintamosios srovės elektros laidas atitinka taikomus vietinius saugos standartus.
- ❏ Niekada neišrinkite, nekeiskite ir nemėginkite patys remontuoti elektros laido, kištuko, spausdintuvo, skaitytuvo arba jų priedų, nebent spausdintuvo vadove būtų ypač aiškiai nurodyta, kaip tai daryti.
- ❏ Toliau nurodytais atvejais atjunkite spausdintuvą ir pristatykite jį remontuoti kvalifikuotiems aptarnavimo skyriaus darbuotojams.

Pažeistas elektros laidas arba kištukas; į spausdintuvą pateko skysčio; spausdintuvas nukrito arba pažeistas jo korpusas; spausdintuvas neveikia kaip įprastai arba jo veikimas akivaizdžiai pakito. Nereguliuokite valdiklių, jei tai nenurodyta naudojimo instrukcijose.

- ❏ Pastatykite spausdintuvą šalia sieninio lizdo, nuo kurio lengva atjungti kištuką.
- ❏ Nestatykite ir nelaikykite spausdintuvo lauke, labai nešvariose arba dulkėtose vietose, arti vandens ir šilumos šaltinių, taip pat ten, kur juntamas smūgių poveikis, vibracija, aukšta temperatūra arba didelis drėgnis.
- ❏ Neapliekite spausdintuvo ir nenaudokite jo šlapiomis rankomis.
- ❏ Šį spausdintuvą reikia laikyti ne arčiau kaip per 22 cm nuo širdies stimuliatorių. Šio spausdintuvo skleidžiamos radijo bangos gali sutrikdyti širdies stimuliatorių veikimą.
- ❏ Jei pažeisite skystųjų kristalų ekraną, kreipkitės į platintoją. Skystųjų kristalų tirpalui patekus ant rankų, jas kruopščiai nuplaukite muilu ir vandeniu. Skystųjų kristalų tirpalui patekus į akis, jas nedelsdami išplaukite vandeniu. Jei kruopščiai praplovę akis jausite diskomfortą arba pastebėsite, kad suprastėjo regėjimas, nedelsdami kreipkitės į gydytoją.
- ❏ Nenaudokite telefono per perkūniją. Žaibuojant kyla elektros smūgio pavojus.
- ❏ Jei telefonu reikia praneštumėte apie dujų nuotėkį, išeikite iš patalpos, kurioje yra dujų.
- ❏ Būkite atsargūs, kai naudojate panaudotas kasetes, nes aplink rašalo tiekimo angą gali būti likę šiek tiek rašalo.
	- ❏ Jei rašalo patenka jums ant odos, kruopščiai nuplaukite suteptą sritį muilu ir vandeniu.
	- ❏ Jei rašalo patenka į akis, nedelsdami praplaukite vandeniu. Jei kruopščiai praplovus akis vis tiek jaučiamas diskomfortas ar regėjimo sutrikimai, nedelsdami kreipkitės į gydytoją.
	- ❏ Jei rašalo patenka į burną, iškart kreipkitės į gydytoją.
- ❏ Neardykite rašalo kasetės ir tech. priežiūros dėžutės, nes rašalas gali patekti į akis ar ant odos.
- ❏ Nepurtykite rašalo kasečių pernelyg stipriai; jei nesilaikysite šio nurodymo, iš kasetės gali ištekėti rašalas.
- ❏ Laikykite rašalo kasetes ir tech. priežiūros dėžutę vaikams nepasiekiamoje vietoje.

## <span id="page-11-0"></span>**Su spausdintuvu susiję patarimai ir įspėjimai**

Perskaitykite šias instrukcijas ir jų laikykitės, kad nesugadintumėte spausdintuvo arba kitų daiktų. Būtinai pasilikite šį vadovą, kad prireikus, vėliau galėtumėte paskaityti.

### **Su spausdintuvo nustatymu / naudojimu susiję patarimai ir įspėjimai**

- ❏ Neuždenkite ir neužblokuokite spausdintuvo ventiliacijos ir kitų angų.
- ❏ Naudokite tik spausdintuvo etiketėje nurodyto tipo maitinimo šaltinį.
- ❏ Nejunkite prie lizdų, priklausančių esančių elektros grandinei, prie kurios prijungti reguliariai įjungiami ir išjungiami kopijavimo aparatai arba oro kondicionavimo sistemos.
- ❏ Nejunkite prie elektros lizdų, valdomų sieniniais jungikliais arba automatiniais laikmačiais.
- ❏ Laikykite visą kompiuterio sistemą atokiau nuo galimų elektromagnetinių trikdžių šaltinių, tokių kaip garsiakalbiai arba baziniai belaidžių telefonų įrenginiai.
- ❏ Elektros tiekimo laidai turi būti ištiesti taip, kad nebūtų braižomi, spaudžiami, nediltų, nebūtų susukti ir sumegzti. Ant elektros laidų nestatykite jokių daiktų, jų taip pat negalima mindyti arba ant jų važinėti. Itin svarbu, kad tose vietose, kur elektros laidai yra prijungti prie transformatoriaus (įvadai ir išvadai) jų galai būtų tiesūs.
- ❏ Jei spausdintuvą naudojate su ilgintuvu, įsitikinkite, kad bendra prie ilgintuvo prijungtų prietaisų galia neviršija leistinos laido galios. Taip pat įsitikinkite, kad bendra visų prietaisų, įjungtų į sieninį elektros lizdą, galia neviršija sieninio lizdo galios.
- ❏ Jei planuojate naudoti spausdintuvą Vokietijoje, pastato instaliacija turi būti apsaugota 10 arba 16 amperų grandinės pertraukikliu, užtikrinant tinkamą apsaugą nuo trumpojo jungimosi ir spausdintuvo apsaugą nuo srovės perkrovų.
- ❏ Kai spausdintuvą kabeliu jungiate prie kompiuterio arba kito įrenginio, įsitikinkite, kad jungtys yra nukreiptos tinkama kryptimi. Kiekvieną jungtį galima jungti tik viena kryptimi. Prijungus jungtį netinkama kryptimi, galima sugadinti abu laidu sujungtus įrenginius.
- ❏ Statykite spausdintuvą ant lygaus, stabilaus paviršiaus, kuris būtų platesnis ir ilgesnis už spausdintuvo pagrindą. Pakrypęs spausdintuvas tinkamai neveikia.
- ❏ Sandėliuodami arba transportuodami spausdintuvą, jo nepaverskite, nepastatykite vertikaliai ar neapverskite, nes gali ištekėti rašalas.
- ❏ Palikite vietos virš spausdintuvo, kad galėtumėte iki galo pakelti dokumentų dangtį.
- ❏ Palikite užtektinai vietos iš priekio, kad popierius būtų išstumiamas iki galo.
- ❏ Stenkitės nelaikyti spausdintuvo tokiose vietose, kuriose dažni staigūs temperatūros ir drėgnio pokyčiai. Be to, saugokite jį nuo tiesioginių saulės spindulių, stiprių šviesos arba šilumos šaltinių.
- ❏ Nekiškite daiktų į spausdintuvo angas.
- ❏ Kai spausdinama, nekiškite į spausdintuvą rankų ir nelieskite rašalo kasečių.
- ❏ Nelieskite spausdintuvo viduje esančio balto plokščio kabelio.
- ❏ Į spausdintuvo vidų arba šalia spausdintuvo nepurkškite produktų, kurių sudėtyje yra degiųjų dujų. Taip galite sukelti gaisrą.
- ❏ Nejudinkite spausdinimo galvutės ranka, nes galite sugadinti spausdintuvą.
- ❏ Uždarydami dokumentų dangtį stenkitės neprisispausti pirštų.
- <span id="page-12-0"></span>❏ Dėdami originalus per stipriai nespauskite skaitytuvo stiklas.
- ❏ Visada išjunkite spausdintuvą paspausdami mygtuką P. Atjungti spausdintuvą ir išjungti elektros tinklo lizdo srovę galima tik tada, kai nenustos mirksėti lemputė  $\mathsf{\dot{U}}$ .
- ❏ Prieš transportuodami spausdintuvą įsitikinkite, kad spausdinimo galvutė yra pradinėje padėtyje (šalia dešiniojo krašto) ir į jį įdėtos rašalo kasetės.
- ❏ Jei spausdintuvo ilgą laiką nenaudosite, ištraukite elektros laido kištuką iš sieninio lizdo.

#### **Su spausdintuvo naudojimu belaidžiu ryšiu susiję patarimai ir įspėjimai**

- ❏ Šio spausdintuvo skleidžiamos radijo bangos gali turėti neigiamo poveikio medicininės elektroninės įrangos veikimui, todėl ji gali sugesti. Kai šiuo spausdintuvu naudojatės medicinos įstaigose ar šalia medicininės įrangos, vykdykite medicinos įstaigą atstovaujančių įgaliotųjų darbuotojų nurodymus taip pat visų ant medicininės įrangos pateiktų įspėjimų ir nurodymų.
- ❏ Šio spausdintuvo skleidžiamos radijo bangos gali turėti neigiamo poveikio automatiškai valdomų įrenginių veikimui, pvz., automatinėms durims ar priešgaisrinei signalizacijai, o dėl jų sutrikimo gali įvykti nelaimingi atsitikimai. Besinaudodami šiuo spausdintuvu šalia automatiškai valdomų įrenginių, vykdykite visus ant šių įrenginių nurodytus įspėjimus ir nurodymus.

### **Su jutiklinio ekrano naudojimu susiję patarimai ir įspėjimai**

- ❏ Skystųjų kristalų ekrane gali būti keli smulkūs šviesūs arba tamsūs taškeliai ir, priklausomai nuo veikimo, jo ryškumas gali būti netolygus. Tai yra normalu ir nerodo, kad ekranas sugedęs.
- ❏ Valykite tik sausu, minkštu audeklu. Nenaudokite skysčių arba cheminių valiklių.
- ❏ Smarkiai stuktelėjus gali sudužti jutiklinio ekrano išorinis dangtis. Skydelio paviršiui sudužus arba įskilus kreipkitės į pardavėją, duženų nelieskite ir nemėginkite išimti.
- ❏ Jutiklinį ekraną reikia nestipriai spausti pirštu. Nespauskite jo jėga ir nelieskite nagais.
- ❏ Operacijoms atlikti nenaudokite aštrių daiktų, pvz., šratinukų arba smailų pieštukų.
- ❏ Dėl staigaus temperatūros pokyčio arba drėgmės jutiklinio ekrano viduje susidariusi kondensacija gali pabloginti veikimą.

## **Asmeninės informacijos apsauga**

Jei spausdintuvą ketinate atiduoti arba išmesti, ištrinkite visą spausdintuvo atmintyje saugomą asmeninę informaciją, valdymo skydelyje pasirinkdami **Setup** > **System Administration** > **Restore Default Settings** > **Clear All Data and Settings**.

## <span id="page-13-0"></span>**Administratoriaus nustatymai**

## **Spausdintuvų nustatymų užrakinimas naudojant administratoriaus slaptažodį**

Norėdami užrakinti spausdintuvo nustatymus, kad jų negalėtų atrakinti kiti vartotojai, nustatykite administratoriaus slaptažodį. Galima užrakinti toliau nurodytus nustatymus.

❏ System Administration

❏ Eco Mode

❏ Presets

❏ Contacts

Neįvedę slaptažodžio, nustatymų pakeisti negalėsite. Šio slaptažodžio prireiks ir nustatant Web Config arba EpsonNet Config reikšmes.

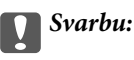

Nepamirškite slaptažodžio. Jei užmirštumėte slaptažodį, kreipkitės į "Epson" pagalbos skyrių.

- 1. Pradžios ekrane pasirinkite **Setup**.
- 2. Pasirinkite **Admin Settings** > **Admin Password**.
- 3. Pasirinkite **Register** ir įveskite slaptažodį.
- 4. Dar kartą įveskite slaptažodį.
- 5. Pasirinkite **Lock Setting** ir šią parinktį įjunkite.

## **Spausdintuvo nustatymų atrakinimas**

- 1. Pradžios ekrane pasirinkite **Setup**.
- 2. Pasirinkite **Admin Settings**.
- 3. Įveskite administratoriaus slaptažodį.
- 4. Pasirinkite **Lock Setting** ir šią parinktį išjunkite.

## **Vartotojo funkcijų apribojimas**

*Pastaba:* Mac OS X nepalaikoma. Administratorius gali nustatyti konkretiems vartotojams leistinas funkcijas. Norėdamas naudoti uždraustą funkciją, vartotojas valdymo skydelyje turi įvesit ID ir slaptažodį. Ši funkcija naudinga siekiant užkirsti kelią netinkamam spausdintuvo naudojimui.

Naudodami Web Config kompiuteryje sukonfigūruokite ribojimo nustatymus. Išsamios informacijos žr. Administratoriaus vadovas.

Kai naudodami kompiuterį sukonfigūruosite nustatymus, naudodami spausdintuvą įjunkite vartotojo veiksmų apribojimo funkciją. Pradžios ekrane pasirinkite **Setup** > **System Administration** > **Security Settings** > **Access Control** ir ją įjunkite.

## <span id="page-15-0"></span>**Dalių pavadinimai ir funkcijos**

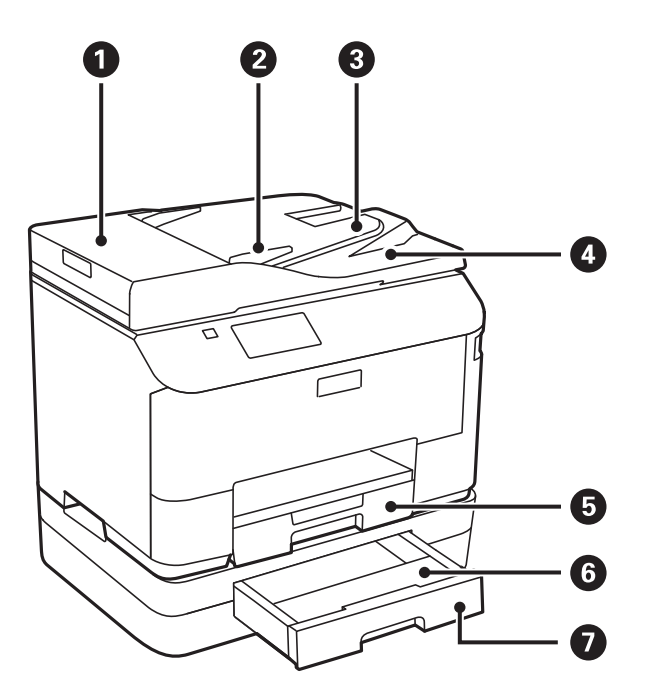

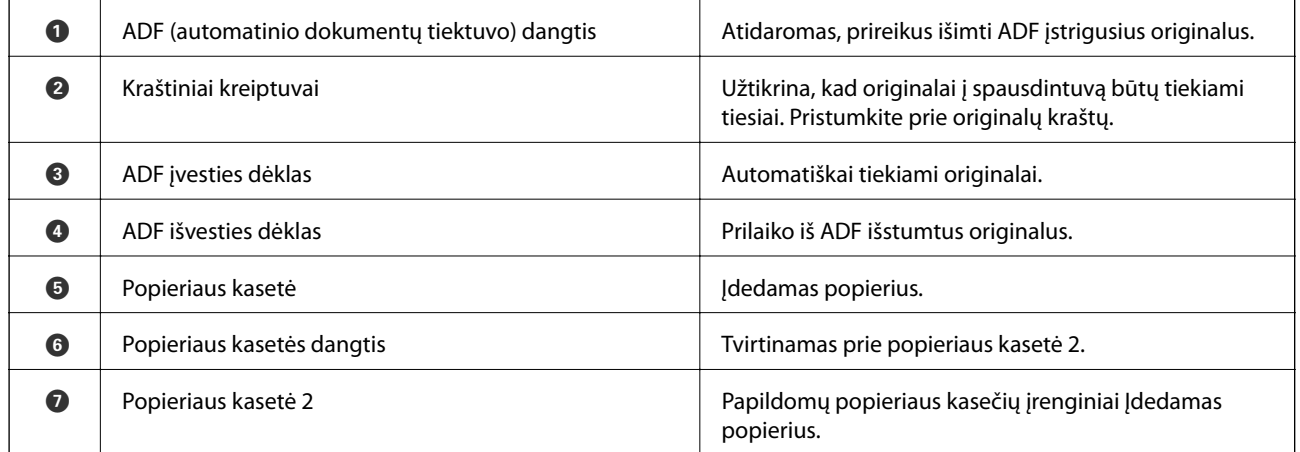

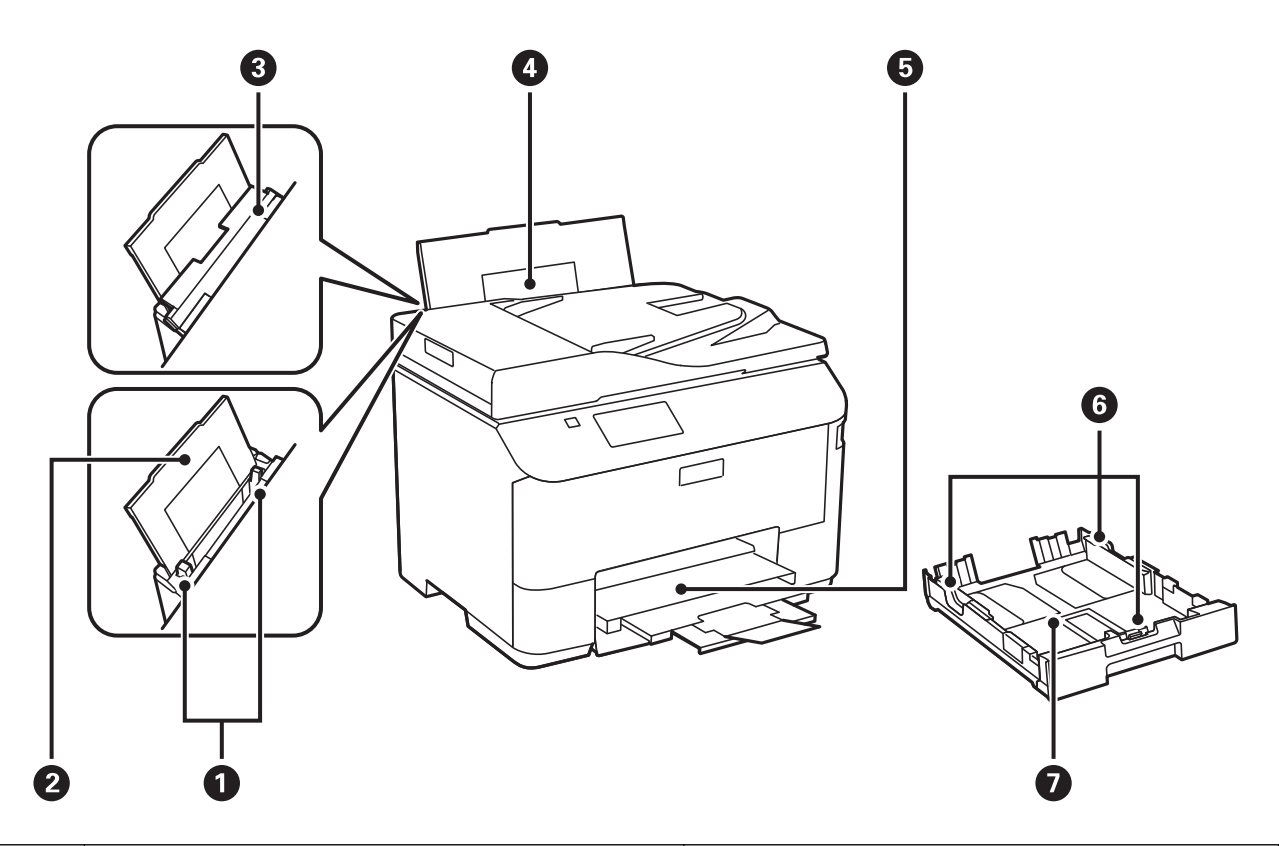

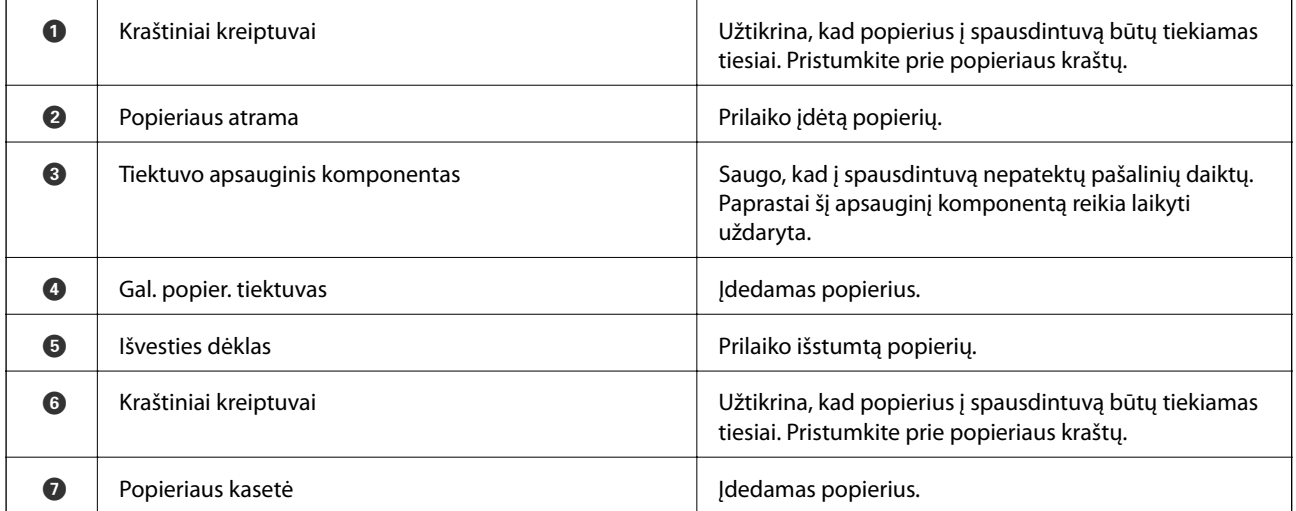

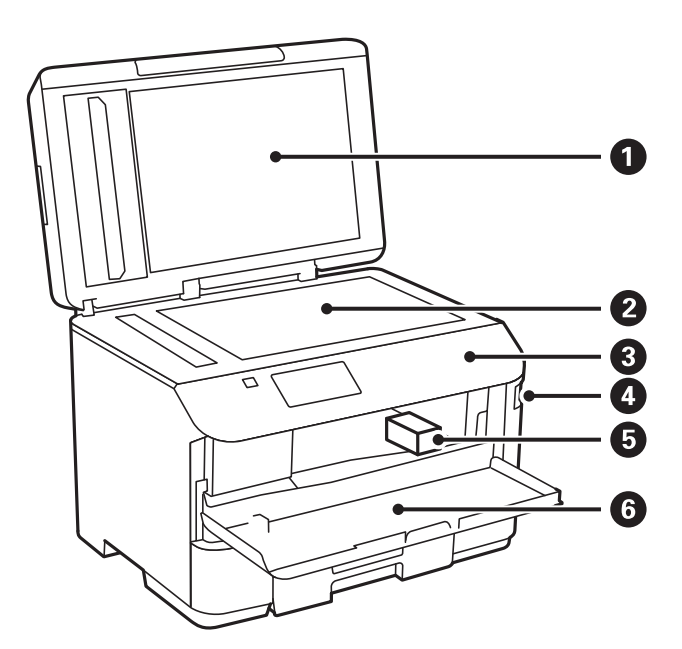

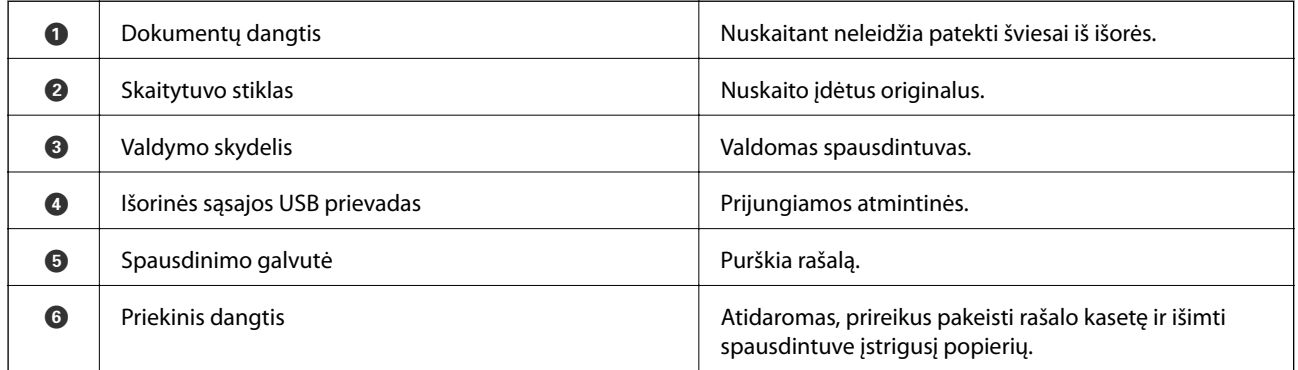

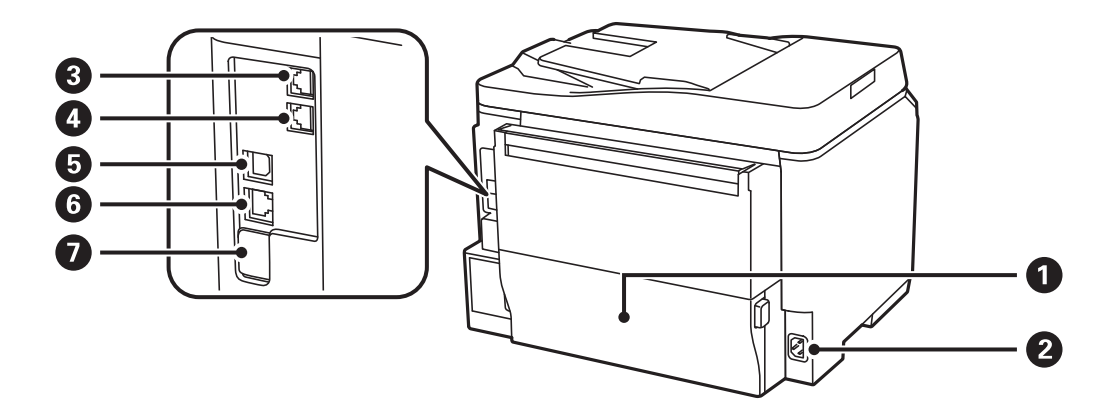

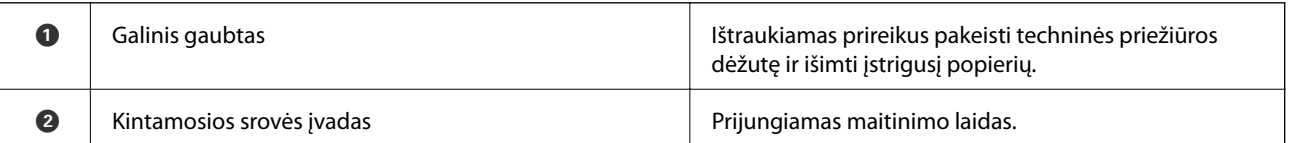

<span id="page-18-0"></span>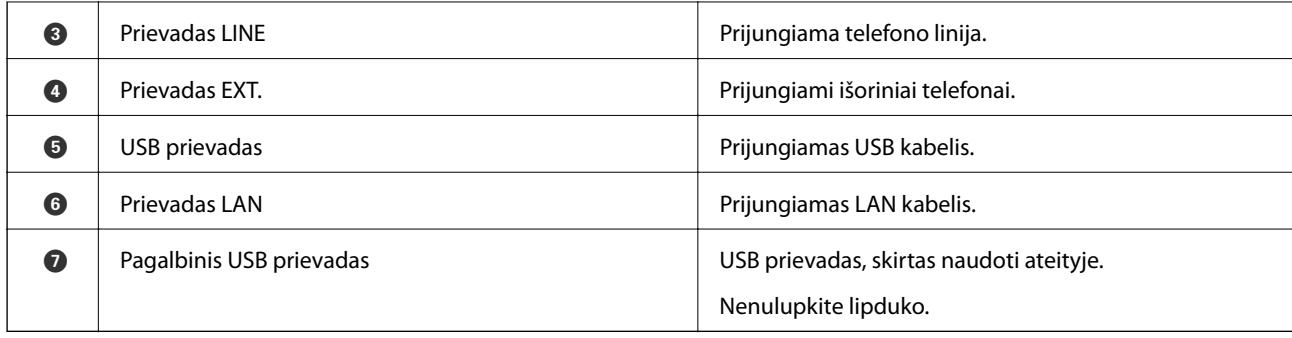

## **Valdymo skydelis**

## **Mygtukai ir lemputės**

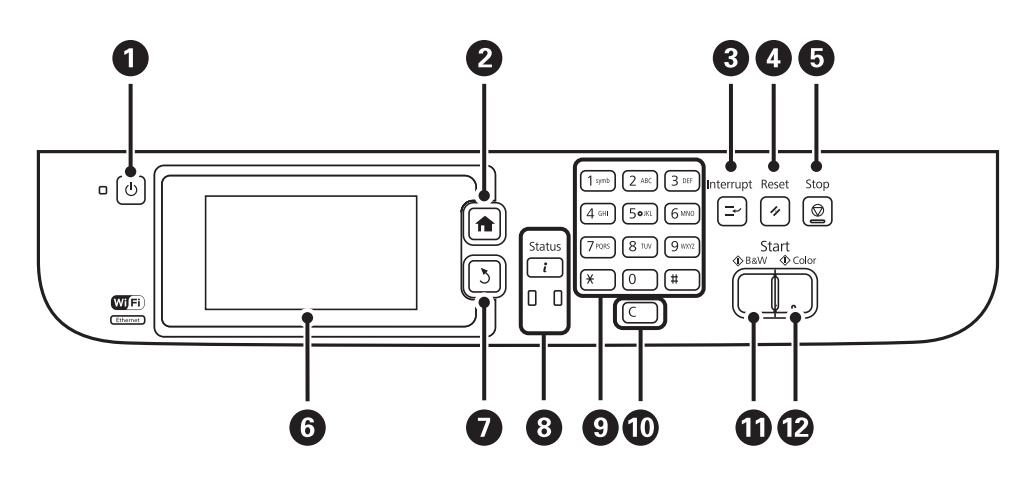

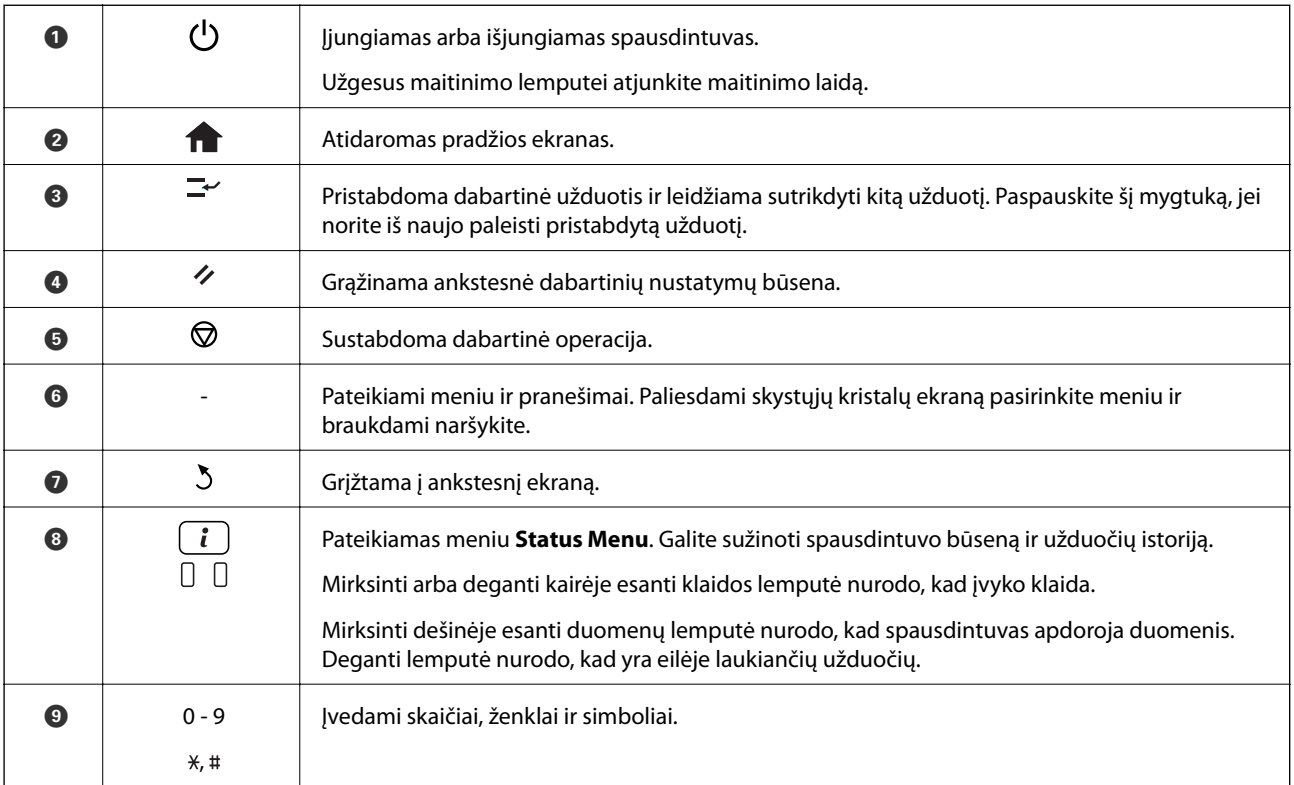

<span id="page-19-0"></span>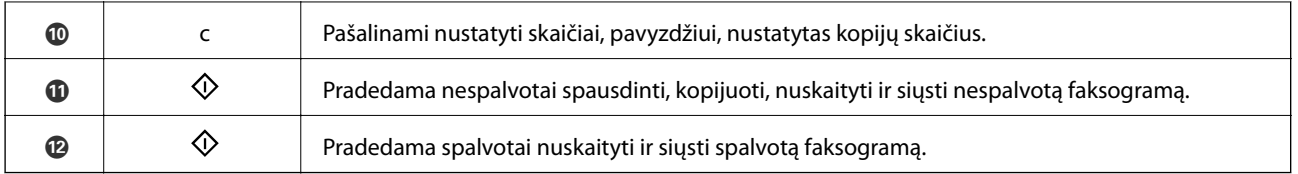

## **Skystųjų kristalų ekrane rodomos piktogramos**

Atsižvelgiant į spausdintuvo būseną, skystųjų kristalų ekrane gali būti rodomos toliau pateiktos piktogramos. Paspausdami tinklo piktogramą galite išsiaiškinti dabartinius tinklo nustatymus ir parinkti "Wi-Fi" nustatymus.

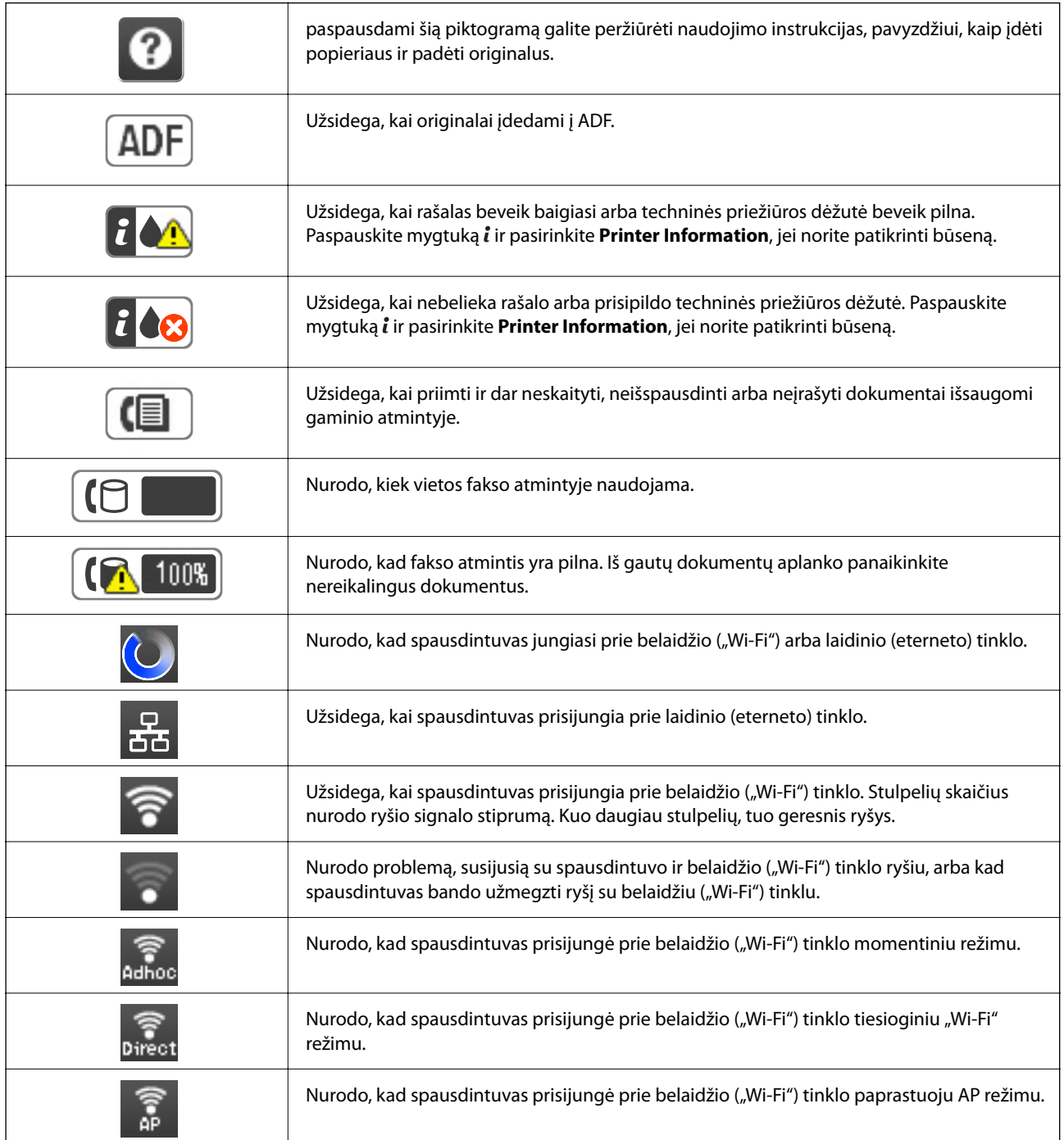

<span id="page-20-0"></span>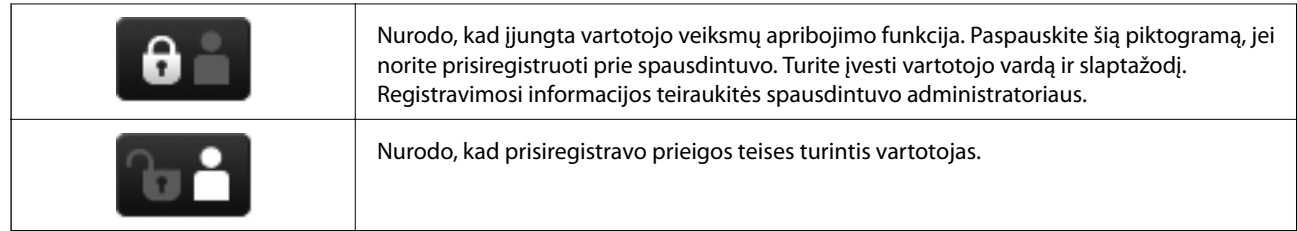

#### **Susijusi informacija**

 $\blacklozenge$  ["Atminties prisipildymo klaida" puslapyje 164](#page-163-0)

### **Skystųjų kristalų ekrane rodomoje programinės įrangos klaviatūroje esančios piktogramos**

Registruodami kontaktą, rinkdamiesi tinklo nustatymus ar kt. ženklus ir simbolius galite įvesti programinės įrangos klaviatūros ekrane. Programinės įrangos klaviatūros ekrane rodomos toliau pateiktos piktogramos.

#### *Pastaba:*

Atsižvelgiant į nustatymo elementą, siūlomos skirtingos piktogramos.

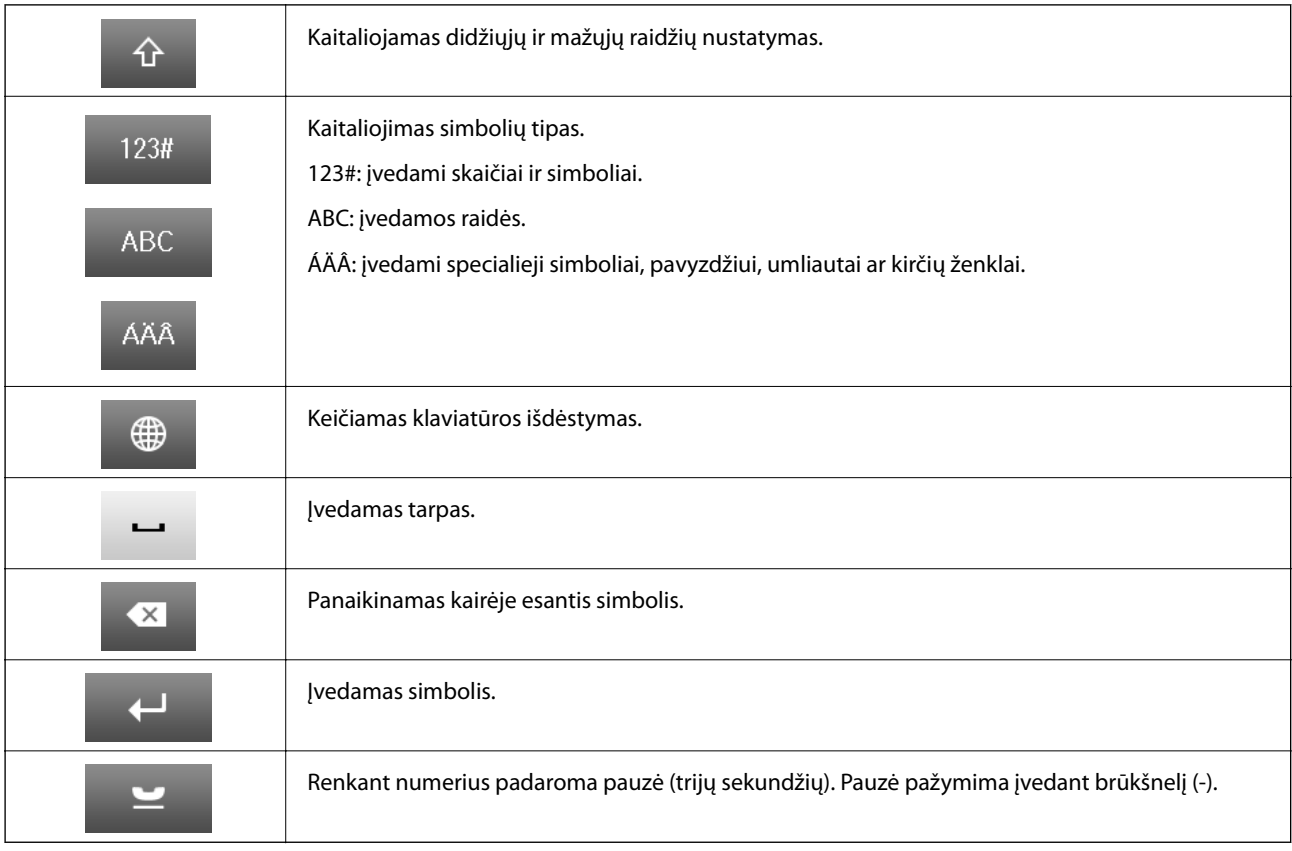

## <span id="page-21-0"></span>**Meniu parinktys**

## **Režimas Copy**

#### *Pastaba:*

- ❏ Atsižvelgiant į pasirinktą išdėstymą, siūlomi skirtingi meniu.
- ❏ Paspauskite *Settings*, jei norite peržiūrėti paslėptus nustatymų meniu.

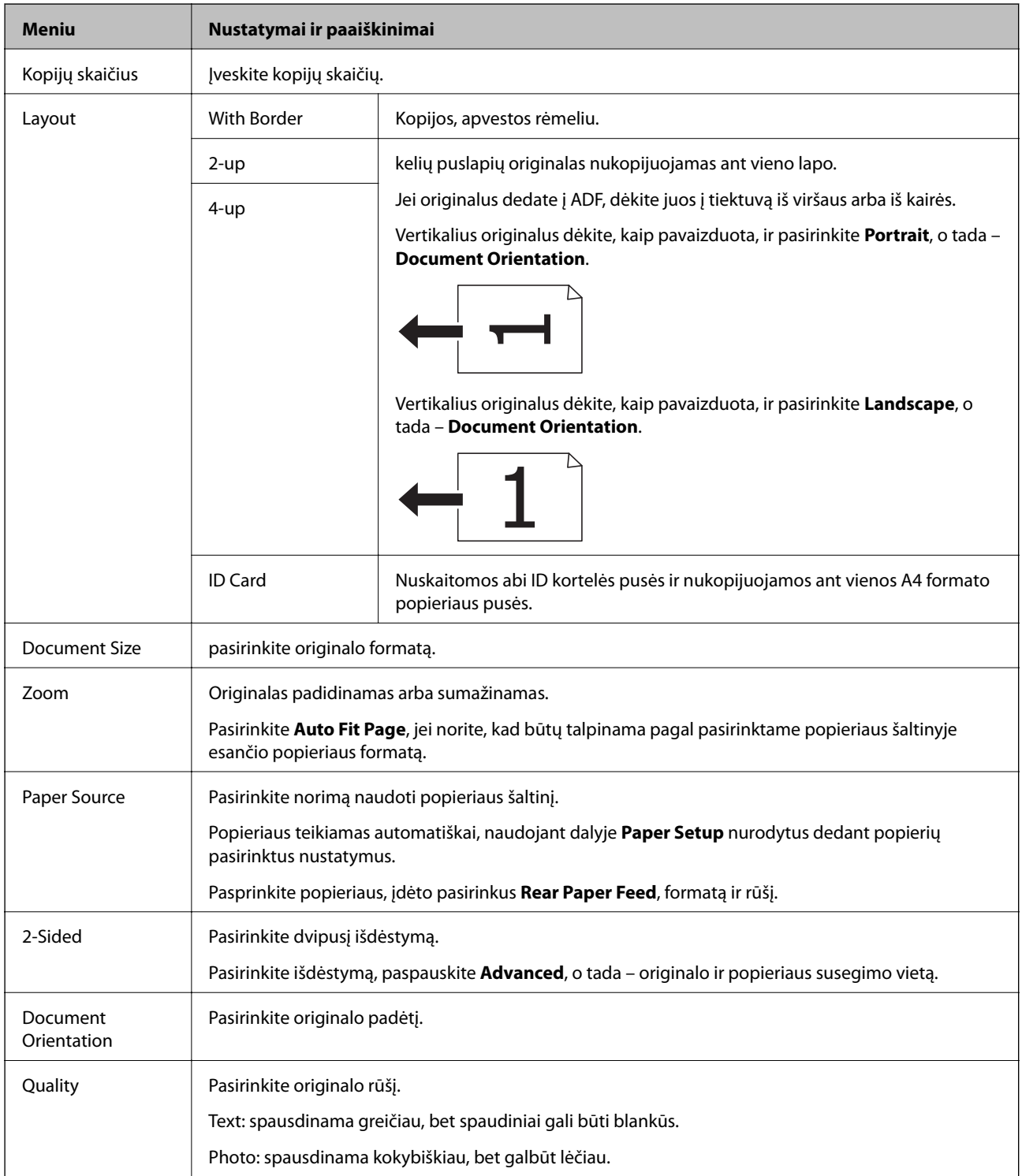

<span id="page-22-0"></span>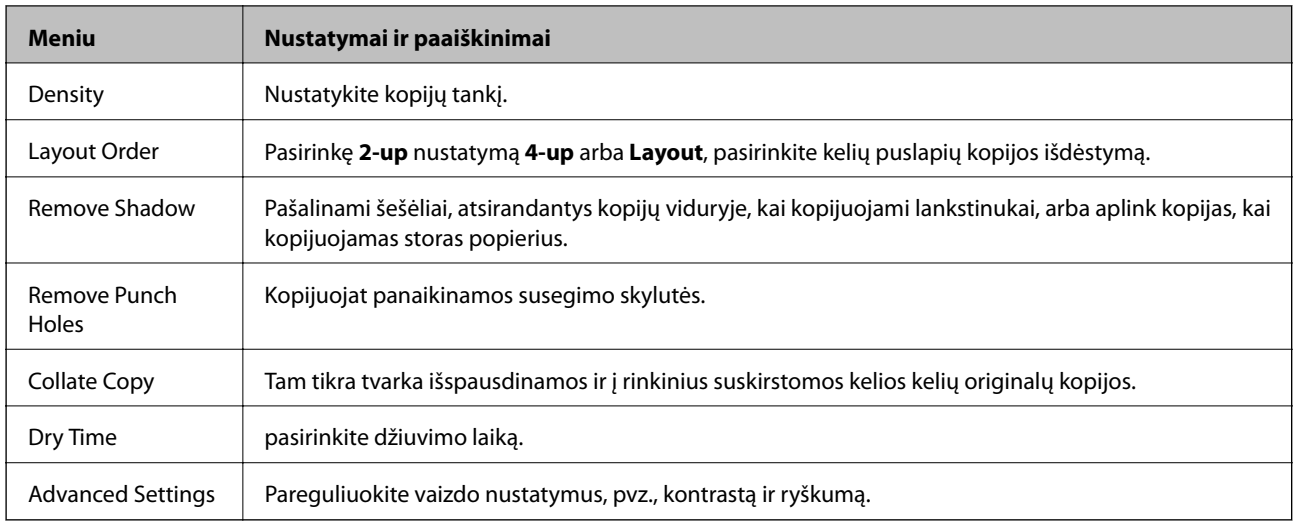

## **Režimas Scan**

#### **Email**

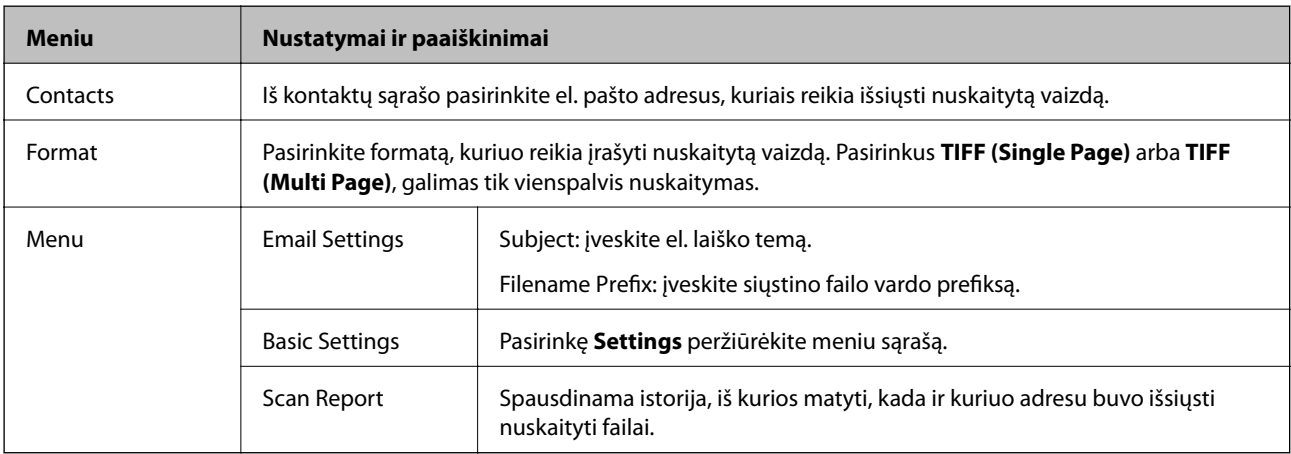

#### **Network Folder/FTP**

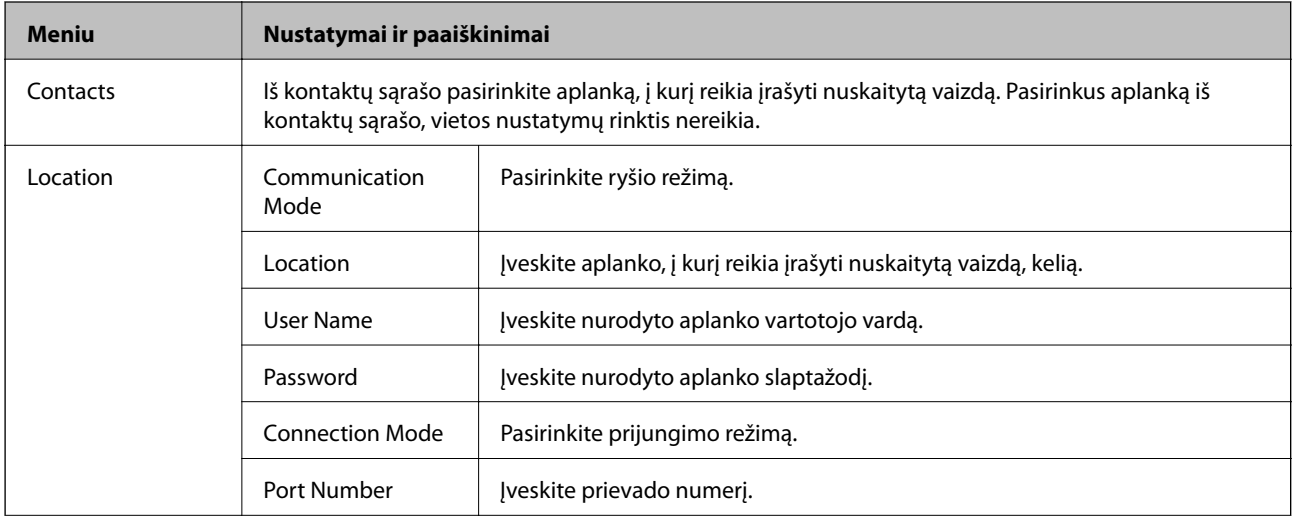

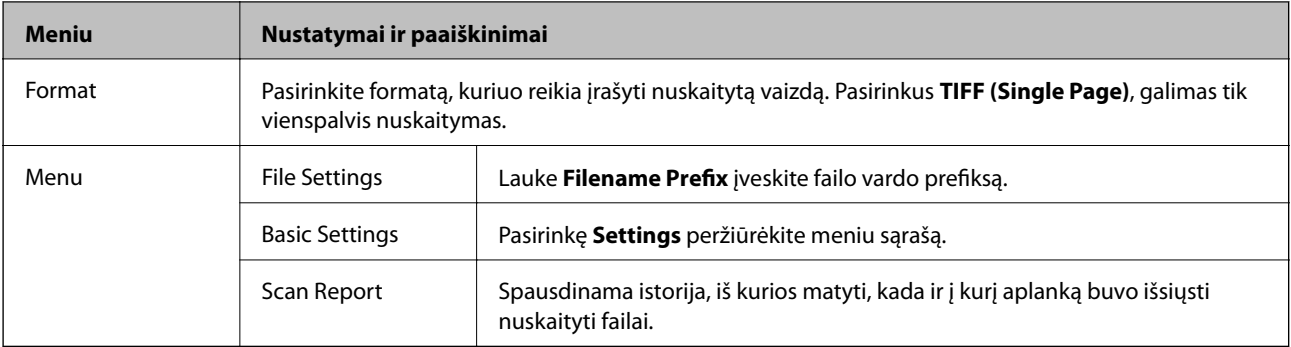

#### **Memory Device**

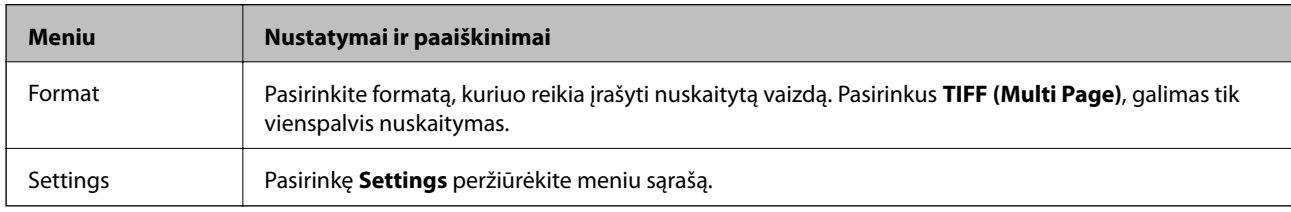

#### **Cloud**

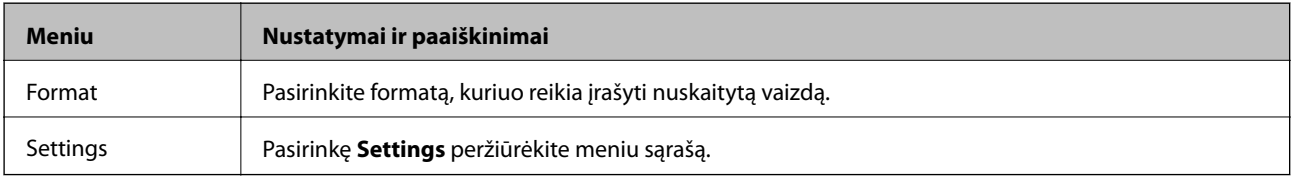

#### **Document Capture Pro**

Šiame meniu nustatymo elementų nėra.

#### **Computer (WSD)**

Šiame meniu nustatymo elementų nėra.

#### **Settings**

#### *Pastaba:*

Atsižvelgiant į paskirties vietą, pavyzdžiui, el. paštas arba aplankas, ir formatą, kuriuo įrašomi nuskaityti vaizdai, siūlomi skirtingi meniu.

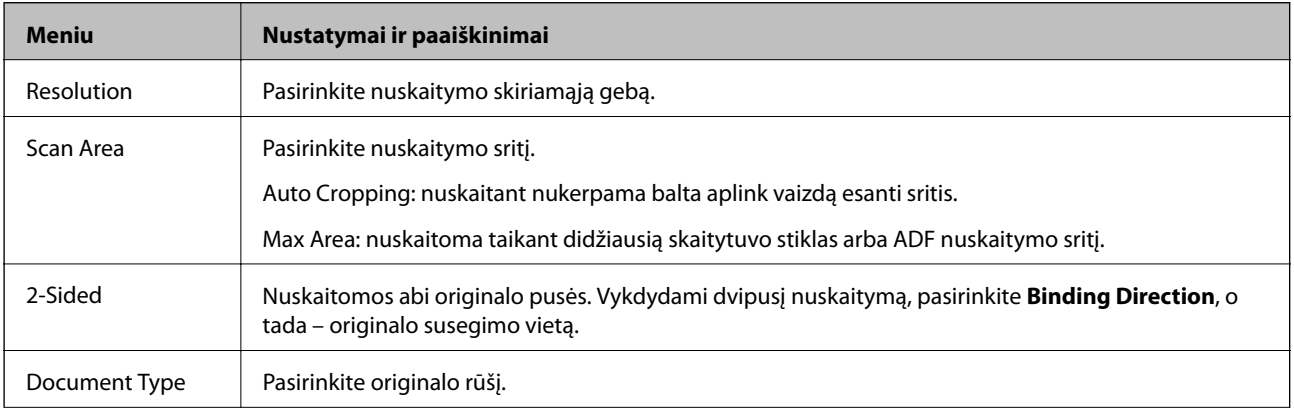

<span id="page-24-0"></span>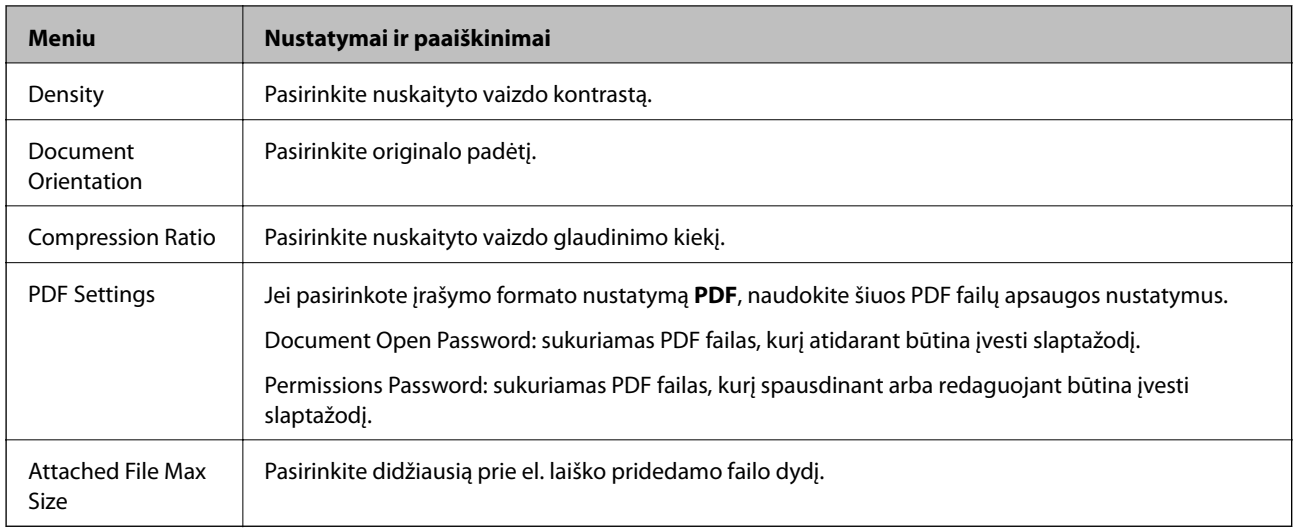

### **Režimas Fax**

Pradžios ekrane pasirinkite **Fax** > **Menu**. Keletą nustatymų meniu galima pasiekti iš ekrano **Fax**.

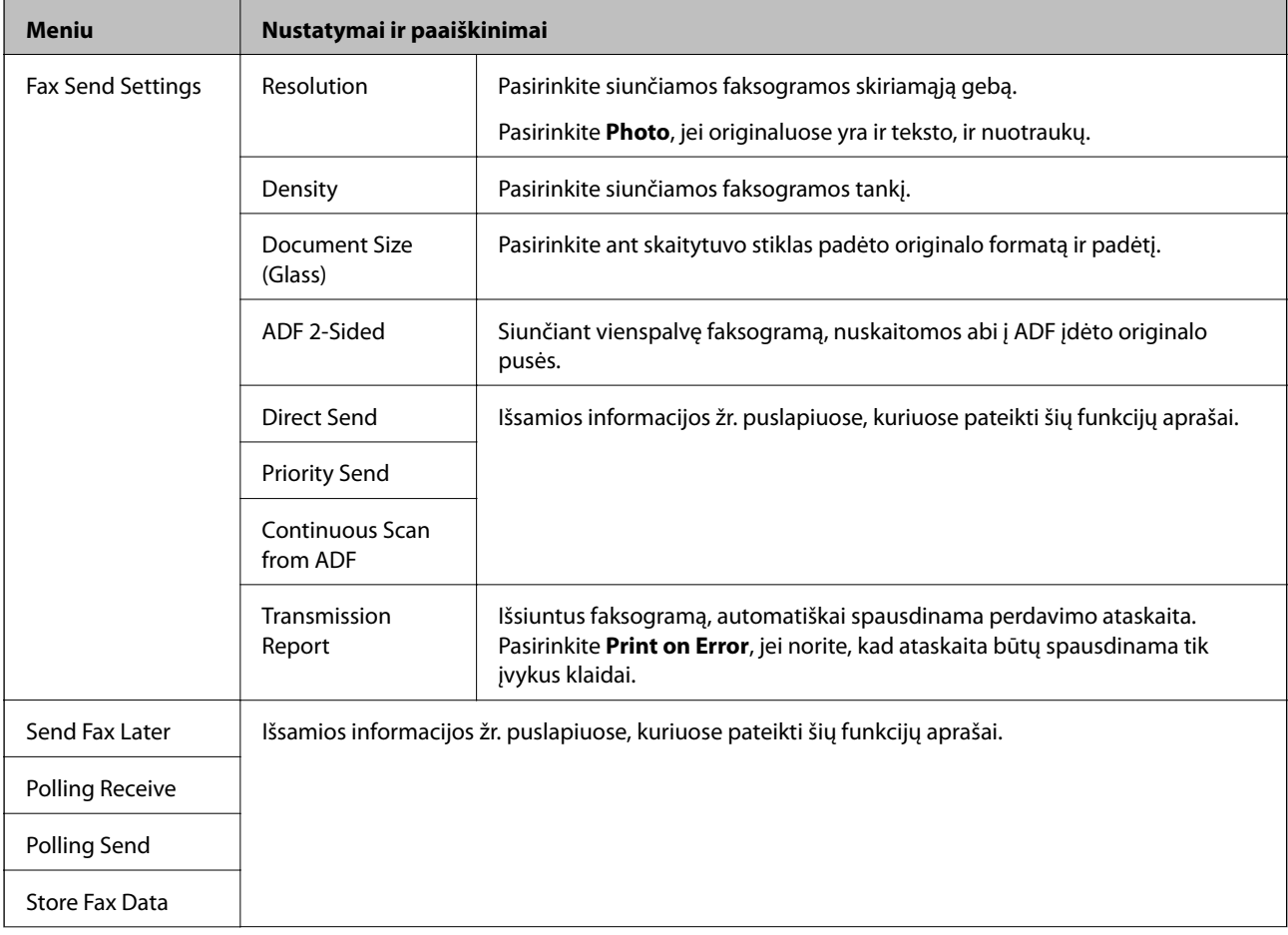

<span id="page-25-0"></span>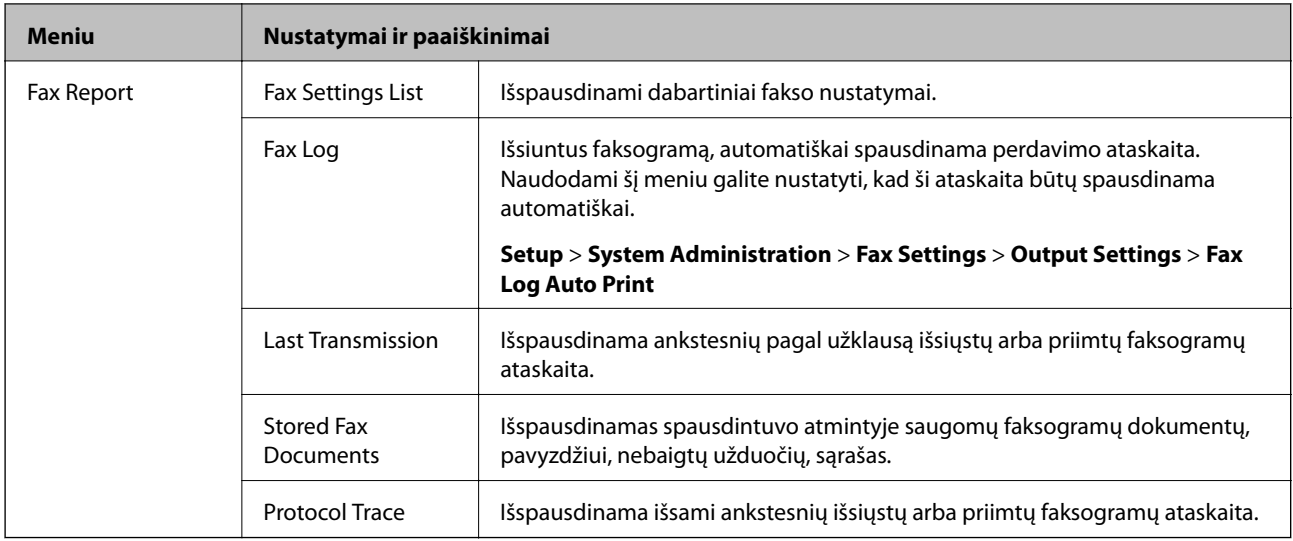

#### **Susijusi informacija**

- $\blacklozenge$  ["Kelių vienspalvio dokumento puslapių siuntimas \(Direct Send\)" puslapyje 100](#page-99-0)
- $\blacktriangleright$  ["Faksogramos siuntimas pagal pirmumą \(Priority Send\)" puslapyje 100](#page-99-0)
- & ["Skirtingų formatų dokumentų siuntimas iš ADF \(Continuous Scan from ADF\)" puslapyje 101](#page-100-0)
- & ["Faksogramų siuntimas nurodytu laiku \(Send Fax Later\)" puslapyje 99](#page-98-0)
- & ["Pagal užklausą siunčiamų faksogramų priėmimas \(Polling Receive\)" puslapyje 103](#page-102-0)
- $\rightarrow$  ["Faksogramų siuntimas pareikalavus \(Polling Send\)" puslapyje 100](#page-99-0)
- & ["Faksogramos išsaugojimas nenurodant gavėjo \(Store Fax Data\)" puslapyje 99](#page-98-0)

### **Režimas Memory Device**

#### *Pastaba:*

Atmintinė yra bendrasis išorinių USB įtaisų, pavyzdžiui, atmintukų, pavadinimas.

#### **Failo formatas**

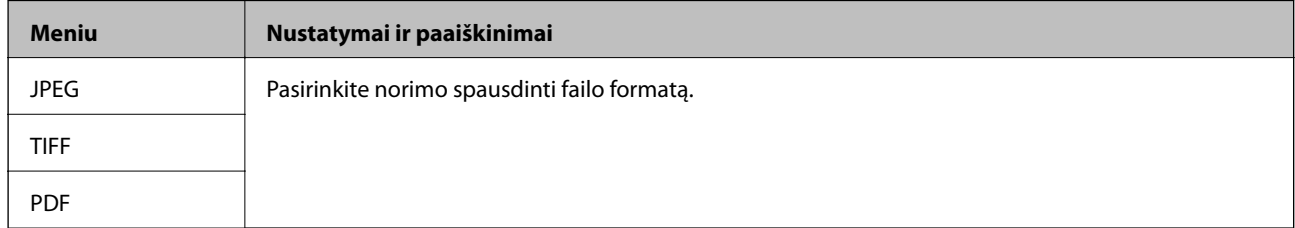

#### **Settings**

#### *Pastaba:*

Atsižvelgiant į pasirinktą formatą, siūlomi skirtingi meniu.

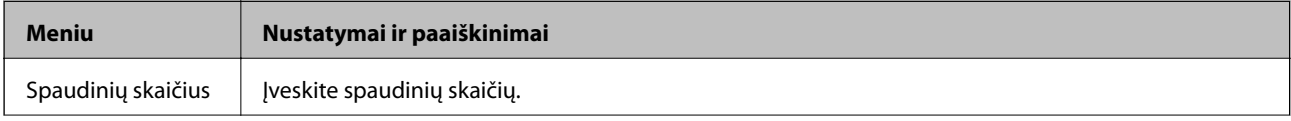

<span id="page-26-0"></span>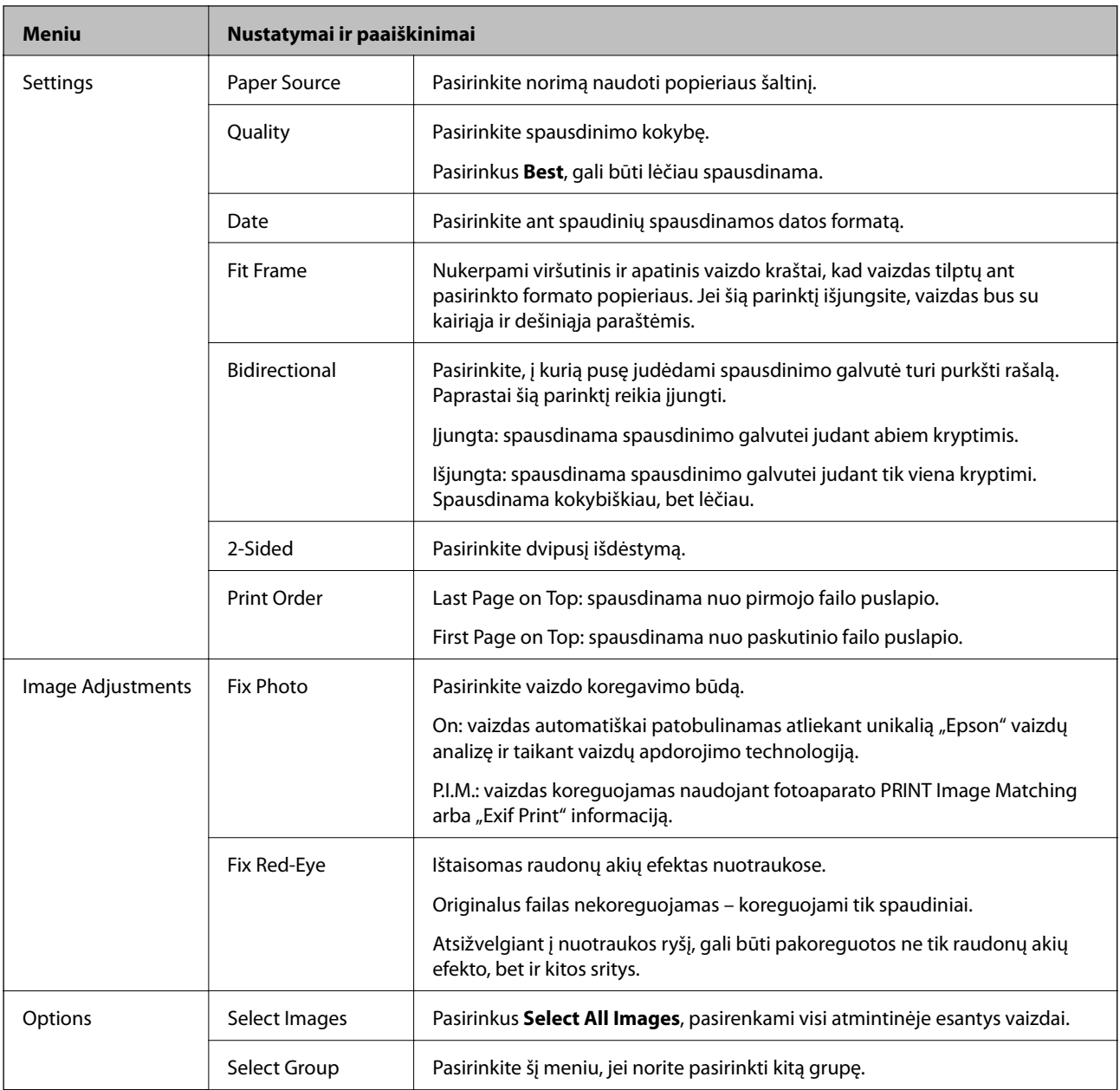

## **Režimas Setup**

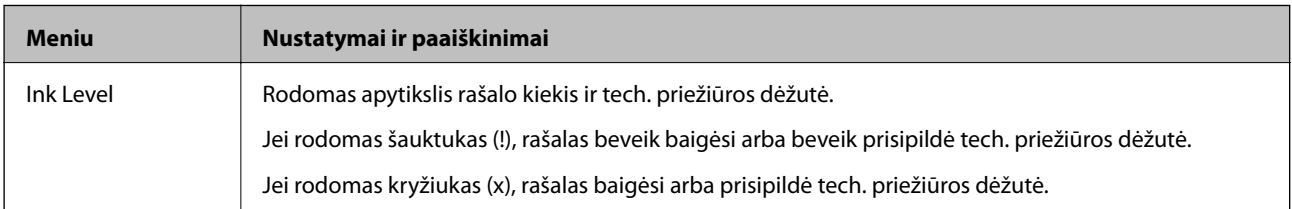

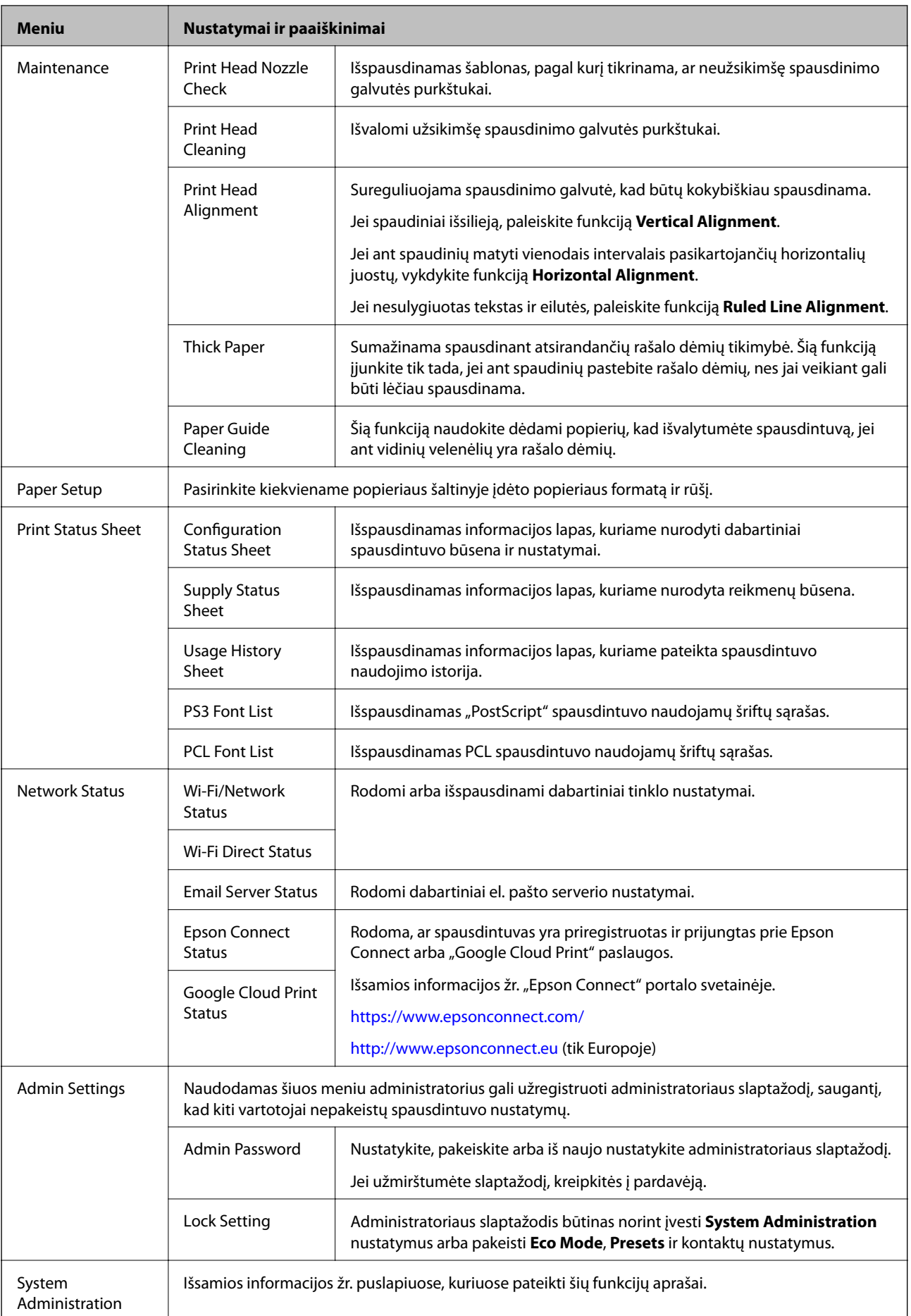

#### **Susijusi informacija**

& "System Administration" puslapyje 29

### **System Administration**

Pradžios ekrane pasirinkite **Setup**, paskui – **System Administration**.

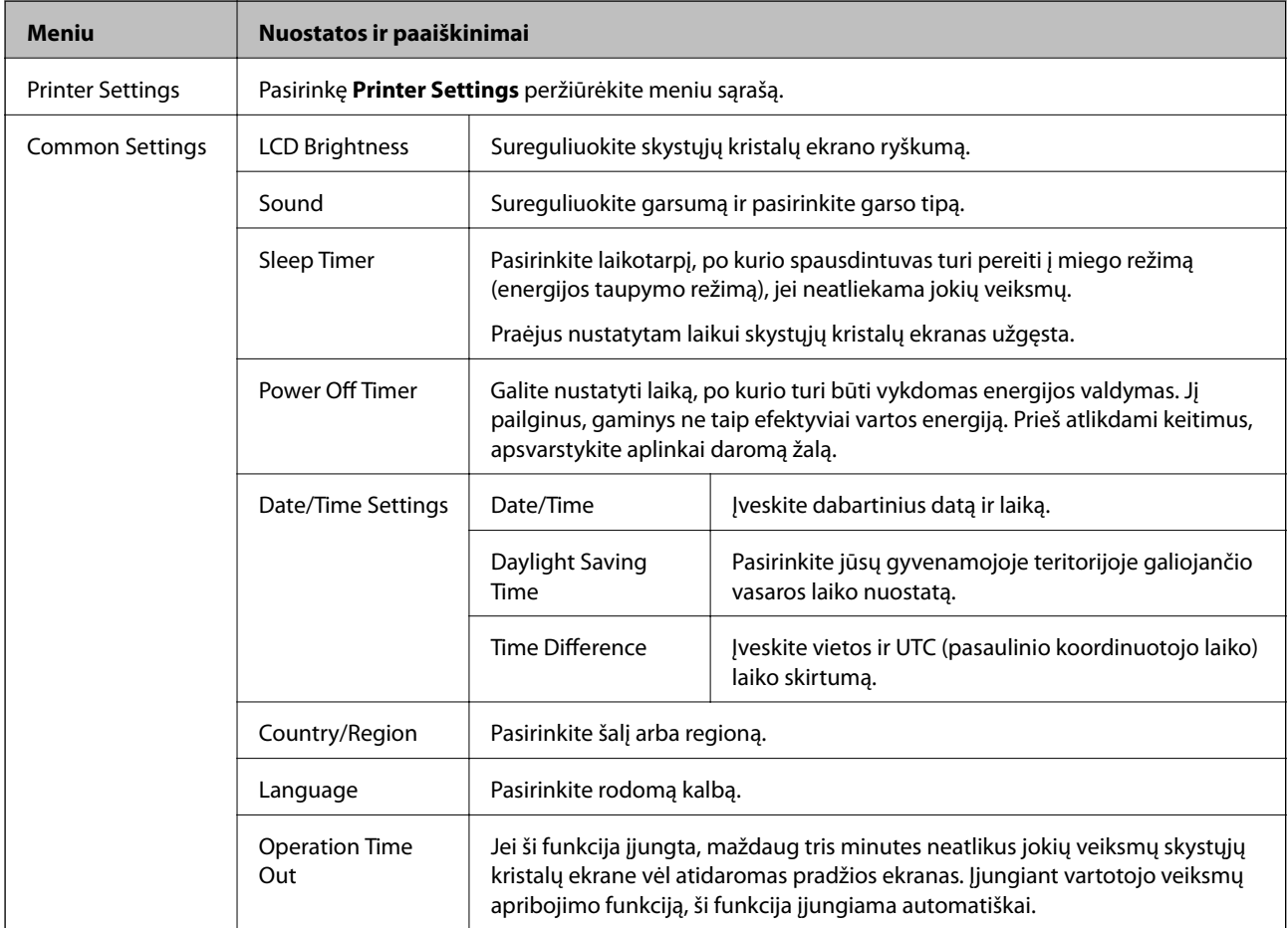

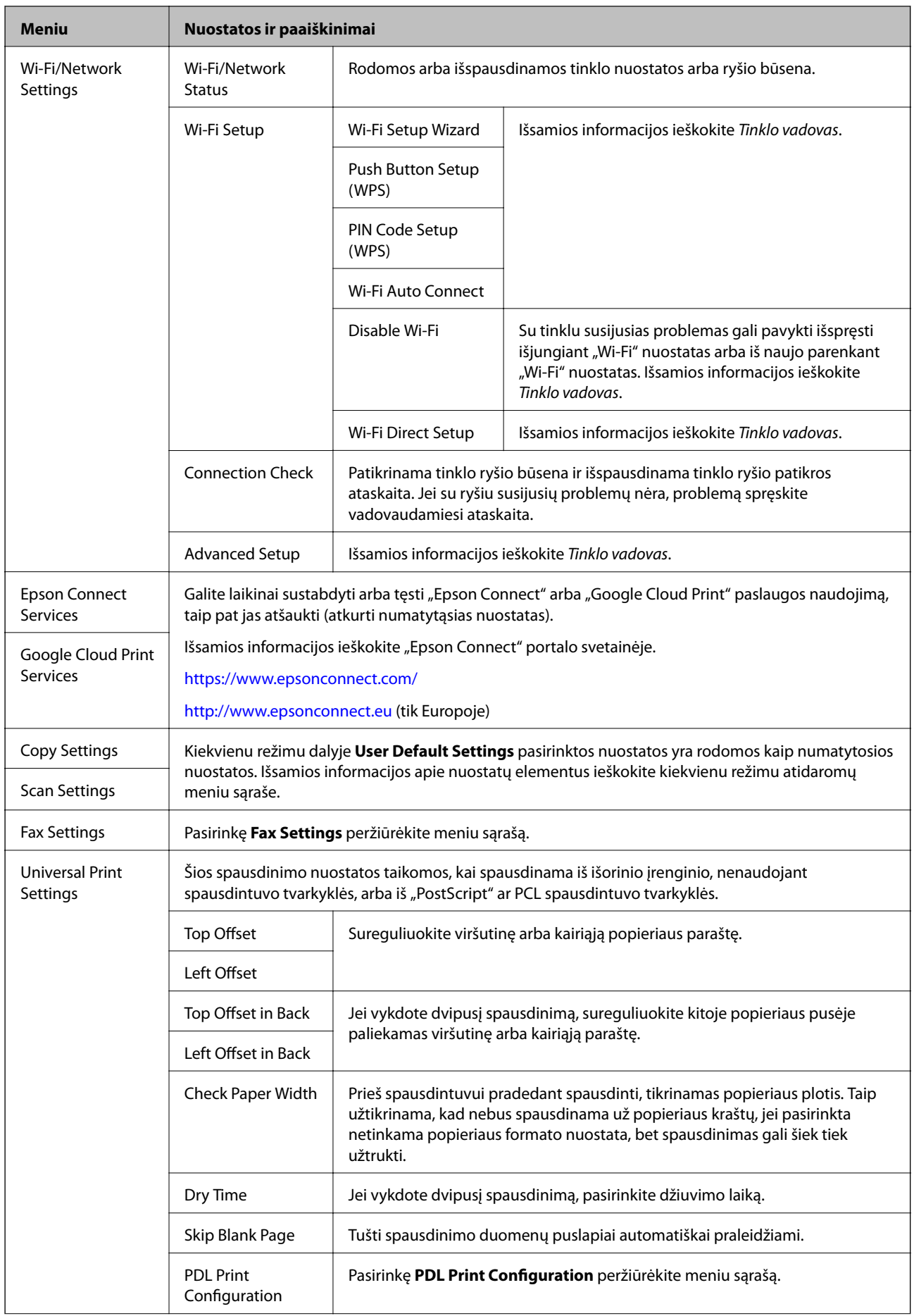

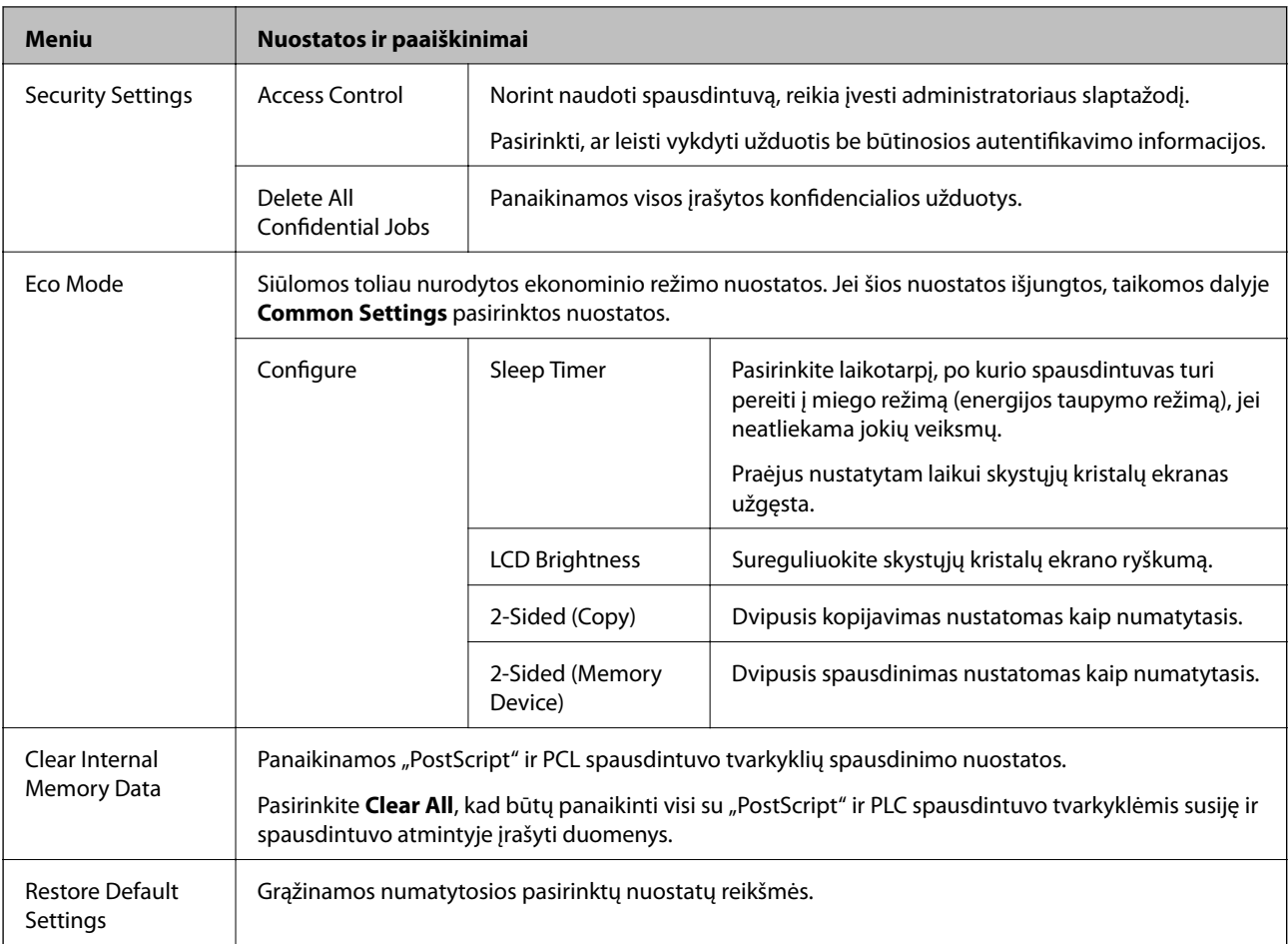

#### **Susijusi informacija**

- & ["Režimas Copy" puslapyje 22](#page-21-0)
- & ["Režimas Scan" puslapyje 23](#page-22-0)
- & ["Fax Settings" puslapyje 32](#page-31-0)
- & ["PDL Print Configuration" puslapyje 35](#page-34-0)

#### *Printer Settings*

Pradžios ekrane pasirinkite **Setup** > **System Administration** > **Printer Settings**.

<span id="page-31-0"></span>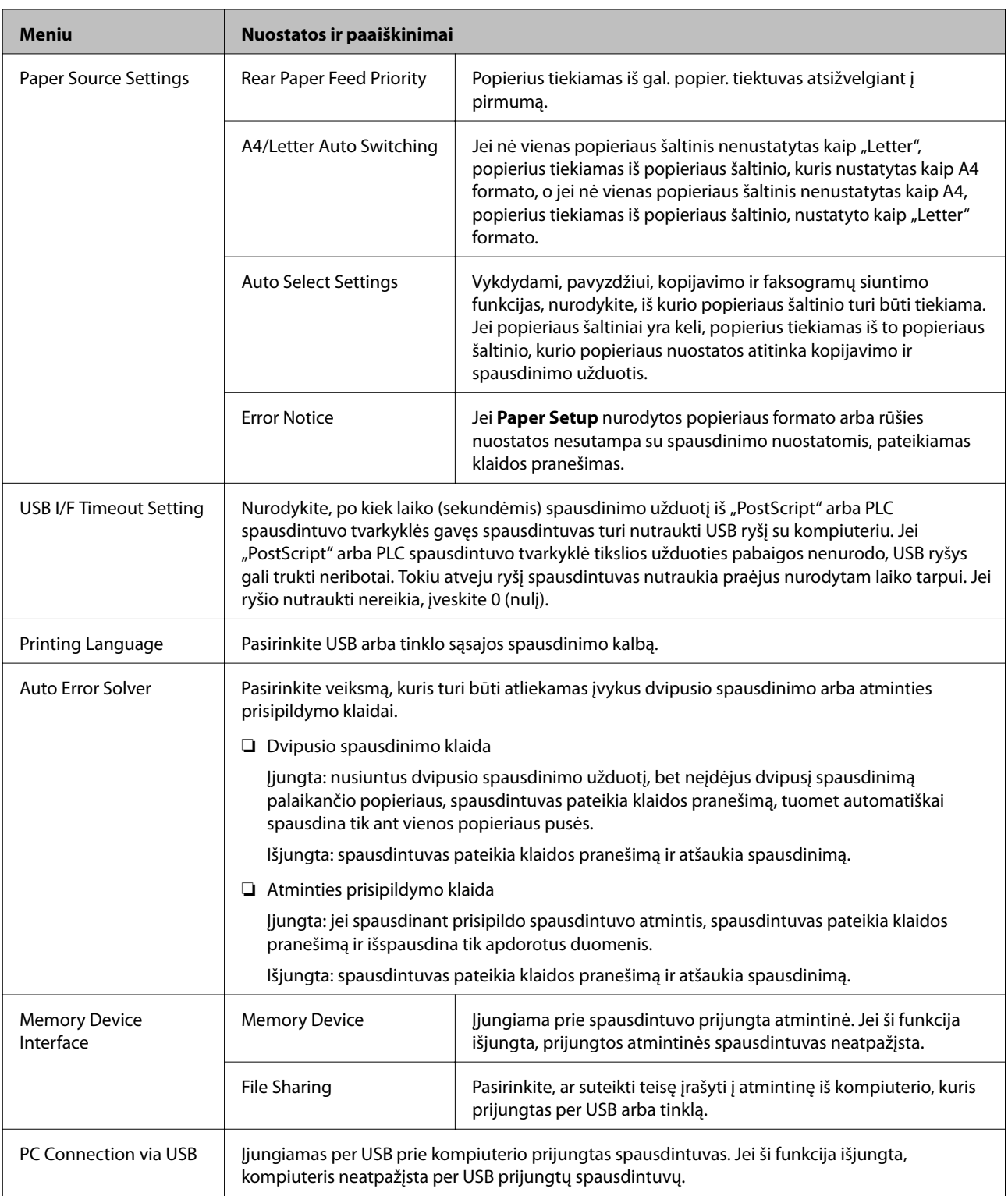

#### *Fax Settings*

Pradžios ekrane pasirinkite **Setup** > **System Administration** > **Fax Settings**.

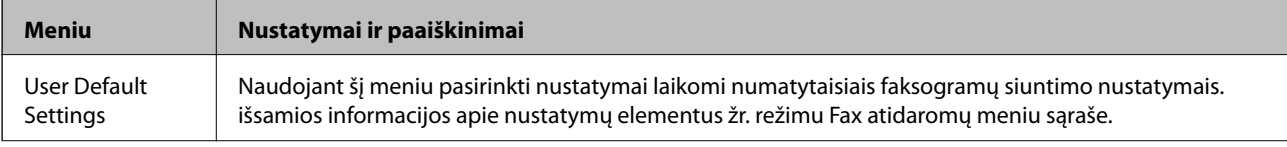

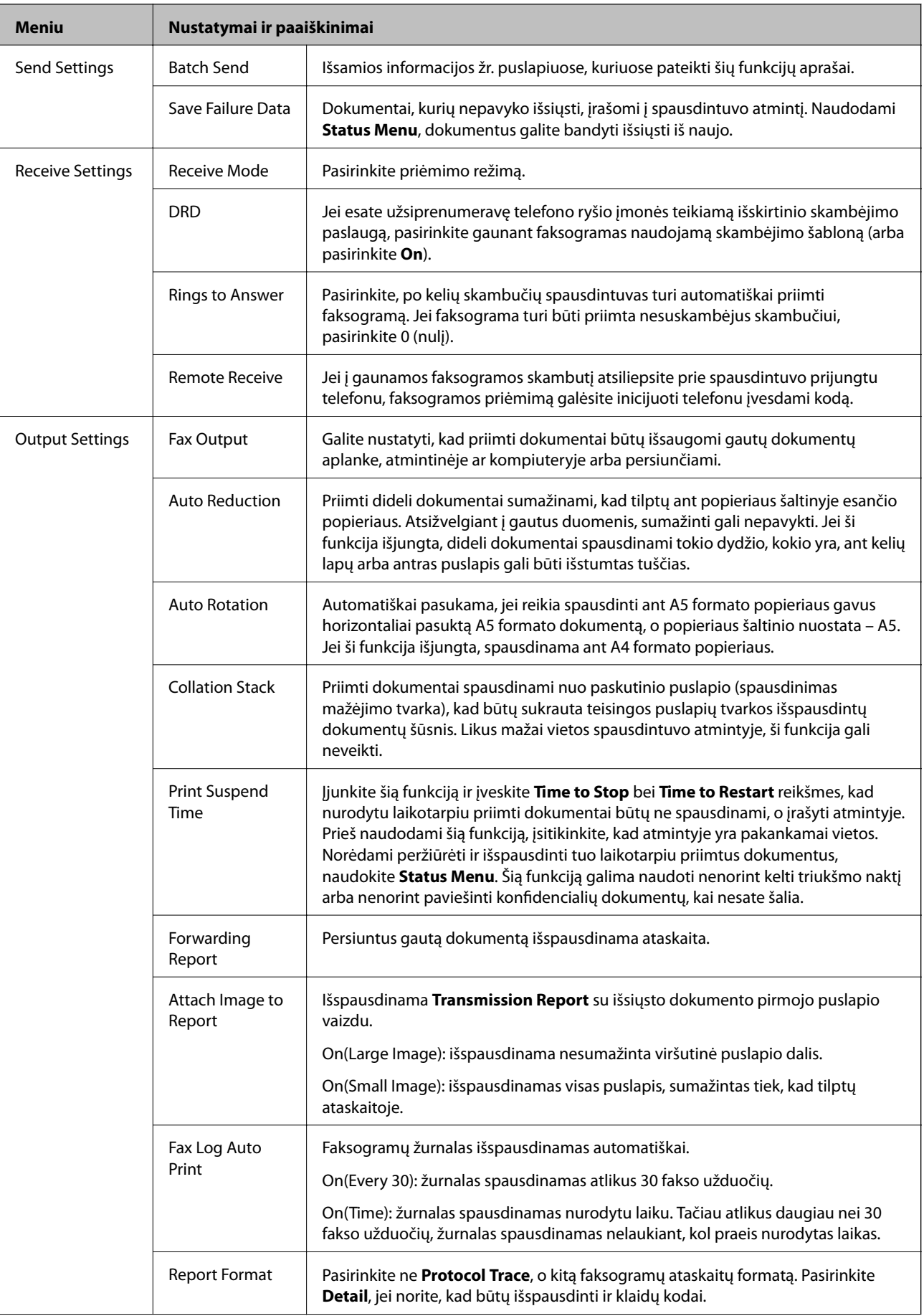

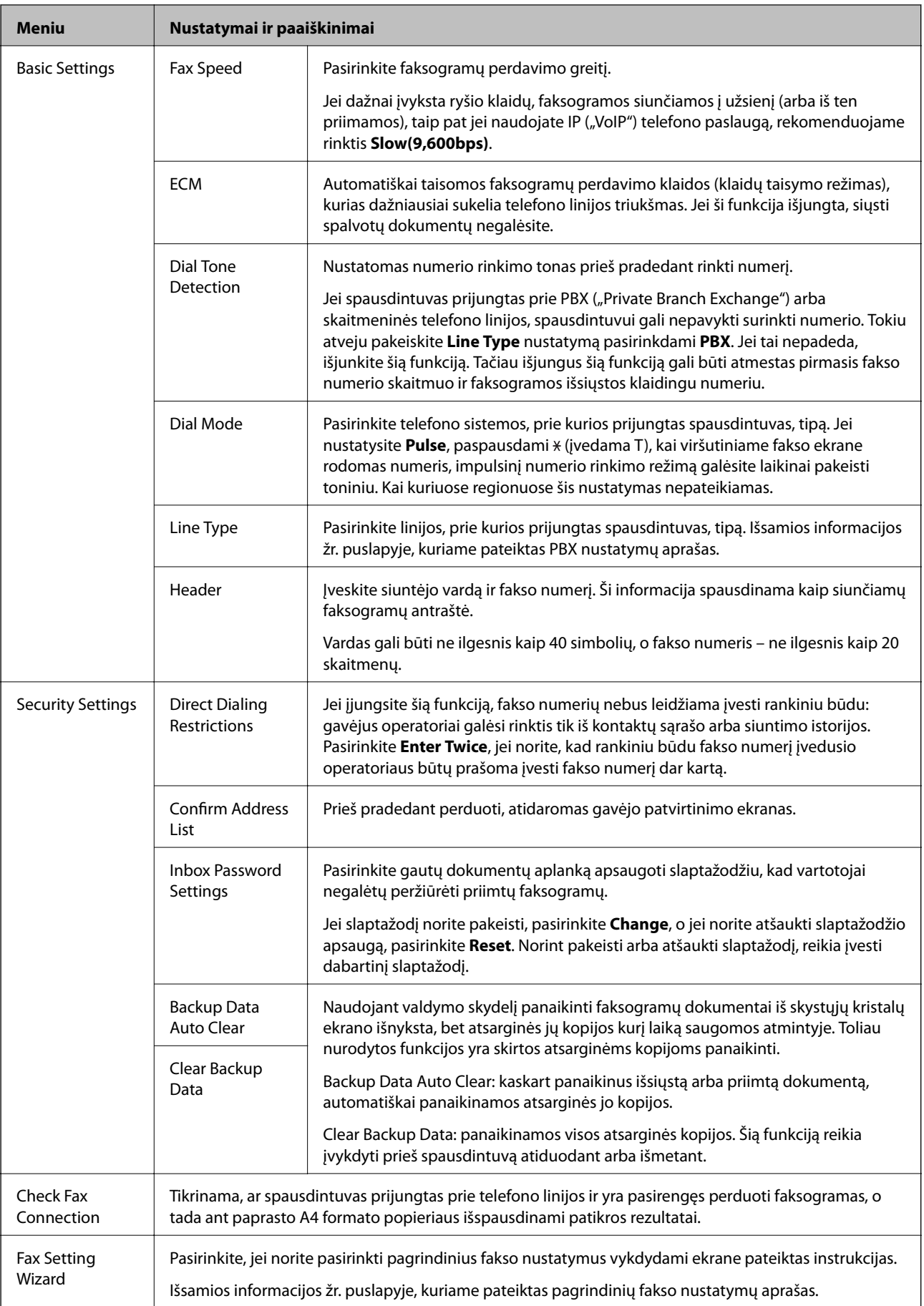

#### <span id="page-34-0"></span>**Susijusi informacija**

- $\blacktriangleright$  ["Režimas Fax" puslapyje 25](#page-24-0)
- & ["Gautų faksogramų išsaugojimas" puslapyje 104](#page-103-0)
- $\blacktriangleright$  ["Gautų faksogramų persiuntimas" puslapyje 105](#page-104-0)
- $\rightarrow$  ["Iš karto kelių faksogramų siuntimas tam pačiam gavėjui \(Batch Send\)" puslapyje 101](#page-100-0)
- $\blacktriangleright$  ["Pagrindinių fakso nustatymų pasirinkimas" puslapyje 93](#page-92-0)

#### *PDL Print Configuration*

Pradžios ekrane pasirinkite **Setup** > **System Administration** > **Universal Print Settings** > **PDL Print Configuration**.

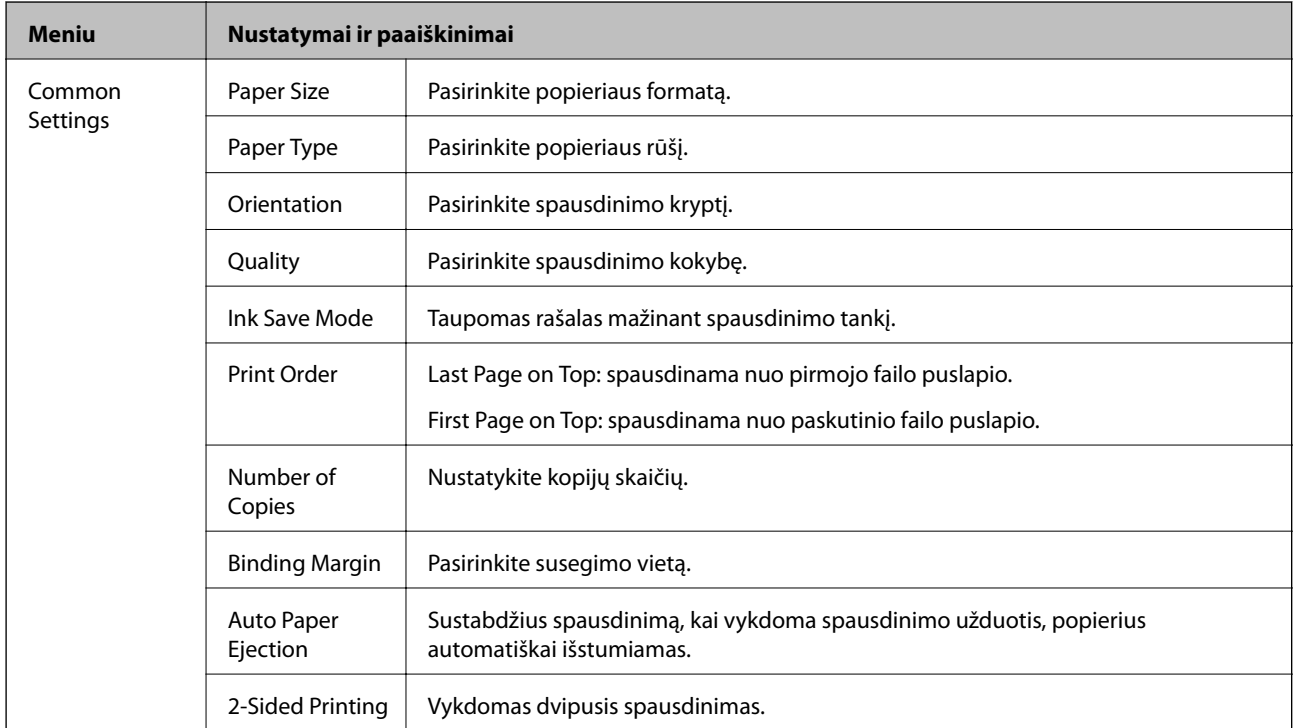

<span id="page-35-0"></span>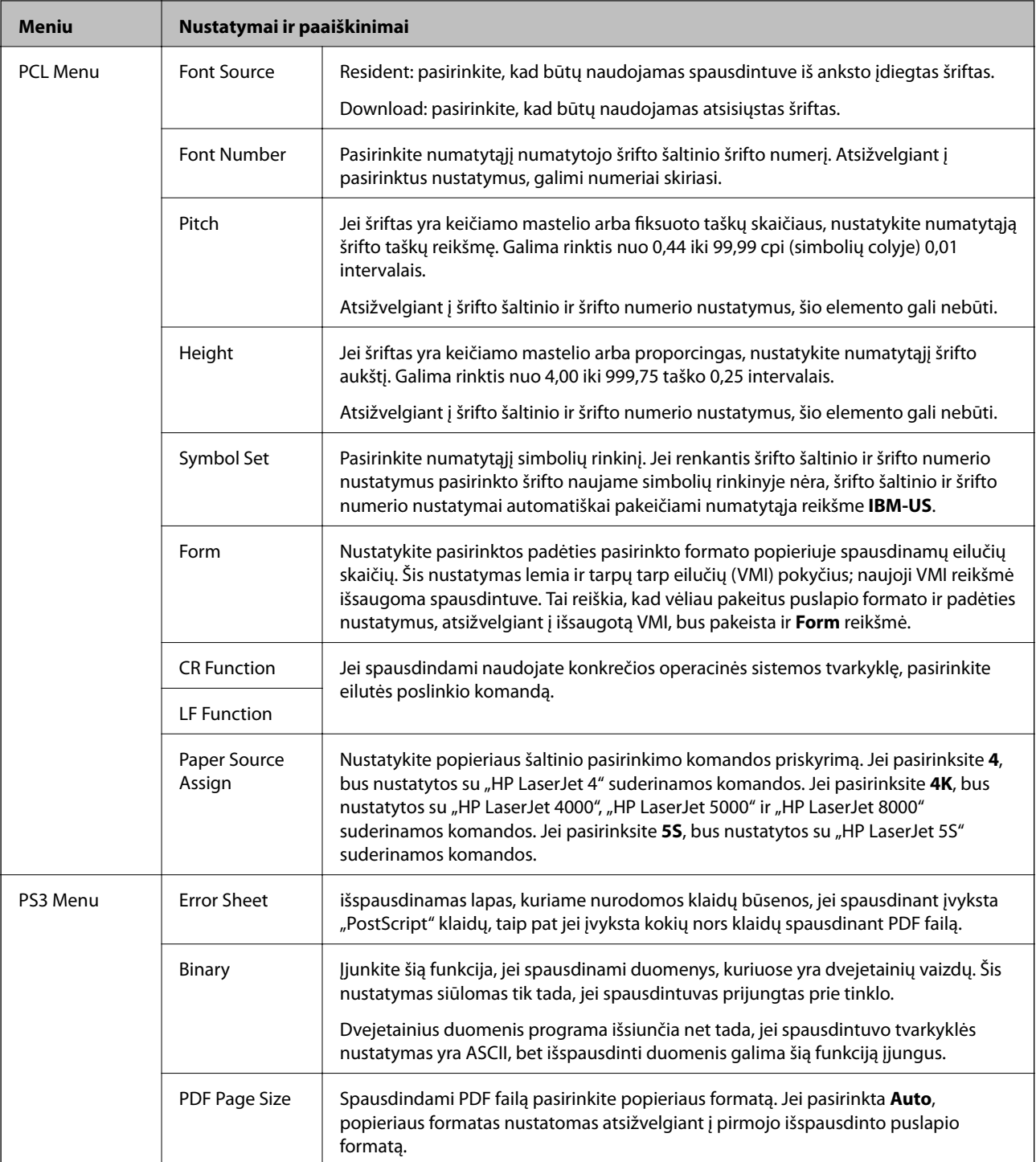

## **Kontaktų režimas**

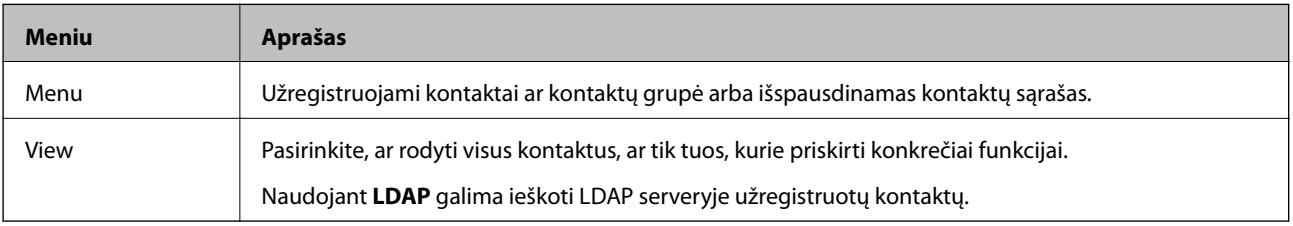
## **Išankstinių nustatymų režimas**

Galima užregistruoti dažnai naudojamus kopijavimo, faksogramų siuntimo ir suskaitymo nustatymus kaip išankstinius. Norėdami užregistruoti išankstinį nustatymą, pradžios ekrane pasirinkite **Presets**, tada **Add New**, o tada – funkciją, kuriai norite priskirti (užregistruoti) kontaktą. Pasirinkite būtinuosius nustatymus, paspauskite **Save** ir įveskite išankstinio nustatymo pavadinimą.

Norėdami įkelti užregistruotą išankstinį nustatymą, pasirinkite jį iš sąrašo.

Paspauskite **Preset** kiekvienos funkcijos ekrane. Galima užregistruoti dabartinius adresą (išskyrus tiesiogiai įvestus ir LDAP adresų sąraše esančių kontaktų adresus) ir nustatymus.

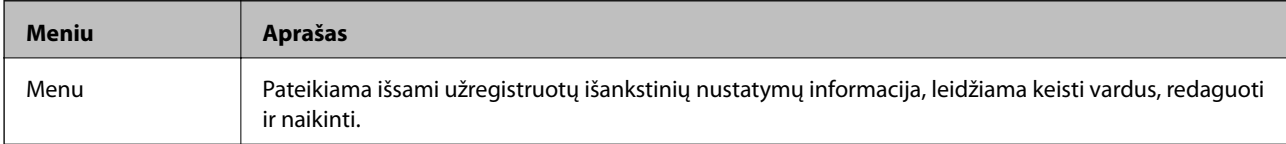

## **Status Menu**

Paspauskite valdymo skydelio mygtuką i.

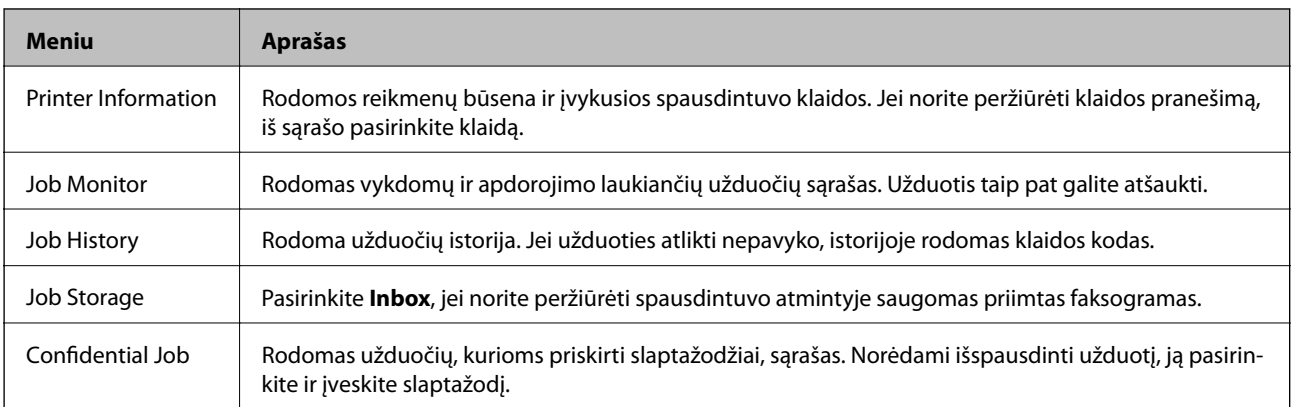

# <span id="page-37-0"></span>**Popieriaus įdėjimas**

## **Atsargumo priemonės dėl popieriaus naudojimo**

- ❏ Perskaitykite kartu su popieriumi gautus instrukcijų lapus.
- ❏ Prieš įdėdami, išskleiskite ir sulygiuokite popieriaus kraštus. Neišskleiskite ar nesuvyniokite fotopopieriaus. Nesilaikydami nurodymo galite sugadinti spausdinamąją pusę.

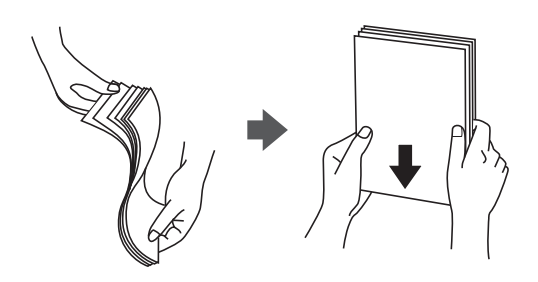

❏ Jei popierius yra susiraitęs, prieš įdėdami jį ištiesinkite arba šiek tiek sulenkite į priešingą pusę. Spausdinant ant susiraičiusio popieriaus, popierius gali įstrigti ir spaudinyje bus dėmių.

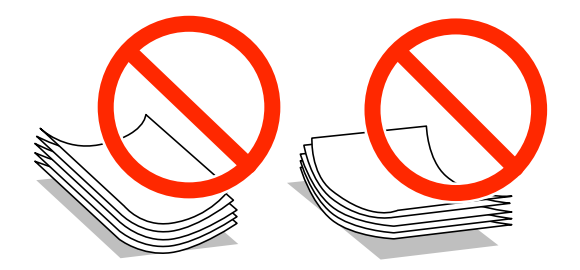

- ❏ Nenaudokite banguoto, suplyšusio, įpjauto, sulenkto, drėgno, per storo, per plono popieriaus arba popieriaus, ant kurio yra lipdukų. Naudojant tokio tipo popierių, popierius gali įstrigti ir spaudinyje bus dėmių.
- ❏ Prieš įdėdami, išskleiskite ir sulygiuokite vokų kraštus. Kai krūvelėje sudėti vokai yra išsipūtę dėl viduje esančio oro, prieš įdėdami juos paspauskite.

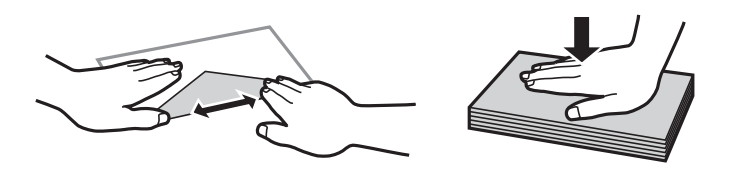

- ❏ Nenaudokite banguotų ar sulenktų vokų. Naudojant tokius vokus, popierius gali įstrigti ir spaudinyje bus dėmių.
- ❏ Vokų su lipniais atvartų pakraščiais, taip pat su langeliais naudoti negalima.
- ❏ Nenaudokite per plonų vokų, kadangi jie spausdinant gali susiraityti.

#### **Susijusi informacija**

& ["Spausdintuvo techniniai duomenys" puslapyje 169](#page-168-0)

## <span id="page-38-0"></span>**Galimas popierius ir talpa**

Kad gautumėte aukštos kokybės spaudinius, "Epson" rekomenduoja naudoti originalų "Epson" popierių.

#### **Originalus "Epson" popierius**

#### *Pastaba:*

Spausdinant su "PostScript" spausdintuvo tvarkykle ir universalia "Epson" spausdintuvo tvarkykle originalaus "Epson" popieriaus nesiūloma.

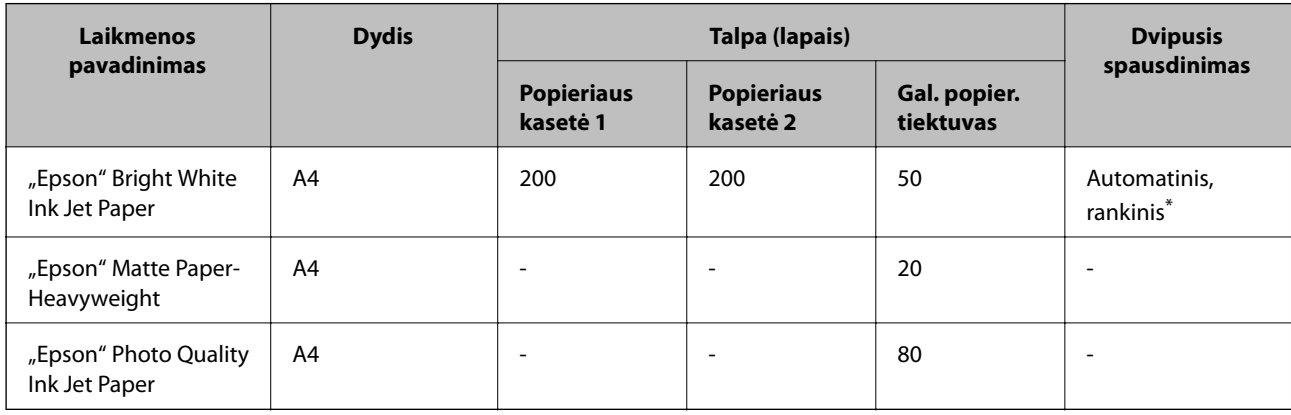

\* Spausdinant rankiniu režimu dvipusio spausdinimo užduotys atliekamos tik naudojant gal. popier. tiektuvas. Galima dėti ne daugiau kaip 20 popieriaus lapų, ant kurių vienos pusės jau išspausdinta.

#### *Pastaba:*

Galimybes įsigyti popieriaus lemia vietovė. Norėdami gauti naujausios informacijos apie jūsų vietovėje parduodamą popierių, susisiekite su "Epson" pagalbos skyriumi.

#### **Rinkoje siūlomas popierius**

#### *Pastaba:*

Spausdinant su "PostScript" spausdintuvo tvarkykle firminių blankų, perdirbto, spalvoto popieriaus, taip pat popieriaus su išspausdintu vaizdu nesiūloma.

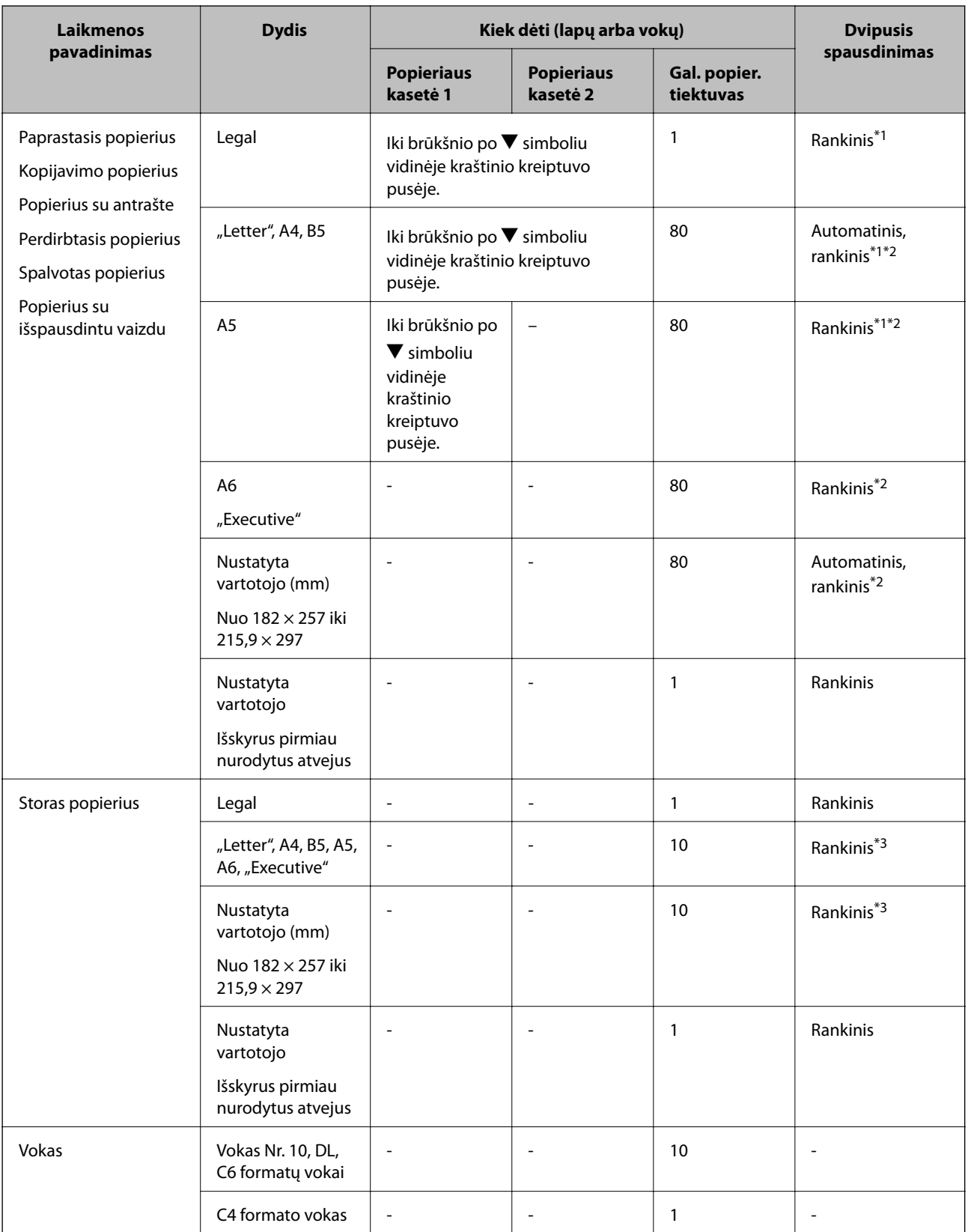

\*1 Spausdinant rankiniu režimu dvipusio spausdinimo užduotys atliekamos tik naudojant gal. popier. tiektuvas.

\*2 Galima dėti ne daugiau kaip 30 popieriaus lapus, ant kurių vienos pusės jau išspausdinta.

\*3 Galima dėti ne daugiau kaip 5 popieriaus lapus, ant kurių vienos pusės jau išspausdinta.

#### <span id="page-40-0"></span>**Susijusi informacija**

- & ["Dalių pavadinimai ir funkcijos" puslapyje 16](#page-15-0)
- $\blacklozenge$  ["Techninio klientų aptarnavimo svetainė" puslapyje 190](#page-189-0)

## **Popieriaus rūšių sąrašas**

Siekiant aukščiausios kokybės spausdinimo rezultatų, reikia pasirinkti popierių atitinkančią popieriaus rūšį.

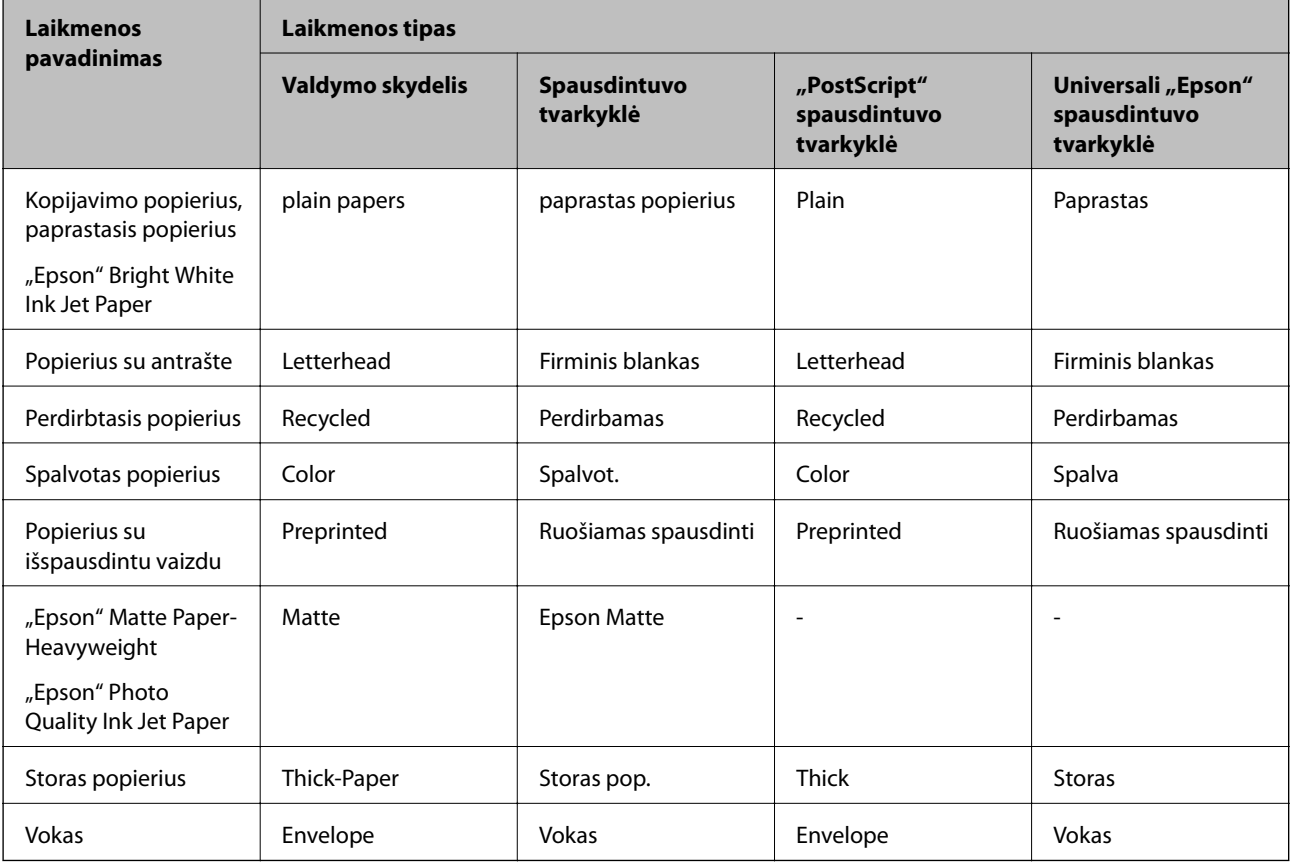

## <span id="page-41-0"></span>**Popieriaus įdėjimas į Popieriaus kasetė**

1. Patikrinkite, ar spausdintuvas neveikia, ir ištraukite popieriaus kasetė.

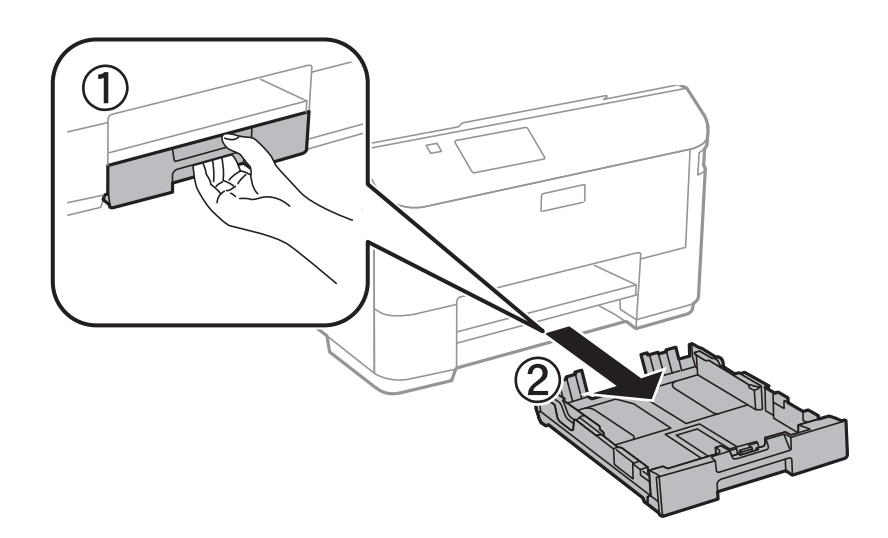

#### *Pastaba:*

Nuo popieriaus kasetė 2 nuimkite gaubtą.

2. Krašto kreiptuvus nustumkite į jų didžiausią padėtį.

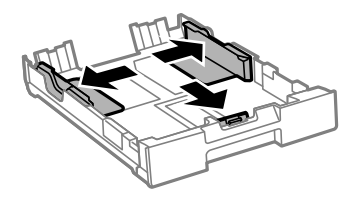

#### *Pastaba:*

Jei naudojate didesnio nei A4 formato popierių, pailginkite popieriaus kasetė.

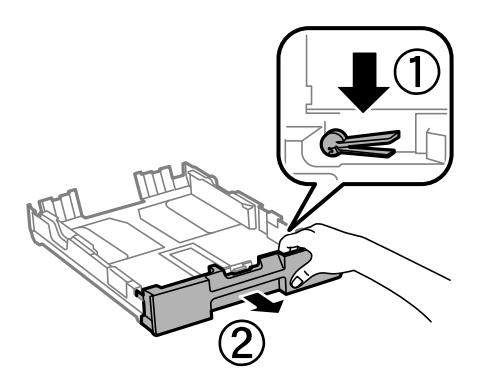

3. Nustumkite krašto kreiptuvus tiek, kad jų padėtis atitiktų norimo naudoti popieriaus formatą.

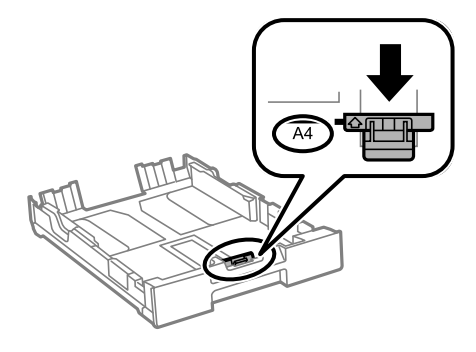

4. Popierių dėkite spausdinamąja puse į apačią, priešais priekinio krašto kreiptuvą.

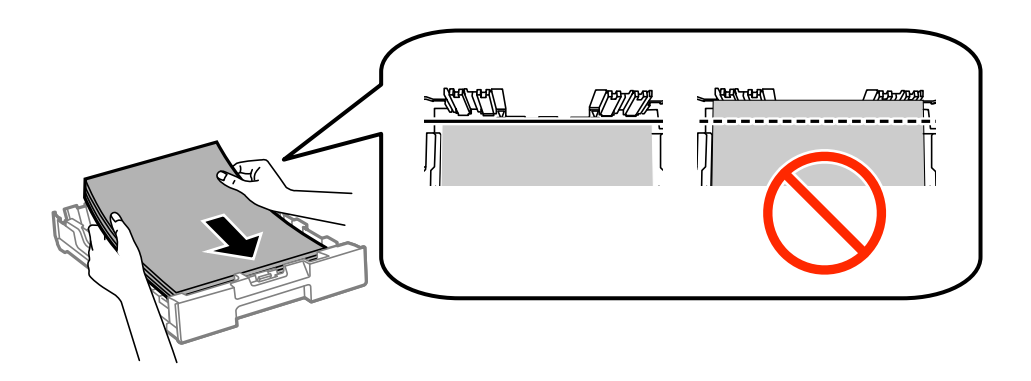

#### c*Svarbu:*

- ❏ Patikrinkite, ar popierius nekyšo užd simbolio popieriaus kasetė gale.
- ❏ Daugiau nei nurodyta konkretaus popieriaus lapų dėti negalima. Jei naudojate paprastą popierių, jo šūsnis neturi būti aukštesnė už liniją po simboliu  $\nabla$  vidinėje krašto kreiptuvo pusėje.
- 5. Pristumkite šoninius krašto kreiptuvus prie popieriaus kraštų.

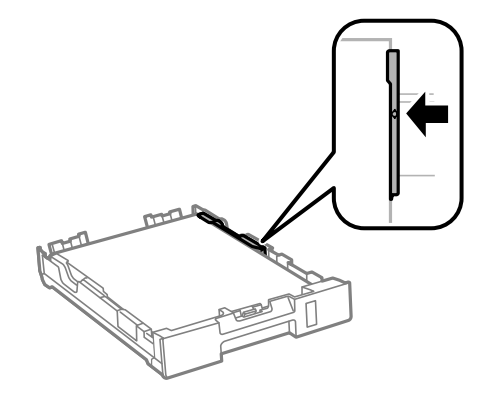

6. Įstumkite popieriaus kasetė.

#### *Pastaba:*

Prieš įkišdami popieriaus kasetė 2, vėl uždėkite popieriaus kasetės gaubtą.

<span id="page-43-0"></span>7. Valdymo skydelyje nustatykite į popieriaus kasetė įdėto popieriaus formato ir rūšies nuostatas.

#### *Pastaba:*

Galima taip pat parodyti popieriaus formato ir popieriaus rūšies nuostaų ekraną pasirenkant *Setup* > *Paper Setup*.

8. Ištraukite išvesties dėklą.

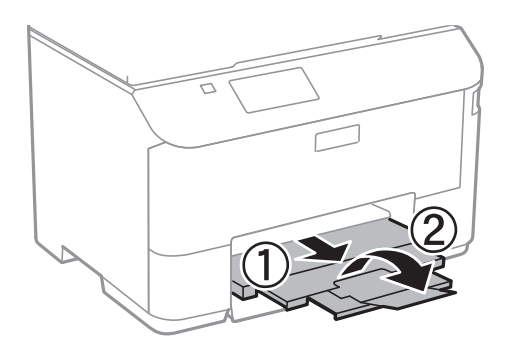

#### **Susijusi informacija**

- $\rightarrow$  ["Atsargumo priemonės dėl popieriaus naudojimo" puslapyje 38](#page-37-0)
- $\blacktriangleright$  ["Galimas popierius ir talpa" puslapyje 39](#page-38-0)

## **Popieriaus įdėjimas į Gal. popier. tiektuvas**

1. Atidarykite tiektuvo apsauginį komponentą ir ištraukite popieriaus atramą.

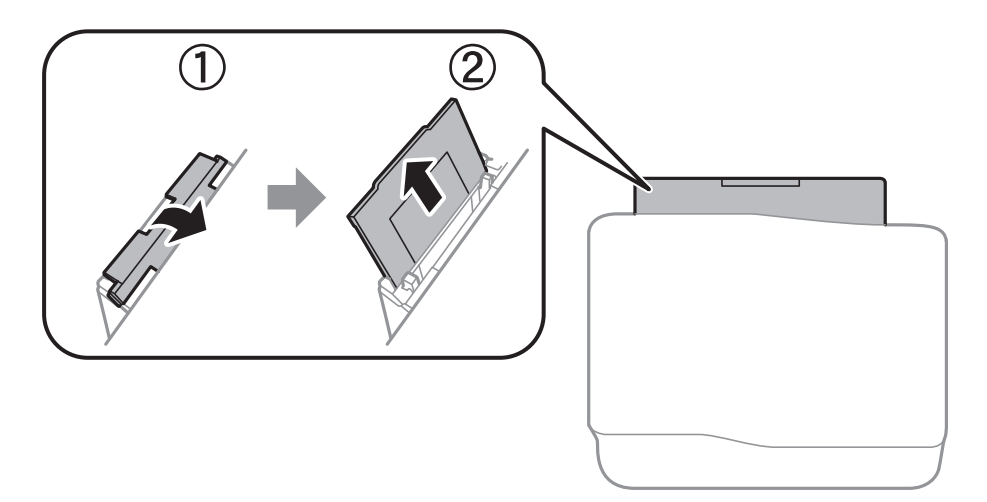

2. Paslinkite krašto kreiptuvus.

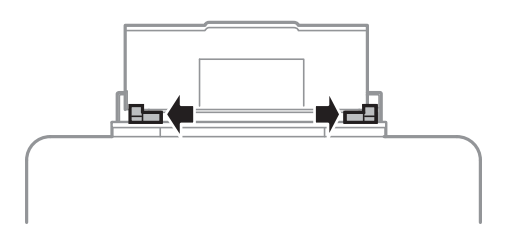

3. Įdėkite popierių, kad jis būtų gal. popier. tiektuvas viduryje, spausdinamąja pusė į viršų.

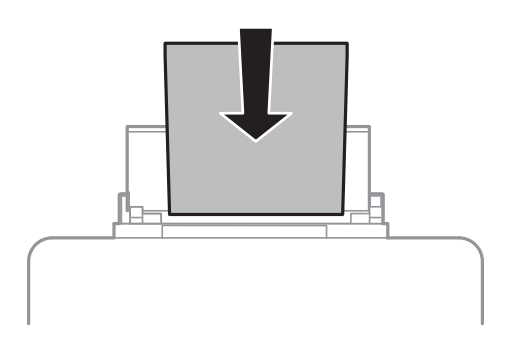

#### c*Svarbu:*

- ❏ Daugiau nei nurodyta konkretaus popieriaus lapų dėti negalima. Jei naudojate paprastą popierių, jo šūsnis neturi būti aukštesnė už liniją po simboliu  $\nabla$  vidinėje krašto kreiptuvo pusėje.
- ❏ Pirmiausia įdėkite trumpąjį popieriaus kraštą. Tačiau jei ilgasis kraštas vartotojo nurodytas kaip plotis, pirmiausia įdėkite ilgąjį kraštą.

❏ Vokas

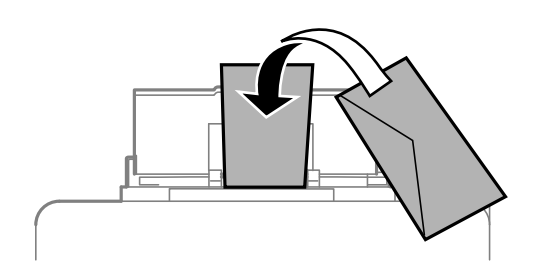

❏ Popierius su skylutėmis

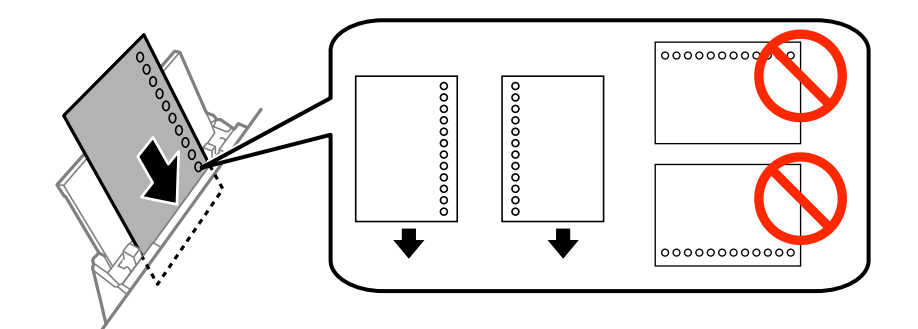

#### *Pastaba:*

Toliau nurodytomis sąlygomis galima naudoti popierių su skylutėmis. Naudojant popierių su skylutėmis automatinio dvipusio spausdinimo vykdyti negalima.

- ❏ Kiek dėti: vieną lapą
- $\Box$  Galimas formatas: A4, B5, A5, A6, "Letter", "Legal"
- ❏ Susegimo skylutės: popieriaus su viršuje arba apačioje išmuštomis susegimo skylutėmis dėti negalima. Sureguliuokite failo spausdinimo vietą, kad nebūtų spausdinama ant skylučių.

4. Pristumkite krašto kreiptuvus prie popieriaus kraštų.

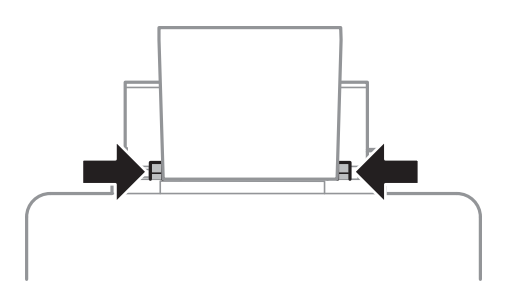

- 5. Valdymo skydelyje pasirinkite **Setup** > **Paper Setup** > **Rear Paper Feed**, paskui nustatykite į galinį popieriaus tiektuvą įdėto popieriaus formatą ir rūšį.
- 6. Ištraukite išvesties dėklą.

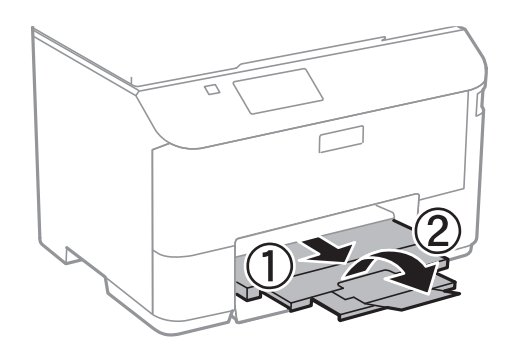

#### *Pastaba:*

Likusį popierių sudėkite atgal į jo pakuotę. Jei jį paliksite spausdintuve, popierius gali susiraityti arba gali pablogėti spaudinio kokybė.

#### **Susijusi informacija**

- & ["Atsargumo priemonės dėl popieriaus naudojimo" puslapyje 38](#page-37-0)
- & ["Galimas popierius ir talpa" puslapyje 39](#page-38-0)

# <span id="page-46-0"></span>**Originalų dėjimas**

Padėkite originalus ant skaitytuvo stiklas arba į ADF. skaitytuvo stiklas naudokite tada, kai į ADF originalų dėti negalima.

Naudodami ADF tuo pačiu metu galite nuskaityti kelis originalus ir abi jų puses.

## **Turimi ADF originalai**

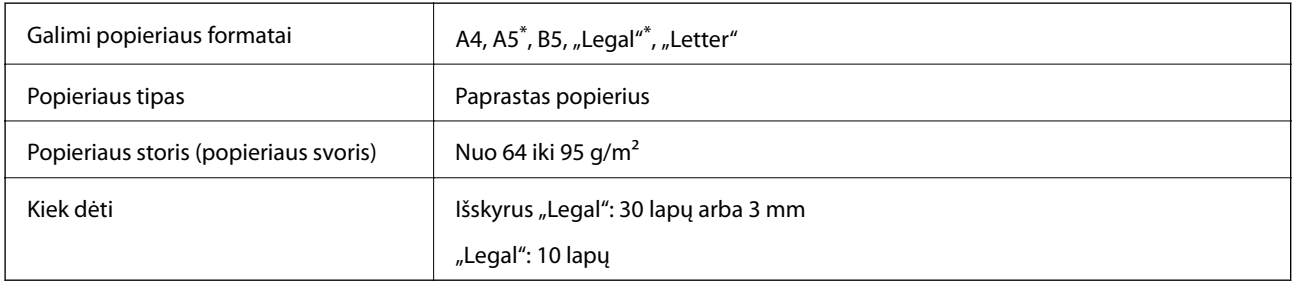

\* Galima nuskaityti tik vieną pusę.

Norėdami, kad neužstrigtų popierius, toliau nurodytų originalų nedėkite į ADF. Šio tipo dokumentams naudokite skaitytuvo stiklas.

- ❏ Įplėšti, sulenkti, susiglamžę, apgadinti arba banguoti originalai.
- ❏ Su skylėmis segtuvui.
- ❏ Sukabinti juosta, kabėmis, sąvaržėlėmis ir pan.
- ❏ Su priklijuotais lipdukais arba etiketėmis.
- ❏ Sukarpyti nevienodai arba nestačiu kampu
- ❏ Surišti originalai
- ❏ OHP, šiluminio perkėlimo popierius arba anglies pluošto nugarėlės

## **Originalų padėjimas ant ADF**

1. Lygiuokite originalų kraštus.

Vartotojo vadovas

2. Paslinkite ADF kraštinį kreiptuvą.

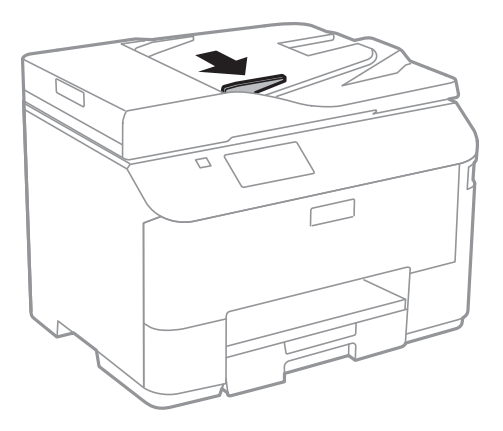

3. Padėkite originalus priekine puse į viršų į ADF.

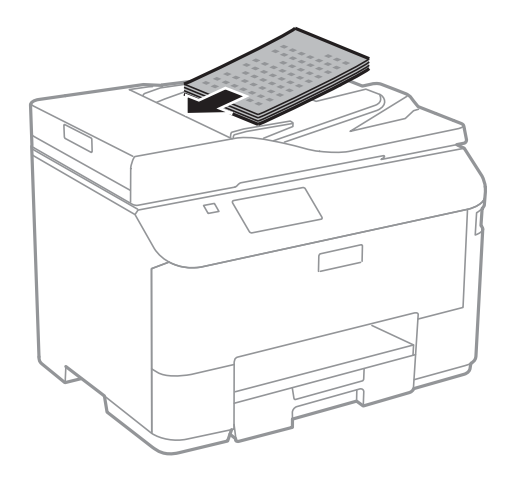

### c*Svarbu:*

- ❏ Originalų šūsnis neturi būti aukštesnis už liniją po simboliu d vidinėje ADF kraštinio kreiptuvo pusėje.
- ❏ Nedėkite originalų, kol nuskaitoma.

4. Pristumkite ADF kraštinį kreiptuvą prie originalų kraštų.

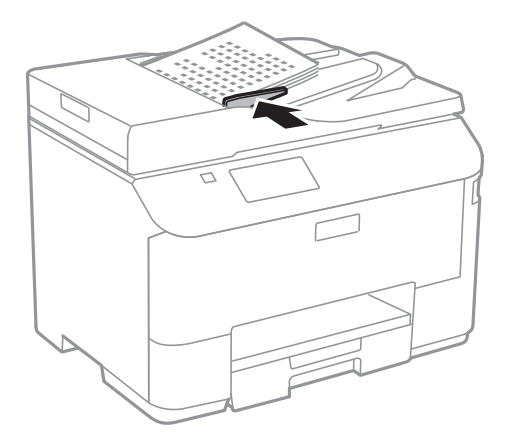

#### **Susijusi informacija**

& ["Turimi ADF originalai" puslapyje 47](#page-46-0)

## **Originalų dėjimas ant Skaitytuvo stiklas**

## !*Perspėjimas:*

Uždarydami dokumentų dangtį stenkitės neprisispausti pirštų. Taip galite susižeisti.

## c*Svarbu:*

Dėdami sunkius originalius failus, pvz., knygas, neleiskite išorinei šviesai šviesti tiesiai į skaitytuvo stiklas.

1. Atidarykite dokumentų dangtį.

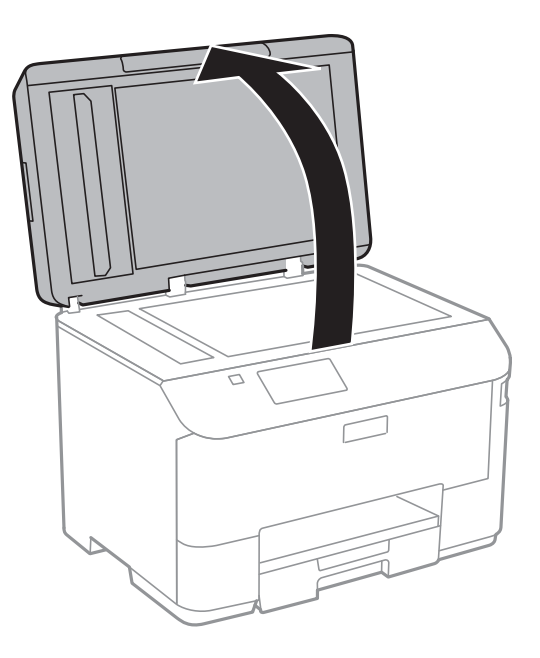

- 2. Nuo skaitytuvo stiklas nuvalykite dulkes ir dėmes.
- 3. Padėkite originalą gerąja puse į apačią ir pristumkite jį prie kampe esančios žymos.

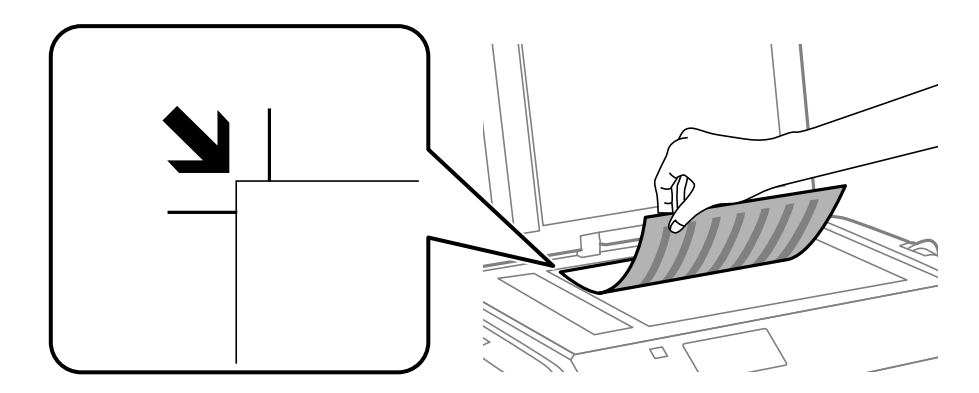

#### *Pastaba:*

- ❏ 1,5 mm tarpas nuo skaitytuvo stiklas kraštų nenuskaitomas.
- ❏ Padėjus originalus į ADF ir ant skaitytuvo stiklas, pirmenybė teikiama ADF padėtiems originalams.
- 4. Atsargiai uždarykite dangtį.

#### *Pastaba:*

Baigę nuskaityti arba kopijuoti, išimkite originalus. Jei originalus ilgam laikui paliksite ant skaitytuvo stiklas, jie gali prilipti prie stiklo paviršiaus.

# **Kontaktų valdymas**

Užregistravus kontaktų sąrašą lengviau įvesti paskirties vietas. Galite registruoti iki 200 įrašų, ir galite naudoti kontaktų sąrašą, kai įvedate fakso numerį, įvedate paskirties vietą, kurioje prisegate nuskaitytą paveikslėlį siųsti el. laišku ir išsaugoti jį tinklo aplanke.

Kontaktus galima užregistruoti ir LDAP serveryje. Kaip kontaktus užregistruoti LDAP serveryje, žr. Administratoriaus vadovas.

## **Kontaktų registravimas**

#### *Pastaba:*

Prieš registruodami kontaktus, įsitikinkite, kad el. pašto serverio nustatymai sukonfigūruoti taip, kad būtų galima naudoti el. pašto adresą.

- 1. Pradžios ekrane pasirinkite **Contacts** ir nustatykite režimą **Scan** arba **Fax**.
- 2. Paspauskite **Menu** ir pasirinkite **Add Entry**.
- 3. Pasirinkite režimą, kuriuo norite naudoti kontaktą.

#### *Pastaba:* Šis ekranas atidaromas pradžios ekrane atidarius kontaktų sąrašą.

- 4. Pasirinkite norimo užregistruoti įrašo numerį.
- 5. Pasirinkite būtinuosius kiekvienu režimu taikomus nustatymus.

#### *Pastaba:*

Jei naudojate PBX sistemą ir jungiantis prie išorinės linijos būtinas kodas, vesdami fakso numerį, iš pradžių (prieš fakso numerį) įveskite išorinį kodą. Jei kodas nustatytas kaip *Line Type* nustatymas, vietoj kodo įveskite groteles (#). Jei norite, kad skambant būtų daroma pauzė (trijų sekundžių), paspausdami $\Box$ iveskite brūkšneli.

6. Paspauskite **Save**.

#### *Pastaba:*

- ❏ Norėdami redaguoti arba panaikinti įrašą, pasirinkite norimą įrašą ir paspauskite *Edit* arba *Delete*.
- ❏ Spausdintuvo vietinių kontaktų sąraše galima užregistruoti LDAP serveryje užregistruotą adresą. Pasirinkite įrašą ir paspauskite *Save*.

## **Kontaktų grupių registravimas**

Įtraukus kontaktus į grupes, faksogramą arba nuskaitytą vaizdą (el. paštu) vienu metu galima siųsti į kelias paskirties vietas.

- 1. Pradžios ekrane pasirinkite **Contacts** ir nustatykite režimą **Scan** arba **Fax**.
- 2. Paspauskite **Menu** ir pasirinkite **Add Group**.
- 3. Pasirinkite režimą, kuriuo norite naudoti į grupę įtrauktą kontaktą.
	- *Pastaba:*

Šis ekranas atidaromas pradžios ekrane atidarius kontaktų sąrašą.

- 4. Pasirinkite norimo užregistruoti įrašo numerį.
- 5. Įveskite **Name**, **Index Word** ir paspauskite **Proceed**.
- 6. Paspauskite kontakto, kurį norite užregistruoti grupėje, žymimąjį langelį.

#### *Pastaba:*

❏ Galima užregistruoti net 199 kontaktus.

- ❏ Norėdami pasirinkimą atšaukti, dar kartą paspauskite kontakto žymimąjį langelį.
- 7. Paspauskite **Save**.

#### *Pastaba:*

Norėdami redaguoti arba į grupę įtrauktą kontaktą, pasirinkite norimą į grupę įtrauktą kontaktą ir paspauskite *Edit* arba *Delete*.

## **Kontaktų registravimas ir atsarginių įrašų kopijų kūrimas naudojant kompiuterį**

Norėdami spausdintuve užregistruoti kontaktus ir sukurti atsargines jų įrašų kopijas, naudokite EpsonNet Config. Išsamios informacijos žr. EpsonNet Config.

Sugedus spausdintuvui kontaktų duomenys gali būti prarasti. Kaskart atnaujinus duomenis rekomenduojame sukurti atsarginę duomenų kopiją. Net garantijos galiojimo laikotarpio "Epson" neatsako už jokių domenų praradimą, neprivalo sukurti atsarginių duomenų ir (arba) nustatymų kopijų arba jų atkurti.

#### **Susijusi informacija**

◆ ["EpsonNet Config" puslapyje 131](#page-130-0)

# **Spausdinimas**

## **Spausdinimas iš valdymo skydelio**

Atmintinėje, pavyzdžiui, atmintuke, saugomus duomenis galima spausdinti tiesiogiai.

- 1. Į spausdintuvą įdėkite popieriaus.
- 2. Atmintinę prijunkite prie išorinio spausdintuvo USB prievado.
- 3. Pradžios ekrane pasirinkite **Memory Device**.
- 4. Pasirinkite failo formatą.

#### *Pastaba:*

Jei atmintinėje saugoma daugiau nei 999 vaizdai, vaizdai automatiškai sugrupuojami ir atidaromas grupių pasirinkimo ekranas. Pasirinkite grupę, kurioje yra norimas spausdinti vaizdas. Vaizdai išsaugomi pagal jų sukūrimo datą. Norėdami pasirinkti kitą grupę, pasirinkite *Options* > *Select Group*.

- 5. Pasirinkite norimą spausdinti failą.
- 6. Naudodami skaičių klaviatūrą įveskite spaudinių skaičių.
- 7. Paspauskite **Settings** ir pasirinkite spausdinimo nustatymus.

#### *Pastaba:*

Jei pasirinkote failo formatą JPEG, galite koreguoti vaizdą. Paspauskite *Adjustments*. Galite įtraukti ir daugiau vaizdų. Norėdami pasirinkti vaizdą, paspauskite mygtuką S arba perbraukite ekraną horizontaliai.

8. Paspauskite mygtuką  $\hat{\mathcal{D}}$ .

#### **Susijusi informacija**

- $\blacktriangleright$  ["Popieriaus įdėjimas į Popieriaus kasetė" puslapyje 42](#page-41-0)
- & ["Popieriaus įdėjimas į Gal. popier. tiektuvas" puslapyje 44](#page-43-0)
- & ["Dalių pavadinimai ir funkcijos" puslapyje 16](#page-15-0)
- & ["Režimas Memory Device" puslapyje 26](#page-25-0)

## **Spausdinimas iš kompiuterio**

Jei kai kurių spausdintuvo tvarkyklės nustatymų pakeisti nepavyksta, galbūt juos užregistravo administratorius. Pagalbos kreipkitės į spausdintuvo administratorių.

## <span id="page-53-0"></span>**Vartotojų tapatumo nustatymas spausdintuvo tvarkyklėje, kai** jjungta vartotojo veiksmų apribojimo funkcija (tik "Windows")

Kai įjungta vartotojo veiksmų apribojimo funkcija, norint spausdinti, reikia įvesti vartotojo ID ir slaptažodį. Spausdintuvo tvarkyklėje užregistruokite vartotojo ID ir slaptažodį. Jei slaptažodžio nežinote, kreipkitės į spausdintuvo administratorių.

- 1. Atidarykite spausdintuvo tvarkyklės langą.
- 2. Skirtuke **Spausdintuvo ir funkcijų informacija** spustelėkite **Tech. priežiūra**.
- 3. Pasirinkite **Įrašyti prieigos kontrolės nuostatas**, spustelėkite **Nustatymai** ir įveskite vartotojo vardą bei slaptažodį.

#### **Susijusi informacija**

 $\blacktriangleright$  ["Windows spausdintuvo tvarkyklė" puslapyje 126](#page-125-0)

## **Spausdinimo pagrindai – Windows**

#### *Pastaba:*

- ❏ Paaiškinimo, kaip nustatyti elementus, žr. internetiniame žinyne. Dešiniuoju pelės klavišu spustelėkite elementą, o tada spustelėkite *Žinynas*.
- ❏ Atsižvelgiant į programą, veiksmai gali skirtis. Išsamios informacijos žr. programos žinyne.
- 1. Į spausdintuvą įdėkite popieriaus.
- 2. Atidarykite norimą spausdinti failą.
- 3. Meniu **Failas** pasirinkite **Spausdinti** arba **Spausdinimo nustatymas**.
- 4. Pasirinkite naudojamą spausdintuvą.

<span id="page-54-0"></span>5. Pasirinkite **Nuostatos** arba **Ypatybės**, kad būtų atidarytas spausdintuvo tvarkyklės langas.

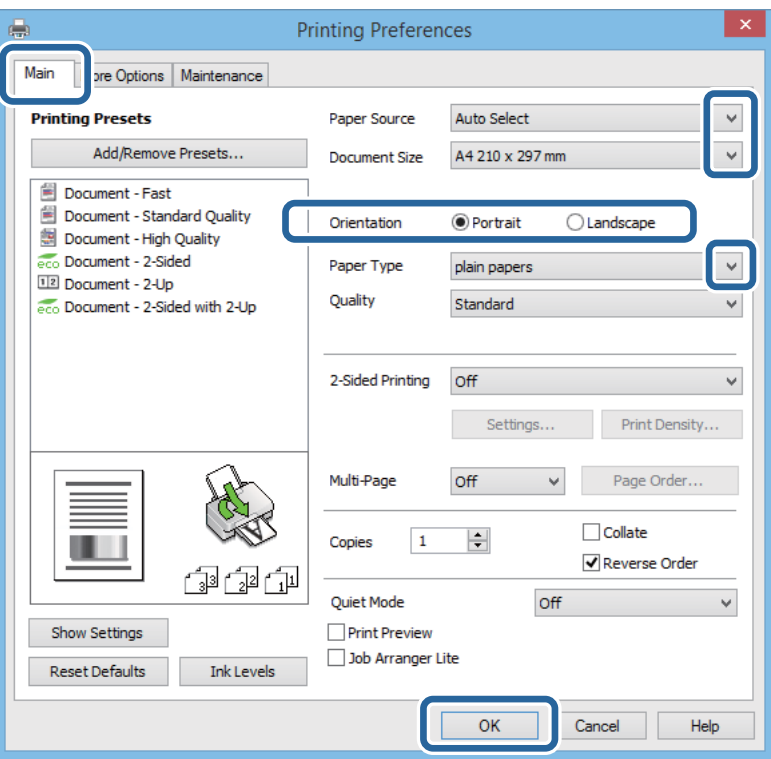

- 6. Nustatykite toliau nurodytus nustatymus.
	- ❏ Popier. šaltinis: pasirinkite popieriaus šaltinį, kuriame įdėtas popierius.
	- ❏ Dokumento dydis: pasirinkite į spausdintuvą įdėto popieriaus formatą.
	- ❏ Padėtis: pasirinkite programoje nustatytą kryptį.
	- ❏ Popier. tipas: pasirinkite įdėto popieriaus rūšį.

#### *Pastaba:*

Spausdindami ant vokų, pasirinkite Gulsčias kaip *Padėtis* nustatymą.

- 7. Norėdami uždaryti spausdintuvo tvarkyklės langą, spustelėkite **Gerai**.
- 8. Spustelėkite **Spausdinti**.

#### **Susijusi informacija**

- $\blacktriangleright$  . Galimas popierius ir talpa" puslapyje 39
- & ["Popieriaus įdėjimas į Popieriaus kasetė" puslapyje 42](#page-41-0)
- & ["Popieriaus įdėjimas į Gal. popier. tiektuvas" puslapyje 44](#page-43-0)
- $\blacktriangleright$ , Popieriaus rūšių sąrašas" puslapyje 41

 $\rightarrow$  ["Vartotojų tapatumo nustatymas spausdintuvo tvarkyklėje, kai įjungta vartotojo veiksmų apribojimo funkcija](#page-53-0) [\(tik "Windows"\)" puslapyje 54](#page-53-0)

## **Spausdinimo pagrindai – Mac OS X**

#### *Pastaba:*

Veiksmai skiriasi priklausomai nuo programos. Išsamios informacijos žr. programos žinyne.

- 1. Į spausdintuvą įdėkite popieriaus.
- 2. Atidarykite norimą spausdinti failą.
- 3. Meniu **File** pasirinkite **Print** arba kitą komandą, kad būtų atidarytas spausdinimo dialogo langas.

Jei reikia, spustelėkite Show Details arba  $\nabla$ , kad būtų išplėstas spausdinimo langas.

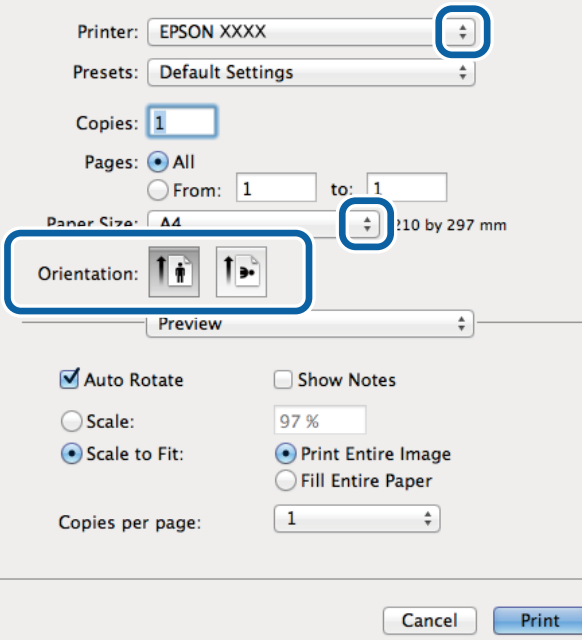

- 4. Nustatykite toliau nurodytus nustatymus.
	- ❏ Spausdintuvas: pasirinkite naudojamą spausdintuvą.
	- ❏ Presets: pasirinkite, kada naudoti užregistruotus nustatymus.
	- ❏ Popier. dydis: pasirinkite į spausdintuvą įdėto popieriaus formatą.
	- ❏ Padėtis: pasirinkite programoje nustatytą kryptį.

#### *Pastaba:*

Spausdindami ant vokų, pasirinkite gulsčią padėtį.

5. Išskleidžiamajame meniu pasirinkite **Spausdinimo nustatymai**.

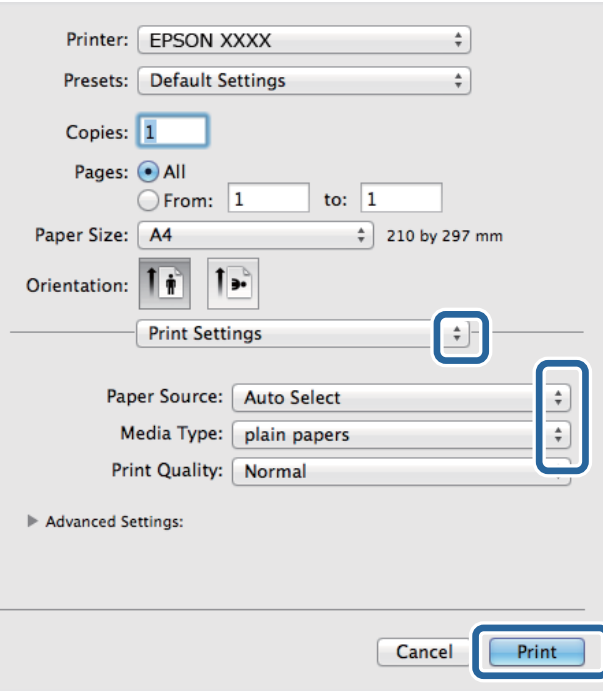

#### *Pastaba:*

"Mac OS X v10.8.x" ar naujesnėje versijoje, jei nerodomas meniu **Spausdinimo nustatymai**, "Epson" spausdintuvo tvarkyklė įdiegta netinkamai.

Pasirinkite *System Preferences*, kurią rasite meniu > *Printers & Scanners* (arba *Print & Scan*, *Print & Fax*), pašalinkite spausdintuvą, tada vėl jį pridėkite. Kaip pridėti spausdintuvą, žr. toliau.

[http://epson.sn](http://epson.sn/?q=2)

- 6. Nustatykite toliau nurodytus nustatymus.
	- ❏ Paper Source: pasirinkite popieriaus šaltinį, kuriame įdėtas popierius.
	- ❏ Laikmenos tipas: pasirinkite įdėto popieriaus rūšį.
- 7. Spustelėkite **Spausdinti**.

#### **Susijusi informacija**

- $\blacktriangleright$  <sub>"Galimas popierius ir talpa" puslapyje</sub> 39
- & ["Popieriaus įdėjimas į Popieriaus kasetė" puslapyje 42](#page-41-0)
- & ["Popieriaus įdėjimas į Gal. popier. tiektuvas" puslapyje 44](#page-43-0)
- & ["Popieriaus rūšių sąrašas" puslapyje 41](#page-40-0)

## **Spausdinimas ant abiejų pusių**

Spausdinti ant abiejų popieriaus pusių galima vienu iš toliau nurodytų būdų.

- ❏ Automatinis 2-pusis spausdinimas
- ❏ Dvipusis spausdinimas rankiniu būdu (tik naudojant "Windows") Spausdintuvui baigus spausdinti ant vienos pusės, apverskite lapą, kad būtų spausdinama ant kitos pusės.

#### **Spausdinimas**

Galima išspausdinti ir lankstinuką, gaunamą sulanksčius spaudinį. (Tik "Windows")

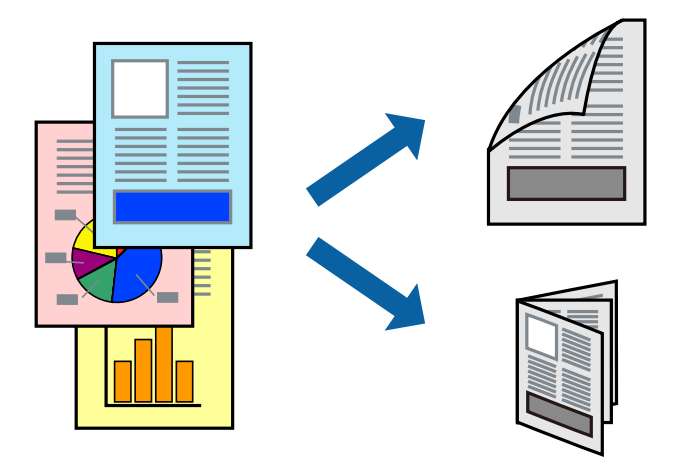

#### *Pastaba:*

- ❏ Naudojant popierių, ant kurio 2-pusis spausdinimas negalimas, gali pablogėti spaudinio kokybė arba įstrigti popierius.
- ❏ Atsižvelgiant į popierių ir duomenis, rašalas gali persigerti kitoje popieriaus pusėje.

#### **Susijusi informacija**

 $\blacktriangleright$  ["Galimas popierius ir talpa" puslapyje 39](#page-38-0)

### **Spausdinimas ant abiejų pusių – Windows**

#### *Pastaba:*

- ❏ 2-pusis spausdinimas rankiniu būdu galimas įjungus *EPSON Status Monitor 3*. Jei *EPSON Status Monitor 3* išjungta, atidarykite spausdintuvo tvarkyklę, skirtuke *Tech. priežiūra* spustelėkite *Išplėstinės nuostatos* ir pasirinkite *Įgalinti ""EPSON Status Monitor 3""*.
- ❏ 2-pusis spausdinimas rankiniu būdu gali būti negalimas, jei spausdintuvas naudojamas per tinklą arba yra bendrinamas.
- 1. Į spausdintuvą įdėkite popieriaus.
- 2. Atidarykite norimą spausdinti failą.
- 3. Atidarykite spausdintuvo tvarkyklės langą.
- 4. Pasirinkite **Automatinis (apvadas ilgajame krašte)**, **Automatinis (apvadas trumpajame krašte)**, **Rankinis (apvadas ilgajame krašte)** arba **Rankinis (apvadas trumpajame krašte)** iš **2-pusis spausdinimas**, esančio skirtuke **Pagrindinis**.
- 5. Spustelėkite **Nustatymai**, pasirinkite atitinkamas nuostatas ir spustelėkite **Gerai**.

#### *Pastaba:*

Norėdami spausdinti sulankstomą lankstinuką, pasprinkite *Brošiūra*.

6. Spustelėkite **Spausdinimo tankis**, dalyje **Pasirinkti dokumento tipą** pasirinkite dokumento tipą ir spustelėdami **Gerai** uždarykite langą.

Pagal dokumento tipą spausdintuvo tvarkyklė automatiškai nustato **Koregavimai** parinktis.

*Pastaba:*

- ❏ Gali būti spausdinama lėtai tai lemia lange *Spausdinimo tankio koregavimas* pasirinktos *Pasirinkti dokumento tipą* parinkties ir skirtuke *Pagrindinis* pasirinktos *Kokybė* parinkties derinys.
- ❏ Spausdinant abiejose pusėse rankiniu būdu, nuostata *Spausdinimo tankio koregavimas* negalima.
- 7. Jei reikia, skirtukuose **Pagrindinis** ir **Daugiau pasirinkčių** nustatykite kitus elementus ir spustelėkite **Gerai**.
- 8. Spustelėkite **Spausdinti**.

Kai 2-pusis spausdinimas vykdomas rankiniu būdu, spausdintuvui baigus spausdinti ant vienos pusės, kompiuterio ekrane atidaromas išskleidžiamasis langas. Vykdykite ekrane pateiktas instrukcijas.

#### **Susijusi informacija**

- $\rightarrow$  ["Popieriaus įdėjimas į Popieriaus kasetė" puslapyje 42](#page-41-0)
- & ["Popieriaus įdėjimas į Gal. popier. tiektuvas" puslapyje 44](#page-43-0)
- $\blacktriangleright$  ["Spausdinimo pagrindai Windows" puslapyje 54](#page-53-0)

### **Spausdinimas ant abiejų pusių – Mac OS X**

- 1. Į spausdintuvą įdėkite popieriaus.
- 2. Atidarykite norimą spausdinti failą.
- 3. Atidarykite spausdinimo dialogo langą.
- 4. Išskleidžiamajame meniu pasirinkite **Two-sided Printing Settings**.
- 5. Pasirinkite įrišimo nustatymus ir **Document Type**.

#### *Pastaba:*

- ❏ Atsižvelgiant į *Document Type* nustatymą, gali būti lėtai spausdinama.
- ❏ Jei spausdinate didelio tankio duomenis, pavyzdžiui, nuotraukas arba grafiką, pasirinkite *Text & Graphics* arba *Text & Photos kaip Document Type* nustatymą. Jei vaizdas susilieja arba persigeria kitoje pusėje, pakoreguokite spaudinio tankį ir rašalo džiuvimo trukmę spustelėdami šalia *Adjustments* esančią rodyklę.
- 6. Jei reikia, nustatykite kitus elementus.
- 7. Spustelėkite **Spausdinti**.

#### **Susijusi informacija**

- & ["Popieriaus įdėjimas į Popieriaus kasetė" puslapyje 42](#page-41-0)
- & ["Popieriaus įdėjimas į Gal. popier. tiektuvas" puslapyje 44](#page-43-0)
- $\rightarrow$  ["Spausdinimo pagrindai Mac OS X" puslapyje 55](#page-54-0)

## **Kelių puslapių spausdinimas ant vieno lapo**

Ant vieno popieriaus lapo galima išspausdinti dviejų arba keturių puslių duomenis.

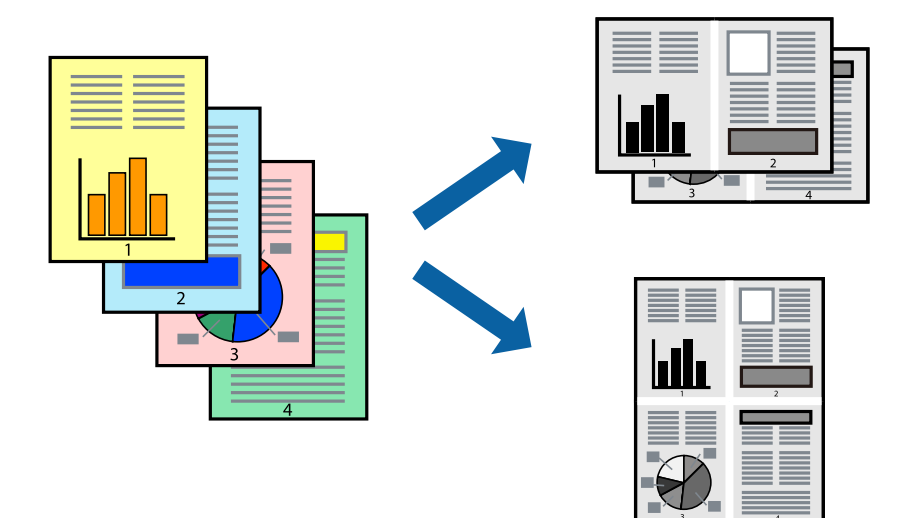

### **Kelių puslapių spausdinimas ant vieno lapo – Windows**

- 1. Į spausdintuvą įdėkite popieriaus.
- 2. Atidarykite norimą spausdinti failą.
- 3. Atidarykite spausdintuvo tvarkyklės langą.
- 4. Skirtuke **Pagrindinis** pasirinkite **Keli puslapiai** nustatymą **2 puslapiai** arba **4 puslapiai**.
- 5. Spustelėkite **Puslapių tvarka**, nustatykite reikiamus nustatymus ir spustelėdami **Gerai** uždarykite langą.
- 6. Jei reikia, skirtukuose **Pagrindinis** ir **Daugiau pasirinkčių** nustatykite kitus elementus ir spustelėkite **Gerai**.
- 7. Spustelėkite **Spausdinti**.

#### **Susijusi informacija**

- $\blacktriangleright$  ["Popieriaus įdėjimas į Popieriaus kasetė" puslapyje 42](#page-41-0)
- $\blacktriangleright$  ["Popieriaus įdėjimas į Gal. popier. tiektuvas" puslapyje 44](#page-43-0)
- $\blacktriangleright$  ["Spausdinimo pagrindai Windows" puslapyje 54](#page-53-0)

### **Kelių puslapių spausdinimas ant vieno lapo – Mac OS X**

- 1. Į spausdintuvą įdėkite popieriaus.
- 2. Atidarykite norimą spausdinti failą.
- 3. Įjunkite spausdinimo dialogo langą.
- 4. Išskleidžiamajame meniu pasirinkite **Layout**.
- 5. Dalyje **Pages per Sheet** nustatykite puslapių skaičių, taip pat **Layout Direction** (puslapių tvarka) ir **Border** nustatymus.
- 6. Jei reikia, nustatykite kitus elementus.
- 7. Spustelėkite **Spausdinti**.

#### **Susijusi informacija**

- $\rightarrow$  ["Popieriaus įdėjimas į Popieriaus kasetė" puslapyje 42](#page-41-0)
- $\blacktriangleright$  ["Popieriaus įdėjimas į Gal. popier. tiektuvas" puslapyje 44](#page-43-0)
- $\rightarrow$  ["Spausdinimo pagrindai Mac OS X" puslapyje 55](#page-54-0)

## **Spausdinimas pagal popieriaus formatą**

Galima spausdinti pagal popieriaus, kurs įdėtas į spausdintuvą, formatą.

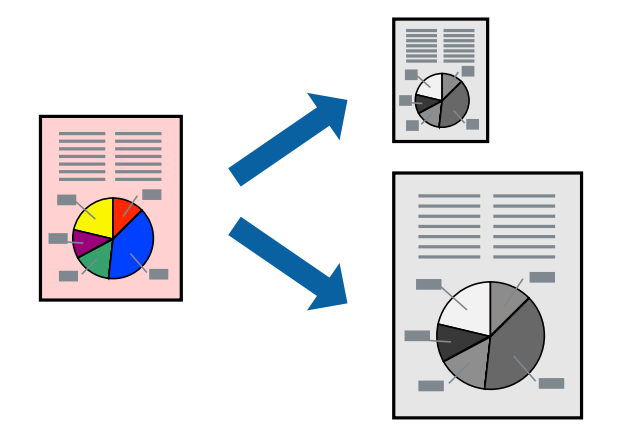

### **Spausdinimas pagal popieriaus formatą – Windows**

- 1. Į spausdintuvą įdėkite popieriaus.
- 2. Atidarykite norimą spausdinti failą.
- 3. Atidarykite spausdintuvo tvarkyklės langą.
- 4. Skirtuke **Daugiau pasirinkčių** nustatykite toliau nurodytus nustatymus.
	- ❏ Dokumento dydis: pasirinkite naudojant programą nustatytą popieriaus formatą.
	- ❏ Išvesties popierius: pasirinkite į spausdintuvą įdėto popieriaus formatą. **Talpinti į puslapį** bus pasirinkta automatiškai.

#### *Pastaba:*

Jei norite išspausdinti sumažintą vaizdą puslapio centre, pasirinkite *Centras*.

- 5. Jei reikia, skirtukuose **Pagrindinis** ir **Daugiau pasirinkčių** nustatykite kitus elementus ir spustelėkite **Gerai**.
- 6. Spustelėkite **Spausdinti**.

#### **Spausdinimas**

#### **Susijusi informacija**

- $\blacktriangleright$  ["Popieriaus įdėjimas į Popieriaus kasetė" puslapyje 42](#page-41-0)
- & ["Popieriaus įdėjimas į Gal. popier. tiektuvas" puslapyje 44](#page-43-0)
- $\blacktriangleright$  ["Spausdinimo pagrindai Windows" puslapyje 54](#page-53-0)

### **Spausdinimas pagal popieriaus formatą – Mac OS X**

- 1. Į spausdintuvą įdėkite popieriaus.
- 2. Atidarykite norimą spausdinti failą.
- 3. Įjunkite spausdinimo dialogo langą.
- 4. Nustatydami **Popier. dydis** nustatymą pasirinkite naudojant programą nustatytą popieriaus formatą.
- 5. Išskleidžiamajame meniu pasirinkite **Paper Handling**.
- 6. Pasirinkite **Scale to fit paper size**.
- 7. Nustatydami **Destination Paper Size** nustatymą pasirinkite į spausdintuvą įdėto popieriaus formatą.
- 8. Jei reikia, nustatykite kitus elementus.
- 9. Spustelėkite **Spausdinti**.

#### **Susijusi informacija**

- $\rightarrow$  . Popieriaus įdėjimas į Popieriaus kasetė" puslapyje 42
- $\blacktriangleright$  ["Popieriaus įdėjimas į Gal. popier. tiektuvas" puslapyje 44](#page-43-0)
- $\rightarrow$  ["Spausdinimo pagrindai Mac OS X" puslapyje 55](#page-54-0)

## **Kelių failų spausdinimas (tik naudojant Windows)**

Parinktis **Užduočių tvarkyklė Lite** leidžia sujungti kelis skirtingomis programomis sukurtus failus ir išspausdinti juos kaip vieną spaudinį. Spausdindami sujungtus failus galite nurodyti spausdinimo nustatymus, pavyzdžiui, išdėstymą, spausdinimo tvarką ir padėtį.

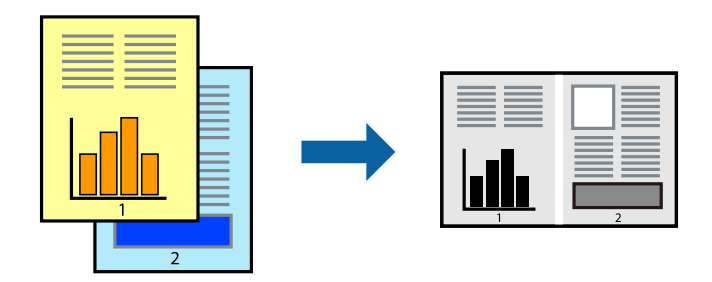

#### *Pastaba:*

Norėdami atidaryti *Spausdinamas projektas* įrašytą *Užduočių tvarkyklė Lite*, spausdintuvo tvarkyklės skirtuke *Užduočių tvarkyklė Lite* spustelėkite *Tech. priežiūra*. Tada meniu *Atverti* pasirinkite *Failas* ir pasirinkite failą. Išsaugotų failų plėtinys yra "ecl".

- 1. Į spausdintuvą įdėkite popieriaus.
- 2. Atidarykite norimą spausdinti failą.
- 3. Atidarykite spausdintuvo tvarkyklės langą.
- 4. Skirtuke **Užduočių tvarkyklė Lite** pasirinkite **Pagrindinis**.
- 5. Spustelėdami **Gerai** uždarykite spausdintuvo tvarkyklės langą.
- 6. Spustelėkite **Spausdinti**.

Bus atidarytas langas **Užduočių tvarkyklė Lite** ir spausdinimo užduotis bus įtraukta į **Spausdinamas projektas** sąrašą.

7. Atidarę langą **Užduočių tvarkyklė Lite** atidarykite su dabartiniu failu norimą sujungti failą ir pakartokite 3–6 veiksmus.

#### *Pastaba:*

Jei uždarysite langą *Užduočių tvarkyklė Lite*, bus ištrintas neišsaugotas *Spausdinamas projektas*. Norėdami spausdinti vėliau, meniu *Failas* pasirinkite *Įrašyti*.

- 8. Pasirinkite meniu **Išdėstymas** ir **Redaguoti**, esančius **Užduočių tvarkyklė Lite**, jei norite suredaguoti **Spausdinamas projektas** (jei reikia).
- 9. Meniu **Spausdinti** pasirinkite **Failas**.

#### **Susijusi informacija**

- & ["Popieriaus įdėjimas į Popieriaus kasetė" puslapyje 42](#page-41-0)
- & ["Popieriaus įdėjimas į Gal. popier. tiektuvas" puslapyje 44](#page-43-0)
- $\blacktriangleright$  ["Spausdinimo pagrindai Windows" puslapyje 54](#page-53-0)

## **Spaudinių didinimas ir plakatų spausdinimas (tik naudojant Windows)**

Norėdami sukurti didesnį plakatą, vieną vaizdą galite išspausdinti ant kelių popieriaus lapų. Kad būtų lengviau suklijuoti lapus, galite išspausdinti ir lygiavimo žymas.

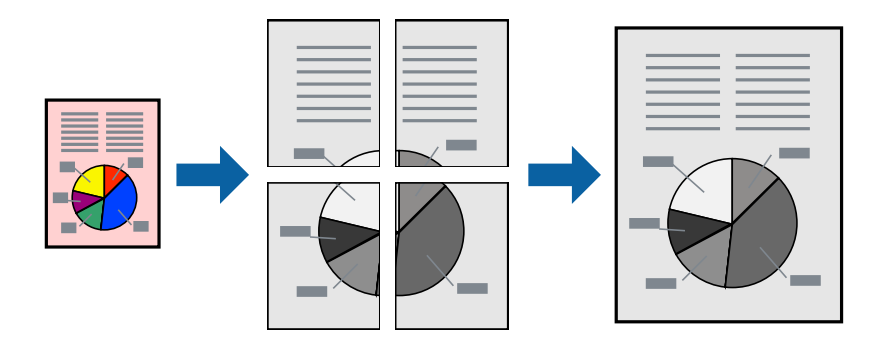

- 1. Į spausdintuvą įdėkite popieriaus.
- 2. Atidarykite norimą spausdinti failą.
- 3. Atidarykite spausdintuvo tvarkyklės langą.
- 4. Skirtuko **Pagrindinis** dalyje **Keli puslapiai** pasirinkite **2x1 plakatas**, **2x2 plakatas**, **3x3 plakatas** arba **4x4 plakatas**.
- 5. Spustelėkite **Nustatymai**, pasirinkite atitinkamus nustatymus ir spustelėkite **Gerai**.
- 6. Jei reikia, skirtukuose **Pagrindinis** ir **Daugiau pasirinkčių** nustatykite kitus elementus ir spustelėkite **Gerai**.
- 7. Spustelėkite **Spausdinti**.

#### **Susijusi informacija**

- $\rightarrow$  ["Popieriaus įdėjimas į Popieriaus kasetė" puslapyje 42](#page-41-0)
- & ["Popieriaus įdėjimas į Gal. popier. tiektuvas" puslapyje 44](#page-43-0)
- $\rightarrow$  ["Spausdinimo pagrindai Windows" puslapyje 54](#page-53-0)

### **Plakatų kūrimas naudojant Persideng. išlygiavimo žymės**

Toliau pateiktas plakatų kūrimo pavyzdys pasirinkus **2x2 plakatas** ir dalyje **Spausdinti apipjovimo kreipiam.** pasirinkus **Persideng. išlygiavimo žymės**.

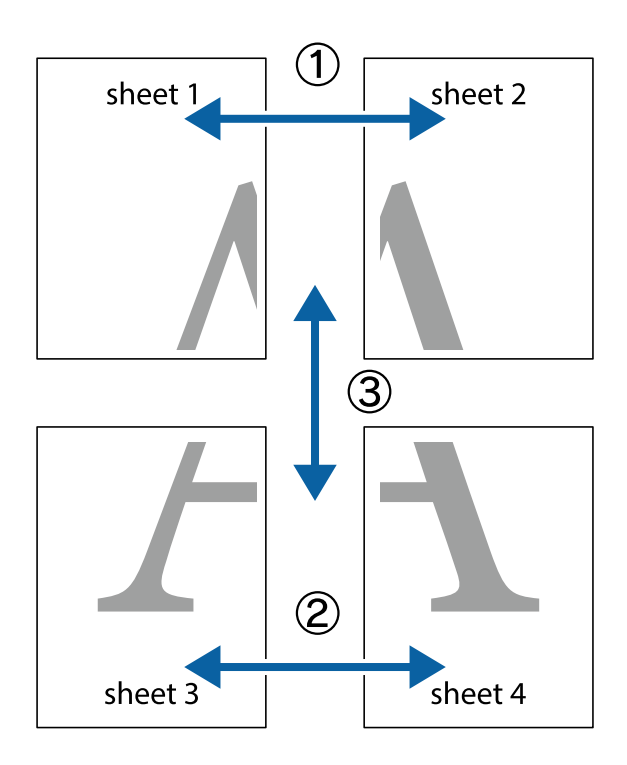

- $\frac{1}{\frac{1}{2}}\sum_{i=1}^{n}$  $\mathbb{R}^{\mathbb{Z}}$  $\boxed{\text{a}}^{\text{ex}}$  $\begin{bmatrix} \mathbb{R}^n & \mathbb{R}^n \end{bmatrix}$  $\overline{\Xi}$  $\overline{\mathbf{w}}$ <u>tw</u> sheet 1 sheet 2 sheet 1 sheet 2 LES  $\frac{1}{\mu}$ L⊠  $\overline{\mathbf{R}}$  $\mathbb{R}$  $\overline{\mathbf{R}}$
- ir apatinio kryžiukų vidurį.

2. Sheet 1 kraštą uždėkite ant Sheet 2 ir sulygiuokite kryžiukus. Tada laikinai iš kitos pusės suklijuokite abu lapus.

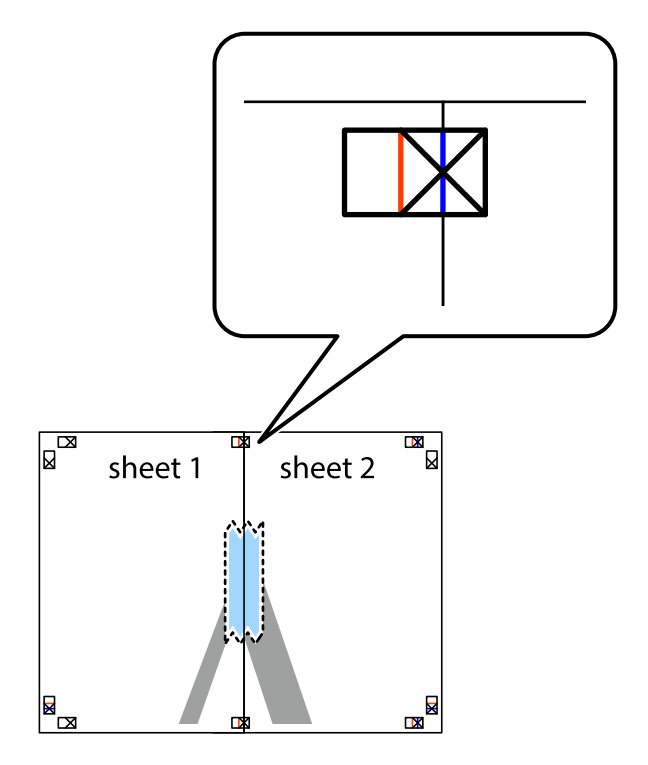

1. Paruoškite Sheet 1 ir Sheet 2. Nukirpkite Sheet 1 paraštes pagal vertikalią mėlyną liniją, einančia per viršutinio

3. Perkirpkite suklijuotus lapus pagal vertikalią raudoną liniją, einančią per lygiavimo žymas (tai kairėje kryžiukų pusėje esanti linija).

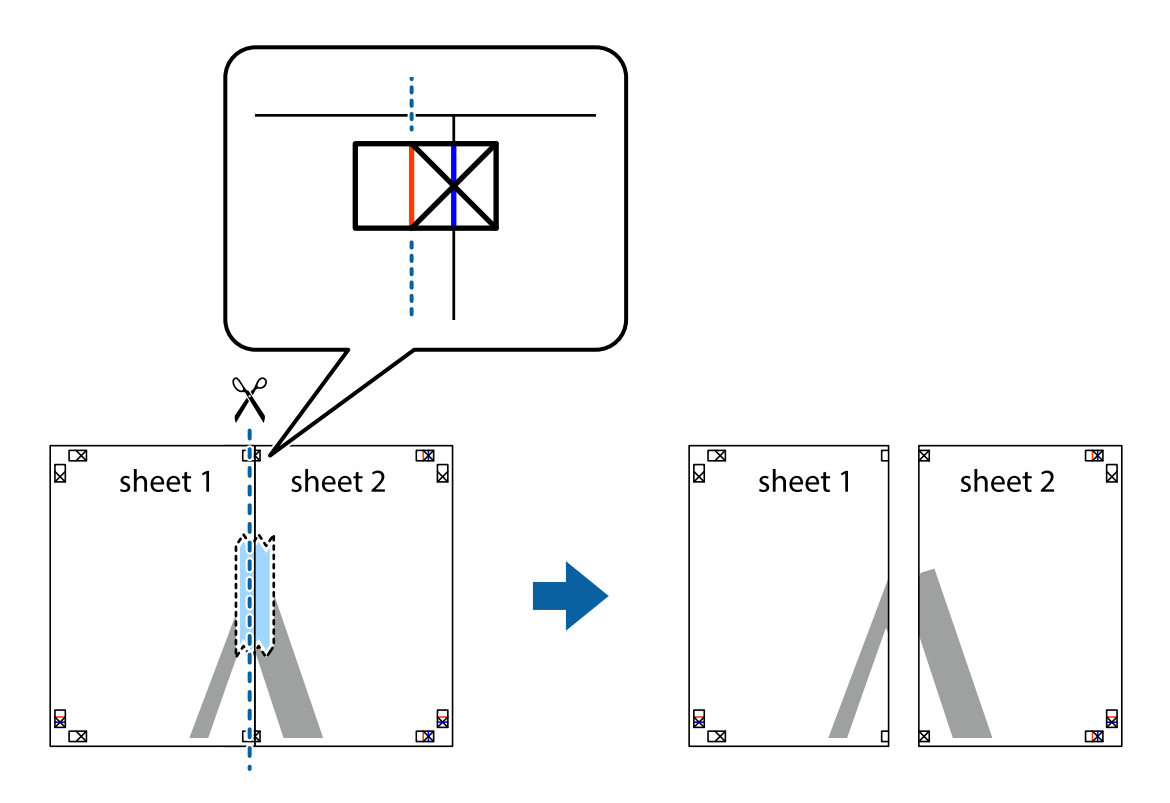

4. Suklijuokite lapus iš kitos pusės.

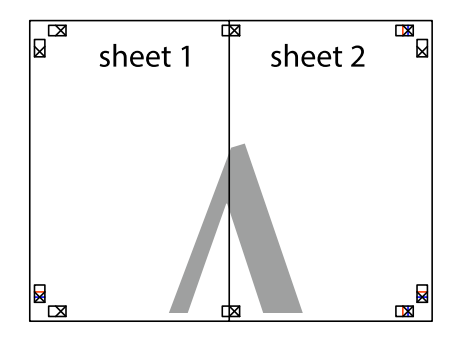

5. Kartodami 1–4 veiksmus suklijuokite Sheet 3 ir Sheet 4.

6. Nukirpkite Sheet 1 ir Sheet 2 paraštes pagal horizontalią mėlyną liniją, einančia per kairiojo ir dešiniojo kryžiukų vidurį.

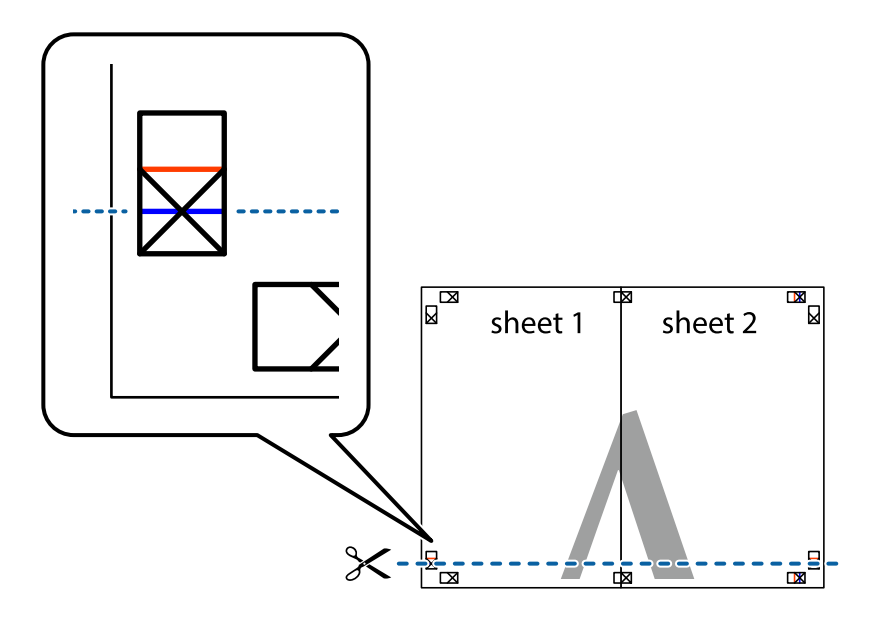

7. Sheet 1 ir Sheet 2 kraštus uždėkite ant Sheet 3 ir Sheet 4, sulygiuokite kryžiukus ir laikinai suklijuokite lapus iš kitos pusės.

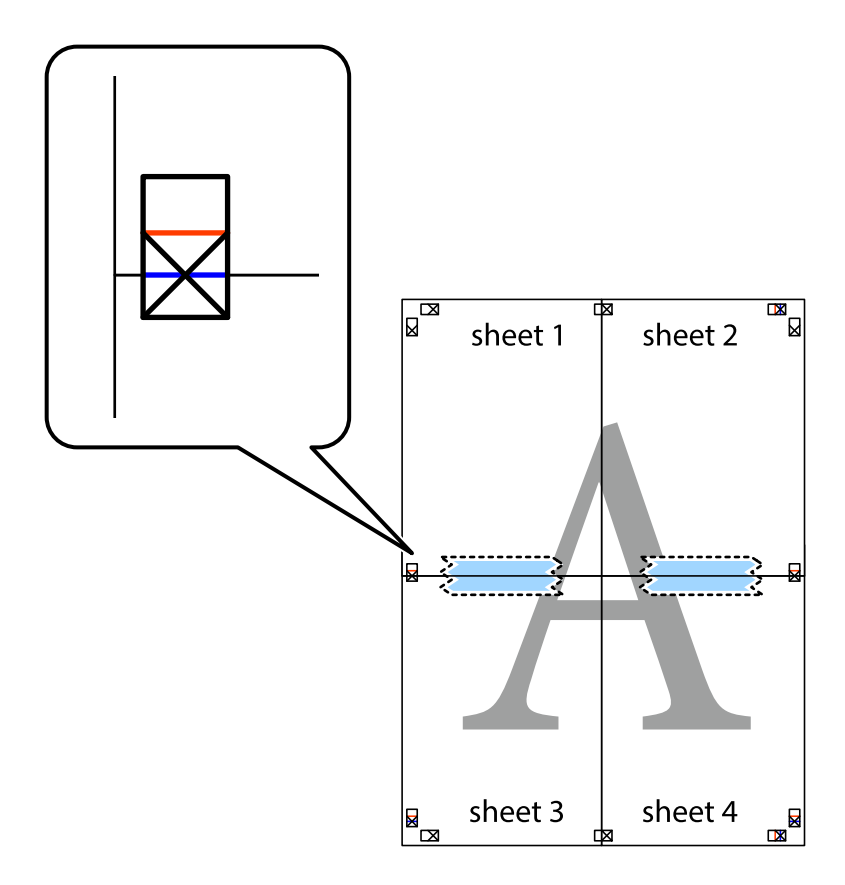

8. Perkirpkite suklijuotus lapus pagal horizontalią raudoną liniją, einančią per lygiavimo žymas (tai virš kryžiukų esanti linija).

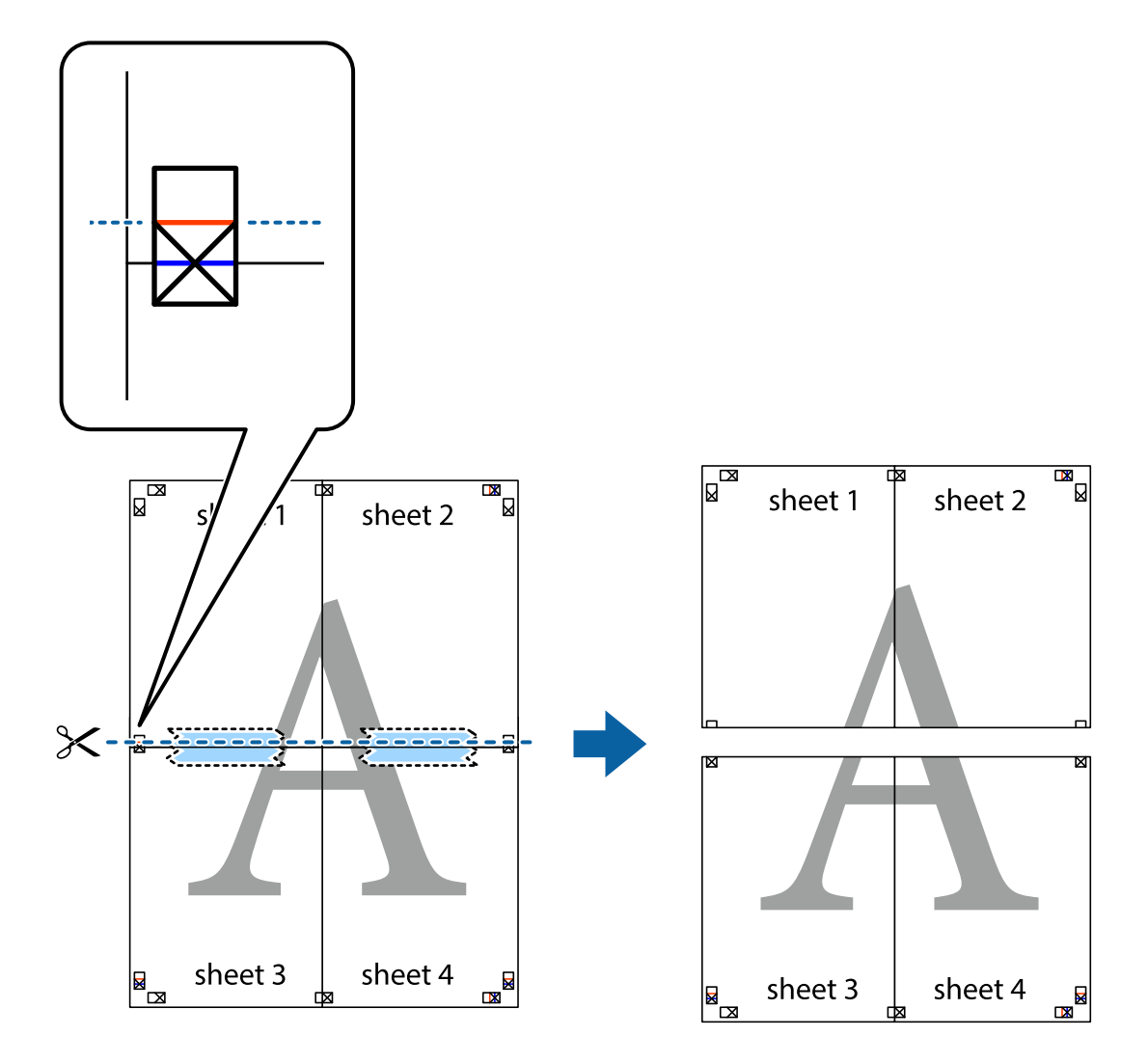

9. Suklijuokite lapus iš kitos pusės.

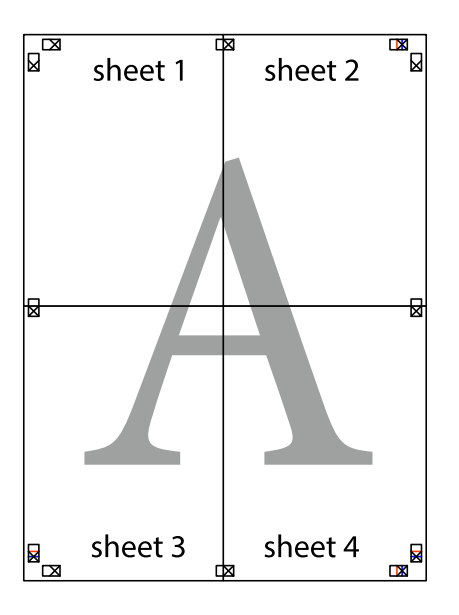

10. Pagal išorines nuorodas nukirpkite likusias paraštes.

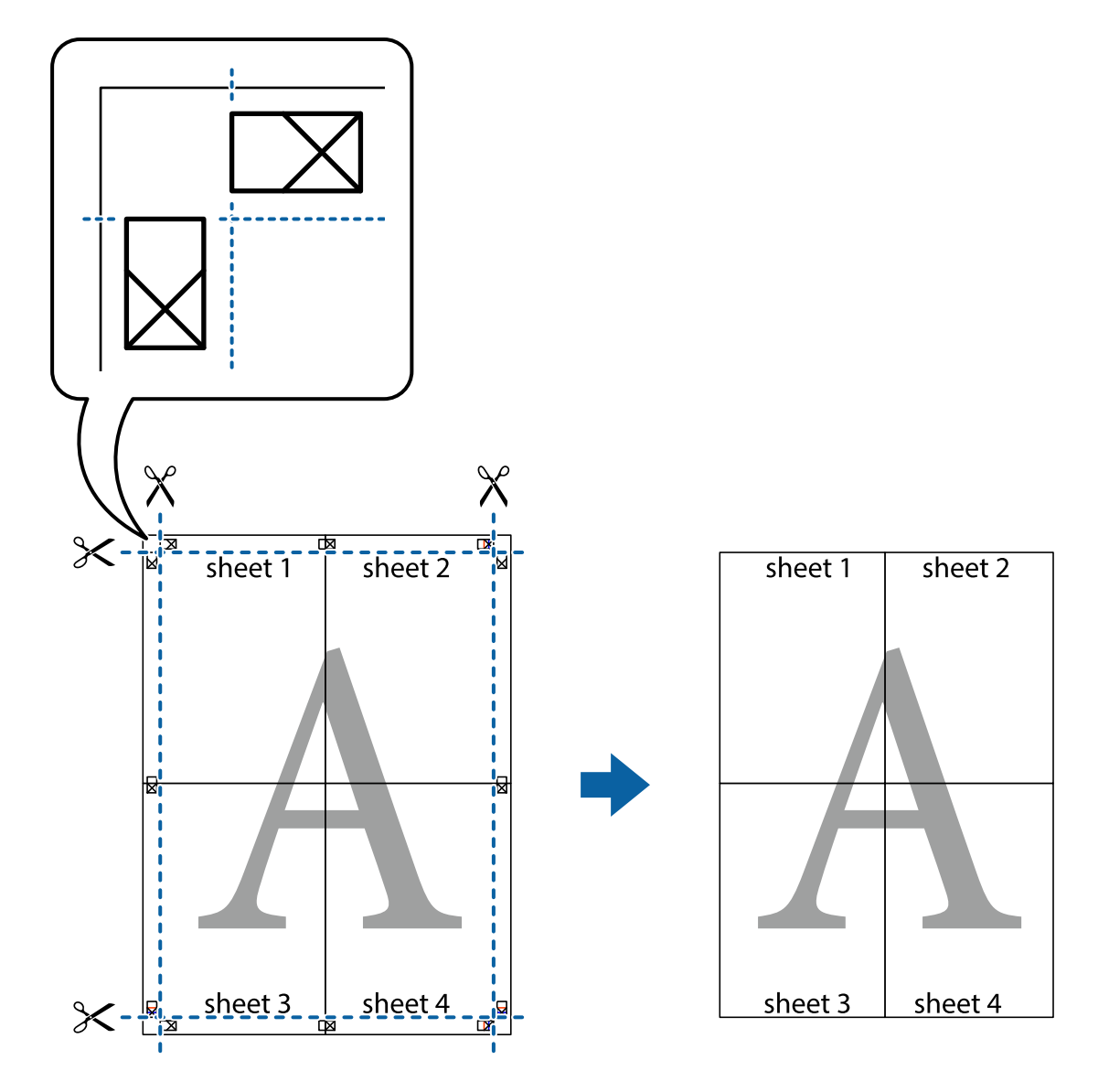

## **Spausdinimas naudojant papildomas funkcijas**

Šiame skyriuje supažindinama su įvairiomis papildomomis spausdintuvo tvarkyklėje siūlomomis išdėstymo ir spausdinimo funkcijomis.

#### **Susijusi informacija**

- $\blacktriangleright$  ["Windows spausdintuvo tvarkyklė" puslapyje 126](#page-125-0)
- $\rightarrow$  ["Mac OS X spausdintuvo tvarkyklė" puslapyje 127](#page-126-0)

### **Išankstinių spausdinimo nustatymų įtraukimas**

Sukūrę ir spausdintuvo tvarkyklėje išsaugoję išankstinius dažnai naudojamus spausdinimo nustatymus, galite lengvai spausdinti iš sąrašo pasirinkdami išankstinį nustatymą.

#### **Windows**

Norėdami įtraukti išankstinį nustatymą, skirtuke **Pagrindinis** arba **Daugiau pasirinkčių** nustatykite tokius elementus kaip **Dokumento dydis** ir **Popier. tipas**, o tada **Išankst. spausd. nustat.** spustelėkite **Pridėti / šalinti išankstinius nustatymus**.

#### **Mac OS X**

Atidarykite spausdinimo dialogo langą. Norėdami įtraukti pačių sukurtą išankstinę nuostatą, nustatykite tokius elementus kaip **Popier. dydis** ir **Laikmenos tipas**, paskui įrašykite dabartines nuostatas kaip išankstines pasirinkdami **Išankstinės nuostatos**.

### **Sumažinto arba padidinto dokumento spausdinimas**

Pasirinkdami konkretų procentą galite atitinkamai sumažinti arba padidinti dokumentą.

#### **Windows**

Skirtuke **Daugiau pasirinkčių** nustatykite **Dokumento dydis**. Pasirinkite **Mažinti / didinti dokumentą**, **Priartinti** ir įveskite procentus.

#### **Mac OS X**

Meniu **Failas** pasirinkite **Puslapio sąranka**. Pasirinkite **Formatavimas** ir **Popieriaus formatas** nustatymus, tada įveskite procentinę reikšmę į **Mastelis**. Uždarykite langą, tada spausdinkite vadovaudamiesi pagrindinėmis spausdinimo instrukcijomis.

#### **Susijusi informacija**

 $\rightarrow$  ["Spausdinimo pagrindai – Mac OS X" puslapyje 55](#page-54-0)

### Kopijuoti draudžiančio ženklo kopijavimas (tik "Windows")

Galima spausdinti dokumentus, ant kurių yra nematomos raidės, pavyzdžiui, "Kopija". Ant nukopijuotų dokumentų šios raidės tampa matomos, todėl kopijas galima atskirti nuo originalų. Galima įtraukti ir pačių sukurtą kopijuoti draudžiantį ženklą.

#### *Pastaba:*

Ši funkcija galima tik pasirinkus toliau nurodytus nustatymus.

- ❏ Popier. tipas: paprastas popierius
- ❏ Kokybė: Standartin.
- ❏ Automatinis dvipusis spausdinimas: išjungta
- ❏ Spalvų korekcija: Automatinis r.

Skirtuke **Daugiau pasirinkčių** spustelėkite **Vandenženklio funkcijos** ir pasirinkite kopijuoti draudžiantį ženklą. Jei reikia pakeisti išsamią informaciją, pavyzdžiui, dydį arba tankį, spustelėkite **Nustatymai**.

### **Vandens ženklo spausdinimas (tik naudojant Windows)**

Spaudiniuose galima išspausdinti vandens ženklus, pavyzdžiui, "Konfidencialu". Galima įtraukti ir pačių sukurtą vandens ženklą.

Skirtuke **Vandenženklio funkcijos** spustelėkite **Daugiau pasirinkčių** ir pasirinkite vandens ženklą. Jei reikia pakeisti išsamią informaciją, pavyzdžiui, vandens ženklo tankį arba vietą, spustelėkite **Nustatymai**.

### Antraščių ir poraščių spausdinimas (tik "Windows")

Antraštėse ir poraštėse galima spausdinti tokią informaciją kaip vartotojo vardas ir spausdinimo data.

Skirtuke **Daugiau pasirinkčių** spustelėkite **Vandenženklio funkcijos** ir pasirinkite **Viršutinė / apatinė antraštė**. Spustelėkite **Nustatymai** ir išskleidžiamajame sąraše pasirinkite būtinuosius elementus.

### Spausdinimo užduoties slaptažodžio nustatymas (tik "Windows")

Galite nustatyti spausdinimo užduoties slaptažodį, kad ją būtų galima išspausdinti tik įvedus slaptažodį spausdintuvo valdymo skydelyje.

Skirtuke **Daugiau pasirinkčių** pasirinkite **Konfidenciali užduotis** ir įveskite slaptažodį.

Norėdami išspausdinti užduotį, paspauskite spausdintuvo valdymo skydelio mygtuką ir pasirinkite **Confidential Job**. Pasirinkite užduotį ir įveskite slaptažodį.

## Spausdinimas naudojant "PostScript" spausdintuvo **tvarkyklę**

## **Spausdinimas naudojant "PostScript" spausdintuvo tvarkyklę – "Windows"**

- 1. Į spausdintuvą įdėkite popieriaus.
- 2. Atidarykite norimą spausdinti failą.
- 3. Atidarykite "PostScript" spausdintuvo tvarkyklės langą.
- 4. Pasirinkite programos skirtuko **Išdėstymas** lauke **Padėtis** nustatytą padėtį.

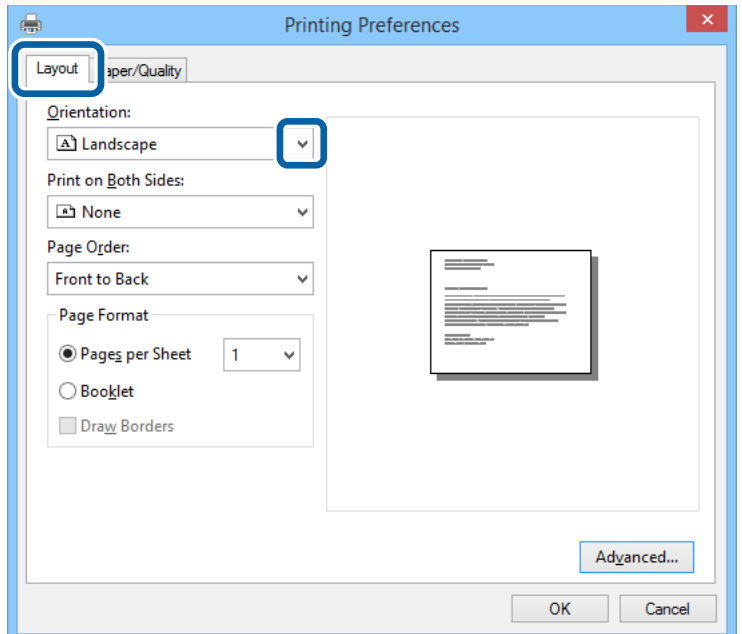

5. Skirtuke **Popierius / kokybė** pasirinkite toliau nurodytus nustatymus.

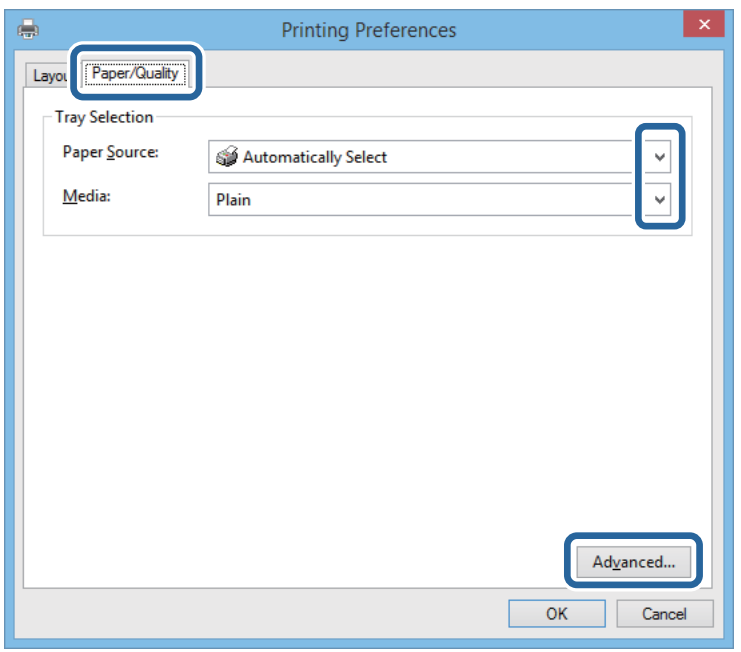

- ❏ Popieriaus šaltinis: pasirinkite popieriaus šaltinį, kuriame įdėtas popierius.
- ❏ Laikmena: pasirinkite įdėto popieriaus rūšį.
- 6. Spustelėkite **Išsamiau**, nustatykite nustatymą **Popieriaus formatas** pasirinkdami į spausdintuvą įdėto popieriaus formatą ir spustelėkite **Gerai**.

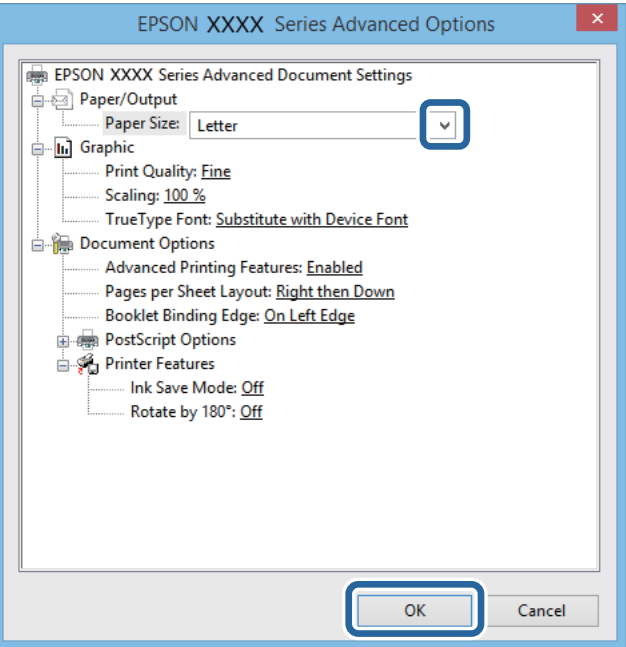

- 7. Spustelėkite **Gerai**.
- 8. Spustelėkite **Spausdinti**.
## Spausdinimas naudojant "PostScript" spausdintuvo tvarkyklę -**"Mac OS X"**

- 1. Į spausdintuvą įdėkite popieriaus.
- 2. Atidarykite norimą spausdinti failą.
- 3. Įjunkite spausdinimo dialogo langą.

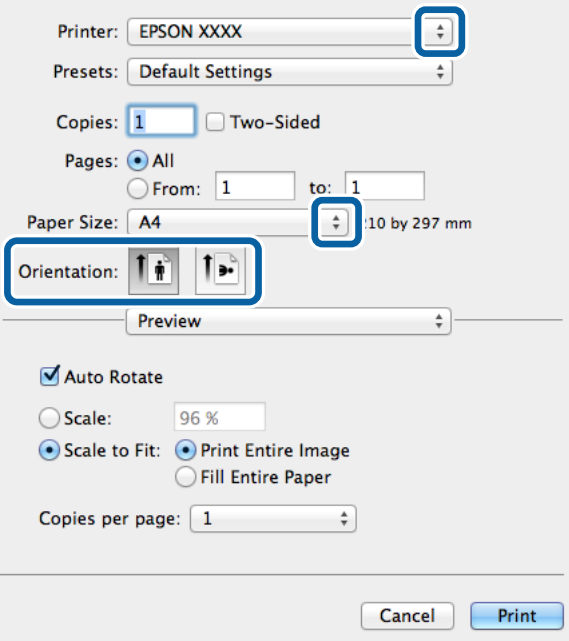

- 4. Nustatykite toliau nurodytus nustatymus.
	- ❏ Spausdintuvas: Pasirinkite naudojamą spausdintuvą.
	- ❏ Popier. dydis: pasirinkite į spausdintuvą įdėto popieriaus formatą.
	- ❏ Padėtis: pasirinkite programoje nustatytą kryptį.

Vartotojo vadovas

5. Iškylančiajame meniu pasirinkite **Paper Feed**, tada pasirinkit popieriaus šaltinį, į kurį įdėta popieriaus.

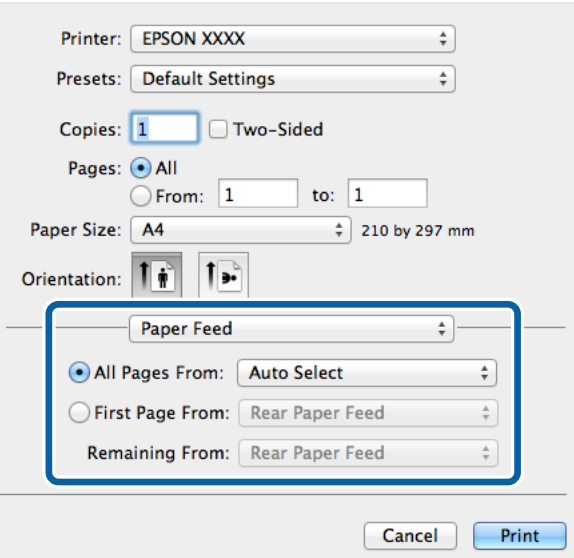

6. Iškylančiajame meniu pasirinkite **Printer Features**, tada pasirinkite **Feature Sets** nustatymą **Quality**, o tada – kaip **MediaType** nustatymą pasirinkite įdėto popieriaus rūšį.

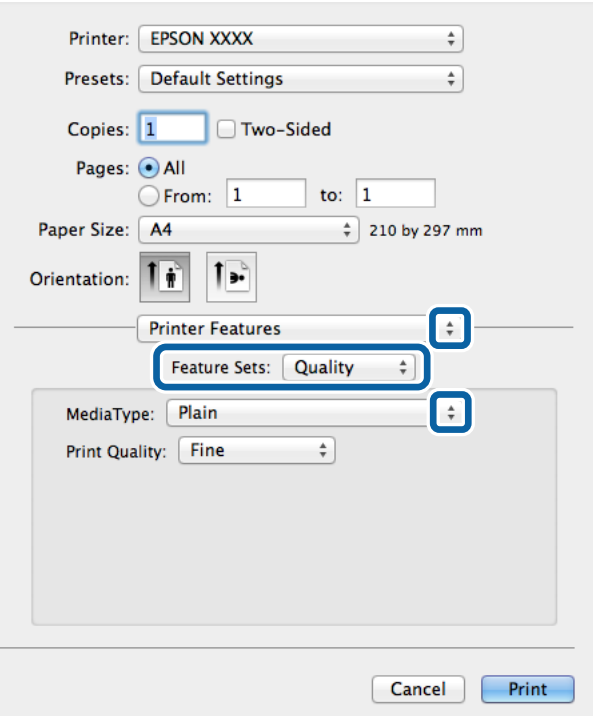

7. Spustelėkite **Spausdinti**.

## **"PostScript" spausdintuvo tvarkyklės elementų nustatymas**

#### *Pastaba:*

Ne visuose modeliuose yra visi nustatymai.

<span id="page-74-0"></span>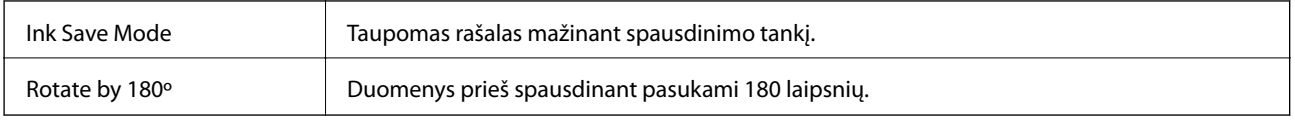

## **Spausdinimas iš išmaniųjų įrenginių**

## **Funkcijos Epson iPrint naudojimas**

"Epson iPrint" yra programa, leidžianti spausdinti nuotraukas, dokumentus ir tinklalapius iš išmaniojo telefono arba planšetės. Galite naudoti vietinio spausdinimo funkciją, spausdindami iš išmaniojo įrenginio, prijungto prie to paties belaidžio tinklo kaip ir spausdintuvas, arba nuotolinio spausdinimo funkciją, spausdindami išoriškai internetu. Norėdami naudoti nuotolinio spausdinimo funkciją, užregistruokite spausdintuvą "Epson Connect" paslaugoje.

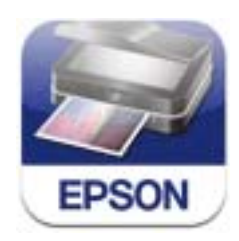

Naudodamiesi šiuo URL arba QR kodu, "Epson iPrint" galite įdiegti į išmanųjį įrenginį.

<http://ipr.to/c>

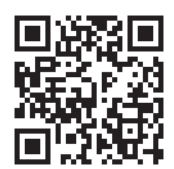

#### **Funkcijos Epson iPrint naudojimas**

Išmaniajame įrenginyje paleiskite "Epson iPrint" ir pradžios ekrane pasirinkite norimą naudoti elementą.

Šie ekranai gali būti keičiami nepranešus.

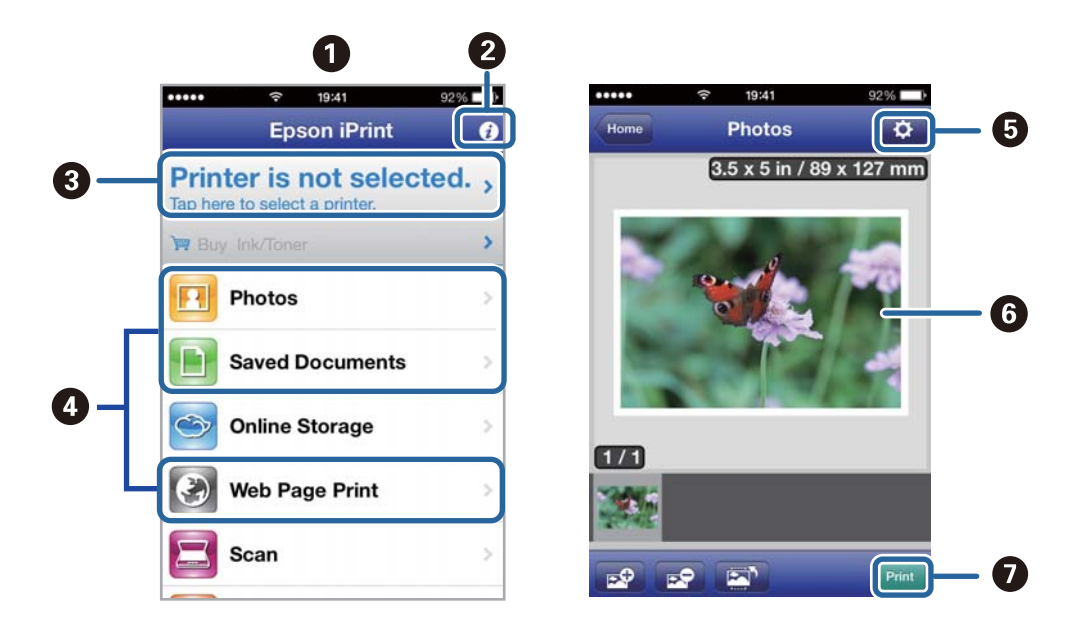

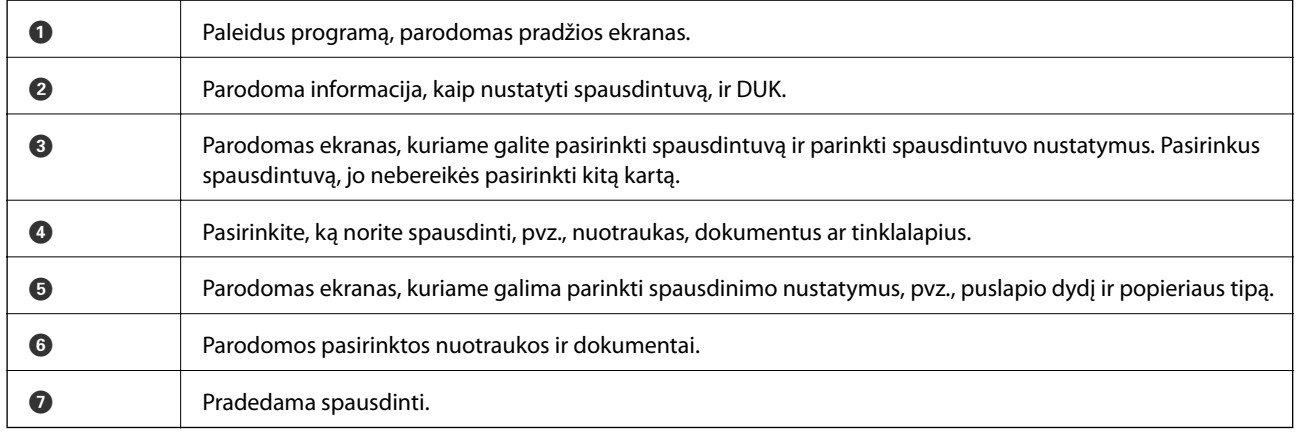

#### *Pastaba:*

Norėdami spausdinti iš dokumentų meniu, kai naudojatės iPhone, iPad, ar "iPod touch", kuriame veikia "iOS", paleiskite "Epson iPrint", prieš tai naudodamiesi "iTunes" failų bendrinimo funkcija perkėlę norimą spausdinti dokumentą.

#### **Susijusi informacija**

 $\blacktriangleright$  "Epson Connect" tarnyba" puslapyje 124

## **Funkcijos AirPrint naudojimas**

"AirPrint" suteikia galimybę belaidžiu būdu spausdinti naudojant spausdintuvą, kuriame įjungta funkcija "AirPrint" – tai atliekama iš "iOS" įrenginio, kuriame naudojama naujausia "iOS" versija, ir "Mac OS X v10.7.x" ar naujesnę versiją naudojančio įrenginio.

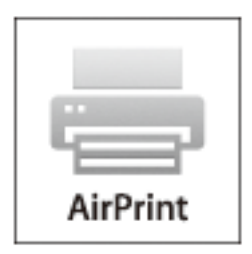

#### *Pastaba:*

Išsamios informacijos žr. "Apple" svetainės "AirPrint" puslapyje.

- 1. Į spausdintuvą įdėkite popieriaus.
- 2. Įrenginį prijunkite prie to paties belaidžio tinklo, kurį naudoja spausdintuvas.
- 3. Spausdinkite iš įrenginio spausdintuvu.

#### **Susijusi informacija**

- & ["Popieriaus įdėjimas į Popieriaus kasetė" puslapyje 42](#page-41-0)
- $\rightarrow$  ["Popieriaus įdėjimas į Gal. popier. tiektuvas" puslapyje 44](#page-43-0)

## **Spausdinimo atšaukimas**

#### *Pastaba:*

- ❏ Jei naudojate "Windows" ir spausdinimo užduotis jau išsiųsta į spausdintuvą, iš kompiuterio jos atšaukti negalėsite. Tokiu atveju spausdinimo užduotį atšaukite naudodami spausdintuvo valdymo skydelį.
- ❏ Jei spausdinate keletą puslapių ir naudojate Mac OS X, naudodami valdymo skydelį visų užduočių atšaukti negalėsite. Tokiu atveju spausdinimo užduotį reikia atšaukti naudojant kompiuterį.
- ❏ Jei spausdinimo užduotį iš "Mac OS X v10.6.8" išsiuntėte per tinklą, naudodami kompiuterį užduoties atšaukti negalėsite. Tokiu atveju spausdinimo užduotį atšaukite naudodami spausdintuvo valdymo skydelį. Norėdami kompiuteryje atšaukti spausdinimą, turite pakeisti "Web Config" nustatymus. Išsamios informacijos žr. Tinklo vadovas.

## **Spausdinimo atšaukimas – spausdintuvo mygtukas**

Norėdami atšaukti vykdomą spausdinimo užduotį, paspauskite mygtuką  $\mathcal{D}$ .

## **Spausdinimo atšaukimas – būsenos meniu**

1. Paspausdami mygtuką *i* atidarykite meniu Status Menu.

2. Pasirinkite **Job Monitor** > **Print Job**.

Bus pateiktas vykdomų ir laukiančių užduočių sąrašas.

- 3. Pasirinkite norimą atšaukti užduotį.
- 4. Paspauskite **Cancel**.

## **Spausdinimo atšaukimas – Windows**

- 1. Atidarykite spausdintuvo tvarkyklės langą.
- 2. Pasirinkite skirtuką **Tech. priežiūra**.
- 3. Spustelėkite **Spausdinimo eilė**.
- 4. Dešiniuoju pelės klavišu spustelėkite norimą atšaukti užduotį ir pasirinkite **Cancel**.

#### **Susijusi informacija**

 $\blacktriangleright$  ["Windows spausdintuvo tvarkyklė" puslapyje 126](#page-125-0)

## **Spausdinimo atšaukimas – "Mac OS X"**

- 1. Dalyje **Dock** spustelėkite spausdintuvo piktogramą.
- 2. Pasirinkite norimą atšaukti užduotį.
- 3. Atšaukite užduotį.
	- $\Box$  "Mac OS X v10.8.x" arba naujesnė versija iki "Mac OS X v10.9.x"

Spustelėkite šalia eigos matuoklio.

 $\Box$  "Mac OS X v10.6.8" arba naujesnė versija iki v10.7.x Spustelėkite **Delete**.

# **Kopijavimas**

- 1. Į spausdintuvą įdėkite popieriaus.
- 2. Įdėkite originalus.
- 3. Pradžios ekrane pasirinkite **Copy**.
- 4. Naudodami skaičių klaviatūrą įveskite kopijų skaičių.
- 5. Paspauskite **Layout** ir pasirinkite atitinkamą išdėstymą.
- 6. Jei reikia, pasirinkite kitus nustatymus. Paspaudę **Settings** galite pasirinkti išsamius nustatymus.

#### *Pastaba:*

- ❏ Paspauskite *Preset*, jei nustatymus norite įrašyti kaip išankstinius.
- ❏ Paspauskite *Preview*, jei norite peržiūrėti kopijavimo rezultatus. Tačiau, jei originalai įdėti į ADF, peržiūrėti nepavyks.
- 7. Paspauskite mygtuką  $\hat{\Phi}$ .

#### **Susijusi informacija**

- & ["Popieriaus įdėjimas į Popieriaus kasetė" puslapyje 42](#page-41-0)
- & ["Popieriaus įdėjimas į Gal. popier. tiektuvas" puslapyje 44](#page-43-0)
- $\blacktriangleright$  ["Originalų dėjimas" puslapyje 47](#page-46-0)
- & ["Režimas Copy" puslapyje 22](#page-21-0)
- $\blacktriangleright$  ["Išankstinių nustatymų režimas" puslapyje 37](#page-36-0)

# <span id="page-79-0"></span>**Nuskaitymas**

## **Nuskaitymas naudojant valdymo skydelį**

## **Nuskaitymas į el. laišką**

Per iš anksto sukonfigūruotą el. pašto serverį nuskaitytus vaizdo failus tiesiai iš spausdintuvo galima siųsti el. paštu. Prieš naudojant šią funkciją reikia sukonfigūruoti el. pašto serverį.

El. pašto adresą galite įvesti tiesiogiai, bet bus prasčiau, jei el. pašto adresą pirmiausia užregistruosite kontaktų sąraše.

#### *Pastaba:*

- ❏ Prieš naudodami šią funkciją, patikrinkite, ar spausdintuvo *Date/Time* ir *Time Difference* nuostatos yra tinkamos. Eikite į meniu iš *System Administration* > *Common Settings*.
- ❏ Vietoj šios funkcijos naudodami *Document Capture Pro* funkciją valdymo skydelyje, galite tiesiogiai siųsti el. laiškus. Prieš naudodami šią funkciją, patikrinkite, ar Document Capture Pro užregistravote darbą siųsti el. paštu ir ar įjungtas kompiuterio maitinimas.
- 1. Įdėkite originalus.
- 2. Pradžios ekrane pasirinkite **Scan**.
- 3. Pasirinkite **Email**.
- 4. Įveskite el. pašto adresą.
	- ❏ Jei norite pasirinkti iš kontaktų sąrašo: paspauskite **Contacts**, paspausdami žymimąjį langelį prie kontakto padėkite varnelę, o tada paspauskite **Proceed**.
	- ❏ Jei el. pašto adresą norite įvesti rankiniu būdu: Pasirinkite **Enter Email Address** > **Enter Email Address**, įveskite el. pašto adresą ir paspauskite apatiniame dešiniajame ekrano kampe esantį įvesties mygtuką.

#### *Pastaba:*

El. laiškus galite išsiųsti net 10 atskirų el. pašto adresų ir grupių.

- 5. Paspauskite **Format** ir pasirinkite failo formatą.
- 6. Paspauskite **Menu** ir pasirinkite **Email Settings** bei **Basic Settings** nustatymus.

#### *Pastaba:*

- ❏ Dalyje *Attached File Max Size* galite pasirinkti didžiausią leistiną prie el. laiškų pridedamų failų dydį.
- ❏ Jei pasirinkote failo formatą PDF, galite nustatyti šio failo apsaugos slaptažodį. Paspauskite *PDF Settings* ir pasirinkite nustatymus.
- ❏ Paspauskite *Preset*, jei nustatymus norite įrašyti kaip išankstinius.
- 7. Paspauskite mygtuką  $\Phi$ .

Nuskaityti vaizdai bus išsiųsti el. paštu.

#### **Susijusi informacija**

 $\blacktriangleright$  ["System Administration" puslapyje 29](#page-28-0)

- <span id="page-80-0"></span> $\blacktriangleright$  ["El. pašto serverio konfigūravimas" puslapyje 188](#page-187-0)
- $\blacktriangleright$  ["Kontaktų valdymas" puslapyje 51](#page-50-0)
- & ["Originalų dėjimas" puslapyje 47](#page-46-0)
- & ["Režimas Scan" puslapyje 23](#page-22-0)
- & ["Išankstinių nustatymų režimas" puslapyje 37](#page-36-0)
- $\rightarrow$  ["Nuskaitymas naudojant "Document Capture Pro" \(tik "Windows"\)" puslapyje 82](#page-81-0)

## **Nuskaitymas į tinklo aplanką arba FTP serverį**

Nuskaitytą vaizdą galite įrašyti į nurodytą tinkle esantį aplanką. Aplanką galite nurodyti tiesiogiai įvesdami aplanko kelią, bet bus prasčiau, jei aplanko informaciją pirmiausia užregistruosite kontaktų sąraše.

#### *Pastaba:*

prieš naudodami šią funkciją, patikrinkite, ar spausdintuvo *Date/Time* ir *Time Difference* nuostatos yra tinkamos. Eikite į meniu iš *System Administration* > *Common Settings*.

- 1. Įdėkite originalus.
- 2. Pradžios ekrane pasirinkite **Scan**.
- 3. Pasirinkite **Network Folder/FTP**.
- 4. Nurodykite aplanką.
	- ❏ Jei norite pasirinkti iš kontaktų sąrašo: paspauskite **Contacts**, pasirinkite kontaktą ir paspauskite **Proceed**.
	- ❏ Jei aplanko kelią norite įvesti tiesiogiai: paspauskite **Enter Location**. Pasirinkite **Communication Mode**, lauke **Location**, įveskite aplanko kelią ir pasirinkite kitus apslanko nustatymus.

#### *Pastaba:*

Įveskite aplanko kelią toliau nurodytu formatu.

Kai ryšio režimu naudojamas SMB:

\\pagrindinio serverio vardas\aplanko vardas

Kai ryšio režimu naudojamas FTP:

ftp://pagrindinio serverio vardas\aplanko vardas

- 5. Paspauskite **Format** ir pasirinkite failo formatą.
- 6. Paspauskite **Menu** ir pasirinkite **File Settings** bei **Basic Settings** nustatymus.

#### *Pastaba:*

- ❏ Jei pasirinkote failo formatą PDF, galite nustatyti šio failo apsaugos slaptažodį. Paspauskite *PDF Settings* ir pasirinkite nustatymus.
- ❏ Paspauskite *Preset*, jei nustatymus norite įrašyti kaip išankstinius.
- 7. Paspauskite mygtuką  $\hat{\mathcal{D}}$ .

Nuskaitytas vaizdas bus įrašytas.

#### **Susijusi informacija**

- $\blacktriangleright$  ["System Administration" puslapyje 29](#page-28-0)
- & ["Kontaktų valdymas" puslapyje 51](#page-50-0)
- <span id="page-81-0"></span>& ["Originalų dėjimas" puslapyje 47](#page-46-0)
- **→** <sub>"</sub>Režimas Scan" puslapyje 23
- & ["Išankstinių nustatymų režimas" puslapyje 37](#page-36-0)

## **Nuskaitymas į atmintinę**

Nuskaitytą vaizdą galite įrašyti į atmintinę.

- 1. Atmintinę prijunkite prie išorinio spausdintuvo USB prievado.
- 2. Įdėkite originalus.
- 3. Pradžios ekrane pasirinkite **Scan**.
- 4. Pasirinkite **Memory Device**.
- 5. Paspauskite **Format** ir pasirinkite įrašomo failo formatą.
- 6. Paspauskite **Settings** ir pasirinkite nuskaitymo nustatymus.

#### *Pastaba:*

- ❏ Jei pasirinkote failo formatą PDF, galite nustatyti šio failo apsaugos slaptažodį. Paspauskite *PDF Settings* ir pasirinkite nustatymus.
- ❏ Paspauskite *Preset*, jei nustatymus norite įrašyti kaip išankstinius.
- 7. Paspauskite mygtuką  $\hat{\Phi}$ .

Nuskaitytas vaizdas bus įrašytas.

#### **Susijusi informacija**

- $\rightarrow$  ["Dalių pavadinimai ir funkcijos" puslapyje 16](#page-15-0)
- $\blacktriangleright$  ["Originalų dėjimas" puslapyje 47](#page-46-0)
- **→** <sub>"</sub>Režimas Scan" puslapyje 23
- $\blacktriangleright$  ["Išankstinių nustatymų režimas" puslapyje 37](#page-36-0)

## **Nuskaitymas į debesį**

Nuskaitytus vaizdus galite siųsti į debesies tarnybas, naudodami programą "Epson Connect".

Išsamios informacijos žr. Epson Connect portalo svetainėje.

<https://www.epsonconnect.com/>

[http://www.epsonconnect.eu](http://www.epsonconnect.eu/) (tik Europoje)

## **Nuskaitymas naudoiant "Document Capture Pro" (tik "Windows")**

Originalą galite nuskaityti taikydami "Document Capture Pro" nurodytus nustatymus.

#### *Pastaba:*

❏ Prieš nuskaitydami įdiekite "Document Capture Pro" ir pasirinkite užduočiai taikytinus nustatymus.

❏ Prieš nuskaitydami prijunkite spausdintuvą ir kompiuterį prie tinklo.

- 1. Įdėkite originalus.
- 2. Pradžios ekrane pasirinkite **Scan**.
- 3. Pasirinkite **Document Capture Pro**.
- 4. Paspauskite **Select Computer** ir pasirinkite naudojant "Document Capture Pro" užduočiai priskirtą kompiuterį.

*Pastaba:*

- ❏ Jei pasirinkote *Option* > *Network Scanning Settings* ir programoje "Document Capture Pro" įjungėte *Protect with password*, įveskite slaptažodį.
- ❏ Jei nustatėte tik vieną užduotį, pereikite prie 6 veiksmo.
- 5. Pasirinkite užduotį.
- 6. Paspauskite sritį, kurioje rodomas užduoties turinys, ir peržiūrėkite išsamią užduoties informaciją.
- 7. Paspauskite mygtuką  $\hat{\Phi}$ .

Nuskaitytas vaizdas bus įrašytas.

#### **Susijusi informacija**

- ◆ ["Originalų dėjimas" puslapyje 47](#page-46-0)
- $\rightarrow$  <sub>""</sub>Document Capture Pro" (tik "Windows")" puslapyje 129

## **Nuskaitymas į kompiuterį (WSD)**

#### *Pastaba:*

- ❏ Prieš naudojant šią funkciją reikia sukonfigūruoti kompiuterį. Išsamios informacijos žr. Tinklo vadovas.
- ❏ Šią funkciją galima naudoti tik tada, jei kompiuteryje veikia Windows 8.1/Windows 8/Windows 7/Windows Vista.
- 1. Įdėkite originalus.
- 2. Pradžios ekrane pasirinkite **Scan**.
- 3. Pasirinkite **Computer (WSD)**.
- 4. Pasirinkite kompiuterį.
- 5. Paspauskite mygtuką  $\hat{\mathcal{D}}$ .

Nuskaitytas vaizdas bus įrašytas.

#### *Pastaba:*

Informacijos, kurioje kompiuterio vietoje išsaugomi nuskaityti vaizdai, žr. kompiuterio dokumentacijoje.

#### **Susijusi informacija**

 $\blacktriangleright$  ["Originalų dėjimas" puslapyje 47](#page-46-0)

## **Nuskaitymas iš kompiuterio**

Nuskaitykite naudodami skaitytuvo tvarkyklę "EPSON Scan". Kiekvieno nustatymo punkto paaiškinimo ieškokite "EPSON Scan" žinyne.

## Vartotojų tapatumo nustatymas naudojant "EPSON Scan" prieigos valdymą (tik "Windows")

Kai įjungta spausdintuvo prieigos valdymo funkcija, norint nuskaityti reikia įvesti vartotojo ID ir slaptažodį. Programoje "EPSON Scan" užregistruokite vartotojo vardą ir slaptažodį. Jei slaptažodžio nežinote, kreipkitės į spausdintuvo administratorių.

- 1. Pereikite prie "EPSON Scan" nustatymų.
	- ❏ Windows 8.1/Windows 8/Windows Server 2012 R2/Windows Server 2012

Pagrindinio ieškos mygtuko lange įveskite "EPSON Scan nustatymai" ir pasirinkite rodomą piktogramą.

❏ Išskyrus Windows 8.1/Windows 8/Windows Server 2012 R2/Windows Server 2012

Spustelėkite pradžios mygtuką ir pasirinkite **Visos programos** arba **Programos** > **EPSON** > **EPSON nuskaitymas** > **EPSON Scan nustatymai**.

- 2. Spustelėkite **Prieigos kontrolė**.
- 3. Įveskite vartotojo vardą ir slaptažodį.

## **Nuskaitymas naudojant Raštinės režimas**

Galima greitai nuskaityti daugybę teksto dokumentų.

- 1. Įdėkite originalus.
- 2. Paleiskite "EPSON Scan".

3. Sąraše **Režimas** pasirinkite **Raštinės režimas**.

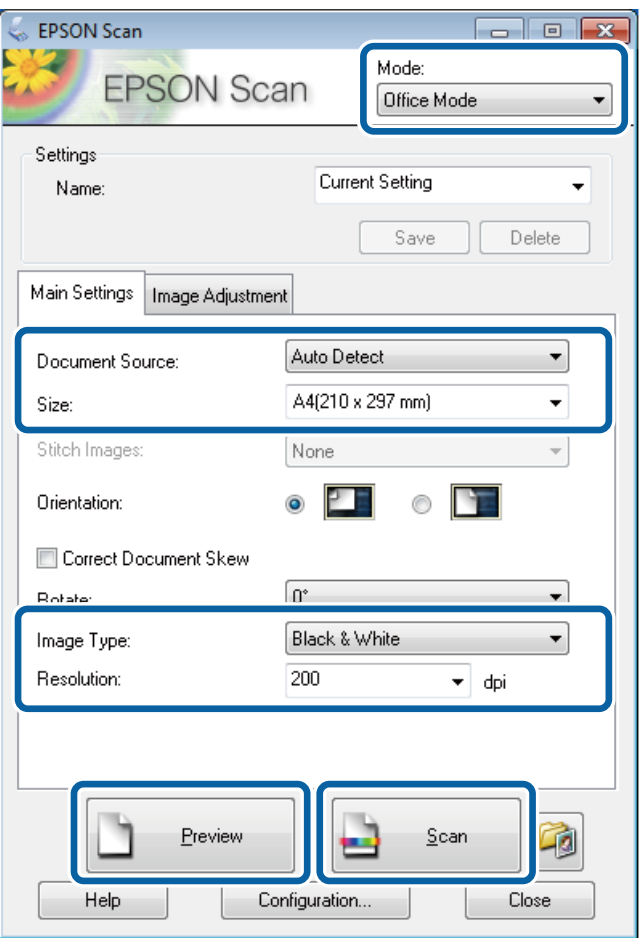

- 4. Skirtuke **Pagrindiniai nustat.** nustatykite toliau nurodytus nustatymus.
	- ❏ Dokumento šaltinis: pasirinkite dokumentų šaltinį, kuriame įdėti originalai.
	- ❏ Dydis: pasirinkite originalo formatą.
	- ❏ Vaizdo tipas: pasirinkite norimo nuskaityti vaizdo tipą.
	- ❏ Skiriamoji geba: pasirinkite norimo nuskaityti vaizdo skiriamąją gebą.
- 5. Spustelėkite **Peržiūra**.

Bus atidarytas peržiūros langas.

#### *Pastaba:*

Jei originalai įdėti į ADF, pirmasis puslapis išstumiamas baigus peržiūrą. Pirmąjį dokumento puslapį uždėkite ant kitų puslapių, o tada visą originalą įdėkite į ADF.

6. Patvirtinkit peržiūrą ir, jei reikia, skirtuke **Vaizdo reguliavimas** pasirinkite nustatymus.

#### *Pastaba:*

Vaizdą galite pakeisti patobulindami tekstą.

- 7. Spustelėkite **Nuskaityti**.
- 8. Lange **Failo išsaugojimo nustatymai** pasirinkite atitinkamus nustatymus ir spustelėkite **GERAI**.

Nuskaitytas vaizdas bus įrašytas į nurodytą aplanką.

*Pastaba:*

Jei pasirinkdami *Vaizdo formatas* nustatymą nurodėte PDF, galite nustatyti šio failo apsaugos slaptažodį. Spustelėkite *Parinktys* ir skirtuke *Sauga* ir pasirinkite nustatymus.

#### **Susijusi informacija**

- $\rightarrow$  ["Originalų dėjimas" puslapyje 47](#page-46-0)
- & ["EPSON Scan \(skaitytuvo tvarkyklė\)" puslapyje 128](#page-127-0)

## **Nuskaitymas naudojant "Professional" režimas**

galima reguliuoti nuskaitomų vaizdų kokybę ir spalvą. Šis režimas rekomenduojamas labiau patyrusiems vartotojams.

- 1. Įdėkite originalus.
- 2. Paleiskite "EPSON Scan".

3. Sąraše **"Professional" režimas** pasirinkite **Režimas**.

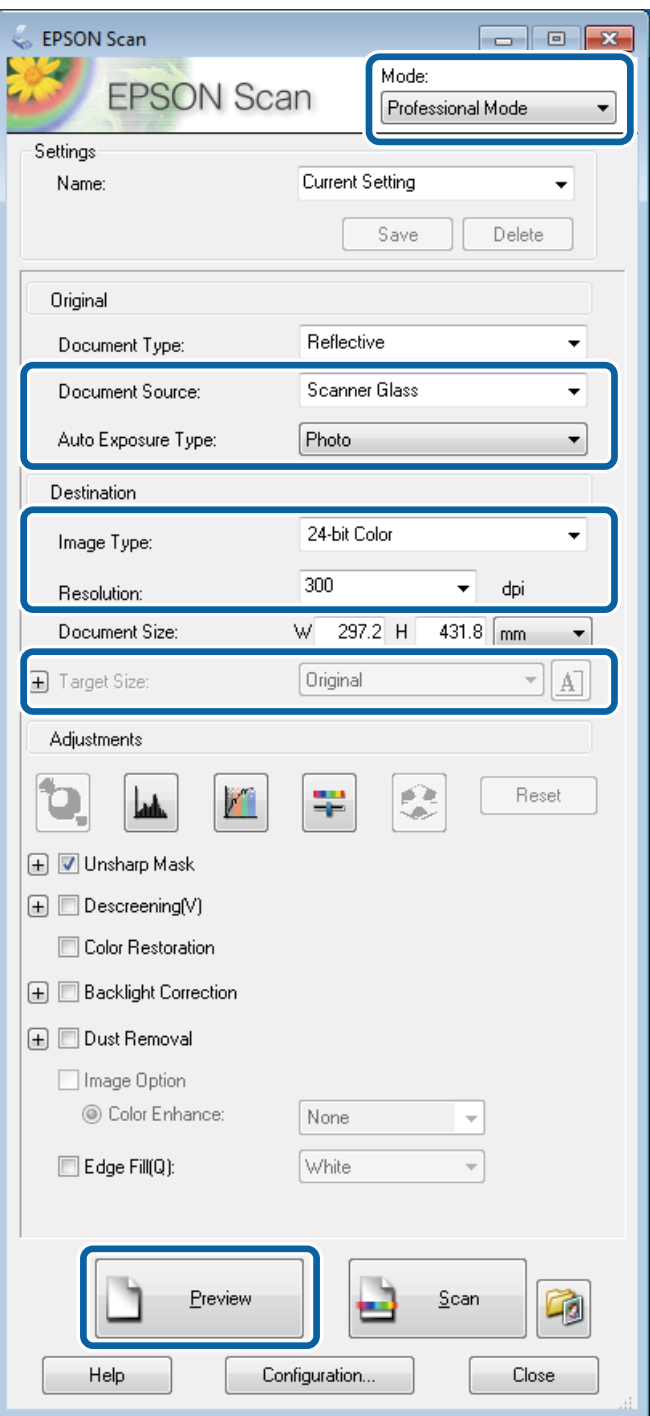

- 4. Nustatykite toliau nurodytus nustatymus.
	- ❏ Dokumento šaltinis: pasirinkite dokumentų šaltinį, kuriame įdėti originalai.
	- ❏ Autom. ekspozicijos tipas: pasirinkite originalą atitinkantį ekspozicijos tipą.
	- ❏ Vaizdo tipas: pasirinkite norimo nuskaityti vaizdo tipą.
	- ❏ Skiriamoji geba: pasirinkite norimo nuskaityti vaizdo skiriamąją gebą.
	- ❏ Siekiamas formatas: pasirinkite norimo nuskaityti išvesties vaizdo formatą.

#### 5. Spustelėkite **Peržiūra**.

Bus atidarytas peržiūros langas.

#### *Pastaba:*

Jei originalai įdėti į ADF, pirmasis puslapis išstumiamas baigus peržiūrą. Pirmaji dokumento puslapį uždėkite ant kitu puslapių, o tada visą originalą įdėkite į ADF.

6. Peržiūrėkite vaizdą ir, jei reikia, jį pakoreguokite.

#### *Pastaba:*

Vaizdo koregavimo galimybės labai įvairius: galite patobulinti spalvą, pagerinti ryškumą ir kontrastą.

- 7. Spustelėkite **Nuskaityti**.
- 8. Lange **Failo išsaugojimo nustatymai** pasirinkite atitinkamus nustatymus ir spustelėkite **GERAI**.

Nuskaitytas vaizdas bus įrašytas į nurodytą aplanką.

*Pastaba:*

Jei pasirinkdami *Vaizdo formatas* nustatymą nurodėte PDF, galite nustatyti šio failo apsaugos slaptažodį. Spustelėkite *Parinktys* ir skirtuke *Sauga* ir pasirinkite nustatymus.

#### **Susijusi informacija**

- & ["Originalų dėjimas" puslapyje 47](#page-46-0)
- $\blacktriangleright$  ["EPSON Scan \(skaitytuvo tvarkyklė\)" puslapyje 128](#page-127-0)

## **Nuskaitymas iš išmaniųjų įrenginių**

"Epson iPrint" yra programa, leidžianti nuskaityti nuotraukas ir dokumentus iš išmaniojo įrenginio, pvz., išmaniojo telefono arba planšetinio kompiuterio, prijungto prie to paties belaidžio tinklo, kaip ir spausdintuvas. Nuskaitytus duomenis galite išsaugoti išmaniajame įrenginyje arba debesies tarnybose, siųsti juos el. paštu arba išspausdinti.

Naudodamiesi šiuo URL arba QR kodu, "Epson iPrint" galite įdiegti į išmanųjį įrenginį.

<http://ipr.to/c>

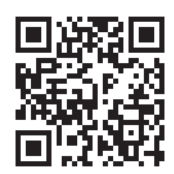

#### **Funkcijos Epson iPrint naudojimas**

Išmaniajame įrenginyje paleiskite "Epson iPrint" ir pradžios ekrane pasirinkite norimą naudoti elementą.

Šie ekranai gali būti keičiami nepranešus.

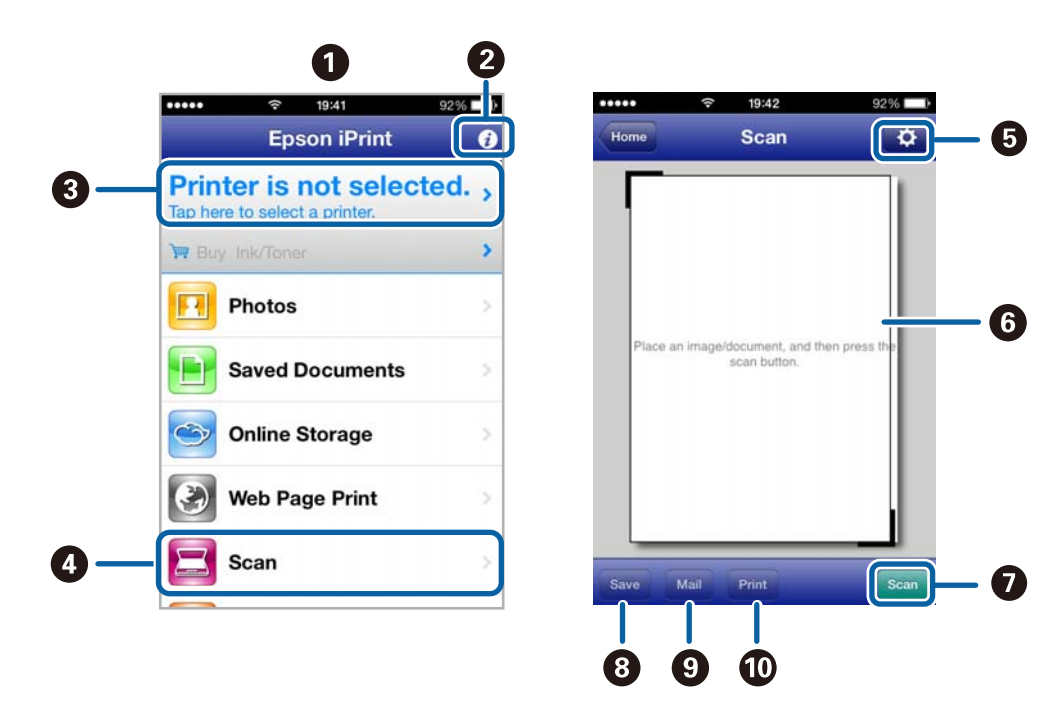

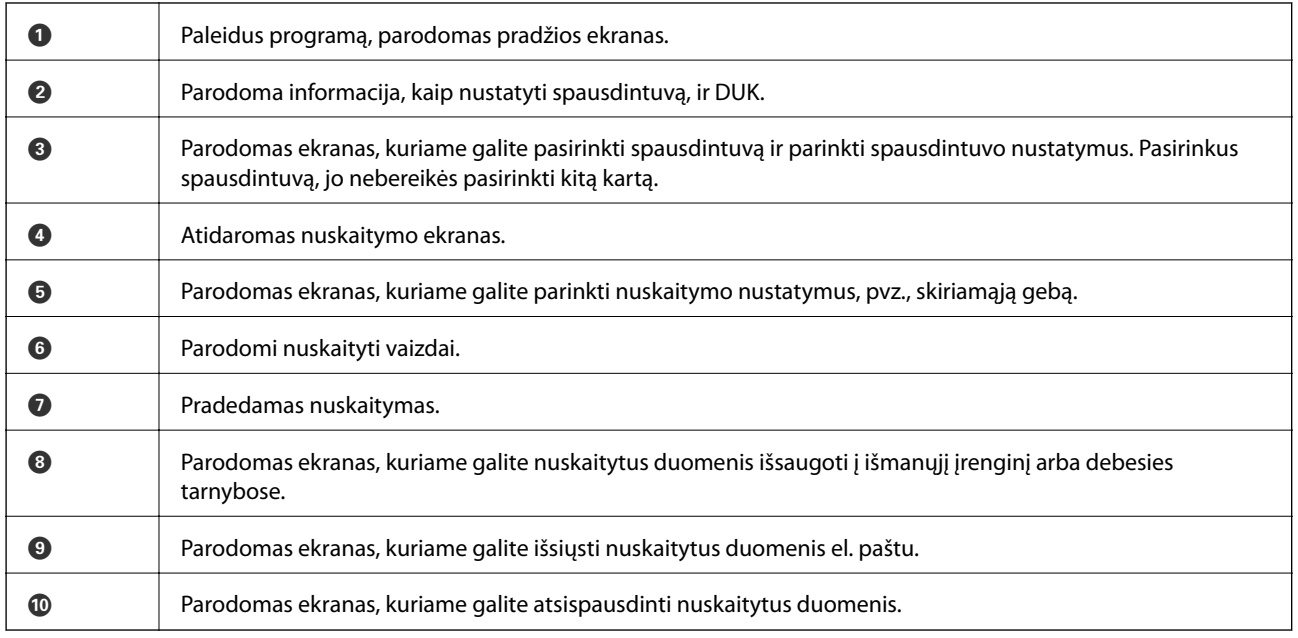

#### **Susijusi informacija**

& ["Funkcijos Epson iPrint naudojimas" puslapyje 75](#page-74-0)

# <span id="page-89-0"></span>**Faksogramų siuntimas**

## **Fakso montavimas**

## **Prijungimas prie telefono linijos**

## **Suderinamos telefono linijos**

Spausdintuvą galima naudoti prijungus prie standartinių analoginių telefono linijų (PSTN – "Public Switched Telephone Network") ir PBX ("Private Branch Exchange") telefono sistemų.

Per toliau nurodytas telefono linijas ir sistemas spausdintuvo naudoti nepavyks.

- □ "VoIP" telefono linija, pavyzdžiui, DSL arba šviesolaidinė skaitmeninė tarnyba
- ❏ Skaitmeninė telefono linija (ISDN)
- ❏ Kai kurios PBX telefono sistemos
- ❏ Jei ryšys tarp sieninio telefono linijos lizdo ir spausdintuvo bandomas užmegzti per adapterį, pavyzdžiui, terminalo arba "VoIP", p pat šakotuvą arba DSL maršruto parinktuvą

### **Spausdintuvo prijungimas prie telefono linijos**

Sujunkite spausdintuvą su sieniniu telefono lizdu RJ-11 (6P2C) tipo telefono kabeliu. Prijunkite telefoną prie spausdintuvo kitu RJ-11 (6P2C) telefono kabeliu.

Tam tikruose regionuose telefono kabelis pridedamas prie spausdintuvo. Jei jis pridėtas, jį ir naudokite.

Telefono kabelį gali tekti prijungti prie jūsų šaliai arba regionui skirto adapterio.

## c*Svarbu:*

Spausdintuvo EXT. prievado dangtelį galima nuimti tik jungiant spausdintuvą prie telefono. Jei spausdintuvo prie telefono jungti neketinate, dangtelio nenuimkite.

Jei jūsų gyvenamojoje teritorijoje dažnai trenkia žaibas, rekomenduojame pasirūpinti apsauga nuo viršįtampių.

#### *Prijungimas prie standartinės telefono linijos (PSTN) arba PBX*

Prijunkite telefono kabelį pire sieninio telefono lizdo arba PBX prievado ir prievado LINE užpakalinėje spausdintuvo pusėje.

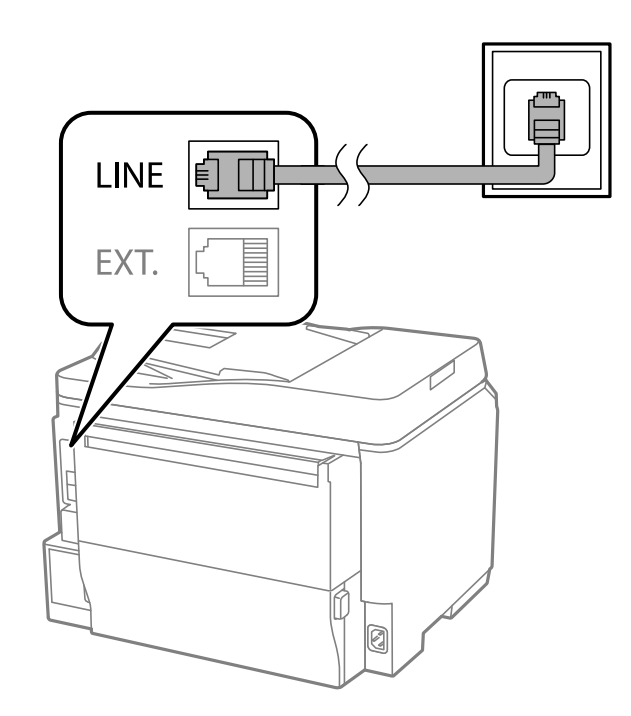

#### **Susijusi informacija**

 $\rightarrow$  ["PBX telefono sistemos nustatymų pasirinkimas" puslapyje 95](#page-94-0)

#### *Prijungimas prie DSL arba ISDN*

Prijunkite telefono kabelį prie DSL modemo arba ISDN terminalo adapterio ir prievado LINE užpakalinėje spausdintuvo pusėje. Norėdami gauti daugiau informacijos, žr. prie modemo arba adapterio pridėtus dokumentus.

#### *Pastaba:*

Jei į DSL modemą neintegruotas DSL filtras, DSL filtrą prijunkite atskirai.

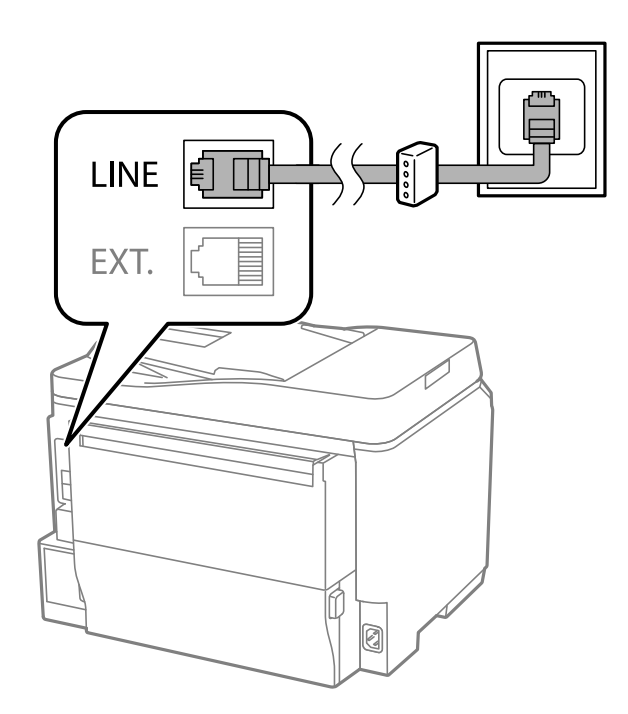

### **Telefono aparato prijungimas prie spausdintuvo**

Jei spausdintuvas ir telefonas prijungti prie tos pačios telefono linijos, telefoną reikia prijungti prie spausdintuvo.

#### *Pastaba:*

- ❏ Jei telefonas veikia ir kaip faksas, prieš prijungdami išjunkite fakso funkciją. Išsamios informacijos žr. prie telefono aparato pridėtuose vadovuose.
- ❏ Jei prijungėte telefono atsakiklį, spausdintuvo nuostata *Rings to Answer* turi būti didesnė nei atsakiklyje nustatytų atsiliepti į skambutį reikiamų signalų skaičius.
- 1. Nuimkite dangtelį nuo prievado EXT. užpakalinėje spausdintuvo dalyje.

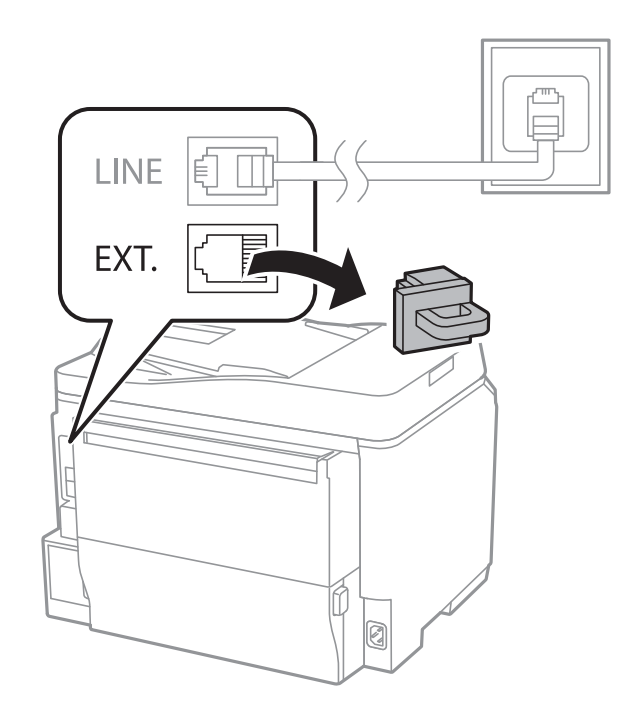

<span id="page-92-0"></span>2. Telefono kabeliu prijunkite telefono aparatą prie prievado EXT..

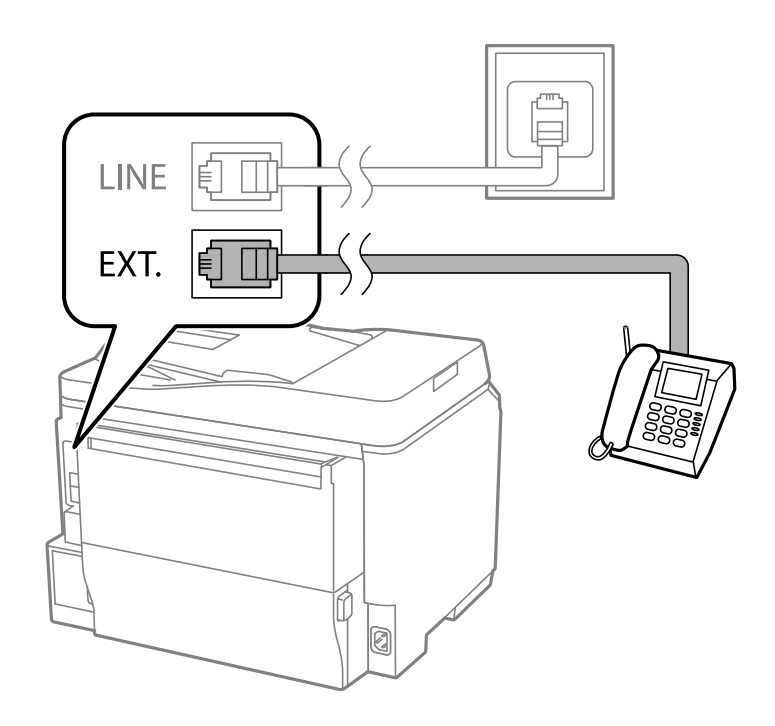

#### c*Svarbu:*

Jei naudojama ta pati telefono lija, įsitikinkite, kad telefono aparatas prijungtas prie spausdintuvo prievado EXT.. Jei liniją perskirsite ir telefono aparatą bei spausdintuvą prijungsite atskirai, nei telefonas, nei spausdintuvas tinkamai neveiks.

3. Nukelkite prijungto telefono aparato ragelį ir įsitikinkite, kad skystųjų kristalų ekrane rodomas pranešimas [The phone line is in use.].

Jei pranešimas nerodomas, patikrinkite, ar telefono kabelis patikimai prijungtas prie prievado EXT..

#### **Susijusi informacija**

& ["Atsakiklio nustatymai" puslapyje 102](#page-101-0)

## **Pagrindinių fakso nustatymų pasirinkimas**

Pirmiausia reikia pasirinkti pagrindinius fakso nustatymus, pavyzdžiui, **Receive Mode**. Tai darykite naudodami **Fax Setting Wizard**, o tada, jei reikia, sukonfigūruokite kitus nustatymus.

Primą kartą įjungus spausdintuvą automatiškai atidaromas **Fax Setting Wizard** ekranas. Pasirinkus nustatymus, daugiau jų rinktis nereikės, nebent įrenginys būtų prijungtas kitoje vietoje.

Jei nustatymai yra užrakinti administratoriaus, tik jis ir galės juos pasirinkti.

### **Pagrindinių fakso nustatymų pasirinkimas naudojant Fax Setting Wizard**

Pagrindinius nustatymus pasirinkite vykdydami ekrane pateiktas instrukcijas.

1. Prijunkite spausdintuvą prie telefono linijos.

#### Svarbu:

Vedlį reikia paleisti tik prijungus spausdintuvą prie telefono linijos, nes paskutinis vedlio vykdomas veiksmas – automatinė fakso ryšio patikra.

- 2. Pradžios ekrane pasirinkite **Setup**.
- 3. Pasirinkite **System Administration** > **Fax Settings** > **Fax Setting Wizard** ir paspauskite **Start**. Bus paleistas vedlys.
- 4. Fakso antraštės įvesties ekrane įveskite siuntėjo vardą, pavyzdžiui, savo įmonės pavadinimą.

#### *Pastaba:*

Siuntėjo vardas ir fakso numeris bus įrašomi siunčiamų faksogramų antraštėse.

- 5. Telefono numerio įvesties ekrane įveskite fakso numerį.
- 6. Ekrane **DRD Setting** pasirinkite šiuos nustatymus.
	- ❏ Jei esate užsiprenumeravę telefono ryšio įmonės teikiamą išskirtinio skambėjimo paslaugą: paspauskite **Proceed**, pasirinkite gaunant faksogramas įjungiamą skambėjimo šabloną ir pereikite prie 9 veiksmo. Automatiškai parenkamas **Receive Mode** nustatymas yra **Auto**.
	- ❏ Jei šios parinkties nustatyti nereikia: paspauskite **Skip** ir pereikite prie kito veiksmo.

#### *Pastaba:*

- ❏ Daugelio telefono ryšio įmonių siūloma teikiama skambėjimo paslauga (skirtingose įmonėse paslauga įvardijama skirtingai) suteikia galimybę tai pačiai telefono linijai priskirti kelis telefono numerius. Kiekvienam numeriui priskiriamas vis kitas šablonas. Vienas numeris gali būti priskirtas balso skambučiams, o kitas – fakso. Fakso skambučiams priskiriamus skambėjimo šablonus rinkitės dalyje *DRD*.
- ❏ Atsižvelgiant į regioną, gali būti rodomos *DRD* parinktys *On* ir *Off*. Jei norite naudoti išskirtinio skambėjimo funkciją, pasirinkite *On*.
- 7. Ekrane **Receive Mode Setting** pasirinkite, ar naudojamas telefono aparatas yra prijungtas prie spausdintuvo.
	- ❏ Jei prijungtas: paspauskite **Yes** ir pereikite prie kito veiksmo.
	- ❏ Jei neprijungtas: paspauskite **No** ir pereikite prie 9 veiksmo. **Receive Mode** nustatymas yra **Auto**.
- 8. Ekrane **Receive Mode Setting** pasirinkite, ar faksogramos turi būti priimamos automatiškai.
	- ❏ Jei priimti reikia automatiškai: paspauskite **Yes**. **Receive Mode** nustatymas yra **Auto**.
	- ❏ Jei priimti reikia rankiniu būdu: paspauskite **No**. **Receive Mode** nustatymas yra **Manual**.
- 9. Ekrane **Confirm Settings** patikrinkite pasirinktus nustatymus ir paspauskite **Proceed**.

Norėdami pakoreguoti arba pakeisti nustatymus, paspauskite mygtuką  $\mathcal{S}$ .

10. Paspauskite **Start**, kad būtų įvykdyta fakso ryšio patikra, o kai bus atidarytas ekranas su raginimu išspausdinti patikros rezultatus, paspauskite mygtuką  $\hat{\Phi}$ .

Bus išspausdinta patikros rezultatų ataskaita, iš kurios sužinosite ryšio būsena.

#### <span id="page-94-0"></span>*Pastaba:*

- ❏ Jei ataskaitoje nurodoma daug klaidų, vykdydami ataskaitoje patiktas instrukcijas pašalinkite problemas.
- ❏ Jei bus atidarytas ekranas *Select Line Type*, pasirinkite linijos tipą. Jei spausdintuvą jungiate prie PBX telefono sistemos arba terminalo adapterio, pasirinkite *PBX*.
- ❏ Jei bus atidarytas ekranas *Select Dial Tone Detection*, pasirinkite *Disable*.

Tačiau pasirinkus *Disable* spausdintuvas gali atmesti pirmąjį fakso numerio skaitmenį ir faksogramos bus išsiųstos klaidingu numeriu.

#### **Susijusi informacija**

- $\rightarrow$  . Spausdintuvo prijungimas prie telefono linijos" puslapyje 90
- $\blacktriangleright$  ["Priėmimo režimo nustatymas" puslapyje 101](#page-100-0)
- $\rightarrow$   $_{\rm p}$ PBX telefono sistemos nustatymų pasirinkimas" puslapyje 95
- $\blacktriangleright$  ["Fax Settings" puslapyje 32](#page-31-0)

### **Kiekvieno atskirai pagrindinio fakso nustatymo pasirinkimas**

Fakso nustatymus galima pasirinkti ir nenaudojant fakso nustatymo vedlio, renkantis kiekvieno nustatymo meniu. Naudojant vedlį sukonfigūruotus nustatymas taip pat galima pakeisti. Išsamios informacijos žr. fakso nustatymų meniu sąraše.

#### **Susijusi informacija**

 $\blacktriangleright$   $\mathbb{F}$ <sub>n</sub>Fax Settings" puslapyje 32

#### *PBX telefono sistemos nustatymų pasirinkimas*

Jei spausdintuvas naudojamas biure, kuriame naudojami plėtiniai ir jungiantis prie išorinės linijos būtinas kodas, pavyzdžiui, 0 arba 9, reikia pasirinkti toliau nurodytus nustatymus.

- 1. Pradžios ekrane pasirinkite **Setup**.
- 2. Pasirinkite **System Administration** > **Fax Settings** > **Basic Settings** > **Line Type**.
- 3. Pasirinkite **PBX**.
- 4. Ekrane **Access Code** pasirinkite **Use**.
- 5. Paspauskite lauką **Access Code**, įveskite telefono sistemoje naudojamą kodą ir paspauskite ekrano apačioje, dešiniojoje pusėje esantį įvesties mygtuką.

Kodas bus įrašytas į spausdintuvą. Siunčiant faksogramą išoriniu fakso numeriu, reikės įvesti ne kodą, o # (groteles).

#### *Pastaba:*

Kai prieš fakso numerį įvesite # (groteles), spausdintuvas rinkdamas numerį groteles pakeis išsaugotu kodu. Naudojant # pavyks išvengti prisijungimo prie išorinės linijos problemų.

#### *Priimant faksogramas naudotino popieriaus šaltinio nustatymų pasirinkimas*

Spausdintuvą galima nustatyti taip, kad spausdinant gautų dokumentų ir faksogramų ataskaitas nebūtų naudojami tam tikri popieriaus šaltiniai. Pagal numatytuosius nustatymus faksogramas galima spausdinti naudojant bet kurį popieriaus šaltinį. Šią funkciją naudokite tada, jei nenorite, kad faksogramos būtų spausdinamos ant konkrečiame popieriaus šaltinyje esančio popieriaus.

- <span id="page-95-0"></span>1. Pradžios ekrane pasirinkite **Setup**.
- 2. Pasirinkite **System Administration** > **Printer Settings** > **Paper Source Settings** > **Auto Select Settings** > **Fax**.
- 3. Nustatykite popieriaus šaltinį, kuris turi būti naudojamas spausdinant faksogramas, ir jį išjunkite.

## **Faksogramų siuntimas**

## **Pagrindiniai faksogramų siuntimo veiksmai**

Faksogramas galima siųsti ir spalvotas, ir vienspalves. Prieš siunčiant vienspalves faksogramas, nuskaitytą vaizdą galima peržiūrėti skystųjų kristalų ekrane.

#### *Pastaba:*

- ❏ Jei fakso numeris užimtas arba kyla problemų, spausdintuvas po minutės numerį automatiškai surenka iš naujo.
- ❏ Net jei telefono linija užimta vykdant balso skambučius arba siunčiant ir priimant faksogramas, galima gauti net 50 vienspalvių faksogramų užduočių. Pasirinkę *Status Menu*, o tada – *Job Monitor* gautas faksogramų užduotis galite peržiūrėti ir atšaukti.
- ❏ Jei funkcija *Save Failure Data* įjungta, neišsiųsto faksogramos įrašomos ir pasirinkę *Status Menu*, o tada *Job Monitor* galite bandyti išsiųsti jas iš naujo.

## **Faksogramų siuntimas naudojant valdymo skydelį**

1. Įdėkite originalus.

#### *Pastaba:*

Vienu perdavimu galima išsiųsti net 100 puslapių, tačiau atsižvelgiant į vietos kiekį atmintyje, gali nepavykti išsiųsti mažiau nei 100 puslapių faksogramų.

- 2. Pradžios ekrane pasirinkite **Fax**.
- 3. Nurodykite gavėją.
	- ❏ Jei norite įvesti rankiniu būdu: naudodami skaičių klaviatūrą įveskite skaičius ir paspauskite ekrano apačioje, dešiniojoje pusėje esantį įvesties klavišą.
	- ❏ Jei norite pasirinkti iš kontaktų sąrašo: paspauskite **Contacts**, paspausdami žymimąjį langelį prie kontakto padėkite varnelę, o tada paspauskite **Proceed**.
	- ❏ Jei norite pasirinkti iš siųstų faksogramų istorijos: paspauskite **History**, pasirinkite gavėją ir paspauskite **Menu** > **Send to this number**.

#### *Pastaba:*

- ❏ Tą pačią vienspalvę faksogramą galima nusiųsti net 200 gavėjų. Spalvotą faksogramą vienu metu galima nusiųsti tik vienam gavėjui.
- **□** Jei norite, kad skambant būtų daroma pauzė (trijų sekundžių), paspausdami **■** iveskite brūkšneli.
- ❏ Kai meniu *Security Settings* parinktis *Direct Dialing Restrictions* įjungta, faksogramų gavėjus galima pasirinkti tik iš kontaktų sąrašo arba išsiųstų faksogramų istorijos. Rankiniu būdu fakso numerio įvesti nepavyks.
- ❏ Jei pasirinkę *Line Type* nustatėte išorinį kodą, prieš fakso numerį įveskite ne išorinį kodą, o # (groteles).
- ❏ Norėdami panaikinti įvestus gavėjus, paspausdami ekrane rodomą lauką su fakso numeriu arba gavėjų fakso numeriu atidarykite gavėjų sąrašą, jame pasirinkite gavėją, o tada – *Delete from the List*.

<span id="page-96-0"></span>4. Paspauskite **Menu**, pasirinkite **Fax Send Settings** ir, jei reikia, pasirinkite nustatymus, pavyzdžiui, skiriamosios gebos ir siuntimo būdo.

#### *Pastaba:*

- ❏ Norėdami siųsti dvipusius originalus, įjunkite *ADF 2-Sided*. Tačiau pasirinkę šį nustatymą spalvotų dokumentų siųsti negalėsite.
- ❏ Viršutiniame fakso ekrane paspauskite *Preset*, kad būtų įrašyti dabartiniai nustatymai ir *Preset* pasirinkti gavėjai. Gavėjai gali būti neišsaugoti priklausomai nuo to, kaip nurodėte gavėjus, kaip antai įvedant fakso numerį rankiniu būdu.
- 5. Jei siunčiate vienspalvę faksogramą, viršutiniame fakso ekrane paspauskite **Preview** ir peržiūrėkite nuskaitytą dokumentą.
	- $\bigoplus$  : ekranas paslenkamas rodvklių kryptimi.
		- ❏ : sumažinama arba padidinama.
	- ❏ : pereinama į ankstesnį arba paskesnį puslapį.
	- ❏ Retry: atšaukiama peržiūra.
	- ❏ View: rodomos arba paslepiamos veiksmų piktogramos.

#### *Pastaba:*

- ❏ Po peržiūros spalvotų faksogramų išsiųsti nepavyks.
- ❏ Jei *Direct Send* įjungta, peržiūrėti nepavyks.
- ❏ Jei 20 sekundžių peržiūros ekrane nebus atlikta jokių veiksmų, faksograma bus išsiųsta automatiškai.
- ❏ Atsižvelgiant į gavėjo įrenginio ypatumus, išsiųstos faksogramos kokybė gali skirtis nuo peržiūrėto vaizdo.
- 6. Paspauskite mygtuką  $\hat{\mathcal{Q}}$ .

#### *Pastaba:*

- **□** Norėdami atšaukti siuntimą, paspauskite mygtuką  $\odot$ .
- ❏ Spalvotos faksogramos siunčiamo lėčiau, nes spausdintuvas tuo pačiu metu ir nuskaito, ir siunčia. Spausdintuvui siunčiant spalvotą faksogramą, kitų veiksmų atlikti negalima.

#### **Susijusi informacija**

- $\blacktriangleright$  ["Originalų dėjimas" puslapyje 47](#page-46-0)
- $\blacktriangleright$  ["Režimas Fax" puslapyje 25](#page-24-0)
- & ["Fakso užduočių peržiūra" puslapyje 108](#page-107-0)
- $\blacktriangleright$  ["Kontaktų valdymas" puslapyje 51](#page-50-0)
- & ["Išankstinių nustatymų režimas" puslapyje 37](#page-36-0)

### **Faksogramų siuntimas numerį renkant iš išorinio telefono aparato**

Jei prieš išsiųsdami faksogramą norite pasikalbėti telefonu arba gavėjo fakso įrenginys automatiškai neįjungia fakso režimo, siųsdami faksogramą numerį galite surinkti naudodami prijungtą telefoną.

- 1. Įdėkite originalus.
	- *Pastaba:* Per vieną perdavimą galima išsiųsti net 100 puslapių.
- <span id="page-97-0"></span>2. Pakelkite prijungto telefono ragelį ir naudodami telefoną surinkite gavėjo fakso numerį.
- 3. Spausdintuvo valdymo skydelyje paspauskite **Start Fax**, o tada paspauskite **Send**.
- 4. Paspauskite **Menu**, pasirinkite **Fax Send Settings** ir, jei reikia, pasirinkite nustatymus, pavyzdžiui, skiriamosios gebos ir siuntimo būdo.
- 5. Išgirdę fakso toną, paspauskite mygtuką  $\hat{\mathcal{D}}$  ir padėkite ragelį.

#### *Pastaba:*

Kai numeris surenkamas naudojant prijungtą telefoną, faksograma siunčiama ilgiau, nes spausdintuvas tuo pačiu metu ir nuskaito, ir siunčia. Spausdintuvui siunčiant faksogramą, kitų veiksmų atlikti negalima.

#### **Susijusi informacija**

- & ["Originalų dėjimas" puslapyje 47](#page-46-0)
- $\blacktriangleright$  ["Režimas Fax" puslapyje 25](#page-24-0)

## **Įvairūs faksogramų siuntimo būdai**

### **Faksogramų siuntimas patvirtinus gavėjo būseną**

Faksogramą galimą siųsti klausant garso arba balso per spausdintuvo garsiakalbį, kai renkamas numeris, užmezgamas ryšys arba perduodama. Šią funkciją galima naudoti ir norint priimti faksogramą iš pagal užklausą siunčiamų faksogramų tarnybos vykdant garsines nuorodas.

- 1. Įdėkite originalus.
- 2. Pradžios ekrane pasirinkite **Fax**.
- 3. paspauskite **On Hook**.
	- *Pastaba:* Galite sureguliuoti garsiakalbio garsą.
- 4. Nurodykite gavėją.
- 5. Išgirdę fakso toną, paspauskite **Send/Receive**, o tada **Send**.

#### *Pastaba:*

Kai faksograma bus priimama iš pagal užklausą siunčiamų faksogramų tarnybos, girdėsite garsines nuorodas. Vykdydami nuorodas paleiskite spausdintuvo procesus.

6. Paspauskite mygtuka  $\Phi$ .

#### **Susijusi informacija**

- & ["Faksogramų siuntimas naudojant valdymo skydelį" puslapyje 96](#page-95-0)
- & ["Pagal užklausą siunčiamų faksogramų priėmimas \(Polling Receive\)" puslapyje 103](#page-102-0)
- & ["Originalų dėjimas" puslapyje 47](#page-46-0)
- $\blacktriangleright$  ["Režimas Fax" puslapyje 25](#page-24-0)

## **Faksogramų siuntimas nurodytu laiku (Send Fax Later)**

Galima nustatyti, kad faksograma būtų siunčiama nurodytu laiku. Nurodytu siuntimo laiku galima siųsti tik vienspalves faksogramas.

- 1. Įdėkite originalus.
- 2. Pradžios ekrane pasirinkite **Fax**.
- 3. Nurodykite gavėją.
- 4. Paspauskite **Menu** ir pasirinkite **Send Fax Later**.
- 5. Paspauskite **On**, įveskite faksogramos siuntimo laiką ir paspauskite **OK**.
- 6. Paspauskite **Menu**, pasirinkite **Fax Send Settings** ir, jei reikia, pasirinkite nustatymus, pavyzdžiui, skiriamosios gebos ir siuntimo būdo.
- 7. Paspauskite mygtuką  $\hat{\Phi}$ .

*Pastaba:* Norėdami atšaukti faksogramą, atidarykite meniu *Status Menu*, pasirinkite *Job Monitor* ir atšaukite.

#### **Susijusi informacija**

- $\blacktriangleright$  ["Faksogramų siuntimas naudojant valdymo skydelį" puslapyje 96](#page-95-0)
- ◆ ["Originalų dėjimas" puslapyje 47](#page-46-0)
- $\blacktriangleright$  ["Režimas Fax" puslapyje 25](#page-24-0)
- & ["Fakso užduočių peržiūra" puslapyje 108](#page-107-0)

### **Faksogramos išsaugojimas nenurodant gavėjo (Store Fax Data)**

Galima išsaugoti net 100 puslapių vienspalvį dokumentą. Taip pavyks sutaupyti laiko, kuris gaištamas, kol nuskaitomas dokumentas, kurį tenka dažnai siųsti.

- 1. Įdėkite originalus.
- 2. Pradžios ekrane pasirinkite **Fax**.
- 3. Paspauskite **Menu**, pasirinkite **Store Fax Data** ir įjunkite funkciją.
- 4. Paspauskite **Menu**, pasirinkite **Fax Send Settings** ir, jei reikia, pasirinkite nustatymus, pavyzdžiui, skiriamosios gebos ir siuntimo būdo.
- 5. Paspauskite mygtuką  $\Diamond$  (nespalvotai).

Išsaugotą dokumentą galima išsiųsti atidarius meniu **Status Menu** ir pasirinkus **Job Monitor**.

#### **Susijusi informacija**

- $\blacktriangleright$  ["Faksogramų siuntimas naudojant valdymo skydelį" puslapyje 96](#page-95-0)
- $\blacktriangleright$  ["Originalų dėjimas" puslapyje 47](#page-46-0)
- $\blacktriangleright$  ["Režimas Fax" puslapyje 25](#page-24-0)

& ["Fakso užduočių peržiūra" puslapyje 108](#page-107-0)

#### **Faksogramų siuntimas pareikalavus (Polling Send)**

Galima išsaugoti net 100 puslapių vienspalvį dokumentą, kuris būtų siunčiamas pagal faksogramos užklausą. Išsaugotas dokumentas siunčiamas pagal kito fakso įrenginio, kuriame veikia pagal užklausą siunčiamų dokumentų priėmimo funkcija, užklausą.

- 1. Įdėkite originalus.
- 2. Pradžios ekrane pasirinkite **Fax**.
- 3. Paspauskite **Menu**, pasirinkite **Polling Send** ir įjunkite funkciją.
- 4. Paspauskite **Menu**, pasirinkite **Fax Send Settings** ir, jei reikia, pasirinkite nustatymus, pavyzdžiui, skiriamosios gebos ir siuntimo būdo.
- 5. Paspauskite mygtuką  $\hat{\varphi}$  (nespalvotai).

Norėdami panaikinti išsaugotą dokumentą, atidarykite meniu **Status Menu**, pasirinkite **Job Monitor** ir panaikinkite dokumentą.

#### **Susijusi informacija**

- $\blacktriangleright$  ["Faksogramų siuntimas naudojant valdymo skydelį" puslapyje 96](#page-95-0)
- $\blacktriangleright$  ["Originalų dėjimas" puslapyje 47](#page-46-0)
- & ["Režimas Fax" puslapyje 25](#page-24-0)
- & ["Fakso užduočių peržiūra" puslapyje 108](#page-107-0)

### **Kelių vienspalvio dokumento puslapių siuntimas (Direct Send)**

Siunčiant vienspalvę faksogramą, nuskaitytas dokumentas laikinai išsaugomas spausdintuvo atmintyje. Todėl siunčiant daug puslapių, gali nebelikti vietos spausdintuvo atmintyje; tada faksogramos siuntimas bus sustabdytas. Kad taip nenutiktų, įjunkite funkciją **Direct Send**. Tačiau tada faksograma bus siunčiama lėčiau, nes spausdintuvas tuo pačiu metu ir nuskaito, ir siunčia. Šią funkciją patogu naudoti, kai siunčiama tik vienam gavėjui.

Pradžios ekrane pasirinkite **Fax** > **Menu** > **Fax Send Settings** > **Direct Send** > **On**.

### **Faksogramos siuntimas pagal pirmumą (Priority Send)**

Skubų dokumentą galima išsiųsti anksčiau nei kitas siuntimo laukiančias faksogramas.

Pradžios ekrane pasirinkite **Fax** > **Menu** > **Fax Send Settings** > **Priority Send** > **On**.

#### *Pastaba:*

Kol vykdomas kuris nors iš toliau nurodytų veiksmų, dokumento pagal pirmumą išsiųsti nepavyks, nes spausdintuvas negali priimti kitos faksogramos.

- ❏ Siunčiama vienspalvė faksograma, kai įjungta funkcija Direct Send
- ❏ Siunčiama spalvota faksograma
- ❏ Siunčiama faksograma naudojant prijungtą telefoną
- ❏ Siunčiama iš kompiuterio atsiųsta faksograma

## <span id="page-100-0"></span>**Skirtingų formatų dokumentų siuntimas iš ADF (Continuous Scan from ADF)**

Jei į ADF įdėsite skirtingų formatų dokumentus, visi originalai bus siunčiami padidinus iki didžiausio formato dokumento. Jei norite, kad dokumentai būtų siunčiami originalaus formato, sugrupuokite juos pagal formatą arba dėkite po vieną.

Prieš dėdami originalus, pradžios ekrane pasirinkite **Fax** > **Menu** > **Fax Send Settings** > **Continuous Scan from ADF** > **On**. Vykdydami ekrane pateiktas instrukcijas įdėkite originalus.

Spausdintuvas išsaugos nuskaitytus dokumentus ir išsiųs juo kaip vieną dokumentą.

#### *Pastaba:*

Jei paraginti nustatyti kitą originalą 20 sekundžių spausdintuvo nenaudosite, spausdintuvas nustos saugoti ir pradės siųsti dokumentą.

## **Iš karto kelių faksogramų siuntimas tam pačiam gavėjui (Batch Send)**

Jei kelios faksogramos laukia, kol bus išsiųstos tam pačiam gavėjui, galite nustatyti, kad spausdintuvas jas sugrupuotų ir visas iš karto išsiųstų. Iš karto galima išsiųsti net 5 dokumentus (iš viso 100 puslapių). Taip pavyks sumažinti prisijungimo mokestį, nes sumažės perdavimų skaičius.

Pradžios ekrane pasirinkite **Setup** > **System Administration** > **Fax Settings** > **Send Settings** > **Batch Send** > **On**.

#### *Pastaba:*

❏ Suplanuotos siųsti faksogramos taip pat sugrupuojamos, jei sutampa gavėjai ir faksogramų siuntimo laikas.

- ❏ Vykdant toliau nurodytas fakso užduotis funkcijos *Batch Send* naudoti negalima.
	- ❏ Vienspalvė faksograma, kai įjungta funkcija *Priority Send*
	- ❏ Vienspalvė faksograma, kai įjungta funkcija *Direct Send*
	- ❏ Spalvotos faksogramos
	- ❏ Iš kompiuterio atsiųstos faksogramos

### **Faksogramos siuntimas iš kompiuterio**

Naudojant tvarkykles "FAX Utility" ir "PC-FAX" faksogramas galima siųsti iš kompiuterio. Naudojimo instrukcijų žr. "FAX Utility" ir "PC-FAX" žinynuose.

#### **Susijusi informacija**

- & ["PC-FAX tvarkyklė \(fakso tvarkyklė\)" puslapyje 129](#page-128-0)
- $\blacktriangleright$  ["FAX Utility" puslapyje 130](#page-129-0)

## **Faksogramų priėmimas**

## **Priėmimo režimo nustatymas**

Parinktį **Receive Mode** galima nustatyti naudojant **Fax Setting Wizard**. Primą kartą konfigūruojant fakso funkcijas rekomenduojame naudoti **Fax Setting Wizard**. Jei **Receive Mode** nustatymus norite keisti po vieną, atlikite toliau nurodytus veiksmus.

- 1. Pradžios ekrane pasirinkite **Setup**.
- 2. Pasirinkite **System Administration** > **Fax Settings** > **Receive Settings** > **Receive Mode**.
- <span id="page-101-0"></span>3. Pasirinkite priėmimo būdą.
	- ❏ Auto: rekomenduojama, jei faksas naudojamas dažnai. Po nurodyto skaičiaus skambučių spausdintuvas automatiškai priima faksogramą.

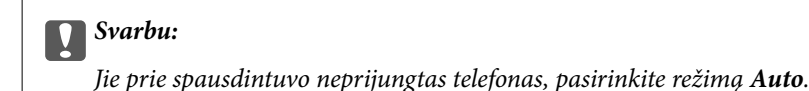

❏ Manual: rekomenduojama, jei faksas naudojamas retai arba norima, kad faksograma būtu priimta atsiliepus į skambutį prijungtu telefonu. Priimdami faksogramą, pakelkite ragelį ir paleiskite spausdintuvą.

#### *Pastaba:*

Jei funkcija *Remote Receive* įjungta, faksogramas pradėti gauti galima tik naudojant prijungtą telefoną.

#### **Susijusi informacija**

- $\rightarrow$  ["Pagrindinių fakso nustatymų pasirinkimas naudojant Fax Setting Wizard" puslapyje 93](#page-92-0)
- & "Faksogramų priėmimas rankiniu būdu" puslapyje 102
- $\rightarrow$  ["Faksogramų priėmimas atsiliepiant prijungtu telefonu \(Remote Receive\)" puslapyje 103](#page-102-0)

### **Atsakiklio nustatymai**

Norint naudoti atsakiklį, reikia pasirinkite tam tikrus nustatymus.

- ❏ Pasirinkite spausdintuvo parinkties **Receive Mode** nustatymą **Auto**.
- ❏ Pasirinkę spausdintuvo parinktį **Rings to Answer** nustatykite didesnį nei atsakiklio skambučių skaičių. Jei taip nepadarysite, atsakikliu nebus priimami balso skambučiai ir neįrašomi balso pranešimai. Atsakiklio nustatymų aprašai pateikti prie jos pridėtuose vadovuose.

Atsižvelgiant į regioną, nustatymas **Rings to Answer** gali būti nerodomas.

#### **Susijusi informacija**

 $\blacktriangleright$   $\frac{1}{2}$   $\frac{1}{2}$  Fax Settings" puslapyje 32

## **Įvairūs faksogramų priėmimo būdai**

### **Faksogramų priėmimas rankiniu būdu**

Prijungę telefoną ir pasirinkę spausdintuvo parinkties **Receive Mode** nustatymą **Manual**, norėdami, kad būtų priimamos faksogramos, atlikite toliau nurodytus veiksmus.

- 1. Suskambus telefonui pakelkite ragelį.
- 2. Išgirdę fakso toną, spausdintuvo skystųjų kristalų ekrane paspauskite **Start Fax**.

#### *Pastaba:*

Jei funkcija *Remote Receive* įjungta, faksogramos priėmimą galima inicijuoti tik naudojant telefoną.

- 3. Paspauskite **Receive**.
- 4. Paspauskite mygtuką  $\hat{\Phi}$  ir padėkite ragelį.

#### <span id="page-102-0"></span>**Susijusi informacija**

- $\rightarrow$  "Faksogramų priėmimas atsiliepiant prijungtu telefonu (Remote Receive)" puslapyje 103
- & ["Gautų faksogramų išsaugojimas" puslapyje 104](#page-103-0)
- & ["Priimant faksogramas naudotino popieriaus šaltinio nustatymų pasirinkimas" puslapyje 95](#page-94-0)

### **Faksogramų priėmimas atsiliepiant prijungtu telefonu (Remote Receive)**

Kad faksograma būtų priimta rankiniu būdu, pakėlus telefono ragelį reikia paleisti spausdintuvą. Naudojant funkciją **Remote Receive**, faksogramos priėmimą galima inicijuoti tik naudojant telefoną.

Funkciją **Remote Receive** galima naudoti, jei telefonas palaiko tonininio numerio rinkimo funkciją.

#### **Susijusi informacija**

 $\blacktriangleright$  ["Faksogramų priėmimas rankiniu būdu" puslapyje 102](#page-101-0)

#### *Funkcijos Remote Receive nustatymas*

- 1. Pradžios ekrane pasirinkite **Setup**.
- 2. Pasirinkite **System Administration** > **Fax Settings** > **Receive Settings** > **Remote Receive**.
- 3. Įjungę **Remote Receive**, lauke **Start Code** įveskite dviejų skaitmenų kodą (galima įvesti 0–9, \* arba #).
- 4. Paspauskite **OK**.

#### *Funkcijos Remote Receive naudojimas*

- 1. Suskambus telefonui pakelkite ragelį.
- 2. Išgirdę fakso toną, naudodami telefoną įveskite pradžios kodą.
- 3. Įsitikinę, kad spausdintuvas pradėjo priimti faksogramą, padėkite ragelį.

### **Pagal užklausą siunčiamų faksogramų priėmimas (Polling Receive)**

Galite priimti kitame fakso įrenginyje saugomą faksogramą surinkę fakso numerį. Šią funkciją naudokite dokumentams gauti iš fakso informacijos paslaugos. Tačiau, jei fakso informacijos paslauga teikia garso nurodymus, kuriuos turite vykdyti, norėdami gauti dokumentą, šios funkcijos naudoti negalite.

#### *Pastaba:*

Norėdami priimti dokumentą ir fakso informacijos paslaugos, naudojančios garso nurodymus, tiesiog surinkite fakso numerį, naudodami *On Hook* funkciją, arba naudokite telefoną ir spausdintuvą pagal pateikiamus garso nurodymus.

- 1. Pradžios ekrane pasirinkite **Fax**.
- 2. Pasirinkite **Menu** > **Polling Receive**, ir įjunkite funkciją.
- 3. Įveskite fakso numerį.

#### *Pastaba:*

Kai parinktis *Direct Dialing Restrictions* nuostatose *Security Settings* įjungta, faksogramų gavėjus galima pasirinkti tik iš kontaktų sąrašo arba išsiųstų faksogramų istorijos. Rankiniu būdu fakso numerio įvesti nepavyks.

<span id="page-103-0"></span>4. Paspauskite mygtuką  $\hat{\Phi}$ .

#### **Susijusi informacija**

- $\blacktriangleright$  ["Faksogramų siuntimas patvirtinus gavėjo būseną" puslapyje 98](#page-97-0)
- $\blacktriangleright$  ["Faksogramų siuntimas numerį renkant iš išorinio telefono aparato" puslapyje 97](#page-96-0)

## **Gautų faksogramų išsaugojimas**

Galite nustatyti, kad priimti dokumentai būtų įrašomi į spausdintuvo gautų dokumentų aplanką, atmintinę arba kompiuterį. Jei nė vienos iš šių parinkčių nepasirinksite, priimti dokumentai bus automatiškai išspausdinti.

- 1. Pradžios ekrane pasirinkite **Setup**.
- 2. Pasirinkite **System Administration** > **Fax Settings** > **Output Settings** > **Fax Output**.
- 3. Paspauskite **Settings**, pasirinkite norimą parinktį, o tada nuostatas.
	- ❏ Save to Inbox:

visi priimti dokumentai įrašomi į spausdintuvo gautų dokumentų aplanką. Išsaugoti dokumentai automatiškai nespausdinami. Dokumentus galima peržiūrėti spausdintuvo skystųjų kristalų ekrane ir, jei reikia, išspausdinti.

❏ Save to Computer:

Prie spausdintuvo prijungtame kompiuteryje naudodami "FAX Utility" pasirinkite nuostatas, kad priimti dokumentai būtų įrašyti į kompiuterį. Išsamios informacijos iškokite "FAX Utility" žinyne.

Į kompiuterį įrašyti priimti dokumentai iš spausdintuvo panaikinami. Kad į kompiuterį įrašomi dokumentai būtų automatiškai išspausdinti, nustatykite "FAX Utility", o tada spausdintuve pasirinkite **Yes and Print**.

#### *Pastaba:*

Jei kompiuteris neįjungtas, priimti dokumentai bus laikinai įrašyti į spausdintuvo atmintį. Jei atmintyje nebeliks vietos, nei siųsti, ne priimti faksogramų spausdintuvas negalės.

#### ❏ Save to Memory Device:

priimti dokumentai konvertuojami į PDF formatą ir įrašomi į atmintinę, kuri yra prijungta prie spausdintuvo. Į atmintinę įrašyti priimti dokumentai iš spausdintuvo panaikinami. Kad į atmintinę įrašomi dokumentai būtų automatiškai išspausdinti, spausdintuve pasirinkite **Yes and Print**.

Prieš naudojant šią funkciją, atmintinėje reikia sukurti aplanką, į kurį būtų įrašomi priimti dokumentai. Pasirinkite **Other Settings** > **Create Folder to Save** ir sukurkite aplanką.

#### *Pastaba:*

Įsitikinkite, kad atmintinė prijungta prie spausdintuvo. Jei atmintinę atjungsite, atmintyje gali nebelikti vietos, nes, kol atmintinė atjungta, priimti dokumentai laikinai įrašomi į spausdintuvo atmintį. Jei taip nutiktų, faksogramų nepavyktų nei išsiųsti, nei priimti.

#### **Susijusi informacija**

 $\blacktriangleright$  ["FAX Utility" puslapyje 130](#page-129-0)

## **Priimtų faksogramų peržiūra skystųjų kristalų ekrane**

Priimtus ir į spausdintuvo gautų dokumentų aplanką įrašytus dokumentus galima peržiūrėti skystųjų kristalų ekrane.

- 1. Patikrinkite, ar pradžios ekrane rodoma piktograma, kuri dega, jei yra apdorotinų, pavyzdžiui, naujų arba laukiančių persiuntimo, faksogramų.
- 2. Pradžios ekrane pasirinkite **Fax**.
- 3. Pasirinkite **Open Inbox**.
- 4. Jei gautų dokumentų aplankas saugomas slaptažodžiu, įveskite gautų dokumentų aplanko arba administratoriaus slaptažodį.
- 5. Iš sąrašo pasirinkite norimą peržiūrėti faksogramą.

Bus pateiktas faksogramos turinys.

- ❏ : vaizdas pasukamas 90 laipsnių į kairę.
- $\bm{\Phi}$ : ekranas paslenkamas rodyklių kryptimi.
- ❏ : sumažinama arba padidinama.
- ❏ : pereinama į ankstesnį arba paskesnį puslapį.
- ❏ View: rodomos arba paslepiamos veiksmų piktogramos.
- 6. Paspauskite **Menu**, pasirinkite, ar peržiūrėtą dokumentą reikia išspausdinti , ar panaikinti, ir vykdykite ekrane pateiktas instrukcijas.

#### *Pastaba:*

Nebelikus vietos spausdintuvo atmintyje, faksogramos nebebus nei siunčiamos, nei priimamos. Peržiūrėtus arba išspausdintus dokumentus rekomenduojama panaikinti.

#### **Susijusi informacija**

- $\rightarrow$  ["Skystųjų kristalų ekrane rodomos piktogramos" puslapyje 20](#page-19-0)
- $\blacktriangleright$   $\mathbb{F}$ <sub>r</sub>Fax Settings" puslapyje 32

## **Gautų faksogramų persiuntimas**

Galima nustatyti, kad priimti dokumentai būtų persiunčiami į kitą fakso įrenginį arba konvertuojami į PDF formatą ir persiunčiami į aplanką serveryje arba el. pašto adresu. Persiųsti dokumentai iš spausdintuvo panaikinami. Pirmiausia, persiuntimo paskirties vietą reikia užregistruoti kontaktų sąraše. Norint persiųsti el. pašto adresu reikia sukonfigūruoti ir el. pašto serverio nustatymus.

#### *Pastaba:*

Prieš paleisdami šią funkciją, įsitikinkite, kad tinkamai nustatytos spausdintuvo parinktys *Date/Time* ir *Time Difference*. Atidarykite meniu pasirinkdami *System Administration* > *Common Settings*.

- 1. Pradžios ekrane pasirinkite **Setup**.
- 2. Pasirinkite **System Administration** > **Fax Settings** > **Output Settings** > **Fax Output**.

3. Paspauskite **Settings** ir pasirinkite **Forward** > **Yes**.

#### *Pastaba:*

Kad persiunčiami dokumentai būtų automatiškai išspausdinti, pasirinkite *Yes and Print*.

- 4. Pasirinkite **Other Settings** > **Where to Forward**.
- 5. Kontaktų sąraše pasirinkite persiuntimo paskirties vietą.

#### *Pastaba:*

❏ Paspauskite *View*, kad kontaktai būtų surikiuoti atsižvelgiant į spausdintuvo funkciją.

- ❏ Galima nurodyti ne daugiau kaip penkias persiuntimo paskirties vietas. Paskirties vietą pasirinkite paspausdami žymės langelį. Jei pasirinkimą norite atšaukti, dar kartą paspauskite langelį.
- 6. Baigę rinktis persiuntimo paskirties vietas paspauskite **Proceed**.
- 7. Patikrinkite, ar pasirinktos teisingos persiuntimo paskirties vietos, ir paspauskite **Close**.

#### 8. Pasirinkite **Options When Forwarding Failed**.

- 9. Pasirinkite, ar gautus dokumentus reikia išspausdinti, ar įrašyti į spausdintuvo gautų dokumentų aplanką, jei nepavyktų jų persiųsti.
- 10. Persiųsdami el. pašto adresu, galite nurodyti el. laiško temą. Pasirinkite **Email Subject to Forward** ir įveskite temą.

#### *Pastaba:*

- ❏ Jei kaip persiuntimo paskirties vietą pasirinkote tinkle bendrinamą aplanką arba el. pašto adresą, rekomenduojame patikrinti, ar nuskaitytą vaizdą galima nusiųsti į paskirties vietą nuskaitymo režimu. Pradžios ekrane pasirinkite *Scan* > *Email* arba *Scan* > *Network Folder/FTP*, tada pasirinkite paskirties vietą ir paleiskite nuskaitymo procesą.
- ❏ Galite nustatyti, kad tada, kai gauti dokumentai būtų įrašyti į tinkle bendrinamą aplanką, į kompiuterį būtų atsiųstas pranešimas apie naują faksogramą. Nustatykite naudodami FAX Utility. Išsamios informacijos žr. FAX Utility žinyne.

#### **Susijusi informacija**

- $\blacktriangleright$  ["Kontaktų valdymas" puslapyje 51](#page-50-0)
- $\blacktriangleright$  ..El. pašto serverio naudojimas" puslapyje 188
- & ["Nuskaitymas į el. laišką" puslapyje 80](#page-79-0)
- & ["Nuskaitymas į tinklo aplanką arba FTP serverį" puslapyje 81](#page-80-0)
- $\blacktriangleright$  ["FAX Utility" puslapyje 130](#page-129-0)

## **Kitų faksogramų siuntimo funkcijų naudojimas**

## **Faksogramų ataskaitos ir sąrašo spausdinimas**

### **Faksogramų ataskaitos spausdinimas rankiniu būdu**

- 1. Pradžios ekrane pasirinkite **Fax**.
- 2. Pasirinkite **Menu** > **Fax Report**.

3. Pasirinkite norimą spausdinti ataskaitą ir vykdykite ekrane pateiktas instrukcijas.

#### *Pastaba:*

Galima pakeisti ataskaitos formatą. Pradžios ekrane pasirinkite *Setup* > *System Administration* > *Fax Settings* > *Output Settings* ir pakeiskite *Attach Image to Report* arba *Report Format* nustatymus.

#### **Susijusi informacija**

- $\blacktriangleright$  ["Režimas Fax" puslapyje 25](#page-24-0)
- $\blacktriangleright$  ["Fax Settings" puslapyje 32](#page-31-0)

### **Automatinio faksogramų ataskaitos spausdinimo užduoties konfigūravimas**

Galima nustatyti, kad toliau nurodytos faksogramų ataskaitos būtų spausdinamos automatiškai.

#### **Transmission Report**

Pradžios ekrane pasirinkite **Setup** > **System Administration** > **Fax Settings** > **User Default Settings** > **Transmission Report**, o tada pasirinkite **Print** arba **Print on Error**.

#### *Pastaba:*

Norėdami pakeisti nustatymą, kai siunčiama faksograma, viršutiniame fakso ekrane paspauskite *Menu* ir pasirinkite *Fax Send Settings* > *Transmission Report*.

#### **Forwarding Report**

Pradžios ekrane pasirinkite **Setup** > **System Administration** > **Fax Settings** > **Output Settings** > **Forwarding Report**, o tada pasirinkite **Print** arba **Print on Error**.

#### **Fax Log**

Pradžios ekrane pasirinkite **Setup** > **System Administration** > **Fax Settings** > **Output Settings** > **Fax Log Auto Print**, o tada pasirinkite **On(Every 30)** arba **On(Time)**.

#### **Susijusi informacija**

- & ["Režimas Fax" puslapyje 25](#page-24-0)
- $\blacktriangleright$  ["Fax Settings" puslapyje 32](#page-31-0)

## **Faksogramų siuntimo saugos priemonių nustatymas**

Kad faksograma nebūtų išsiųsta klaidingam gavėjui, taip pat kad priimti dokumentai nebūtų paviešinti arba prarasti, galima pasirinkti saugos nustatymus. Be to, galima panaikinti atsargines faksogramų kopijas.

- 1. Pradžios ekrane pasirinkite **Setup**.
- 2. Pasirinkite **System Administration** > **Fax Settings** > **Security Settings**.
- 3. Pasirinkite meniu, o tada nustatymus.

#### **Susijusi informacija**

 $\blacktriangleright$   $\pi$ Fax Settings" puslapyje 32

## <span id="page-107-0"></span>**Fakso užduočių peržiūra**

## **Vykdomų fakso užduočių peržiūra**

Toliau nurodytus faksogramų dokumentus galima peržiūrėti, atšaukti, išspausdinti, išsiųsti iš naujo arba panaikinti.

- ❏ Priimti, bet dar neišspausdinti dokumentai.
- ❏ Dar neišsiųsti dokumentai
- ❏ Naudojant **Polling Send** arba **Store Fax Data** išsaugoti dokumentai.
- ❏ Dokumentai, kurių nepavyko išsiųsti (jei funkcija **Save Failure Data** įjungta)
- 1. Paspauskite mygtuką *i*.
- 2. Pasirinkite **Job Monitor**, o tada **Communication Job** arba **Print Job**.
- 3. Pasirinkite norimą peržiūrėti užduotį.

## **Faksogramų užduočių istorijos peržiūra**

Galima peržiūrėti išsiųstų arba priimtų faksogramų užduočių istoriją. Į priimtų faksogramų žurnalus įtraukiami priimti dokumentai, kuriuos galima dar kartą spausdinti. Siuntimo žurnale esančių dokumentų nei spausdinti, nei iš naujo išsiųsti negalima.

- 1. Paspauskite mygtuką *i*.
- 2. Pasirinkite **Job History**, o tada **Receive Job** arba **Send Job**.
- 3. Pasirinkite norimą peržiūrėti užduotį.

#### *Pastaba:*

Visi priimti dokumentai saugomi *Job History* ir juos galima dar kartą spausdinti, bet nebelikus vietos spausdintuvo atmintyje jie chronologine tvarka naikinami.

### **Gautų dokumentų aplanke esančių priimtų dokumentų peržiūra**

Galima peržiūrėti spausdintuvo gautų dokumentų aplanke saugomus priimtus dokumentus.

- 1. Paspauskite mygtuką *i*.
- 2. Pasirinkite **Job Storage**, o tada **Inbox**.

#### *Pastaba:*

Paspauskite *Menu*, kad būtų atidaryti visų gautų dokumentų aplanke saugomų dokumentų spausdinimo arba naikinimo meniu.

3. Pasirinkite norimą peržiūrėti faksogramą.

Bus pateiktas dokumento turinys.

#### *Pastaba:*

- ❏ Paspauskite *Menu* ir pasirinkite *Details*, jei norite peržiūrėti išsamią informaciją, pavyzdžiui, datą, laiką ir siuntėją.
- ❏ Nebelikus vietos spausdintuvo atmintyje, faksogramos nebebus nei siunčiamos, nei priimamos. Peržiūrėtus arba išspausdintus dokumentus rekomenduojama panaikinti.
# **Rašalo kasečių ir kitų keičiamų dalių keitimas**

# **Likusio rašalo ir tech. priežiūros dėžutės būsenos patikra**

Galite patikrinti apytikrius rašalo lygius ir apytikslį tech. priežiūros dėžutės eksploatavimo laiką valdymo skydelyje arba kompiuteryje.

## **Rašalo kasečių ir techninės priežiūros dėžutės būsenos patikra. Valdymo skydelis**

- 1. Paspauskite valdymo skydelio mygtuką *i*.
- 2. Pasirinkite **Printer Information**.

*Pastaba:*

Dešinėje pusėje esantis indikatorius rodo, kiek vietos dar yra tech. priežiūros dėžutėje.

## **Likusio rašalo ir techninės priežiūros dėžutės būsenos patikra. Windows**

- 1. Atidarykite spausdintuvo tvarkyklės langą.
- 2. Skirtuke **Tech. priežiūra** spustelėkite **EPSON Status Monitor 3**, o tada spustelėkite **Detalės**.

*Pastaba:*

Jei *EPSON Status Monitor 3* išjungta, skirtuke *Tech. priežiūra* spustelėkite *Išplėstinės nuostatos* ir pasirinkite *Įgalinti ""EPSON Status Monitor 3""*.

### **Susijusi informacija**

 $\blacktriangleright$  ["Windows spausdintuvo tvarkyklė" puslapyje 126](#page-125-0)

## **Likusio rašalo kiekio ir tech. priežiūros dėžutės būsenos patikra – "Mac OS X"**

- 1. Pasirinkite meniu > **Printers & Scanners** (arba **Print & Scan**, **Print & Fax**), tada **System Preferences**, o tada pasirinkite spausdintuvą.
- 2. Spustelėkite **Options & Supplies** > **Utility** > **Open Printer Utility**.
- 3. Spustelėkite **EPSON Status Monitor**.

# <span id="page-109-0"></span>**Rašalo kasečių kodai**

"Epson" rekomenduoja naudoti originalias "Epson" rašalo kasetes. "Epson" negali garantuoti neoriginalaus rašalo kokybės arba patikimumo. Ne gamintojo pagaminto rašalo naudojimas gali sukelti pažeidimus, kuriems netaikoma "Epson" garantija, ir, tam tikromis sąlygomis, spausdintuvas gali veikti netinkamai. Gali nerodyti informacijos apie ne gamintojo pagaminto rašalo lygius.

Toliau pateikti autentiškų "Epson" rašalo kasečių kodai.

Black (Juoda): T8651, T8661

#### *Pastaba:*

- ❏ Ne visų kasečių galima įsigyti konkrečiuose regionuose.
- $\Box$  Informacijos apie rašalo kiekį "Epson" rašalo kasetėse rasite nurodytoje svetainėje. <http://www.epson.eu/pageyield>

# **Atsargumo priemonės naudojant rašalo kasetes**

Prieš keisdami rašalo kasetes, perskaitykite pateiktas instrukcijas.

#### **Atsargumo priemonės**

- ❏ Rašalo kasetes laikykite įprastoje kambario temperatūroje, atokiai nuo tiesioginės saulės šviesos.
- $\Box$  "Epson" pataria rašalo kasetę panaudoti iki datos, kuri nurodyta ant pakuotės.
- ❏ Norėdami geriausių rezultatų, rašalo kasetę išnaudokite per šešis mėnesius.
- ❏ Jei rašalo kasetė buvo laikoma vėsioje patalpoje, prieš naudodami palaukite, kol ji sušils iki kambario temperatūros (ne trumpiau kaip tris valandas).
- ❏ Nelieskite dalių, parodytų paveiksle. Tai padarius su šia kasete nebus įmanoma tinkamai spausdinti ir ji gali tinkamai neveikti.

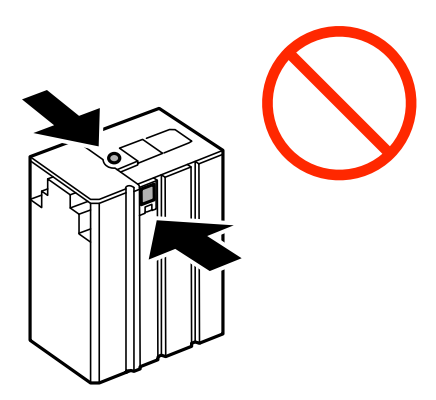

- ❏ Nejudinkite spausdinimo galvutės ranka, nes galite sugadinti spausdintuvą.
- ❏ Neišjunkite spausdintuvo, kai vyksta pripildymas rašalu. Jei pildymas rašalu neužbaigiamas, negalėsite spausdinti.
- ❏ Nepalikite spausdintuvo išėmę rašalo kasetes, nes spausdinimo galvutės purkštukuose likęs rašalas gali išdžiūti, o tada nebegalėsite spausdinti.
- ❏ Jei jums reikia laikinai ištraukti rašalo kasetę, būtinai apsaugokite rašalo padavimo sritį nuo purvo ir dulkių. Rašalo kasetę laikykite toje pačioje aplinkoje, kurioje laikote spausdintuvą. Kadangi rašalo tiekimo angos vožtuvas sukurtas taip, kad sulaiko rašalo perteklių; nereikia naudoti savo dangčių ar kaiščių.
- ❏ Išimtose rašalo kasetėse ties rašalo tiekimo anga gali būti rašalo, todėl išimdami kasetes būkite atsargūs, kad rašalo nepatektų ant gretimų paviršių.
- ❏ Spausdintuvas naudoja rašalo kasetes, tiekiamas su žaliu lustu, stebinčiu informaciją, pvz., kiekvienoje kasetėje likusio rašalo kiekį. Tai reiškia, kad netgi išėmus nesibaigusią kasetę iš spausdintuvo, ją vėl galėsite naudoti įdėdami atgal į spausdintuvą.
- ❏ Tam, kad būtų užtikrinta aukščiausia spausdinimo kokybė ir apsaugant spausdinimo galvutę, tam tikras rašalo saugos rezervas lieka kasetėje, kai spausdintuvas nurodo ją pakeisti. Jums nurodyta išeiga neapima šio rezervo.
- ❏ Nors rašalo kasetėse gali būti perdirbtų medžiagų, tai nedaro įtakos spausdintuvo veikimui ar savybėms.
- ❏ Rašalo kasetės techniniai duomenys ir išvaizda gali būti keičiami tobulinant, iš anksto nepranešus.
- ❏ Neardykite rašalo kasetės ir nekeiskite jos konstrukcijos, priešingu atveju negalėsite spausdinti normaliai.
- ❏ Nemeskite ir netrankykite jo į kietus objektus; priešingu atveju rašalas gali ištekėti.
- ❏ Su spausdintuvu įsigyta kasete pakeisti negalima.
- ❏ Įvertinta išeiga gali skirtis, priklausomai nuo spausdinamų vaizdų, naudojamo popieriaus rūšies, spausdinimo dažnumo ir aplinkos sąlygų, pvz., temperatūros.

#### **Rašalo naudojimas**

- ❏ Siekiant užtikrinti optimalų spausdinimo galvutės našumą, šiek tiek rašalo iš visų kasečių sunaudojama ne tik spausdinant, bet ir atliekant priežiūros veiksmus, pvz., valant spausdinimo galvutę.
- ❏ Šiek tiek su spausdintuvu įsigytose rašalo kasetėse esančio rašalo išnaudojama per pradinę sąranką. Siekiant gauti aukštos kokybės spaudinius, spausdintuvo spausdinimo galvutė bus pilnai užpildyta rašalu. Per šį procesą sunaudojamas tam tikras kiekis rašalo, todėl su šia kasete išspausdintų puslapių skaičius gali būti mažesnis, nei su paskesnėmis rašalo kasetėmis.

## **Rašalo kasečių keitimas**

1. Atidarykite priekinį dangtį.

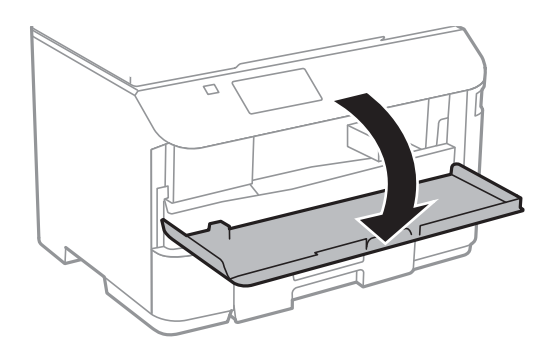

2. Pastumkite norimą pakeisti rašalo kasetę. Rašalo kasetė šiek tiek iškils.

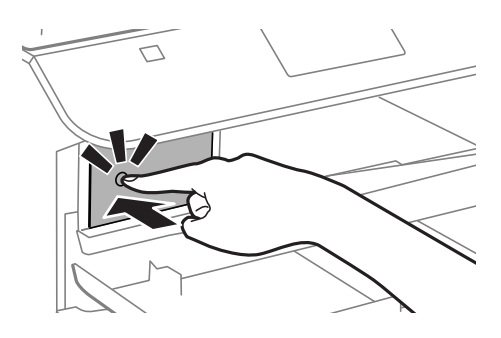

3. Iš spausdintuvo išimkite rašalo kasetę.

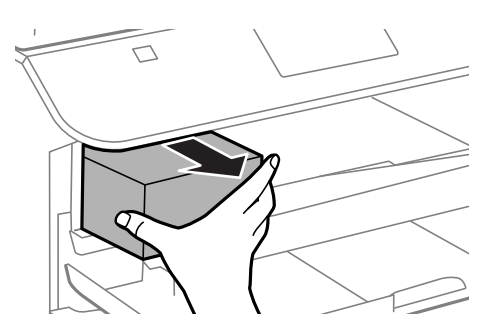

4. Išpakuokite naują rašalo kasetę.

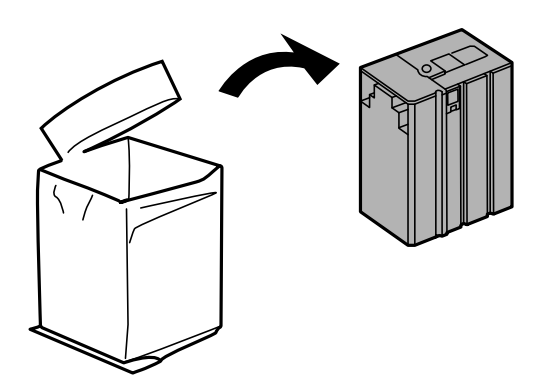

#### **Rašalo kasečių ir kitų keičiamų dalių keitimas**

<span id="page-112-0"></span>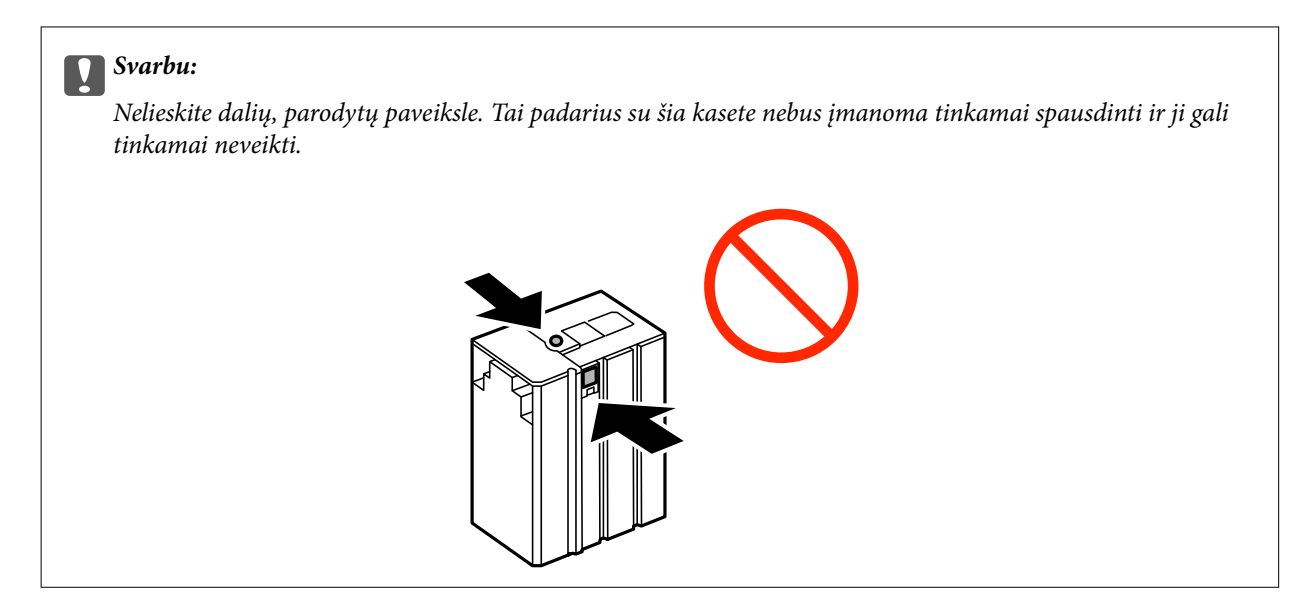

5. 5 sekundes papurtykite kasetę horizontalia kryptimi: maždaug 15 kartų supurtykite 10 cm trajektorija.

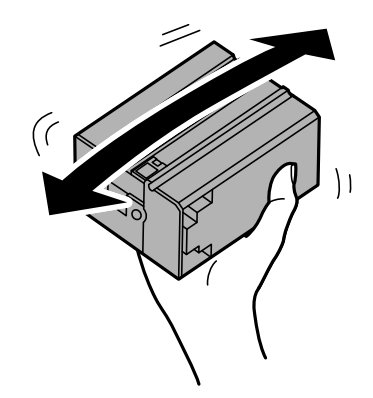

6. Įdėkite kasetę į spausdintuvą ir spauskite ją kol išgirsite spragtelėjimą.

#### *Pastaba:*

Jei valdymo skydelyje rodoma *Check*, šią parinktį paspauskite ir patikrinkite, ar kasetės įdėtos tinkamai.

7. Uždarykite priekinį dangtį.

#### **Susijusi informacija**

- $\blacktriangleright$  ["Rašalo kasečių kodai" puslapyje 110](#page-109-0)
- $\blacklozenge$  ["Atsargumo priemonės naudojant rašalo kasetes" puslapyje 110](#page-109-0)

# **Tech. priežiūros dėžutės kodas**

"Epson" rekomenduoja naudoti originalią "Epson" tech. priežiūros dėžutę.

Toliau pateiktas autentiškos "Epson" tech. priežiūros dėžutės kodas.

T6710

# <span id="page-113-0"></span>**Darbo su techninės priežiūros dėžute atsargumo priemonės**

Prieš keisdami techninės priežiūros dėžutę, perskaitykite šiuos nurodymus

- ❏ Nelieskite žalio lusto tech. priežiūros dėžutės šone. Tai padarius su šia kasete nebus įmanoma tinkamai spausdinti ir ji gali tinkamai neveikti.
- ❏ Nepakreipkite panaudotos tech. priežiūros dėžutės, kai ji įdedama į plastikinį maišelį, nes gali ištekėti rašalas.
- ❏ Saugokite tech. priežiūros dėžutę nuo tiesioginių saulės spindulių poveikio.
- ❏ Nekeiskite tech. priežiūros dėžutės spausdinimo metu, nes gali ištekėti rašalas.
- ❏ Pakartotinai nenaudokite tech. priežiūros dėžutės, kuri buvo išimta ir ilgą laiko tarpą atjungta. Dėžutės viduje esantis rašalas sukietėja, ir rašalas daugiau nesugeriamas.

# **Tech. priežiūros dėžutės keitimas**

Vykdant kai kuriuos spausdinimo ciklus, priežiūros dėžutėje gali susikaupti nedidelis rašalo perteklius. Kad rašalas nepradėtų tekėti iš priežiūros dėžutės, pasiekus priežiūros dėžutės sugerties ribą spausdintuvas nustoja spausdinti. Keitimo būtinybę ir dažnį lemia išspausdintų puslapių skaičius, spausdinama medžiaga ir spausdintuvo vykdomi valymo ciklai. Priežiūros dėžutę reikia keisti tada, kai pateikiamas raginimas tai padaryti. Apie būtinybę pakeisti šią dalį informuoja pranešimas "Epson" būsenos monitoriuje, skystųjų kristalų ekrane arba valdymo skydelio lemputės. Tai, kad reikia pakeisti dėžutę nereiškia, kad spausdintuvo veikimas nebeatitinka techninių duomenų. Šio pakeitimo išlaidos pagal "Epson" garantiją nepadengiamos. Už šią dalį yra atsakingas naudotojas.

#### *Pastaba:*

Kai dėžutė prisipildo, negalėsite spausdinti, kol tech. priežiūros dėžutė nebus pakeista, kad neištekėtų rašalas. Bet tokius veiksmus, kaip faksogramų siuntimas ir duomenų įrašymas į išorinį USB įtaisą, atlikti galima.

1. Išpakuokite naują tech. priežiūros dėžutę.

### c*Svarbu:*

Nelieskite žalio lusto tech. priežiūros dėžutės šone. Tai padarius su šia kasete nebus įmanoma tinkamai spausdinti ir ji gali tinkamai neveikti.

#### *Pastaba:*

Su nauja tech. priežiūros dėžute pateikiamas permatomas maišelis panaudotai priežiūros dėžutei.

2. Išimkite galinis gaubtas.

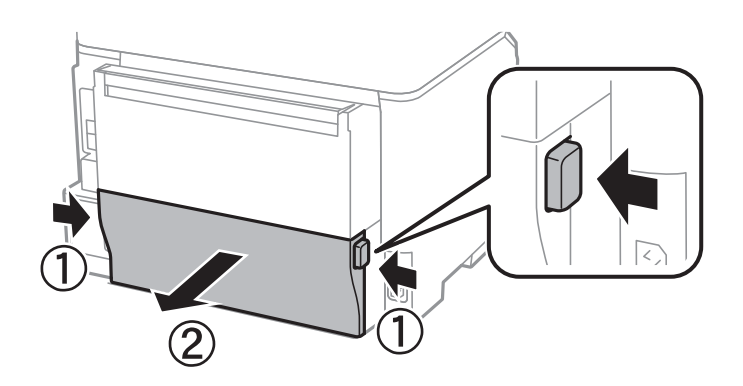

Vartotojo vadovas

### **Rašalo kasečių ir kitų keičiamų dalių keitimas**

3. Ištraukite panaudotą tech. priežiūros dėžutę.

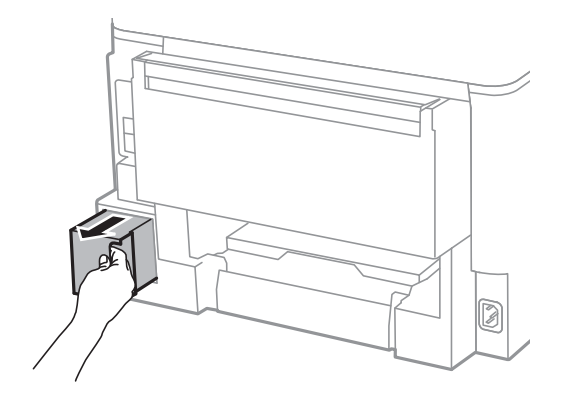

4. Panaudotą tech. priežiūros dėžutę įdėkite į permatomą maišelį, į kurį buvo įdėta naujoji tech. priežiūros dėžutė, ir užspauskite jį.

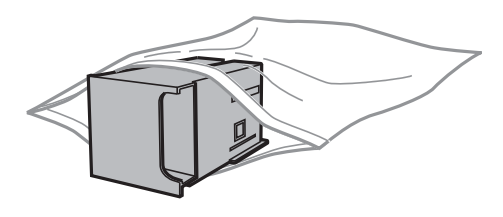

### c*Svarbu:*

Nepakreipkite panaudotos tech. priežiūros dėžutės, kai ji įdedama į plastikinį maišelį, nes gali ištekėti rašalas.

- 5. Naują tech. priežiūros dėžutę iki galo įstumkite į spausdintuvą.
- 6. Įdėkite galinis gaubtas.
- 7. Paspauskite Done.

### **Susijusi informacija**

- & ["Tech. priežiūros dėžutės kodas" puslapyje 113](#page-112-0)
- & ["Darbo su techninės priežiūros dėžute atsargumo priemonės" puslapyje 114](#page-113-0)

# **Spausdinimo ir nuskaitymo kokybės gerinimas**

# **Spausdinimo galvutės patikra ir valymas**

Jei purkštukai užsikimšę, spaudiniai yra blankūs arba juose galima pastebėti juostų. Pablogėjus spausdinimo kokybei, pasitelkite purkštukų patikros funkciją ir patikrinkite, ar neužsikimšę purkštukai. Jei purkštukai užsikimšę, išvalykite spausdinimo galvutę.

### c*Svarbu:*

Valydami galvutę, neatidarykite priekinio dangčio ir neišjunkite spausdintuvo. Jei nebaigsite valyti galvutės, negalėsite spausdinti.

#### *Pastaba:*

- ❏ Kadangi valant spausdinimo galvutę sunaudojama šiek tiek rašalo, valykite spausdinimo galvutę tik, tada jei suprastėja kokybė.
- ❏ Jei rašalo kiekis labai mažas, jums gali nepavykti išvalyti spausdintuvo galvutės. Pirmiau pakeiskite atitinkamą rašalo kasetę.
- ❏ Jei po maždaug keturių purkštukų patikrų ir galvutės valymo procesų spausdinimo kokybė nepagerėja, bent šešias valandas nespausdinkite, o tada vėl atlikite purkštukų patikrą ir, jei reikia, išvalykite galvutę. Rekomenduojame išjungti spausdintuvą. Jei spaudos kokybė vis tiek nepagerėjo, kreipkitės į "Epson" pagalbos skyrių.
- ❏ Kad spausdinimo galvutė neuždžiūtų, neatjunkite spausdintuvo nuo tinklo, kai tiekiamas maitinimas.
- ❏ Kad spausdinimo galvutė užtikrintų geriausius rezultatus, rekomenduojame reguliariai išspausdinti kelis puslapius.

## **Spausdinimo galvutės patikra ir valymas – valdymo skydelis**

- 1. Į spausdintuvą įdėkite A4 formato paprastojo popieriaus.
- 2. Pradžios ekrane pasirinkite **Setup**.
- 3. Pasirinkite **Maintenance** > **Print Head Nozzle Check**.
- 4. Vykdydami ekrane pateiktas instrukcijas išspausdinkite purkštukų patikros šabloną.

#### *Pastaba:*

Skirtingais modeliais gali būti spausdinami skirtingi testų šablonai.

- 5. Išspausdintą patikros šabloną palyginkite su toliau pateiktu pavyzdžiu.
	- ❏ Visos linijos išspausdintos: spausdinimo galvutės purkštukai neužsikimšę. Išjunkite purkštukų patikros funkcija.

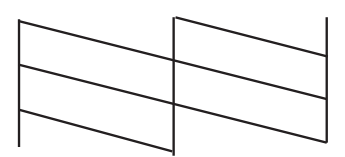

#### **Spausdinimo ir nuskaitymo kokybės gerinimas**

❏ Linijos sutrūkinėjusios arba trūksta kai kurių dalių: greičiausiai užsikimšę spausdinimo galvutės purkštukai. Pereikite prie kito veiksmo.

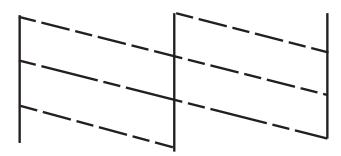

- 6. Vykdydami ekrane pateiktas instrukcijas išvalykite spausdinimo galvutę.
- 7. Pasibaigus valymo procesui, dar kartą išspausdinkite purkštukų patikros šabloną. Valykite ir spausdinkite šabloną tol, kol išspausdintos linijos bus be pertrūkių.

### **Susijusi informacija**

- $\rightarrow$  ["Popieriaus įdėjimas į Popieriaus kasetė" puslapyje 42](#page-41-0)
- & ["Popieriaus įdėjimas į Gal. popier. tiektuvas" puslapyje 44](#page-43-0)

## **Spausdinimo galvutės patikra ir valymas – Windows**

- 1. Į spausdintuvą įdėkite A4 formato paprastojo popieriaus.
- 2. Atidarykite spausdintuvo tvarkyklės langą.
- 3. Skirtuke **Purkštukų patikrinimas** spustelėkite **Tech. priežiūra**.
- 4. Vykdykite ekrane pateiktas instrukcijas.

### **Susijusi informacija**

- & ["Popieriaus įdėjimas į Popieriaus kasetė" puslapyje 42](#page-41-0)
- $\rightarrow$  ["Popieriaus įdėjimas į Gal. popier. tiektuvas" puslapyje 44](#page-43-0)
- $\blacktriangleright$  ["Windows spausdintuvo tvarkyklė" puslapyje 126](#page-125-0)

## **Spausdinimo galvutės patikra ir valymas – Mac OS X**

- 1. Į spausdintuvą įdėkite A4 formato paprastojo popieriaus.
- 2. Pasirinkite System Preferences, pasirinkite meniu > **Printers & Scanners** (arba Print & Scan, Print & **Fax**), tada pasirinkite spausdintuvą.
- 3. Spustelėkite **Options & Supplies** > **Utility** > **Open Printer Utility**.
- 4. Spustelėkite **Purkštukų patikrinimas**.
- 5. Vykdykite ekrane pateiktas instrukcijas.

#### **Susijusi informacija**

- $\blacktriangleright$  ["Popieriaus įdėjimas į Popieriaus kasetė" puslapyje 42](#page-41-0)
- & ["Popieriaus įdėjimas į Gal. popier. tiektuvas" puslapyje 44](#page-43-0)

# **Spausdinimo galvutės lygiavimas**

Jei pastebėsite nelygiuojančias vertikalias linijas arba susiliejusius vaizdus, išlygiuokite spausdinimo galvutę.

## **Spausdinimo galvutės lygiavimas. Valdymo skydelis**

- 1. Į spausdintuvą pridėkite paprasto A4 formato popieriaus.
- 2. Pradžios ekrane pasirinkite **Setup**.
- 3. Pasirinkite **Maintenance** > **Print Head Alignment**.
- 4. Pasirinkite vieną iš lygiavimo meniu ir atlikite ekrane pateikiamus nurodymus lygiavimo šablonui išspausdinti.
	- ❏ Ruled Line Alignment: pasirinkite šią nuostatą, jei vertikalios linijos atrodo nesulygiuotos.
	- ❏ Vertical Alignment: pasirinkite šią nuostatą, jei spaudinys atrodo susiliejęs.
	- ❏ Horizontal Alignment: pasirinkite, jei matyti tolygiai išdėstytos horizontalios juostos.
- 5. Atlikdami ekrane pateikiamus nurodymus, sulygiuokite spausdinimo galvutę.

#### *Pastaba:*

Lygiavimo šablonai gali šiek tiek skirtis nuo tikrųjų, bet atliekami veiksmai yra tokie patys.

❏ Ruled Line Alignment: nustatykite mažiausiai nesulygiuotos vertikalios linijos šabloną ir įveskite jo numerį.

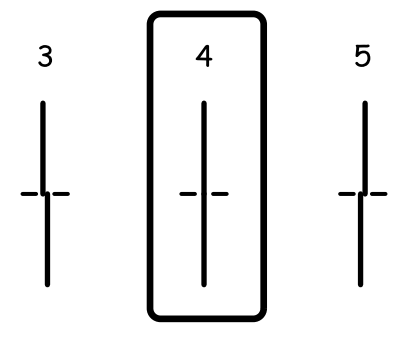

❏ Vertical Alignment: nustatykite tolygiausią kiekvienos grupės šabloną ir įveskite jo numerį.

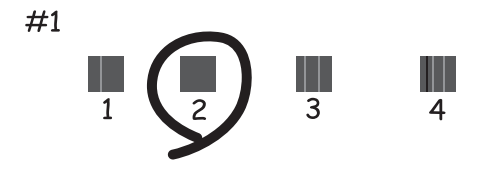

#### **Spausdinimo ir nuskaitymo kokybės gerinimas**

❏ Horizontal Alignment: nustatykite tolygiausią visų grupių šabloną ir įveskite jo numerį.

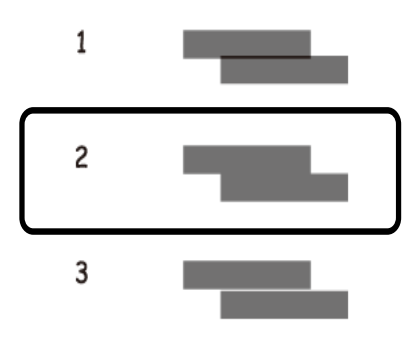

#### **Susijusi informacija**

- & ["Popieriaus įdėjimas į Popieriaus kasetė" puslapyje 42](#page-41-0)
- & ["Popieriaus įdėjimas į Gal. popier. tiektuvas" puslapyje 44](#page-43-0)

## **Spausdinimo galvutės lygiavimas – Windows**

- 1. Į spausdintuvą įdėkite A4 formato paprastojo popieriaus.
- 2. Atidarykite spausdintuvo tvarkyklės langą.
- 3. Skirtuke **Spausdinimo galvučių išlygiavimas** spustelėkite **Tech. priežiūra**.
- 4. Vykdykite ekrane pateiktas instrukcijas.

#### **Susijusi informacija**

- $\rightarrow$  ["Popieriaus įdėjimas į Popieriaus kasetė" puslapyje 42](#page-41-0)
- & ["Popieriaus įdėjimas į Gal. popier. tiektuvas" puslapyje 44](#page-43-0)
- $\blacktriangleright$  ["Windows spausdintuvo tvarkyklė" puslapyje 126](#page-125-0)

## **Spausdinimo galvutės lygiavimas – Mac OS X**

- 1. Į spausdintuvą įdėkite A4 formato paprastojo popieriaus.
- 2. Pasirinkite **System Preferences**, pasirinkite meniu **and printers & Scanners** (arba **Print & Scan**, **Print & Fax**), tada pasirinkite spausdintuvą.
- 3. Spustelėkite **Options & Supplies** > **Utility** > **Open Printer Utility**.
- 4. Spustelėkite **Print Head Alignment**.
- 5. Vykdykite ekrane pateiktas instrukcijas.

#### **Susijusi informacija**

& ["Popieriaus įdėjimas į Popieriaus kasetė" puslapyje 42](#page-41-0)

["Popieriaus įdėjimas į Gal. popier. tiektuvas" puslapyje 44](#page-43-0)

# **Popieriaus kelio valymas, kad neliktų rašalo dėmių**

Jei spaudiniai dėmėti arba brūkšniuoti, išvalykite vidinį velenėlį.

### c*Svarbu:*

Spausdintuvo vidaus negalima valyti popierine servetėle. Pūkeliai gali užkimšti spausdinimo galvutės purkštukus.

- 1. Įdėkite švarų A4 formato popieriaus lapą į norimą valyti popieriaus tiekimo šaltinį.
- 2. Pradžios ekrane pasirinkite **Setup**.
- 3. Pasirinkite **Maintenance** > **Paper Guide Cleaning**.
- 4. Pasirinkite popieriaus tiekimo šaltinį ir, atlikdami ekrane pateikiamus nurodymus, išvalykite popieriaus kelią.

#### *Pastaba:*

Kartokite šiuos veiksmus, kol popierius nebus tepamas rašalu. Jei spaudiniai vis tiek dėmėti arba brūkšniuoti, išvalykite ir kitus popieriaus tiekimo šaltinius.

#### **Susijusi informacija**

- & ["Popieriaus įdėjimas į Popieriaus kasetė" puslapyje 42](#page-41-0)
- & ["Popieriaus įdėjimas į Gal. popier. tiektuvas" puslapyje 44](#page-43-0)

# **ADF valymas**

Kai iš ADF nukopijuoti ar nuskaityti vaizdai yra dėmėti arba ADF originalai nėra tiekiami tinkamai, išvalykite ADF.

### c*Svarbu:*

Spausdintuvo niekada nevalykite spiritu arba skiedikliu. Šie chemikalai gali pakenkti gaminiui.

### **Spausdinimo ir nuskaitymo kokybės gerinimas**

1. Atidarykite ADF dangtį.

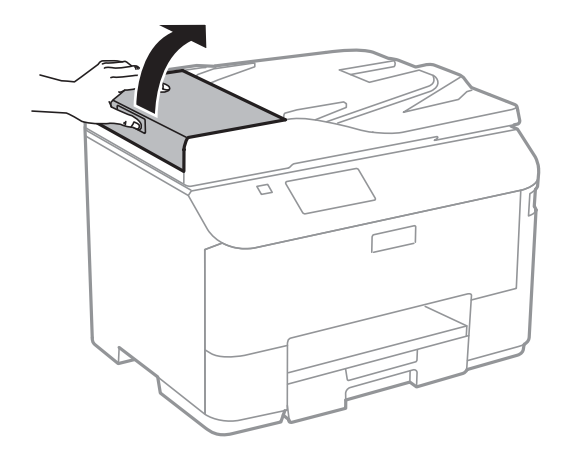

2. Veleną ir ADF vidų valykite minkštu, sausu, švariu audeklu.

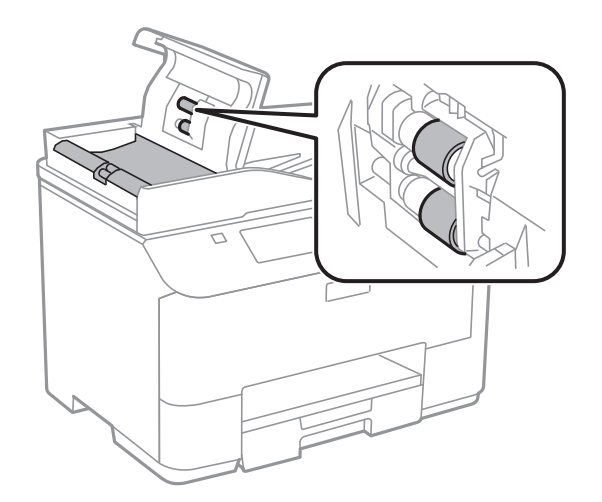

Vartotojo vadovas

#### **Spausdinimo ir nuskaitymo kokybės gerinimas**

3. Atidarykite dokumentų dangtį.

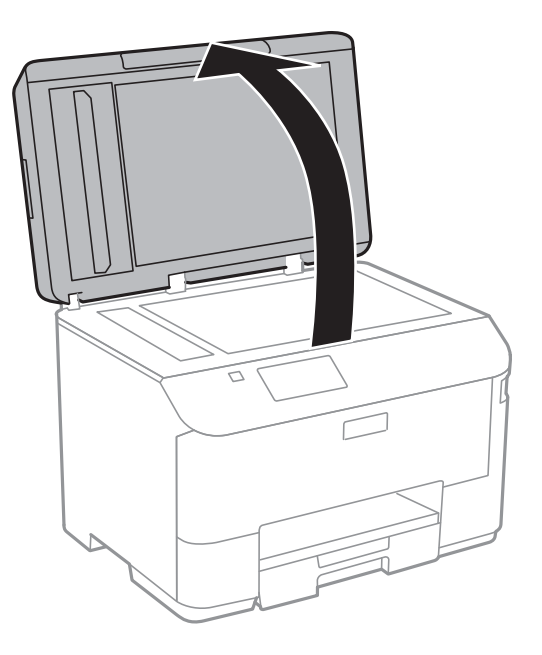

4. Nuvalykite paveikslėlyje pavaizduotą sritį.

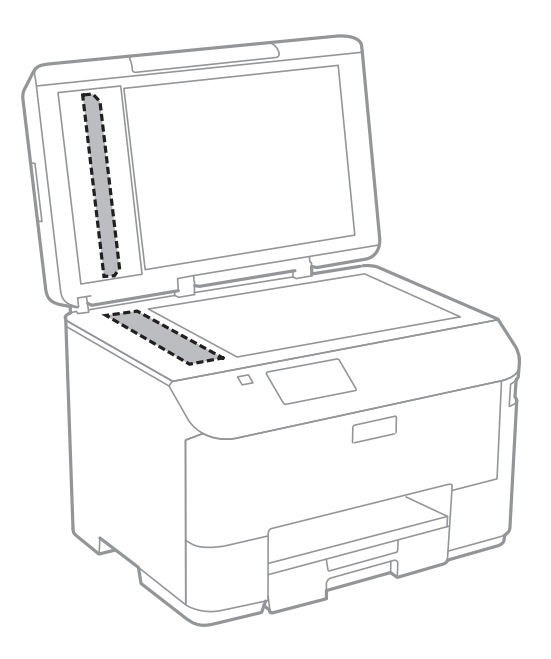

#### *Pastaba:*

- ❏ Jei stiklinis paviršius suteptas riebalais arba kita sunkiai pašalinama medžiaga, jį valykite minkštu nedideliu stiklo valiklio kiekiu sudrėkintu audeklu. Likusį skystį nušluostykite.
- ❏ Nespauskite stiklo per stipriai.
- ❏ Stenkitės nesubraižyti ir nepažeisti stiklo paviršiaus. Pažeidus stiklo paviršių gali pablogėti nuskaitymo kokybė.

# **Skaitytuvo stiklas valymas**

Jei kopijos arba nuskaityti vaizdai yra dėmėti ar brūkšniuoti, išvalykite skaitytuvo stiklas.

### c*Svarbu:*

Spausdintuvo niekada nevalykite spiritu arba skiedikliu. Šie chemikalai gali pakenkti gaminiui.

1. Atidarykite dokumentų dangtį.

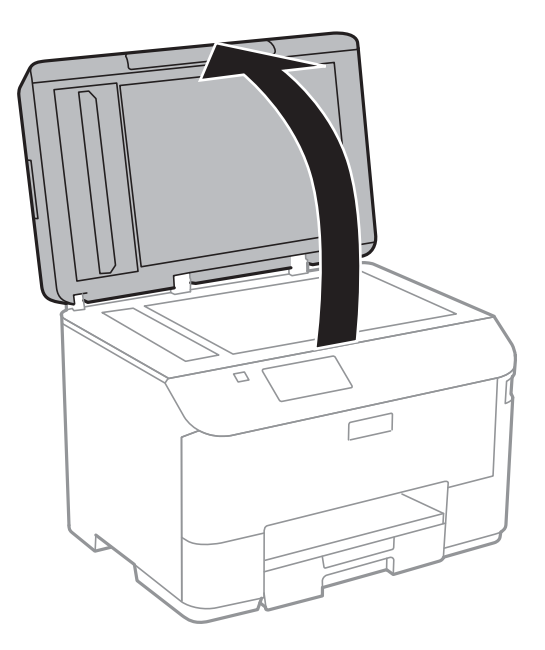

2. skaitytuvo stiklas paviršių valykite minkštu, sausu, švariu audeklu.

#### *Pastaba:*

- ❏ Jei stiklinis paviršius suteptas riebalais arba kita sunkiai pašalinama medžiaga, jį valykite minkštu nedideliu stiklo valiklio kiekiu sudrėkintu audeklu. Likusį skystį nušluostykite.
- ❏ Nespauskite stiklo per stipriai.
- ❏ Stenkitės nesubraižyti ir nepažeisti stiklo paviršiaus. Pažeidus stiklo paviršių gali pablogėti nuskaitymo kokybė.

# **Informacija apie programas ir tinklo tarnybas**

# **"Epson Connect" tarnyba**

Naudojant internete pasiekiamą "Epson Connect" tarnybą, galima bet kada ir beveik bet kur spausdinti iš išmaniojo telefono, planšetės arba nešiojamojo kompiuterio.

Internete yra pasiekiamos toliau pateikiamos funkcijos.

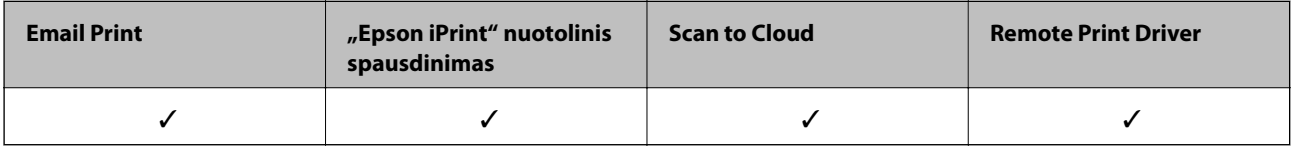

Išsamios informacijos žr. Epson Connect portalo svetainėje.

<https://www.epsonconnect.com/>

[http://www.epsonconnect.eu](http://www.epsonconnect.eu/) (tik Europoje)

# **Web Config**

"Web Config" yra kompiuteryje arba išmaniajame įrenginyje atidarytoje žiniatinklio naršyklėje, pvz., "Internet Explorer" ir "Chrome", veikianti programa. Galite išsiaiškinti spausdintuvo būseną arba pakeisti tinklo tarnybos ir spausdintuvo nustatymus. Norėdami naudoti "Web Config", kompiuterį arba įrenginį prijunkite prie to paties tinklo, kaip ir spausdintuvas.

#### *Pastaba:*

Palaikomos toliau išvardytos naršyklės.

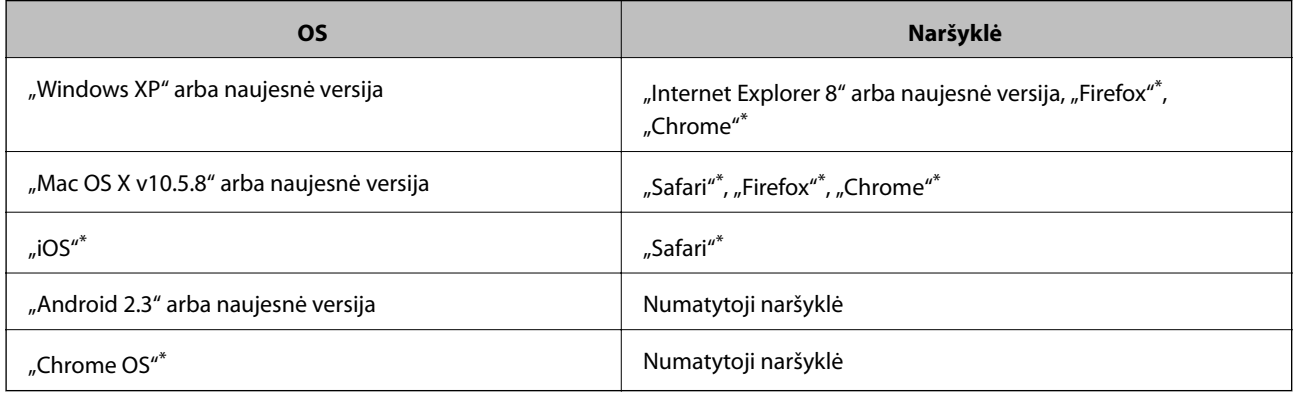

Naudokite naujausią versiją.

## **Web Config vykdymas žiniatinklio naršyklėje**

1. Patikrinkite spausdintuvo IP adresą.

Pradžios ekrane paspauskite tinklo piktogramą (pvz. 1888) ir patikrinkite spausdintuvo IP adresą.

2. Kompiuteryje arba išmaniajame įrenginyje paleiskite žiniatinklio naršyklę ir įveskite spausdintuvo IP adresą. Formatas:

IPv4: http://spausdintuvo IP adresas/

IPv6: http://[spausdintuvo IP adresas]/

Pavyzdžiai:

IPv4: http://192.168.100.201/

IPv6: http://[2001:db8::1000:1]/

*Pastaba:*

Išmaniuoju įrenginiu taip pat galite vykdyti Web Config, atidarę Epson iPrint techninės priežiūros langą.

### **Susijusi informacija**

 $\blacktriangleright$  ["Funkcijos Epson iPrint naudojimas" puslapyje 75](#page-74-0)

## **Web Config vykdymas Windows operacinėje sistemoje.**

Kai kompiuteris su spausdintuvu sujungiamas naudojant WSD, atlikite toliau nurodytus veiksmus žiniatinkliui konfigūruoti.

- 1. Sistemoje Windows atidarykite įrenginių ir spausdintuvų langą.
	- ❏ Windows 8.1/Windows 8/Windows Server 2012 R2/Windows Server 2012

Skyriuje **Aparatūra ir garsas** (arba **Aparatūra**) pasirinkite **Darbalaukis** > **Nuostatos** > **Valdymo skydelis** > **Peržiūrėti įrenginius ir spausdintuvus**.

❏ Windows 7/Windows Server 2008 R2

Spustelėkite pradžios mygtuką ir skyriuje **Aparatūra ir garsas** pasirinkite **Valdymo skydas** > **Peržiūrėti įrenginius ir spausdintuvus**.

❏ Windows Vista/Windows Server 2008

Spustelėkite pradžios mygtuką ir skyriuje **Aparatūra ir garsas** pasirinkite **Valdymo skydas** > **Spausdintuvai**.

- 2. Dešiniuoju pelės mygtuku spustelėkite naudojamą spausdintuvą ir pasirinkite **Ypatybės**.
- 3. Pasirinkite kortelę **Žiniatinklio paslauga** ir spustelėkite URL.

## "Web Config" paleidimas sistemoje "Mac OS X"

- 1. Pasirinkite **System Preferences**, pasirinkite meniu > **Printers & Scanners** (arba **Print & Scan**, **Print & Fax**), tada pasirinkite spausdintuvą.
- 2. Spustelėkite **Options & Supplies**> **Show Printer Webpage**.

# <span id="page-125-0"></span>**Būtinosios programos**

## **Windows spausdintuvo tvarkyklė**

Spausdintuvo tvarkyklė yra programa, valdanti spausdintuvą iš kitų programų perduodamomis spausdinimo komandomis. Renkantis nustatymus spausdintuvo tvarkyklėje užtikrinami geriausi rezultatai. Naudojant spausdintuvo tvarkyklės paslaugų programą taip pat galima išsiaiškinti spausdintuvo būseną arba užtikrinti aukščiausią jo veikimo kokybę.

#### *Pastaba:*

Galima pakeisti spausdintuvo tvarkyklės kalbą. Norimą kalbą reikia pasirinkti kaip *Kalba* nustatymą skirtuke *Tech. priežiūra*.

### **Prisijungimas prie spausdintuvo tvarkyklės iš programos**

Norėdami parinkti tik konkrečios programos atveju taikytinus nustatymus, prisijunkite iš tos programos.

Meniu **Failas** spustelėkite **Spausdinti** arba **Spausdinimo nustatymas**. Pasirinkite naudojamą spausdintuvą ir spustelėkite **Nuostatos** arba **Ypatybės**.

#### *Pastaba:*

Atsižvelgiant į programą, veiksmai gali skirtis. Išsamios informacijos žr. programos žinyne.

#### **Prisijungimas prie spausdintuvo tvarkyklės iš valdymo skydelio**

Norėdami parinkti visoms programoms taikytinus nustatymus, prisijunkite iš valdymo skydelio.

❏ Windows 8.1/Windows 8/Windows Server 2012 R2/Windows Server 2012

Dalyje **Aparatūra ir garsas** pasirinkite **Darbalaukis** > **Parametrai** > **Valdymo skydas** > **Peržiūrėti įrenginius ir spausdintuvus**. Dešiniuoju pelės mygtuku spustelėkite naudojamą spausdintuvą arba paspauskite ir neatleisdami pasirinkite **Spausdinimo nuostatos**.

❏ Windows 7/Windows Server 2008 R2

Spustelėkite pradžios mygtuką ir dalyje **Aparatūra ir garsas** pasirinkite **Valdymo skydas** > **Peržiūrėti įrenginius ir spausdintuvus**. Dešiniuoju pelės mygtuku spustelėkite naudojamą spausdintuvą ir pasirinkite **Spausdinimo nuostatos**.

❏ Windows Vista/Windows Server 2008

Spustelėkite pradžios mygtuką ir dalyje **Aparatūra ir garsas** pasirinkite **Valdymo skydas** > **Spausdintuvai**. Dešiniuoju pelės mygtuku spustelėkite naudojamą spausdintuvą ir pasirinkite **Pasirinkti spausdinimo nuostatas**.

❏ Windows XP/Windows Server 2003 R2/Windows Server 2003

Spustelėkite pradžios mygtuką ir pasirinkite **Valdymo skydas** > **Spausdintuvai ir kita aparatūra** > **Spausdintuvai ir faksai**. Dešiniuoju pelės mygtuku spustelėkite naudojamą spausdintuvą ir pasirinkite **Spausdinimo nuostatos**.

#### **Paslaugų programos paleidimas**

Atidarykite spausdintuvo tvarkyklės langą. Spustelėkite skirtuką **Tech. priežiūra**.

### **"Windows" spausdintuvo tvarkyklės nustatymų ribojimas**

Norėdami, kad kiti naudotojai negalėtų keisti kai kurių spausdintuvo tvarkyklės nustatymų, juos galite užrakinti.

#### *Pastaba:*

Prisijunkite prie kompiuterio administratoriaus teisėmis.

- 1. Atidarykite spausdintuvo ypatybių skirtuką **Pasirinktiniai nustatymai**.
	- ❏ Windows 8.1/Windows 8/Windows Server 2012

Dalyje **Aparatūra ir garsas** pasirinkite **Darbalaukis** > **Parametrai** > **Valdymo skydas** > **Peržiūrėti įrenginius ir spausdintuvus**. Dešiniuoju pelės mygtuku spustelėkite naudojamą spausdintuvą arba paspauskite ir neatleisdami pasirinkite **Spausdintuvo ypatybės**. Spustelėkite skirtuką **Pasirinktiniai nustatymai**.

❏ Windows 7/Windows Server 2008 R2

Spustelėkite pradžios mygtuką ir dalyje **Aparatūra ir garsas** pasirinkite **Valdymo skydas** > **Peržiūrėti įrenginius ir spausdintuvus**. Dešiniuoju pelės mygtuku spustelėkite naudojamą spausdintuvą ir pasirinkite **Spausdintuvo ypatybės**. Spustelėkite skirtuką **Pasirinktiniai nustatymai**.

❏ Windows Vista/Windows Server 2008

Spustelėkite pradžios mygtuką ir dalyje **Aparatūra ir garsas** pasirinkite **Valdymo skydas** > **Spausdintuvai**. Dešiniuoju pelės mygtuku spustelėkite naudojamą spausdintuvą ir pasirinkite **Ypatybės**. Spustelėkite skirtuką **Pasirinktiniai nustatymai**.

❏ Windows XP/Windows Server 2003 R2/Windows Server 2003

Spustelėkite pradžios mygtuką ir pasirinkite **Valdymo skydas** > **Spausdintuvai ir kita aparatūra** > **Spausdintuvai ir faksai**. Dešiniuoju pelės mygtuku spustelėkite naudojamą spausdintuvą ir pasirinkite **Ypatybės**. Spustelėkite skirtuką **Pasirinktiniai nustatymai**.

- 2. Spustelėkite **Tvarkyklės nuostatos**.
- 3. Pasirinkite norimą uždrausti funkciją.

Paaiškinimo, kaip nustatyti elementus, žr. internetiniame žinyne.

4. Spustelėkite **Gerai**.

### **"Windows" spausdintuvo tvarkyklės naudojimo nustatymų parinkimas**

Nustatymus galite parinkti įgalinę "**EPSON Status Monitor 3**".

- 1. Atidarykite spausdintuvo tvarkyklės langą.
- 2. Skirtuke **Išplėstinės nuostatos** spustelėkite **Tech. priežiūra**.
- 3. Nustatykite reikiamus nustatymus ir spustelėkite **Gerai**.

Paaiškinimo, kaip nustatyti elementus, žr. internetiniame žinyne.

### **Susijusi informacija**

 $\blacktriangleright$  ["Windows spausdintuvo tvarkyklė" puslapyje 126](#page-125-0)

## **Mac OS X spausdintuvo tvarkyklė**

Spausdintuvo tvarkyklė yra programa, valdanti spausdintuvą iš kitų programų perduodamomis spausdinimo komandomis. Renkantis nustatymus spausdintuvo tvarkyklėje užtikrinami geriausi rezultatai. Naudojant spausdintuvo tvarkyklės paslaugų programą taip pat galima išsiaiškinti spausdintuvo būseną arba užtikrinti aukščiausią jo veikimo kokybę.

### **Prisijungimas prie spausdintuvo tvarkyklės iš programos**

Meniu **Failas** pasirinkite **Spausdinti**. Jei reikia, spustelėkite **Show Details** (arba d), kad būtų išplėstas spausdinimo langas.

#### *Pastaba:*

Atsižvelgiant į programą, veiksmai gali skirtis. Išsamios informacijos žr. programos žinyne.

#### **Paslaugų programos paleidimas**

Pasirinkite **System Preferences**, pasirinkę meniu > **Printers & Scanners** (arba **Print & Scan**, **Print & Fax**), o tada pasirinkite spausdintuvą. Spustelėkite **Options & Supplies** > **Utility** > **Open Printer Utility**.

## **"Mac OS X" spausdintuvo tvarkyklės naudojimo nustatymų parinkimas**

Galima nustatyti įvairius nustatymus, pvz., tuščių puslapių praleidimo ir spausdinimo dideliu greičiu įjungimo / išjungimo.

- 1. Pasirinkite meniu > **Printers & Scanners** (arba **Print & Scan**, **Print & Fax**), tada **System Preferences**, o tada pasirinkite spausdintuvą. Spustelėkite **Options & Supplies** > **Options** (arba **Driver**).
- 2. Nustatykite reikiamus nustatymus ir spustelėkite **Gerai**.
	- ❏ Storas popierius ir vokai: spausdinant ant storo popieriaus, nesutepama rašalu. Tačiau gali būti lėčiau spausdinama.
	- ❏ Praleisti tuščią puslapį: nespausdinami tušti puslapiai.
	- ❏ Tylusis režimas: spausdinama tyliai. Tačiau gali būti lėčiau spausdinama.
	- ❏ High Speed Printing: spausdinama spausdinimo galvutei judant abiem kryptimis. Spausdinama greičiau, bet kokybė blogesnė.
	- ❏ Warning Notifications: spausdintuvo tvarkyklei leidžiama rodyti įspėjamuosius pranešimus.
	- ❏ Establish bidirectional communication: paprastai reikia pasirinkti **On**. Jei gauti spausdintuvo informacijos neįmanoma, nes spausdintuvas bendrinamas prie tinklo prijungtais "Windows" kompiuteriais arba dėl kokios nors kitos priežasties, pasirinkite **Off**
	- ❏ Lower Cassette: popieriaus šaltiniui priskirkite papildomų popieriaus kasečių įrenginių.

#### *Pastaba:*

Ne visuose modeliuose yra visi nustatymai.

## **EPSON Scan (skaitytuvo tvarkyklė)**

EPSON Scan yra nuskaitymo valdymo programa. Galite koreguoti nuskaitytų vaizdų formatą, skyrą, ryškumą, kontrastą ir kokybę.

#### *Pastaba:*

EPSON Scan galima paleisti ir iš TWAIN palaikančios nuskaitymo programos.

### **Paleidimas naudojant Windows**

#### *Pastaba:*

Jei naudojate Windows Server, reikia įdiegti *kompiuterio naudojimo patirties* priemonę.

❏ Windows 8.1/Windows 8/Windows Server 2012 R2/Windows Server 2012

Pagrindinio ieškos mygtuko lauke įveskite programos pavadinimą ir pasirinkite rodomą piktogramą.

❏ Išskyrus "Windows 8.1/Windows 8/Windows Server 2012 R2/Windows Server 2012"

Spustelėkite pradžios mygtuką ir pasirinkite **Visos programos** arba **Programos** > **EPSON** > **EPSON Scan** > **EPSON Scan**.

### **Paleidimas naudojant Mac OS X**

*Pastaba:* EPSON Scan nepalaiko Mac OS X sparčiosios vartotojų perjungimo funkcijos. Spartųjį vartotojų perjungimą reikia išjungti.

Pasirinkite **Go** > **Applications** > **Epson Software** > **EPSON Scan**.

## **"Document Capture Pro" (tik "Windows")**

"Document Capture Pro" yra programa, kurią naudojant galima nustatyti per tinklą prie kompiuterio prijungtu spausdintuvu nuskaitytų vaizdų apdorojimo būdą.

Galima nustatyti net 30 užduočių (nuskaitytų dokumentų atskyrimo, įrašymo formato, įrašymo paskirties aplankų, paskirties vietų ir kt.), kurias programinė įranga turėtų atlikti, kai nuskaitomas dokumentas. Užregistruotas užduotis galima vykdyti ne tik iš kompiuterio, bet ir iš spausdintuvo valdymo skydelio; pasirinkite **Scan** > **Document Capture Pro**.

Išsamios informacijos, kaip naudoti programinę įrangą, žr. Document Capture Pro žinyne.

#### *Pastaba:*

- $\Box$ , Windows Server" operacinės sistemos nepalaikomos.
- ❏ Programoje "Document Capture Pro" galima užregistruoti net 100 kompiuterių.

### **Paleidimas**

❏ Windows 8.1/Windows 8

Pagrindinio ieškos mygtuko lauke įveskite programos pavadinimą ir pasirinkite rodomą piktogramą.

❏ Windows 7/Windows Vista/Windows XP

Spustelėkite pradžios mygtuką ir pasirinkite **Visos programos** arba **Programos** > **Epson Software** > **Document Capture Pro**.

## **PC-FAX tvarkyklė (fakso tvarkyklė)**

PC-FAX tvarkyklė yra programa, kuri dokumentą, sukurtą kita programa, leidžia išsiųsti kaip faksogramą tiesiai iš kompiuterio. "PC-FAX" tvarkyklė įdiegiama įdiegiant "FAX Utility". Išsamios informacijos žr. programos žinyne.

#### *Pastaba:*

- $\Box$ , Windows Server" operacinės sistemos nepalaikomos.
- ❏ Atsižvelgiant į programą, kuria buvo sukurtas dokumentas, naudojimas gali skirtis. Išsamios informacijos žr. programos žinyne.

### **Prieiga iš Windows**

Programos meniu **Failas** pasirinkite **Spausdinti** arba **Spausdinimo sąranka**. Pasirinkite naudojamą spausdintuvą (faksą) ir spustelėkite **Nuostatos** arba **Ypatybės**.

### **Prieiga iš Mac OS X**

Programos meniu **File** pasirinkite **Print**. Nustatydami **Printer** nustatymą pasirinkite naudojamą spausdintuvą (faksą), o tada išskleidžiamajame meniu pasirinkite **Fax Settings** arba **Recipient Settings**.

## <span id="page-129-0"></span>**FAX Utility**

"FAX Utility" yra programa, kurią naudojant galima konfigūruoti įvairius faksogramų siuntimo iš kompiuterio nustatymus. Pavyzdžiui, galima kurti arba redaguoti siunčiant faksogramas naudojamus kontaktų sąrašus, nustatyti, kad priimtos faksogramos į kompiuterį būtų įrašomos PDF formatu, ir kt. Išsamios informacijos žr. programos žinyne.

### *Pastaba:*

- $\Box$ , Windows Server" operacinės sistemos nepalaikomos.
- ❏ Prieš įdiegdami "FAX Utility" įsitikinkite, kad įdiegėte šio spausdintuvo tvarkyklę, išskyrus "PostScript" spausdintuvo tvarkyklę ir "Epson" universalią spausdintuvo tvarkyklę.

### **Paleidimas naudojant Windows**

❏ Windows 8.1/Windows 8

Pagrindinio ieškos mygtuko lauke įveskite programos pavadinimą ir pasirinkite rodomą piktogramą.

❏ Windows 7/Windows Vista/Windows XP

Spustelėkite pradžios mygtuką ir pasirinkite **Visos programos** (arba **Programos**) > **Epson Software** > **FAX Utility**.

### **Paleidimas naudojant Mac OS X**

Pasirinkite **System Preferences**, pasirinkę meniu > **Printers & Scanners** (arba **Print & Scan**, **Print & Fax**), o tada pasirinkite spausdintuvą (faksą). Spustelėkite **Options & Supplies** > **Utility** > **Open Printer Utility**.

## **"E-Web Print" (tik "Windows")**

"E-Web Print" yra programa, suteikianti galimybę paprastai spausdinti žiniatinklio puslapius, parinkus įvairius išdėstymus. Išsamios informacijos žr. programos žinyne. Žinyną galite pasiekti per meniu "**E-Web Print**", esantį įrankių juostoje "**E-Web Print**".

### *Pastaba:*

"Windows Server" operacinės sistemos nepalaikomos.

### **Paleidimas**

Įdiegus "E-Web Print", ji rodoma naršyklėje. Spustelėkite **Print** arba **Clip**.

## **EPSON Software Updater**

"EPSON Software Updater" yra programa, tikrinanti, ar internete nesiūloma naujos arba atnaujintos programinės įrangos, ir ją įdiegianti. Galima atnaujinti ir spausdintuvo programinę aparatinę įrangą bei vadovą.

#### *Pastaba:*

"Windows Server" operacinės sistemos nepalaikomos.

### **Paleidimas naudojant Windows**

❏ Windows 8.1/Windows 8

Pagrindinio ieškos mygtuko lauke įveskite programos pavadinimą ir pasirinkite rodomą piktogramą.

❏ Windows 7/Windows Vista/Windows XP

Spustelėkite pradžios mygtuką ir pasirinkite **Visos programos** (arba **Programos**) > **Epson Software** > **EPSON Software Updater**.

### <span id="page-130-0"></span>**Paleidimas naudojant Mac OS X**

Pasirinkite **Go** > **Applications** > **Epson Software** > **EPSON Software Updater**.

## **EpsonNet Config**

"EpsonNet Config" yra programa, kurią naudojant galima nustatyti tinklo sąsajos adresus ir protokolus. Norėdami gauti daugiau informacijos, žr. "EpsonNet Config" vadovą arba programos žinyną.

### **Paleidimas naudojant Windows**

❏ Windows 8.1/Windows 8/Windows Server 2012 R2/Windows Server 2012

Pagrindinio ieškos mygtuko lauke įveskite programos pavadinimą ir pasirinkite rodomą piktogramą.

❏ Išskyrus "Windows 8.1/Windows 8/Windows Server 2012 R2/Windows Server 2012"

Spustelėkite pradžios mygtuką ir pasirinkite **Visos programos** (arba **Programos**) > **EpsonNet** > **EpsonNet Config V4** > **EpsonNet Config**.

### **Paleidimas naudojant Mac OS X**

Pasirinkite **Go** > **Applications** > **Epson Software** > **EpsonNet** > **EpsonNet Config V4** > **EpsonNet Config**.

# **Programų šalinimas**

*Pastaba:*

Prisijunkite prie kompiuterio administratoriaus teisėmis. Kompiuteriui paraginus įveskite administratoriaus slaptažodį.

## **Programų šalinimas – Windows**

- 1. Paspausdami mygtuką  $\bigcup$  išjunkite spausdintuvą.
- 2. Uždarykite visas atidarytas programas.
- 3. Atidarykite **Valdymo skydas**:
	- ❏ Windows 8.1/Windows 8/Windows Server 2012 R2/Windows Server 2012 Pasirinkite **Darbalaukis** > **Parametrai** > **Valdymo skydas**.
	- ❏ Išskyrus "Windows 8.1/Windows 8/Windows Server 2012 R2/Windows Server 2012" Spustelėkite pradžios mygtuką ir pasirinkite **Valdymo skydas**.
- 4. Atidarykite **Pašalinti programą** (arba **Įtraukti arba pašalinti programas**):
	- ❏ Windows 8.1/Windows 8/Windows 7/Windows Vista/Windows Server 2012 R2/Windows Server 2012/ Windows Server 2008 R2/Windows Server 2008

Dalyje **Programos** pasirinkite **Pašalinti programą**.

- ❏ Windows XP/Windows Server 2003 R2/Windows Server 2003 Spustelėkite **Įtraukti arba pašalinti programas**.
- 5. Pasirinkite norimą pašalinti programą.
- <span id="page-131-0"></span>6. Pašalinkite programas:
	- ❏ Windows 8.1/Windows 8/Windows 7/Windows Vista/Windows Server 2012 R2/Windows Server 2012/ Windows Server 2008 R2/Windows Server 2008
		- Spustelėkite **Pašalinti / keisti** arba **Pašalinti**.
	- ❏ Windows XP/Windows Server 2003 R2/Windows Server 2003

Spustelėkite **Keisti / pašalinti** arba **Pašalinti**.

#### *Pastaba:*

Jei bus atidarytas langas *Vartotojo abonemento valdymas*, spustelėkite *Tęsti*.

7. Vykdykite ekrane pateiktas instrukcijas.

## Programų šalinimas - "Mac OS X"

1. Naudodami Uninstaller atsisiųskite EPSON Software Updater.

Kartą atsisiuntus Uninstaller šalinimo programą, jos nebereikės siųstis kaskart norint pašalinti programą.

- 2. Paspausdami mygtuką  $\mathcal{O}$  išjunkite spausdintuvą.
- 3. Norėdami pašalinti spausdintuvo tvarkyklę arba "PC-FAX" tvarkyklę, pasirinkite **System Preferences**, pasirinkę meniu > **Printers & Scanners** (arba **Print & Scan**, **Print & Fax**), o tada pašalinkite spausdintuvą iš įjungtų spausdintuvų sąrašo.
- 4. Uždarykite visas atidarytas programas.
- 5. Pasirinkite **Go** > **Applications** > **Epson Software** > **Uninstaller**.
- 6. Pasirinkite norimą pašalinti programą ir spustelėkite **Uninstall**.

#### c*Svarbu:*

Uninstaller pašalins visas kompiuteryje įdiegtas "Epson" rašalinių spausdintuvų tvarkykles. Jei naudojate kelis "Epson" rašalinius spausdintuvus ir norite panaikinti tik kai kurias tvarkykles, pirmiausia panaikinkite visas, o tada vėl įdiekite būtinąją spausdintuvo tvarkyklę.

#### *Pastaba:*

Jei programų sąraše norimos pašalinti programos nėra, naudodami Uninstaller jos pašalinti negalėsite. Tokiu atveju pasirinkite *Go* > *Applications* > *Epson Software*, pasirinkite norimą pašalinti programą ir nuvilkite ją į šiukšlinės piktogramą.

### **Susijusi informacija**

& ["EPSON Software Updater" puslapyje 130](#page-129-0)

# **Programų diegimas**

Jeigu kompiuteris yra prijungtas prie tinklo, įdiekite naujausias žiniatinklio svetainėje prieinamas programas. Jeigu nepavyksta atsisiųsti programų iš žiniatinklio svetainės, jas įdiekite iš programinės įrangos disko, kurį gavote kartu su spausdintuvu.

#### **Informacija apie programas ir tinklo tarnybas**

#### *Pastaba:*

- ❏ Prisijunkite prie kompiuterio administratoriaus teisėmis. Kompiuteriui paraginus įveskite administratoriaus slaptažodį.
- ❏ Jei programą norite įdiegti iš naujo, pirmiausia reikia ją pašalinti.
- 1. Uždarykite visas atidarytas programas.
- 2. Diegdami spausdintuvo tvarkykle arba "EPSON Scan", laikinai atjunkite spausdintuva nuo kompiuterio.

*Pastaba:* Spausdintuvo prie kompiuterio nejunkite tol, kol būsite paprašyti tai padaryti.

3. Įdiekite programas vykdydami toliau nurodytoje svetainėje pateiktas instrukcijas.

[http://epson.sn](http://epson.sn/?q=2) *Pastaba:* "Document Capture Pro" įdiekite iš nurodytos svetainės. <http://support.epson.net/> [http://assets.epson-europe.com/gb/en/document\\_capture\\_pro/index.html](http://assets.epson-europe.com/gb/en/document_capture_pro/index.html) (Europoje)

### **Susijusi informacija**

& ["Programų šalinimas" puslapyje 131](#page-130-0)

## **"PostScript" spausdintuvo tvarkyklės diegimas**

## **"PostScript" spausdintuvo tvarkyklės diegimas per USB sąsają – "Windows"**

- 1. Išjunkite visas apsaugos nuo virusų programas.
- 2. Į kompiuterį įkiškite kartu su spausdintuvu pateiktą programinės įrangos diską ir atsisiųskite failą "Driver/ PostScript/eppsnt.inf ".

#### *Pastaba:*

Jei kompiuteryje nėra kompaktinių arba DVD diskų įrenginio, spausdintuvo tvarkyklę atsisiųskite iš "Epson" palaikymo svetainės.

[http://www.epson.eu/Support](HTTP://WWW.EPSON.EU/SUPPORT) (Europoje)

[http://support.epson.net/](HTTP://SUPPORT.EPSON.NET/) (ne Europoje)

3. USB kabeliu prijunkite spausdintuvą prie kompiuterio ir įjunkite spausdintuvą.

#### *Pastaba:*

Jei naudojate Windows Vista/Windows XP, atidarytame ekrane *Rasta nauja aparatūra* spustelėkite *Paklausti manęs vėliau*.

- 4. Įtraukite spausdintuvą.
	- ❏ Windows 8.1/Windows 8/Windows Server 2012 R2/Windows Server 2012

Dalyje **Aparatūra ir garsas** pasirinkite **Darbalaukis** > **Parametrai** > **Valdymo skydas** > **Peržiūrėti įrenginius ir spausdintuvus** ir spustelėkite **Įtraukti spausdintuvą**.

❏ Windows 7/Windows Server 2008 R2

Spustelėkite pradžios mygtuką, dalyje **Aparatūra ir garsas** pasirinkite **Valdymo skydas** > **Peržiūrėti įrenginius ir spausdintuvus** ir spustelėkite **Įtraukti spausdintuvą**.

❏ Windows Vista/Windows Server 2008

Spustelėkite pradžios mygtuką, dalyje **Aparatūra ir garsas** pasirinkite **Valdymo skydas** > **Spausdintuvai** ir spustelėkite **Įtraukti spausdintuvą**.

❏ Windows XP/Windows Server 2003 R2/Windows Server 2003

Spustelėkite pradžios mygtuką, pasirinkite **Valdymo skydas** > **Spausdintuvai ir kita aparatūra** > **Spausdintuvai ir faksai** > **Įtraukti spausdintuvą** ir spustelėkite **Pirmyn**.

- 5. Įtraukite vietinį spausdintuvą.
	- ❏ Windows 8.1/Windows 8/Windows Server 2012 R2/Windows Server 2012

Spustelėkite **The printer that I want isn't listed**, pasirinkite **Add a local printer or network printer with manual settings** ir spustelėkite **Next**.

- ❏ Windows 7/Windows Vista/Windows Server 2008 R2/Windows Server 2008 Spustelėkite **Add a local printer**.
- ❏ Windows XP/Windows Server 2003 R2/Windows Server 2003

Pasirinkite **Local printer attached to this computer**, atžymėkite **Automatically detect and install my Plug and Play printer** ir spustelėkite **Next**.

- 6. Pasirinkite **Use an existing port**, **USB001 (Virtual printer port for USB)** ir spustelėkite **Next**.
- 7. Spustelėkite **Have Disk**, nurodykite programinės įrangos diske esantį arba iš svetainės atsisiųstą failą eppsnt.inf ir spustelėkite **OK**.
- 8. Pasirinkite spausdintuvą ir spustelėkite **Next**.
- 9. Baikite diegti vykdydami ekrane pateiktas instrukcijas.

## "PostScript" spausdintuvo tvarkyklės diegimas per tinklo sąsają – "Windows"

- 1. Valdymo skydelyje pasirinkite **Setup** > **Network Status** > **Wi-Fi/Network Status** ir patvirtinkite IP adresą.
- 2. Išjunkite visas apsaugos nuo virusų programas.
- 3. Ijunkite spausdintuvą.
- 4. Į kompiuterį įkiškite kartu su spausdintuvu pateiktą programinės įrangos diską ir atsisiųskite failą "Driver/ PostScript/eppsnt.inf ".

#### *Pastaba:*

Jei kompiuteryje nėra kompaktinių arba DVD diskų įrenginio, spausdintuvo tvarkyklę atsisiųskite iš "Epson" palaikymo svetainės.

[http://www.epson.eu/Support](HTTP://WWW.EPSON.EU/SUPPORT) (Europoje) [http://support.epson.net/](HTTP://SUPPORT.EPSON.NET/) (ne Europoje)

- 5. Įtraukite spausdintuvą.
	- ❏ Windows 8.1/Windows 8/Windows Server 2012 R2/Windows Server 2012

Dalyje **Aparatūra ir garsas** pasirinkite **Darbalaukis** > **Parametrai** > **Valdymo skydas** > **Peržiūrėti įrenginius ir spausdintuvus** ir spustelėkite **Įtraukti spausdintuvą**.

❏ Windows 7/Windows Server 2008 R2

#### **Informacija apie programas ir tinklo tarnybas**

Spustelėkite pradžios mygtuką, dalyje **Aparatūra ir garsas** pasirinkite **Valdymo skydas** > **Peržiūrėti įrenginius ir spausdintuvus** ir spustelėkite **Įtraukti spausdintuvą**.

❏ Windows Vista/Windows Server 2008

Spustelėkite pradžios mygtuką, dalyje **Aparatūra ir garsas** pasirinkite **Valdymo skydas** > **Spausdintuvai** ir spustelėkite **Įtraukti spausdintuvą**.

❏ Windows XP/Windows Server 2003 R2/Windows Server 2003

Spustelėkite pradžios mygtuką, pasirinkite **Valdymo skydas** > **Spausdintuvai ir kita aparatūra** > **Spausdintuvai ir faksai** > **Įtraukti spausdintuvą** ir spustelėkite **Pirmyn**.

- 6. Įtraukite vietinį spausdintuvą.
	- ❏ Windows 8.1/Windows 8/Windows Server 2012 R2/Windows Server 2012

Spustelėkite **The printer that I want isn't listed**, pasirinkite **Add a local printer or network printer with manual settings** ir spustelėkite **Next**.

❏ Windows 7/Windows Vista/Windows Server 2008 R2/Windows Server 2008

Spustelėkite **Add a local printer**.

❏ Windows XP/Windows Server 2003 R2/Windows Server 2003

Pasirinkite **Local printer attached to this computer**, atžymėkite **Automatically detect and install my Plug and Play printer** ir spustelėkite **Next**.

7. Pasirinkite **Create a new port**, **Standard TCP/IP Port** ir spustelėkite **Next**.

#### *Pastaba:*

Jei naudojate Windows XP/Windows Server 2003 R2/Windows Server 2003, atidarytame lange *Add Standard TCP/IP Printer Port Wizard* spustelėkite *Next*.

8. Įveskite spausdintuvo IP adresą ir spustelėkite **Next**.

#### *Pastaba:*

Jei naudojate Windows XP/Windows Server 2003 R2/Windows Server 2003, atidarytame lange *Add Standard TCP/IP Printer Port Wizard* spustelėkite *Finish*.

- 9. Spustelėkite **Have Disk**, nurodykite programinės įrangos diske esantį arba iš svetainės atsisiųstą failą eppsnt.inf ir spustelėkite **OK**.
- 10. Pasirinkite spausdintuvą ir spustelėkite **Next**.
- 11. Baikite diegti vykdydami ekrane pateiktas instrukcijas.

## **"PostScript" spausdintuvo tvarkyklės diegimas – "Mac OS X"**

Iš "Epson" palaikymo svetainės atsisiųskite spausdintuvo tvarkyklės failą ir jį įdiekite.

<http://www.epson.eu/Support> (Europoje)

<http://support.epson.net/> (ne Europoje)

Diegiant spausdintuvo tvarkyklę prireiks spausdintuvo IP adreso. IP adresą išsiaiškinkite valdymo skydelyje pasirinkdami **Setup** > **Network Status** > **Wi-Fi/Network Status**.

### *Spausdintuvo tvarkyklės pridėjimas (tik "Mac OS X")*

1. Pasirinkite **Sistemos nuostatos**, atidarę meniu > **Spausdintuvai ir skaitytuvai** (arba **Spausdinti ir nuskaityti**, **Spausdinti ir siųsti faksu**).

- <span id="page-135-0"></span>2. Spustelėkite **+** ir pasirinkite **Pridėti kitą spausdintuvą arba skaitytuvą**.
- 3. Pasirinkite spausdintuvą ir spustelėkite **Pridėti**.

*Pastaba:*

Jei spausdintuvo sąraše nėra, patikrinkite ar jis yra tinkamai prijungtas prie kompiuterio ir įjungtas.

## **Universalios "Epson" spausdintuvo tvarkyklės diegimas (tik "Windows")**

Universali "Epson" spausdintuvo tvarkyklė yra universali su PCL6 suderinama spausdinimo tvarkyklė, siūlanti toliau išvardytas funkcijas.

- ❏ Ji palaiko pagrindines įmonėse vykdomas spausdinimo funkcijas.
- $\Box$  Ji palaiko šį ir daugybę įmonėms skirtų "Epson" spausdintuvų.
- ❏ Ji palaiko daugelį šiam spausdintuvui skirtų spausdintuvo tvarkyklių kalbų.

Prijunkite spausdintuvą prie to paties tinklo, kaip ir kompiuteris, ir vykdydami toliau nurodytus veiksmus įdiekite spausdintuvo tvarkyklę.

1. Iš "Epson" pagalbos svetainės atsisiųskite vykdomąjį tvarkyklės failą.

[http://www.epson.eu/Support](HTTP://WWW.EPSON.EU/SUPPORT) (Europoje)

[http://support.epson.net/](HTTP://SUPPORT.EPSON.NET/) (ne Europoje)

*Pastaba:*

Rekomenduojame iš svetainės atsisiųsti naujausią tvarkyklę. Bet galite naudoti ir esančią programinės įrangos diske, kuris buvo pridėtas prie spausdintuvo. Pereikite prie Driver\Universal.

- 2. Dukart spustelėkite iš svetainės atsisiųstą arba programinės įrangos diske esantį vykdomąjį failą.
- 3. Baikite diegti vykdydami ekrane pateiktas instrukcijas.

# **Programų ir programinės aparatinės įrangos naujinimas**

Atnaujinant programas ir programinę aparatinę įrangą gali pavykti išspręsti kai kurias problemas ir pagerinti veikimą arba pridėti funkcijų. Įsitikinkite, kad naudojamos programos ir programinė aparatinė įranga yra naujausios versijos.

- 1. Įsitikinkite, kad spausdintuvas yra prijungtas prie kompiuterio, o kompiuteris prijungtas prie interneto.
- 2. Paleiskite EPSON Software Updater ir atnaujinkite programas arba programinę aparatinę įrangą.

### c*Svarbu:*

Kol naujinama, kompiuterio arba spausdintuvo neišjunkite.

#### *Pastaba:*

Jei sąraše norimos atnaujinti programos nėra, naudodami EPSON Software Updater jos atnaujinti negalėsite. Vietinėje "Epson" svetainėje patikrinkite, ar nesiūlomos naujausios programų versijos.

<http://www.epson.com>

### **Susijusi informacija**

 $\blacklozenge$  ["EPSON Software Updater" puslapyje 130](#page-129-0)

# **Problemų sprendimas**

# **Spausdintuvo būsenos patikra**

Klaidų pranešimai ir apytikslė informacija apie likusį rašalo kiekį rodomi skystųjų kristalų ekrane arba kompiuteryje.

## **Skystųjų kristalų ekrane rodomų pranešimų peržiūra**

Jei klaidos pranešimas rodomas skystųjų kristalų ekrane, norėdami išspręsti problemą vykdykite ekrane pateiktas instrukcijas arba taikykite toliau pateiktus sprendimus.

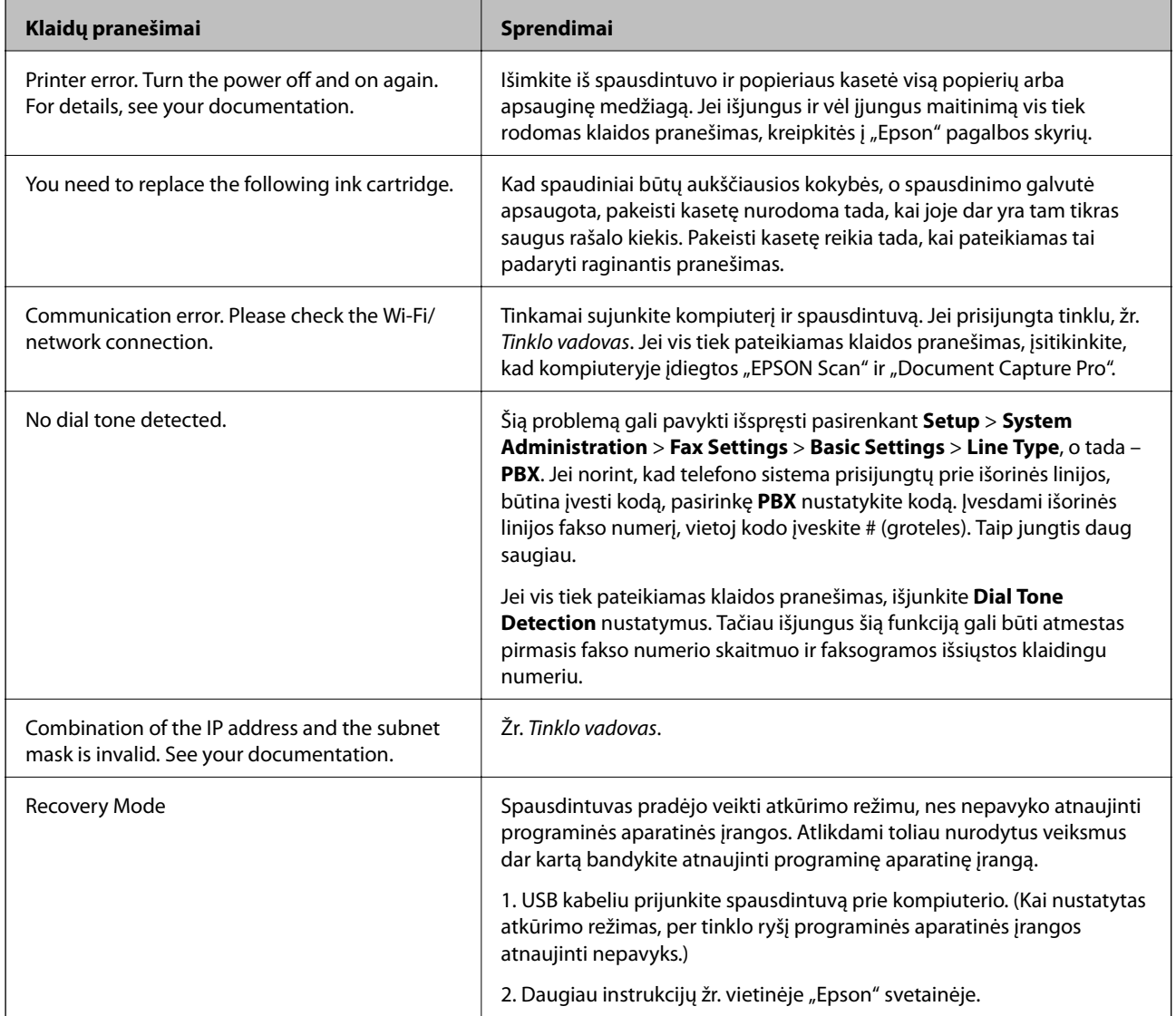

### **Susijusi informacija**

- $\rightarrow$  ["Kreipimasis į "Epson" klientų aptarnavimo skyrių" puslapyje 190](#page-189-0)
- & ["Programų diegimas" puslapyje 132](#page-131-0)

& ["Programų ir programinės aparatinės įrangos naujinimas" puslapyje 136](#page-135-0)

## **Klaidos kodas būsenos meniu**

Nepavykus sėkmingai atlikti užduoties, išsiaiškinkite kiekvienos užduoties istorijoje nurodytą klaidos kodą. Norėdami išsiaiškinkit klaidos kodą, paspauskite mygtuką ir pasirinkite **Job History**. Problemų ir jų sprendimų žr. šioje lentelėje.

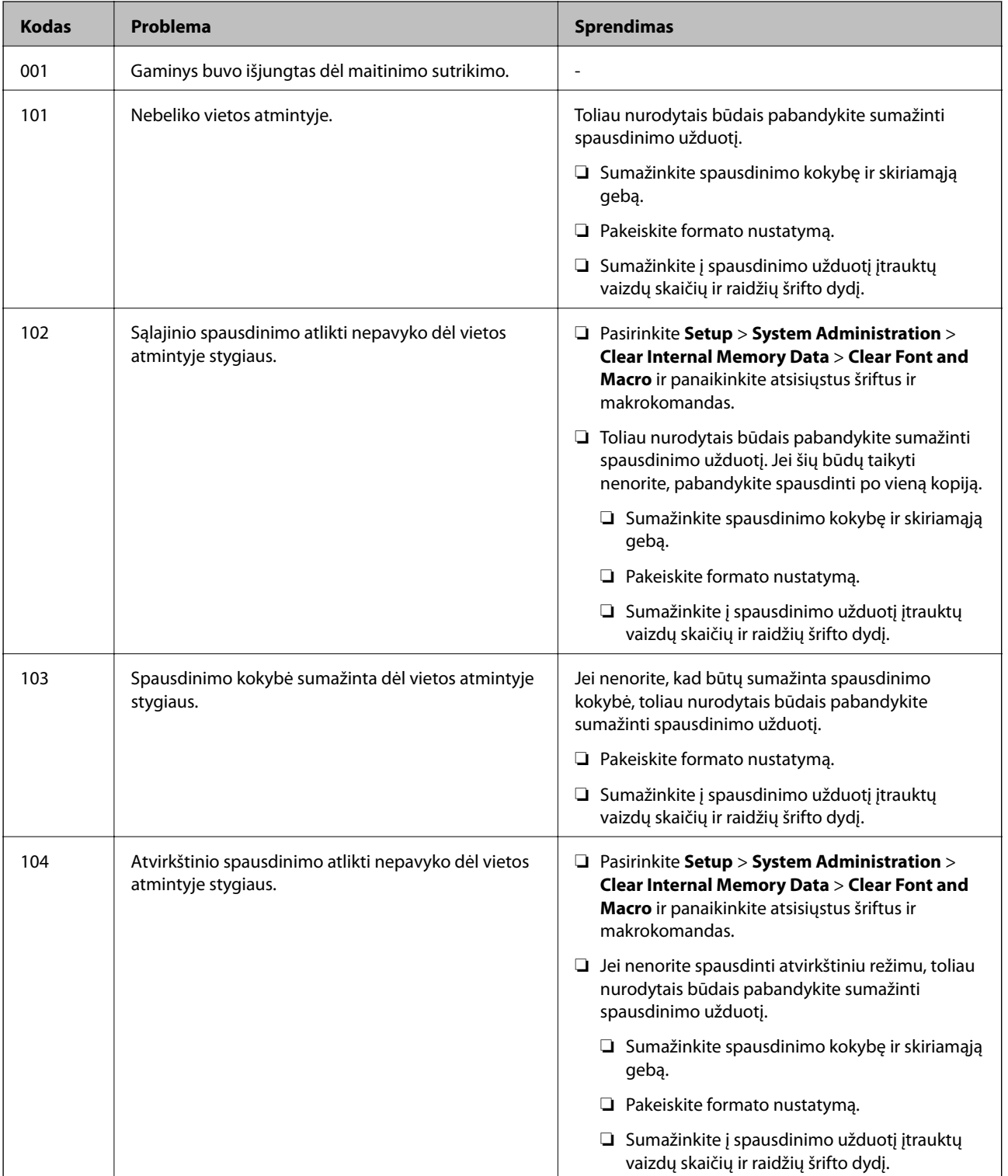

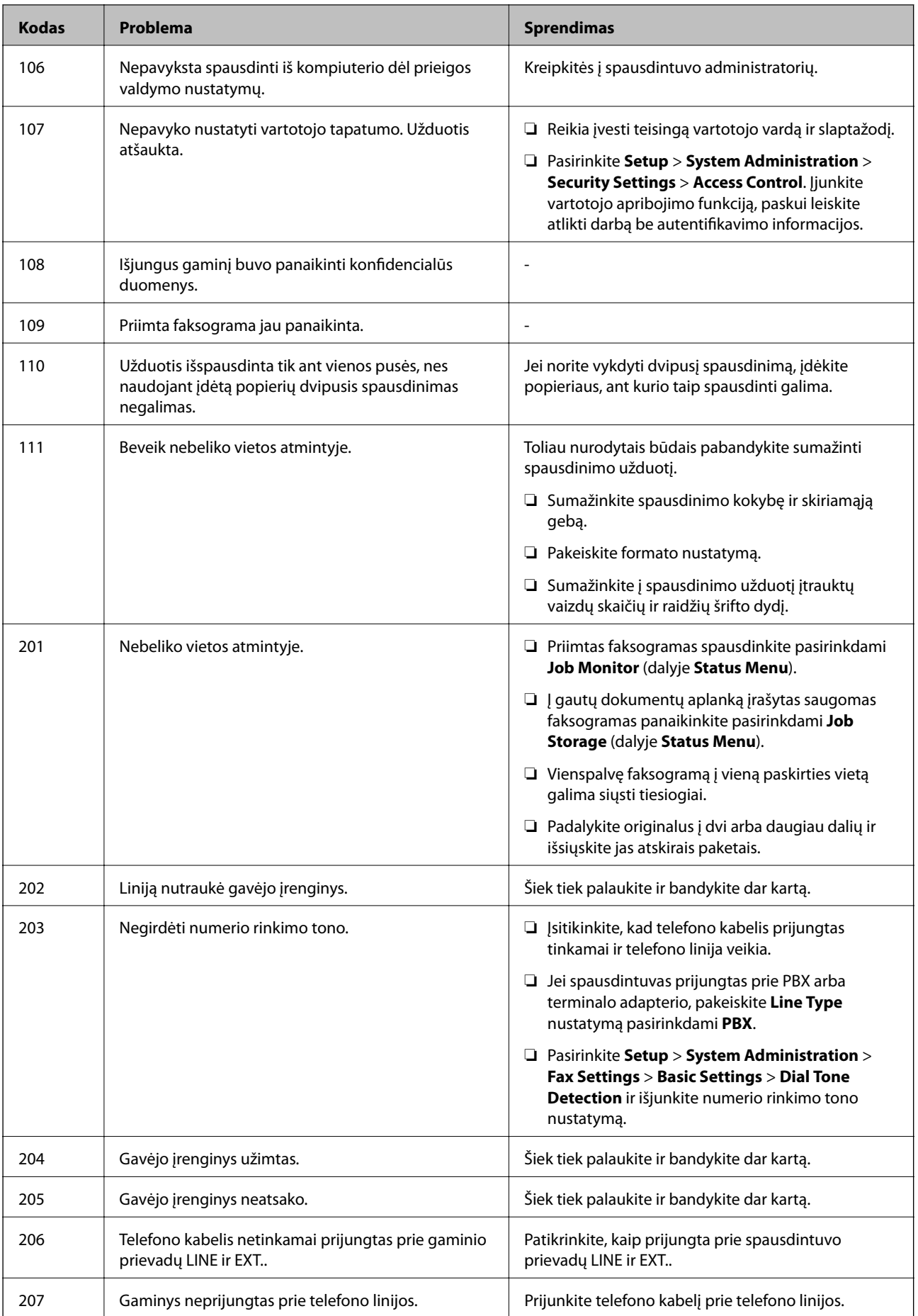

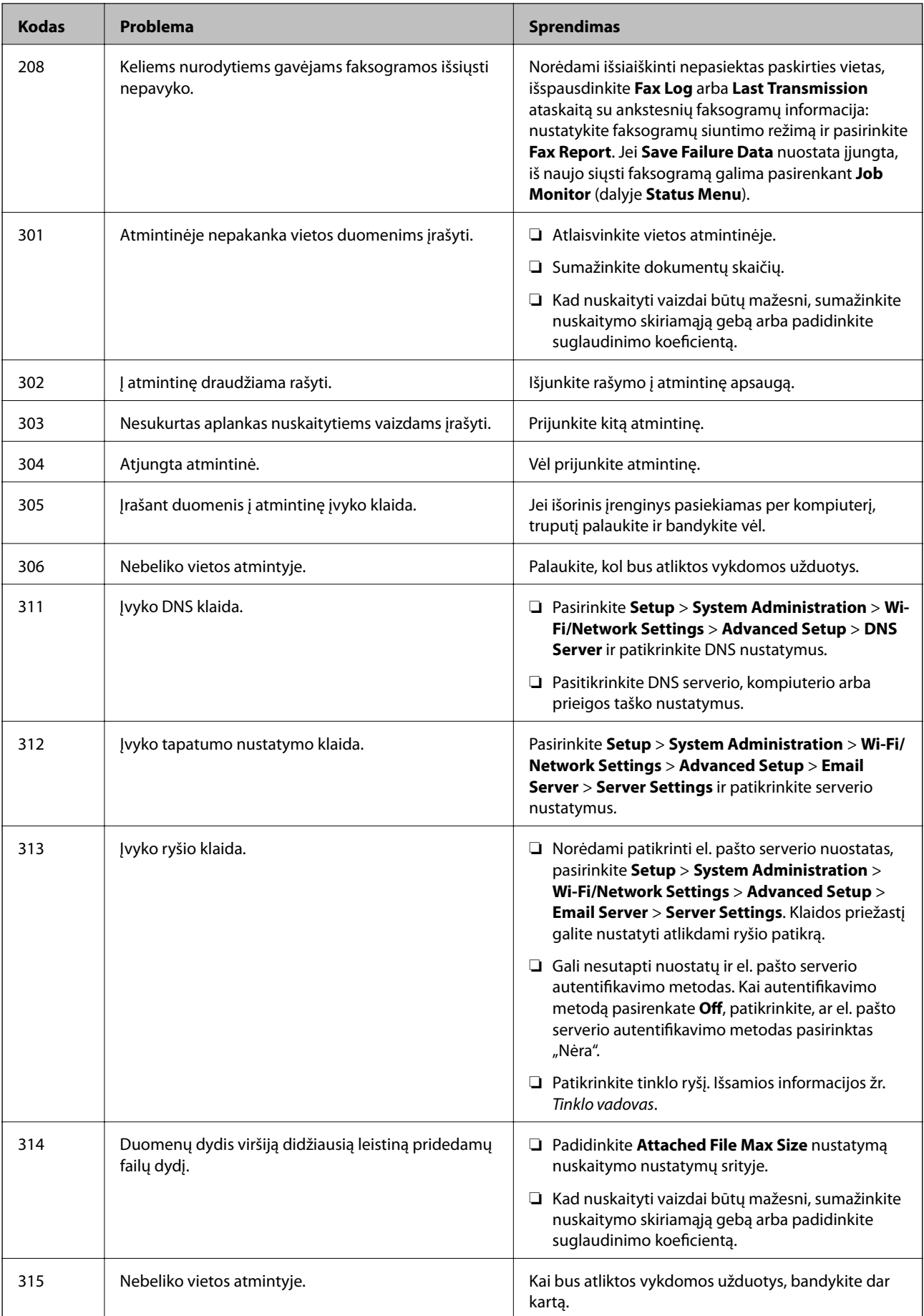

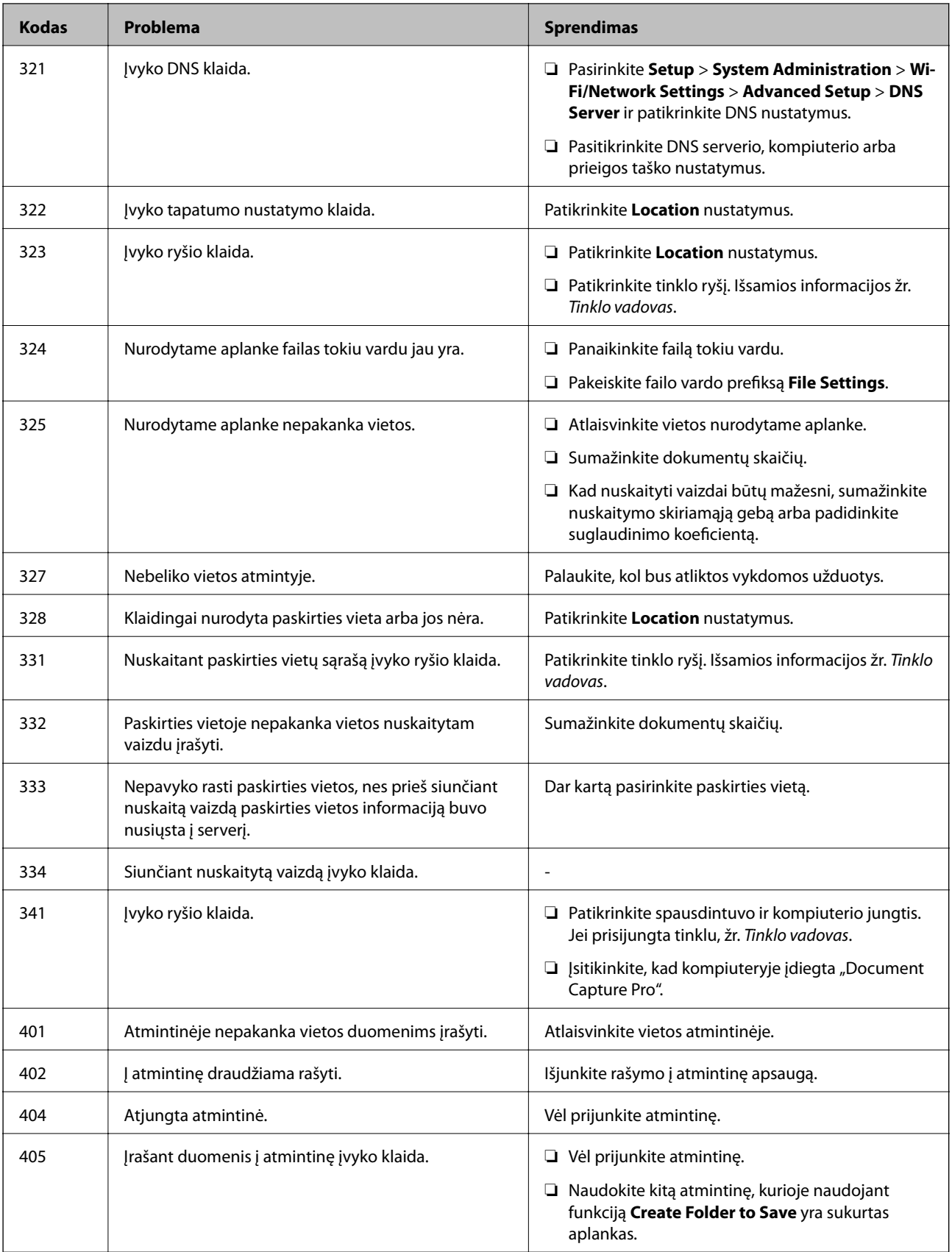

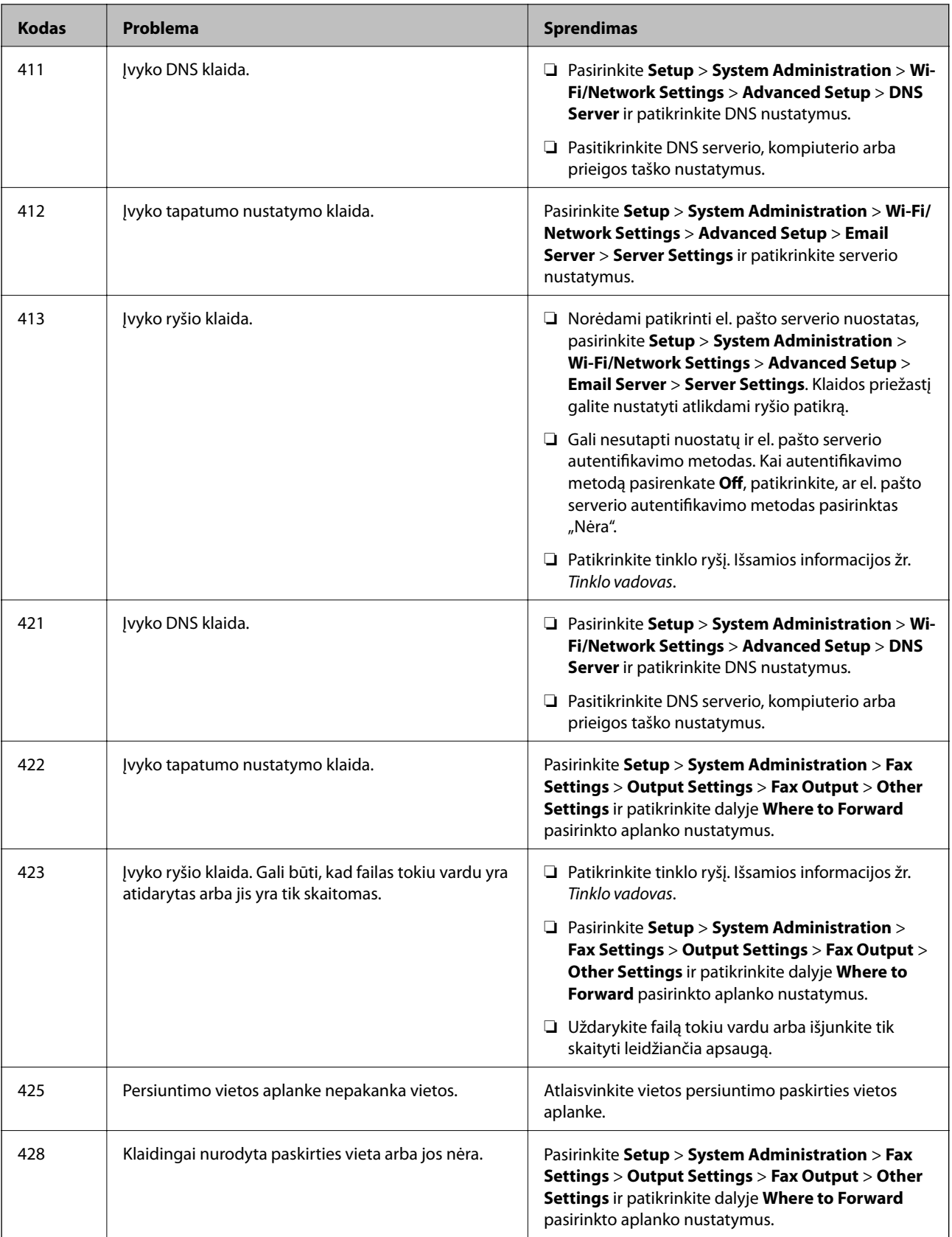

### **Susijusi informacija**

- $\blacklozenge$  ["Prijungimas prie telefono linijos" puslapyje 90](#page-89-0)
- & ["Režimas Scan" puslapyje 23](#page-22-0)
- $\blacktriangleright$  ["Fax Settings" puslapyje 32](#page-31-0)
- $\blacktriangleright$  ["Galimas popierius ir talpa" puslapyje 39](#page-38-0)

## **Spausdintuvo būsenos patikra – Windows**

- 1. Atidarykite spausdintuvo tvarkyklės langą.
- 2. Skirtuke **Tech. priežiūra** spustelėkite **EPSON Status Monitor 3**, o tada spustelėkite **Detalės**.

#### *Pastaba:*

Jei *EPSON Status Monitor 3* išjungta, skirtuke *Išplėstinės nuostatos* spustelėkite *Tech. priežiūra* ir pasirinkite *Įgalinti ""EPSON Status Monitor 3""*.

#### **Susijusi informacija**

 $\blacktriangleright$  ["Windows spausdintuvo tvarkyklė" puslapyje 126](#page-125-0)

## **Spausdintuvo būsenos patikra – Mac OS X**

- 1. Pasirinkite **System Preferences**, pasirinkę meniu > **Printers & Scanners** (arba **Print & Scan**, **Print & Fax**), tada pasirinkite spausdintuvą.
- 2. Spustelėkite **Options & Supplies** > **Utility** > **Open Printer Utility**.
- 3. Spustelėkite **EPSON Status Monitor**.

# **Įstrigusio popieriaus išėmimas**

Peržiūrėkite valdymo skydelyje rodomą klaidą ir vykdykite instrukcijas, kad pašalintumėte įstrigusį popierių, įskaitant suplyšusias dalis. Tada pašalinkite klaidą.

#### c*Svarbu:*

Atsargiai išimkite įstrigusį popierių. Mėginant išimti popierių jėga galima pakenkti spausdintuvui.

## **Įstrigusio popieriaus išėmimas iš priekinio dangčio**

## !*Perspėjimas:*

Kol ranka yra spausdintuvo viduje, niekada nelieskite valdymo skydelio mygtukų. Jei spausdintuvas pradės veikti, galite susižaloti. Elkitės atsargiai, kad nepaliestumėte kyšančių dalių ir nesusižeistumėte.
Vartotojo vadovas

1. Atidarykite priekinį dangtį.

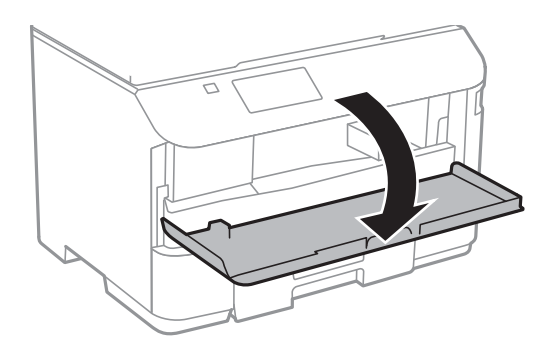

2. Išimkite įstrigusį popierių.

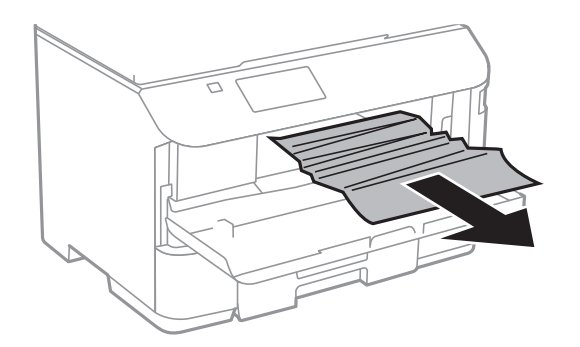

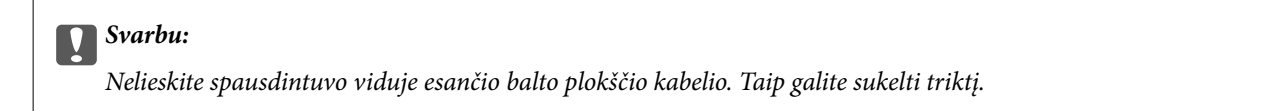

3. Uždarykite priekinį dangtį.

# **Įstrigusio popieriaus išėmimas iš Gal. popier. tiektuvas**

Išimkite įstrigusį popierių.

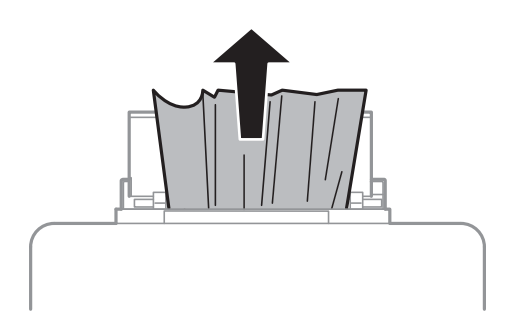

# **Įstrigusio popieriaus išėmimas iš Popieriaus kasetė**

- 1. Uždarykite išvesties dėklą.
- 2. Ištraukite popieriaus kasetė.

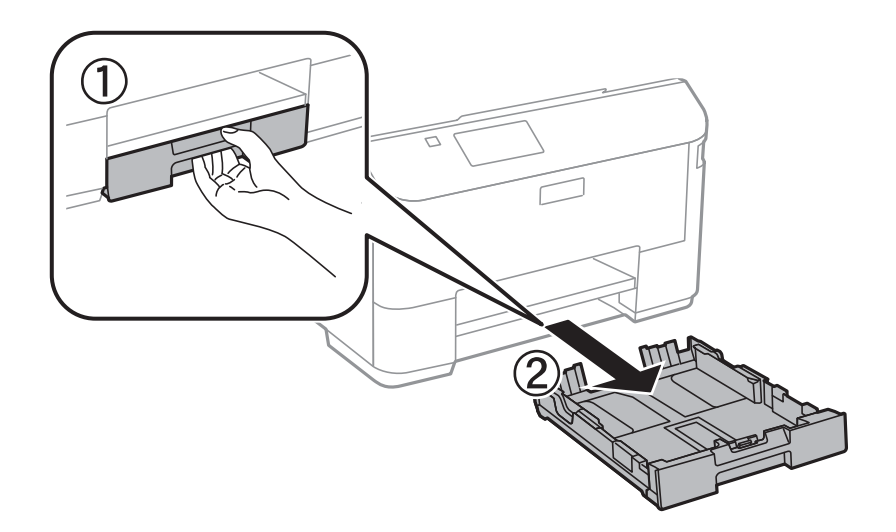

3. Išimkite įstrigusį popierių.

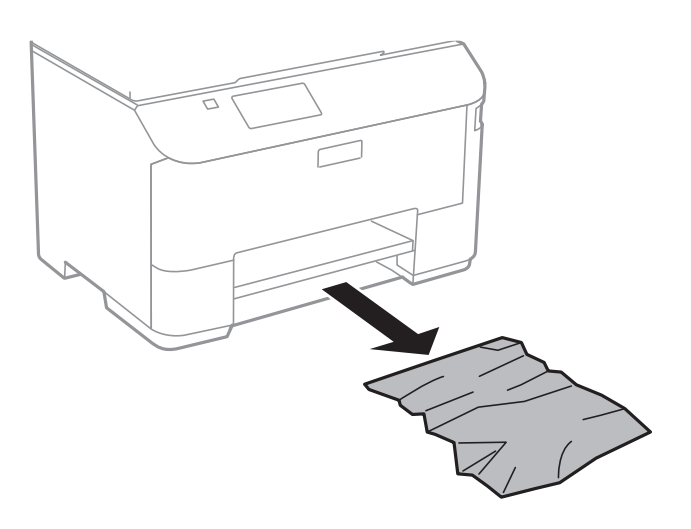

4. Išlygiuokite popieriaus kraštus ir krašto kreiptuvus pristumkite prie popieriaus kraštų.

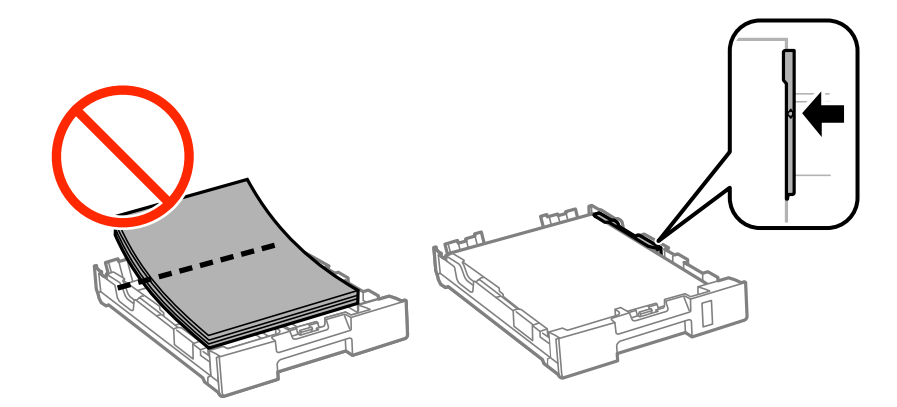

5. Įstumkite popieriaus kasetė į spausdintuvą.

# **Įstrigusio popieriaus išėmimas iš Galinį gaubtą**

1. Išimkite galinis gaubtas.

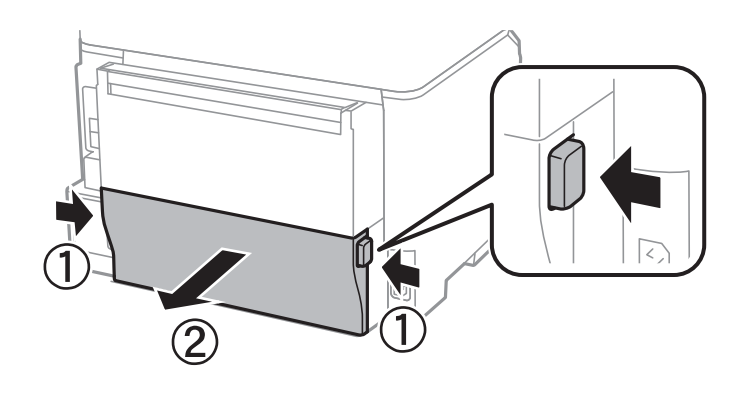

2. Išimkite įstrigusį popierių.

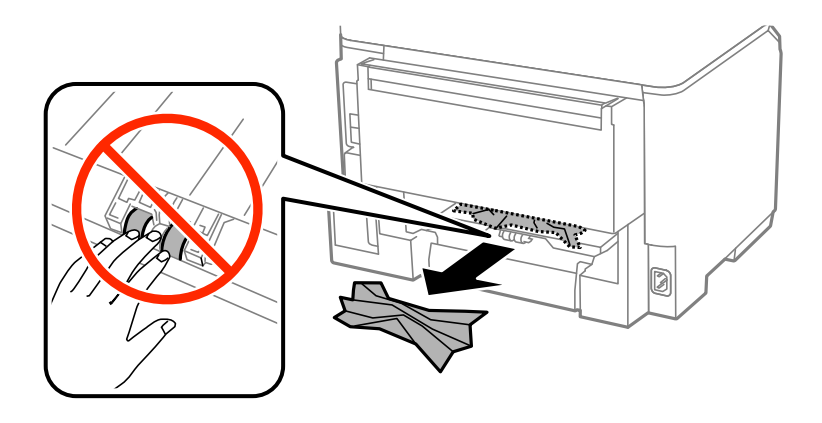

3. Išimkite įstrigusį popierių iš galinis gaubtas

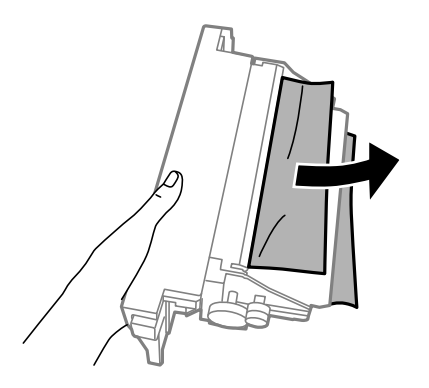

4. Įstumkite galinis gaubtas į spausdintuvą.

# **Įstrigusio popieriaus išėmimas iš ADF**

# !*Perspėjimas:*

Uždarydami dokumentų dangtį stenkitės neprisispausti pirštų. Taip galite susižeisti.

1. Atidarykite ADF dangtį.

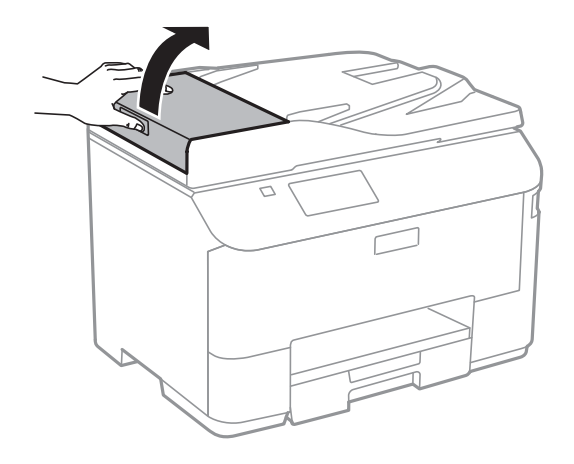

2. Išimkite įstrigusį popierių.

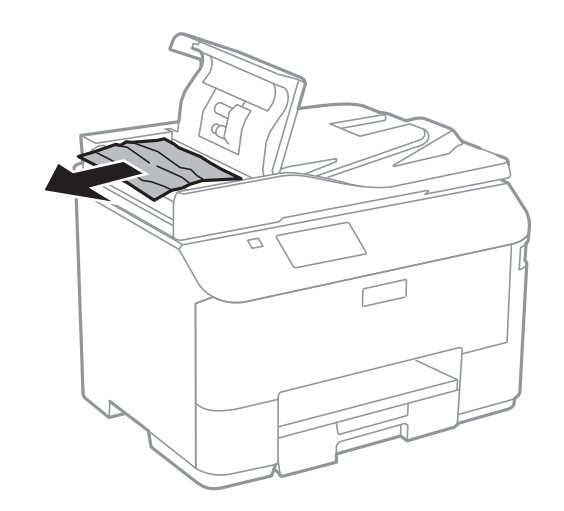

3. Uždarykite ADF dangtį.

Vartotojo vadovas

4. Atidarykite dokumentų dangtį.

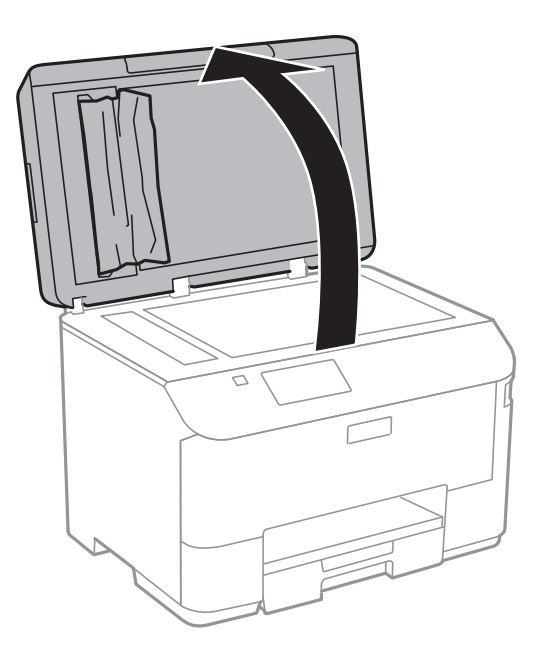

5. Išimkite įstrigusį popierių.

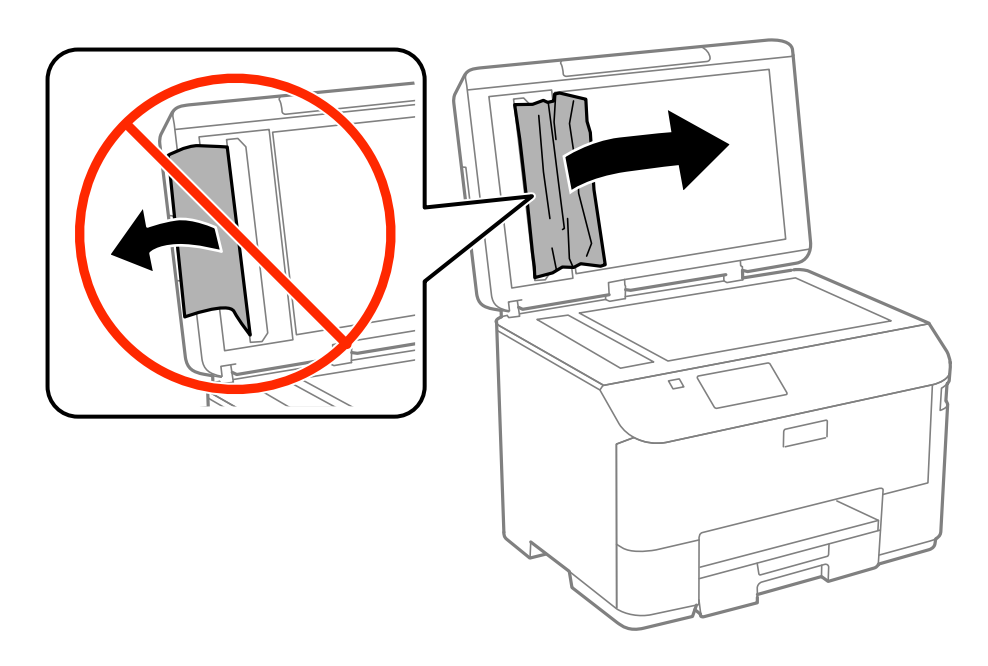

6. Uždarykite dokumentų dangtį.

7. Pakelkite ADF įvesties dėklą ir išimkite įstrigusį popierių.

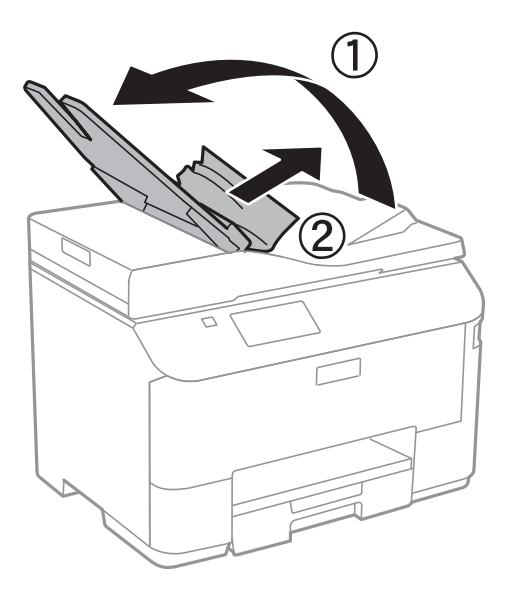

# **Popierius tiekiamas netinkamai**

Jei popierius stringa, yra tiekiamas ne tiesiai, po kelis popieriaus lapus, popierius netiekiamas arba išstumiamas, įsitikinkite, kad laikotės šių nuorodų.

- ❏ Padėkite spausdintuvą ant lygaus paviršiaus ir naudokite esant rekomenduojamoms aplinkos sąlygoms.
- ❏ Naudokite šio spausdintuvo palaikomą popierių.
- ❏ Laikykitės atsargumo priemonių dėl popieriaus naudojimo.
- ❏ Įdėkite popieriaus tinkama kryptimi ir priekinio krašto kreiptuvus pristumkite prie popieriaus kraštų.
- ❏ Daugiau nei nurodyta konkretaus popieriaus lapų dėti negalima. Jei naudojate paprastąjį popierių, jo šūsnis neturi būti aukštesnė už liniją po simboliu ▼ vidinėje kraštinio kreiptuvo pusėje.
- ❏ Iki galo įstumkite popieriaus kasetė.
- ❏ Jei pateikiamas klaidos pranešimas, informuojantis, kad nėra popieriaus, nors popieriaus gal. popier. tiektuvas įdėta, įdėkite popierių iš naujo ties gal. popier. tiektuvas viduriu.
- ❏ Jei vykdant dvipusį spausdinimą rankiniu būdu tiekiama po kelis popieriaus lapus, išimkite visą popieriaus šaltinyje esantį popierių ir įdėkite jį iš naujo.
- ❏ Jei spausdindami atidarėte priekinį dangtį, uždarykite jį. Kol spausdinama užduotis pristabdyta, priekinį dangtį laikykite atidarytą.
- ❏ Įsitikinkite, kad popieriaus šaltinio popieriaus formato ir rūšies nustatymai yra teisingi.

### **Susijusi informacija**

- $\blacktriangleright$  ["Su aplinka susiję techniniai duomenys" puslapyje 174](#page-173-0)
- $\blacktriangleright$  ["Galimas popierius ir talpa" puslapyje 39](#page-38-0)
- $\rightarrow$  ["Atsargumo priemonės dėl popieriaus naudojimo" puslapyje 38](#page-37-0)
- & ["Popieriaus įdėjimas į Popieriaus kasetė" puslapyje 42](#page-41-0)
- & ["Popieriaus įdėjimas į Gal. popier. tiektuvas" puslapyje 44](#page-43-0)

## **Originalas netiekiamas į ADF**

- ❏ Naudokite tokius originalus, kuriuos galima dėti į ADF.
- ❏ Įdėkite originalus tinkama kryptimi ir ADF kraštinius kreiptuvus pristumkite prie originalų kraštų.
- ❏ Išvalykite ADF vidų.
- ❏ Šūsnis neturi būti aukštesnis už liniją po simboliu d vidinėje ADF kraštinio kreiptuvo pusėje.
- ❏ Patikrinkite, ar valdymo skydelyje rodoma ADF piktograma. Jei jos nėra, vėl dėkite originalus.

#### **Susijusi informacija**

- & ["Turimi ADF originalai" puslapyje 47](#page-46-0)
- $\blacktriangleright$  ["Originalų padėjimas ant ADF" puslapyje 47](#page-46-0)
- $\blacktriangleright$  ["ADF valymas" puslapyje 120](#page-119-0)

# **Su maitinimu ir valdymo skydeliu susijusios problemos**

## **Nepavyksta įjungti maitinimo**

- **□** Šiek tiek ilgiau palaikykite nuspausta mygtuka  $\mathbf{\Theta}$ .
- ❏ Įsitikinkite, kad maitinimo laidas tinkamai prijungtas.

## **Nepavyksta išjungti maitinimo**

Šiek tiek ilgiau palaikykite nuspaustą mygtuką  $\mathcal{O}$ . Jei vis tiek nepavyksta išjungti spausdintuvo, atjunkite maitinimo laidą. Kad neuždžiūtų spausdinimo galvutė, vėl įjunkite spausdintuvą ir išjunkite jį paspausdami  $m$ ygtuka $\mathcal{O}$ .

## **Užgęsta skystųjų kristalų ekranas**

Spausdintuvas veikia miego režimu. Norėdami grąžinti ankstesnę skystųjų kristalų ekrano būseną, paspauskite bet kurį valdymo skydelio mygtuką.

# **Spausdintuvas nespausdina**

Jei spausdintuvas neveikia arba nieko neišspausdina, patikrinkite šiuos dalykus.

- ❏ Kai įjungta vartotojo veiksmų apribojimo funkcija, norint spausdinti, reikia įvesti vartotojo ID ir slaptažodį. Jei slaptažodžio nežinote, kreipkitės į spausdintuvo administratorių.
- ❏ Jei naudojate "Mac OS X", spausdintuvas gali nespausdinti, jei įjungta vartotojo veiksmų apribojimo funkcija. Kreipkitės į spausdintuvo administratorių.
- ❏ Patikimai prijunkite USB kabelį prie spausdintuvo ir kompiuterio.
- <span id="page-151-0"></span>❏ Jei naudojate USB šakotuvą, spausdintuvą pabadykite prijungti tiesiai prie kompiuterio.
- ❏ Jei spausdintuvą naudojate per tinklą, įsitikinkite, kad spausdintuvas prijungtas prie tinklo. Būseną galite išsiaiškinti pagal indikatorius valdymo skydelyje arba išspausdinę tinklo būsenos lapą. Jei spausdintuvas neprijungtas prie tinklo, žr. Tinklo vadovas.
- ❏ Jei spausdinate iš daug duomenų sudarytą vaizdą, kompiuteryje gali pritrūkti atminties. Išspausdinkite mažesnės skiriamosios gebos ar formato vaizdą.
- ❏ Jei naudojate "Windows", spausdintuvo tvarkyklės skirtuke **Tech. priežiūra** spustelėkite **Spausdinimo eilė**, tada patikrinkite šiuos dalykus.
	- ❏ Patikrinkite, ar nėra pristabdytų spausdinimo užduočių.
		- Jei reikia, atšaukite spausdinimą.
	- ❏ Įsitikinkite, kad spausdintuvas neveikia atjungties arba laukimo režimu.

Jei spausdintuvas veikia atjungties arba laukimo režimu, pereikite į meniu **Spausdintuvas** ir atšaukite atjungties arba laukimo režimo nustatymus.

❏ Atidarykite meniu **Spausdintuvas** ir įsitikinkite, kad spausdintuvas pasirinktas kaip numatytasis (meniu elementas turi būti pažymėtas varnele).

Jei spausdintuvas nėra pasirinktas kaip numatytasis, nustatykite jį kaip numatytąjį spausdintuvą.

❏ Jei naudojate "Mac OS X", įsitikinkite, kad spausdintuvo būsena nėra **Pause**.

Pasirinkite meniu > **Printers & Scanners** (arba **Print & Scan**, **Print & Fax**), tada – **System Preferences**, o tada dukart spustelėkite spausdintuvo parinktį. Jei spausdintuvas pristabdytas, spustelėkite **Resume** (arba **Resume Printer**).

- ❏ Atlikite purkštukų patikrą ir jei kuris nors spausdinimo galvutės purkštukas užsikimšęs, išvalykite spausdinimo galvutę.
- ❏ Jei spausdintuvą naudojate per "AirPrint", įjunkite nustatymą AirPrint, esantį Web Config. Kai šis nustatymas išjungtas, "AirPrint" naudoti negalima.

### **Susijusi informacija**

- $\blacktriangleright$  ["Spausdinimo atšaukimas" puslapyje 77](#page-76-0)
- $\blacktriangleright$  ["Spausdinimo galvutės patikra ir valymas" puslapyje 116](#page-115-0)

# **Su spaudiniais susijusios problemos**

## **Prasta spausdinimo kokybė**

Jei spausdinimo kokybė yra prasta dėl neryškių spaudinių, juostų, trūkstamų, išblukusių spalvų, nelygiavimo ir į mozaiką panašių šablonų, patikrinkite šiuos dalykus.

- ❏ Naudokite šio spausdintuvo palaikomą popierių.
- ❏ Nespausdinkite ant drėgno, sugadinto ar per daug seno popieriaus.
- ❏ Jei popierius yra susiraitęs arba vokas išsipūtęs, išlyginkite.
- ❏ Spausdindami vaizdus arba nuotraukas, naudokite aukštos skiriamosios gebos duomenis. Nors ekrane atrodo pakankamai gerai, įprastai vaizdai žiniatinklio svetainėse yra žemos skiriamosios gebos, todėl gali suprastėti spausdinimo kokybė.
- ❏ Atsižvelgdami į spausdintuvą įdėtą popieriaus tipą, valdymo skydelyje arba spausdintuvo tvarkyklėje pasirinkite tinkamą popieriaus tipo nustatymą.
- ❏ Valdymo skydelyje arba spausdintuvo tvarkyklėje pasirinkite tinkamą aukščiausios kokybės nustatymą.
- ❏ Išjunkite dvikrypčio (arba ypač spartaus) spausdinimo nustatymą. Kai šis nustatymas įjungtas, spausdinimo galvutės spausdina judėdama abiem kryptimis, todėl gali būti netinkamai sulygiuotos vertikalios linijos. Išjungus šią funkcija gali būti lėčiau spausdinama.
	- ❏ Valdymo skydelis

Spausdindami JPEG arba TIFF failus, paspauskite **Settings** ir išjunkite **Bidirectional**.

❏ Windows

Spausdintuvo tvarkyklės skirtuke **Dideliu greičiu** atžymėkite **Daugiau pasirinkčių**.

❏ Mac OS X

Pasirinkite meniu > **Printers & Scanners** (arba **Print & Scan**, **Print & Fax**), tada – **System Preferences**, o tada pasirinkite spausdintuvą. Spustelėkite **Options & Supplies** > **Options** (arba **Driver**). Pasirinkite **Off** nustatymą **High Speed Printing**.

- ❏ Atlikite purkštukų patikrą ir jei kuris nors spausdinimo galvutės purkštukas užsikimšęs, išvalykite spausdinimo galvutę.
- ❏ Išlygiuokite spausdinimo galvutę.
- ❏ Iš karto po spausdinimo nesukraukite popieriaus į krūvą.
- ❏ Prieš pildydami arba peržiūrėdami spaudinius, juos visiškai išdžiovinkite. Džiovindami spaudinius, saugokite juos nuo tiesioginių saulės spindulių, nenaudokite džiovintuvo ir nelieskite išspausdintos popieriaus pusės.
- ❏ Pabandykite naudoti originalias "Epson" rašalo kasetes. Šis gaminys sukurtas reguliuoti spalvas naudojant originalias "Epson" rašalo kasetes. Naudojant neoriginalias rašalo kasetes spausdinimo kokybė gali būti prastesnė.
- $\Box$  "Epson" pataria rašalo kasetę panaudoti iki datos, kuri nurodyta ant pakuotės.
- ❏ Norėdami geriausių rezultatų, rašalo kasetę išnaudokite per šešis mėnesius.
- ❏ Spausdinant vaizdus arba nuotraukas, vietoj paprastojo popieriaus "Epson" rekomenduoja naudoti autentišką "Epson" popierių. Spausdinkite ant autentiško "Epson" popieriaus spausdinamosios pusės.

#### **Susijusi informacija**

- $\blacktriangleright$  ["Atsargumo priemonės dėl popieriaus naudojimo" puslapyje 38](#page-37-0)
- & ["Popieriaus rūšių sąrašas" puslapyje 41](#page-40-0)
- & ["Spausdinimo galvutės patikra ir valymas" puslapyje 116](#page-115-0)
- $\blacktriangleright$  ["Spausdinimo galvutės lygiavimas" puslapyje 118](#page-117-0)
- & ["Galimas popierius ir talpa" puslapyje 39](#page-38-0)

## **Prasta kopijavimo kokybė**

Jei nukopijuotame vaizde matosi netolygios spalvos, dėmės, taškai ar tiesios linijos, patikrinkite šiuos dalykus.

- ❏ Norėdami išvalyti popieriaus kelią, įdėkite ir išstumkite popierių nespausdindami.
- ❏ Nuvalykite skaitytuvo stiklas.
- ❏ Nuvalykite ADF.
- ❏ Dėdami originalus ant skaitytuvo stiklas, pernelyg stipriai nespauskite originalų ar dokumentų dangčio. Spaudžiant originalą arba dokumentų dangtį pernelyg stipriai, spalvos gali būti netolygios, gali atsirasti dėmių arba taškų.

❏ Jei pasireiškia muaro efektas (matyti susikertantys brūkšniai), pakeiskite mažinimo arba didinimo nustatymą arba šiek tiek pakreipkite originalą.

#### **Susijusi informacija**

- $\blacktriangleright$  ["Popieriaus kelio valymas, kad neliktų rašalo dėmių" puslapyje 120](#page-119-0)
- $\blacktriangleright$  ["Skaitytuvo stiklas valymas" puslapyje 123](#page-122-0)
- $\rightarrow$  ["ADF valymas" puslapyje 120](#page-119-0)
- $\blacktriangleright$  ["Prasta spausdinimo kokybė" puslapyje 152](#page-151-0)

## **Ant kopijos matyti ir kitoje originalo pusėje esantis vaizdas**

- ❏ Jei originalas plonas, padėkite jį ant skaitytuvo stiklas ir uždėkite ant jo juodą popieriaus lapą.
- ❏ Naudodami valdymo skydelį sumažinkite kopijavimo tankio nustatymą.

## **Netinkama spaudinio padėtis, dydis arba paraštės**

- ❏ Popierių įdėkite tinkama kryptimi ir kraštinius kreiptuvus pristumkite prie popieriaus kraštų.
- ❏ Dėdami originalus ant skaitytuvo stiklas, originalo kampą sulygiuokite su simboliu pažymėtu skaitytuvo stiklo rėmo kampu. Jei kopijos kraštai apkarpyti, paslinkite originalą šiek tiek toliau nuo kampo.
- ❏ Nuvalykite skaitytuvo stiklas ir dokumentų dangtį. Jei ant stiklo yra dulkių arba dėmių, kopijavimo sritis gali būti išplėsta, kad apimtų dulkes ir dėmes: tada gali būti klaidingai nustatyta spausdinimo padėtis arba sumažintas vaizdas.
- ❏ Valdymo skydelyje nustatykite tinkamą originalo dydžio nustatymą.
- ❏ Valdymo skydelyje arba spausdintuvo tvarkyklėje pasirinkite tinkamą popieriaus formato nustatymą.
- ❏ Naudodami programą pakoreguokite paraščių nustatymą, kad jos atitiktų spausdinamąją sritį.

### **Susijusi informacija**

- $\rightarrow$  ["Popieriaus įdėjimas į Popieriaus kasetė" puslapyje 42](#page-41-0)
- & ["Popieriaus įdėjimas į Gal. popier. tiektuvas" puslapyje 44](#page-43-0)
- & ["Originalų dėjimas" puslapyje 47](#page-46-0)
- & ["Skaitytuvo stiklas valymas" puslapyje 123](#page-122-0)
- $\blacktriangleright$  ["Spausdinimo sritis" puslapyje 169](#page-168-0)

## **Popierius dėmėtas arba brūkšniuotas**

Jei išspausdintas popierius dėmėtas arba brūkšniuotas, įsitikinkite, kad laikotės toliau išvardytų nuorodų.

- ❏ Išvalykite popieriaus kelią.
- ❏ Nuvalykite skaitytuvo stiklas ir dokumentų dangtį.
- ❏ Popierių įdėkite tinkama kryptimi.
- ❏ Vykdydami 2-pusį spausdinimą rankiniu būdu, prieš vėl įdėdami popierių įsitikinkite, kad rašalas visiškai nudžiuvęs.
- ❏ Jei naudojat storą popierių, įjunkite tepimo mažinimo nustatymą. Įjungus šią funkciją, spaudiniai gali būti prastesnės kokybės arba lėčiau spausdinami. Todėl paprastai šią funkciją reikia išjungti.
	- ❏ Valdymo skydelis

Pradžios ekrane pasirinkite **Setup** > **Maintenance** ir įjunkite **Thick Paper**.

❏ Windows

Spausdintuvo tvarkyklės skirtuke **Tech. priežiūra** spustelėkite **Išplėstinės nuostatos** ir pasirinkite **Storas popierius ir vokai**.

❏ Mac OS X

Pasirinkite **Sistemos nuostatos**, atidarę meniu , spauskite **Spausdintuvai ir skaitytuvai** (arba **Spausdinti ir nuskaityti**, **Spausdinti ir siųsti faksogramą**), tada pasirinkite spausdintuvą. Spustelėkite **Parinktys ir tiekimas** > **Parinktys** (arba **Tvarkyklė**). Pasirinkite **On** kaip **Storas popierius ir vokai** nuostatą.

❏ Jei dvipusio automatinio spausdinimo režimu spausdinate didelio tankio duomenis, pvz., vaizdus arba grafiką, sumažinkite spaudinio tankio nustatymą ir pasirinkite ilgesnę džiuvimo trukmę.

❏ Kai ant popieriaus atsiranda dėmių kopijuojant, sumažinkite tankio nustatymą valdymo skydelyje.

#### **Susijusi informacija**

- $\rightarrow$  ["Popieriaus kelio valymas, kad neliktų rašalo dėmių" puslapyje 120](#page-119-0)
- $\blacktriangleright$  ["Skaitytuvo stiklas valymas" puslapyje 123](#page-122-0)
- $\rightarrow$  ["Popieriaus įdėjimas į Popieriaus kasetė" puslapyje 42](#page-41-0)
- & ["Popieriaus įdėjimas į Gal. popier. tiektuvas" puslapyje 44](#page-43-0)
- $\blacktriangleright$  ["Režimas Copy" puslapyje 22](#page-21-0)
- $\blacktriangleright$  ["Spausdinimas ant abiejų pusių" puslapyje 57](#page-56-0)
- $\blacktriangleright$  ["Prasta spausdinimo kokybė" puslapyje 152](#page-151-0)

## **Išspausdinti simboliai yra neteisingi arba iškraipyti**

- ❏ Patikimai prijunkite USB kabelį prie spausdintuvo ir kompiuterio.
- ❏ Atšaukite visas pristabdytas spausdinimo užduotis.
- ❏ Kol spausdinama, rankiniu būdu nenustatykite kompiuterio režimo **Hibernate** arba **Sleep**. Kitą kartą paleidus kompiuterį ant puslapių išspausdintas tekstas gali būti iškraipytas.

### **Susijusi informacija**

& ["Spausdinimo atšaukimas" puslapyje 77](#page-76-0)

## **Išspausdinamas atvirkštinis vaizdas**

Naudodami spausdintuvo tvarkyklę arba programą atšaukite visus veidrodinio vaizdo nustatymus.

❏ Windows

Spausdintuvo tvarkyklės skirtuke **Veidrodinis atvaizdas** atžymėkite **Daugiau pasirinkčių**.

❏ Mac OS X

Spausdinimo dialogo lango meniu **Layout** atžymėkite **Mirror Image**.

# **Nepavyko pašalinti spausdinimo problemos**

Jei pritaikius visus sprendimus problemos išspręsti nepavyko, pabandykite pašalinti spausdintuvo tvarkyklę ir iš naujo ją įdiegti.

## **Susijusi informacija**

- $\rightarrow$  ["Programų šalinimas" puslapyje 131](#page-130-0)
- $\rightarrow$  ["Programų diegimas" puslapyje 132](#page-131-0)

# **Kitos spausdinimo problemos**

# **Spausdinama per lėtai**

- ❏ Uždarykite visas nereikalingas programas.
- ❏ Valdymo skydelyje arba spausdintuvo tvarkyklėje sumažinkite kokybės nustatymą. Dėl aukštos kokybės spausdinama lėčiau.
- ❏ Įjunkite dvikrypčio (arba ypač spartaus) spausdinimo nustatymą. Kai šis nustatymas įjungtas, spausdinimo galvutė spausdina judėdama abiem kryptimis ir padidėja spausdinimo greitis.
	- ❏ Valdymo skydelis

Spausdindami JPEG arba TIFF failus, paspauskite **Settings** ir įjunkite **Bidirectional**.

❏ Windows

Spausdintuvo tvarkyklės skirtuke **Dideliu greičiu** pasirinkite **Daugiau pasirinkčių**.

❏ Mac OS X

Pasirinkite meniu > **Printers & Scanners** (arba **Print & Scan**, **Print & Fax**), tada – **System Preferences**, o tada pasirinkite spausdintuvą. Spustelėkite **Options & Supplies** > **Options** (arba **Driver**). Pasirinkite **On** nustatymą **High Speed Printing**.

- ❏ Išjunkite tylųjį režimą. Veikiant šiai funkcijai spausdinama lėčiau.
	- ❏ Windows

Spausdintuvo tvarkyklės skirtuke **Išjungtas** pasirinkite **Tylusis režimas** nustatymą **Pagrindinis**.

❏ Mac OS X

Pasirinkite meniu > **Printers & Scanners** (arba **Print & Scan**, **Print & Fax**), tada – **System Preferences**, o tada pasirinkite spausdintuvą. Spustelėkite **Options & Supplies** > **Options** (arba **Driver**). Pasirinkite **Off** nustatymą **Tylusis režimas**.

## **Spausdinant nepertraukiama spausdinimas pastebimai sulėtėja**

Pradedama spausdinti lėčiau, kad neperkaistų ir nesugestų spausdintuvo mechanizmas. Tačiau toliau spausdinti galima. Kad vėl būtų spausdinama įprastu tempu, palikite spausdintuvą bent 30 min. nenaudojamą. Jei išjungsite maitinimą, prie įprasto spausdinimo tempo grįžti nepavyks.

# **Problemos, naudojant "PostScript" spausdintuvo tvarkyklę**

*Pastaba:*

Kokie spausdintuvo tvarkyklės meniu elementai ir tekstas rodomi, daugiausia lemia kompiuterio aplinka.

# **Naudojant "PostScript" spausdintuvo tvarkyklę spausdintuvas nespausdina**

- ❏ Naudodami valdymo skydelį nustatykite **Printing Language** nustatymą **Auto** arba **PS3**.
- ❏ Jei nepavyksta išspausdinti teksto duomenų net kai naudojant valdymo skydelį įjungtas nustatymas **Text Detection**, pasirinkite **Printing Language** nustatymą **PS3**.
- ❏ Jei naudojate Windows ir nusiuntėte daug užduočių, spausdintuvas gali nespausdinti. Spausdintuvo ypatybių skirtuke **Išsamiau** pasirinkite **Siųsti spausdinti tiesiogiai į spausdintuvą**.

### **Susijusi informacija**

 $\blacktriangleright$  ["System Administration" puslapyje 29](#page-28-0)

## **Naudojant "PostScript" spausdintuvo tvarkyklę spausdintuvas spausdina netinkamai**

- ❏ Jei failas yra sukurtas naudojant programą, leidžiančią keisti duomenų formatą, pavyzdžiui, "Adobe Photoshop", įsitikinkite, kad programoje pasirinkti nustatymai atitinka spausdintuvo tvarkyklėje pasirinktus nustatymus.
- ❏ Gali būti netinkamai spausdinami dvejetainio formato EPS failai. Programa kurdami EPS failus nustatykite ASCII formatą.
- ❏ Jei naudojate "Windows", per USB sąsają prie kompiuterio prijungtu spausdintuvu dvejetainių duomenų išspausdinti nepavyks. Spausdintuvo ypatybių skirtuke **Įrenginio parametrai** pasirinkite **Išvesties protokolas** nustatymą **ASCII** arba **TBCP**.
- ❏ Jei naudojate "Windows", spausdintuvo ypatybių skirtuke **Įrenginio parametrai** pasirinkite atitinkamus pakaitinius šriftus.

# **Naudojant "PostScript" spausdintuvo tvarkyklę spausdinama per lėtai**

Naudodami valdymo skydelį nustatykite **Print Quality** nustatymą **Fast**.

# **Nepavyksta paleisti nuskaitymo**

- ❏ Kai įjungta spausdintuvo prieigos valdymo funkcija, norint nuskaityti reikia įvesti vartotojo ID ir slaptažodį. Jei slaptažodžio nežinote, kreipkitės į sistemos administratorių.
- ❏ Jei įjungta prieigos valdymo funkcija, naudojant "Mac OS X" gali nepavykti nuskaityti. Kreipkitės į sistemos administratorių.
- ❏ Jei nuskaitydami naudojate ADF, patikrinkite, ar uždaryti dokumentų ir ADF dangčiai.
- ❏ Patikimai prijunkite sąsajos kabelį prie spausdintuvo ir kompiuterio.
- ❏ Jei naudojate USB šakotuvą, spausdintuvą prijunkite tiesiai prie kompiuterio.
- ❏ Jei spausdintuvą naudojate per tinklą, įsitikinkite, kad spausdintuvas tinkamai prijungtas prie tinklo. Ryšio būseną galite patikrinti pagal tinklo piktogramą spausdintuvo lange ir išspausdindami tinklo būsenos lapą. Jei spausdintuvas nėra prijungtas prie tinklo, žr. Tinklo vadovas.
- ❏ Jei paleidus EPSON Scan pateikiamas skaitytuvų sąrašas, įsitikinkite, kad pasirinkote tinkamą spausdintuvą (skaitytuvą).
- ❏ Jei naudojate su TWAIN suderinamą programą, pasirinkite naudojamą spausdintuvą (skaitytuvą).
- ❏ Jei naudojate Windows, įsitikinkite, kad dalyje **Skaitytuvas ir fotoaparatas** rodomas spausdintuvo (skaitytuvo) pavadinimas. Spausdintuvo (skaitytuvo) pavadinimas atrodo taip: "EPSON XXXXX (spausdintuvo pavadinimas)". Jei spausdintuvo (skaitytuvo) pavadinimo nėra, pašalinkite ir iš naujo įdiekite EPSON Scan. Kaip pasiekti **Skaitytuvas ir fotoaparatas**, žr. toliau.
	- ❏ Windows 8.1/Windows 8/Windows Server 2012 R2/Windows Server 2012

Pasirinkite **Desktop** > **Settings** > **Control Panel**, pagrindinio ieškos mygtuko lauke įveskite "Scanner and Camera", spustelėkite **Show Scanner and Camera** ir patikrinkite, ar rodomas spausdintuvo pavadinimas.

❏ Windows 7/Windows Server 2008 R2

Spustelėkite pradžios mygtuką, pasirinkite **Control Panel**, pagrindinio ieškos mygtuko lauke įveskite "Scanner and Camera", spustelėkite **View scanners and cameras** ir patikrinkite, ar rodomas spausdintuvo pavadinimas.

❏ Windows Vista/Windows Server 2008

Spustelėkite pradžios mygtuką, pasirinkite **Valdymo skydas** > **Aparatūra ir garsas** > **Skaitytuvai ir fotoaparatai** ir patikrinkite, ar rodomas spausdintuvo pavadinimas.

❏ Windows XP/Windows Server 2003 R2/Windows Server 2003

Spustelėkite pradžios mygtuką, pasirinkite **Control Panel** > **Printers and Other Hardware** > **Scanner and Cameras** ir patikrinkite, ar rodomas spausdintuvo pavadinimas.

- ❏ Jei nuskaityti nepavyksta naudojant su TWAIN suderinamą programą, pašalinkite ir vėl įdiekite su TWAIN suderinamą programą.
- ❏ Jei naudojate "Mac OS X" ir "Intel" procesorių ir yra įdiegta ne "EPSON Scan", o kuri nors kita "Epson" skaitytuvo tvarkyklė, pvz., "Rosetta" arba PPC, ją pašalinkite, taip pat pašalinkite "EPSON Scan", o tada iš naujo įdiekite EPSON Scan.

## **Susijusi informacija**

- $\rightarrow$  ["Programų šalinimas" puslapyje 131](#page-130-0)
- & ["Programų diegimas" puslapyje 132](#page-131-0)

# **Su nuskaitytais vaizdais susijusios problemos**

# **Bloga nuskaitytų vaizdų kokybė**

- ❏ Išvalykite skaitytuvo stiklas.
- ❏ Išvalykite ADF.
- ❏ Dėdami originalus ant skaitytuvo stiklas per stipriai nespauskite originalų arba dokumentų dangčio. Per stipriai spaudžiant originalą arba dokumentų dangtį gali atsirasti netolygių spalvų, dėmių arba taškų.
- ❏ Nuo originalo nuvalykite dulkes.
- ❏ Naudodami valdymo skydelį pasirinkite atitinkamus dokumento tipo nustatymus.
- ❏ Pabandykite nuskaityti pasirinkę didesnę skyrą.
- ❏ Prieš nuskaitydami vaizdą, pakoreguokite jį naudodami EPSON Scan. Išsamios informacijos žr. EPSON Scan.

#### **Susijusi informacija**

- & ["Skaitytuvo stiklas valymas" puslapyje 123](#page-122-0)
- & ["ADF valymas" puslapyje 120](#page-119-0)
- $\blacktriangleright$  ["Režimas Scan" puslapyje 23](#page-22-0)

# **Suliejami simboliai**

- ❏ Programos **Raštinės režimas** dalies EPSON Scan skirtuke **Vaizdo parinktis** pasirinkite **Vaizdo reguliavimas**, o tada pasirinkite **Teksto patobulinimas**.
- ❏ Programos **"Professional" režimas** dalies EPSON Scan **Dokumentas** nustatymų dalyje pasirinkite **Autom. ekspozicijos tipas** nustatymą **Originalas**.
- ❏ Naudodami EPSON Scan pakoreguokite slenksčio nustatymus.
	- ❏ **Raštinės režimas**

Skirtuke **Pagrindiniai nustat.** pasirinkite **Vaizdo tipas** nustatymą **Juoda & balta**, o tada skirtuke **Vaizdo reguliavimas** pakoreguokite slenksčio nustatymą.

❏ **"Professional" režimas**

Pasirinkite **Vaizdo tipas** nustatymą **Juoda & balta** ir pakoreguokite slenksčio nustatymą.

❏ Pabandykite nuskaityti pasirinkę didesnę skiriamąją gebą.

## **Ant nuskaityto vaizdo matyti ir kitoje originalo pusėje esantis vaizdas**

- ❏ Jei originalas plonas, padėkite jį ant skaitytuvo stiklas ir uždėkite ant jo juodą popieriaus lapą.
- ❏ Naudodami valdymo skydelį arba EPSON Scan pasirinkite atitinkamą dokumento tipo nustatymą.
- ❏ Programos **Raštinės režimas** dalies EPSON Scan skirtuke **Vaizdo parinktis** pasirinkite **Vaizdo reguliavimas**, o tada pasirinkite **Teksto patobulinimas**.

#### **Susijusi informacija**

 $\blacktriangleright$  ["Režimas Scan" puslapyje 23](#page-22-0)

## **Ant nuskaityto vaizdo pastebimas muaro efektas (matyti susikertantys brūkšneliai)**

- ❏ Pakreipkite originalus šiek tiek kitu kampu.
- ❏ Programoje EPSON Scan pasirinkite **Muarų pašalinimas**.
- ❏ Naudodami valdymo skydelį arba EPSON Scan pakeiskite skyros nustatymą.

#### **Susijusi informacija**

 $\blacktriangleright$  ["Režimas Scan" puslapyje 23](#page-22-0)

## **Netinkama nuskaitymo sritis arba kryptis**

- ❏ Dėdami originalus ant skaitytuvo stiklas, originalo kampą sulygiuokite su simboliu pažymėtu skaitytuvo stiklas rėmo kampu. Jei nuskaityto vaizdo kraštai apkarpyti, paslinkite originalą šiek tiek toliau nuo kampo.
- ❏ Nuvalykite skaitytuvo stiklas ir dokumentų dangtį. Jei ant stiklo yra dulkių arba dėmių, nuskaitymo sritis gali būti išplėsta, kad apimtų dulkes ir dėmes: tada gali būti klaidingai nustatyta nuskaitymo padėtis arba sumažintas vaizdas.
- ❏ Jei ant skaitytuvo stiklas dedate kelis originalus ir norite nuskaityti juos atskirai, bet jie nuskaitomi ant vieno lapo, palikite tarp originalų bent 20 mm (0,8 col.) tarpus. Jei problema išlieka, originalus dėkite po vieną.
- ❏ Jei nuskaitydami naudojate valdymo skydelį, tinkamai nustatykite nuskaitymo sritį.
- ❏ Jei nuskaitydami naudojate EPSON Scan miniatiūrų peržiūrą, pastumkite originalą per 4,5 mm (0,18 col.) nuo skaitytuvo stiklas kraštų. Kitu atveju pastumkite originalą per 1,5 mm (0,06 col.) nuo skaitytuvo stiklas kraštų.
- ❏ Jei originalas yra didelis ir nustatę **"Professional" režimas** naudojate miniatiūrų peržiūrą, nuskaitymo sritis gali būti nustatyta netinkamai. Jei peržiūrite naudodami EPSON Scan, pereikite į lango **Normalus** skirtuką **Peržiūra** ir sukurkite norimos nuskaityti srities parinkties zoną.
- ❏ Naudodami programą EPSON Scan atžymėkite **Konfigūracija**, o tada skirtuke **Autom. nuotraukų orientavimas** atžymėkite **Peržiūra**.
- ❏ Jei EPSON Scan parinktis **Autom. nuotraukų orientavimas** neveikia kaip numatyta, žr. EPSON Scan žinyną.
- ❏ Jei nuskaitote naudodami "EPSON Scan", pasirinkus per didelį skiriamosios gebos nustatymą, galima nuskaitymo sritis gali būti apribota. Sumažinkite skiriamąją gebą arba pakoreguokite nuskaitymo sritį lange **Peržiūra**.

### **Susijusi informacija**

- $\blacktriangleright$  ["Originalų dėjimas" puslapyje 47](#page-46-0)
- $\blacktriangleright$  ["Skaitytuvo stiklas valymas" puslapyje 123](#page-122-0)
- & ["Režimas Scan" puslapyje 23](#page-22-0)

## **Nepavyko pašalinti vaizdo nuskaitymo problemos**

Jei pritaikius visus sprendimus problemos išspręsti nepavyko, "EPSON Scan" lange spustelėkite **Konfigūracija**, o tada skirtuke **Kita** spustelėdami **Atstatyti viską** inicijuokite "EPSON Scan" nustatymus. Jei inicijavus problemos išspręsti nepavyksta, pašalinkite ir iš naujo įdiekite EPSON Scan.

### **Susijusi informacija**

- $\rightarrow$  ["Programų šalinimas" puslapyje 131](#page-130-0)
- & ["Programų diegimas" puslapyje 132](#page-131-0)

# **Kitos nuskaitant iškylančios problemos**

# **Netinkamas miniatiūrų peržiūros rodinys**

Žr. EPSON Scan žinyną.

## **Nuskaitoma per lėtai**

- ❏ Sumažinkite skiriamąją gebą.
- ❏ Naudodami programą "EPSON Scan" paspauskite **Konfigūracija**, tada išjunkite skirtuko **Kita** nustatymą **Tylusis režimas**.

## **Susijusi informacija**

 $\blacktriangleright$  ["Režimas Scan" puslapyje 23](#page-22-0)

## **Nuskaityto paveikslėlio nepavyksta išsiųsti el. paštu**

Patikrinkite, ar sukonfigūravote el. pašto nuostatas.

### **Susijusi informacija**

& ["El. pašto serverio konfigūravimas" puslapyje 188](#page-187-0)

# **Nuskaitant PDF / "Multi-TIFF" formatu nuskaitymas sustabdomas**

- ❏ Jei nuskaitote naudodami "EPSON Scan", galite nuskaityti net 999 puslapių PDF formatu ir net 200 puslapių "Multi-TIFF" formatu. Jei nuskaitote naudodami valdymo skydelį, galite nuskaityti iki 50 puslapių tiek PDF, tiek "Multi-TIFF" formatu.
- ❏ Didelį kiekį medžiagos rekomenduojame nuskaityti pilkais tonais.
- ❏ Atlaisvinkite daugiau vietos kompiuterio standžiajame diske. Jei laisvos vietos nepakanka, nuskaitymas gali būti sustabdytas.
- ❏ Pabandykite nuskaityti sumažinę skyrą. Bendrajam duomenų kiekiui pasiekus apribojimą, nuskaitymas sustabdomas.

## **Susijusi informacija**

◆ ["Režimas Scan" puslapyje 23](#page-22-0)

# <span id="page-161-0"></span>**Siunčiant ir gaunant faksogramas iškylančios problemos**

## **Nepavyksta išsiųsti arba gauti faksogramos**

- ❏ Naudodami valdymo skydelį pasirinkite **Check Fax Connection**, kad būtų įvykdyta automatinė fakso ryšio patikra. Išmėginkite ataskaitoje išspausdintus sprendimus.
- ❏ Išsiaiškinę nesėkmingai įvykdytos fakso užduoties kodą, išmėginkite klaidų kodų sąraše aprašytus sprendimus.
- ❏ Patikrinkite **Line Type** nustatymą. Problemą gali pavykti išspręsti nustačius **PBX**. Jei norint, kad telefono sistema prisijungtų prie išorinės linijos, būtina įvesti kodą, naudodami spausdintuvą užregistruokite kodą, ir siųsdami prieš fakso numerį įveskite # (groteles).
- ❏ Įvykus ryšio klaidai, naudodami valdymo skydelį pakeiskite **Fax Speed** pasirinkdami **Slow(9,600bps)**.
- ❏ Prijungdami telefoną patikrinkite, ar veikia sieninis telefono lizdas. Jei negaunate ar negalite priimti skambučių, kreipkitės į telekomunikacijos paslaugų įmonę.
- ❏ Norint prisijungti prie DSL telefono linijos, reikia naudoti DSL modemą su integruotu DSL filtru arba į liniją įdiegti atskirą DSL filtrą. Kreipkitės į DSL tiekėją.
- ❏ Jei jungiatės prie DSL telefono linijos, spausdintuvą prijunkite tiesiai prie sieninio telefono lizdo ir patikrinkite, ar pavyksta išsiųsti faksogramą. Jei taip, problema galėjo būti susijusi su DSL filtru. Kreipkitės į DSL tiekėją.
- ❏ Naudodami valdymo skydelį įjunkite nustatymą **ECM**. Kai **ECM** išjungtas, spalvotų faksogramų nei siųsti, nei gauti negalėsite.
- ❏ Jei norite siųsti arba gauti faksogramas naudodami kompiuterį, patikrinkite, ar USB kabeliu arba per tinklą yra prijungtas spausdintuvas ir ar kompiuteryje įdiegtos spausdintuvo bei PC-FAX tvarkyklės. PC-FAX įdiegiama kartu su FAX Utility.
- ❏ Jei naudojate Windows, patikrinkite, ar dalyje **Įrenginiai ir spausdintuvai**, **Spausdintuvas** arba **Spausdintuvai ir kita aparatūra** rodomas spausdintuvo (fakso) pavadinimas. Spausdintuvo (fakso) pavadinimas turi atrodyti panašiai kaip "EPSON XXXXX (FAX)". Jei spausdintuvo (fakso) pavadinimo nėra, pašalinkite ir iš naujo įdiekite FAX Utility. Kaip pasiekti **Įrenginiai ir spausdintuvai**, **Spausdintuvas** arba **Spausdintuvai ir kita aparatūra**, žr. toliau.
	- ❏ Windows 8.1/Windows 8

Dalyje **Aparatūra ir garsas** arba **Aparatūra** pasirinkite **Darbalaukis** > **Parametrai** > **Valdymo skydas** > **Peržiūrėti įrenginius ir spausdintuvus**.

❏ Windows 7

Spustelėkite pradžios mygtuką ir dalyje **Aparatūra ir garsas** arba **Aparatūra** pasirinkite **Valdymo skydas** > **Peržiūrėti įrenginius ir spausdintuvus**.

❏ Windows Vista

Spustelėkite pradžios mygtuką ir dalyje **Aparatūra ir garsas** pasirinkite **Valdymo skydas** > **Spausdintuvai**.

❏ Windows XP

Spustelėkite pradžios mygtuką ir pasirinkite **Nuostatos** > **Valdymo skydelis** > **Spausdintuvai ir kita aparatūra** > **Spausdintuvai ir faksai**.

- ❏ Jei naudojate Mac OS X, atlikite toliau nurodytus veiksmus.
	- ❏ Pasirinkite **Sistemos nuostatos**, atidarę meniu , spauskite **Spausdintuvai ir skaitytuvai** (arba **Spausdinti ir nuskaityti**, **Spausdinti ir siųsti faksogramą**), tada patikrinkite, ar rodomas spausdintuvas

(faksas). Spausdintuvo (fakso) pavadinimas turi atrodyti taip: "FAX XXXX (USB)" arba "FAX XXXX (IP)". Jei spausdintuvo (fakso) pavadinimas nerodomas, spustelėkite [**+**] ir užregistruokite spausdintuvą (faksą).

❏ Pasirinkite **Sistemos nuostatos**, atidarę meniu , tada spauskite **Spausdintuvai ir skaitytuvai** (arba **Spausdinti ir nuskaityti**, **Spausdinti ir siųsti faksogramą**) ir du kartus spustelėkite spausdintuvą (faksą). Jei spausdintuvas pristabdytas, spustelėkite **Tęsti** (arba **Tęsti spausdinimą**).

#### **Susijusi informacija**

- $\blacktriangleright$  ["Fax Settings" puslapyje 32](#page-31-0)
- & ["Klaidos kodas būsenos meniu" puslapyje 139](#page-138-0)
- $\rightarrow$  ["PBX telefono sistemos nustatymų pasirinkimas" puslapyje 95](#page-94-0)
- $\rightarrow$  . Spausdintuvo prijungimas prie telefono linijos" puslapyje 90
- & ["Programų šalinimas" puslapyje 131](#page-130-0)
- $\rightarrow$  ["Programų diegimas" puslapyje 132](#page-131-0)

# **Nepavyksta išsiųsti faksogramų**

- ❏ Kai įjungta vartotojo veiksmų apribojimo funkcija, norint naudoti spausdintuvą, reikia įvesti vartotojo vardą ir slaptažodį. Jei slaptažodžio nežinote, kreipkitės į administratorių.
- ❏ Jei įjungta vartotojo veiksmų apribojimo funkcija ir faksograma siunčiama iš kompiuterio, vartotojo tapatumo nustatymas vykdomas naudojant spausdintuvo tvarkyklėje nustatytus vartotojo vardą ir slaptažodį. Jei faksogramos nepavyksta išsiųsti dėl tapatumo nustatymo klaidos, kreipkitės į administratorių.
- ❏ Naudodami valdymo skydelį nustatykite siunčiamų faksogramų antraštės informaciją. Kai kurie faksų įrenginiai automatiškai atmeta gaunamas faksogramas, jei jos be antraštės.
- ❏ Jei užblokuotas skambintojo ID, atblokuokite jį. Kai kurie telefonai arba fakso įrenginiai automatiškai atmeta anoniminius skambučius.
- ❏ Paklauskite gavėjo, ar teisingas fakso numeris ir ar gavėjo fakso įrenginys pasirengęs priimti faksogramą.

### **Susijusi informacija**

- $\blacktriangleright$  ["Fax Settings" puslapyje 32](#page-31-0)
- $\rightarrow$  ["Nepavyksta išsiųsti arba gauti faksogramos" puslapyje 162](#page-161-0)

## **Nepavyksta išsiųsti faksogramų nurodytam gavėjui**

Jei nepavyksta išsiųsti faksogramų konkrečiam gavėjui (įvyksta klaida), vadovaukitės toliau pateiktomis nuorodomis.

❏ Jei spausdintuvui baigus skambinti per 50 sekundžių gavėjo įrenginys neatsiliepia į jūsų skambutį, skambutis baigiamas ir pateikiamas klaidos pranešimas. Surinkite numerį įjungę funkciją **On Hook** arba prijungtu telefonu ir išsiaiškinkite, po kiek laiko įjungiamas fakso signalas. Jei praeina daugiau nei 50 sekundžių,

norėdami išsiųsti faksogramą, po fakso numerio įveskite pauzių. Norėdami įvesti pauzę, paspauskite $\Box$ . Įvestas brūkšnelis žymi pauzę. Viena pauzė trunka maždaug tris sekundes. Jei reikia, įveskite kelias pauzes.

❏ Jei gavėją pasirinkote iš kontaktų sąrašo, patikrinkite, ar įvesta informacija yra teisinga. Jei informacija teisinga, iš kontaktų sąrašo pasirinkite gavėją, paspauskite **Edit** ir pakeiskite **Fax Speed** nustatymą pasirinkdami **Slow(9,600bps)**.

### **Susijusi informacija**

- $\rightarrow$  ["Faksogramų siuntimas patvirtinus gavėjo būseną" puslapyje 98](#page-97-0)
- & ["Faksogramų siuntimas numerį renkant iš išorinio telefono aparato" puslapyje 97](#page-96-0)
- $\blacktriangleright$  ["Kontaktų valdymas" puslapyje 51](#page-50-0)
- $\blacktriangleright$  ["Nepavyksta išsiųsti arba gauti faksogramos" puslapyje 162](#page-161-0)

## **Nepavyksta išsiųsti faksogramų nurodytu laiku**

Valdymo skydelyje teisingai nustatykite laiką ir datą.

### **Susijusi informacija**

- & ["Faksogramų siuntimas nurodytu laiku \(Send Fax Later\)" puslapyje 99](#page-98-0)
- $\rightarrow$  ["System Administration" puslapyje 29](#page-28-0)

# **Nepavyksta gauti faksogramų**

- ❏ Jei esate užsiprenumeravę skambučių persiuntimo paslaugą, spausdintuvui gali nepavykti priimti faksogramų. Kreipkitės į paslaugos tiekėją.
- ❏ Jei neprijungėte telefono prie spausdintuvo, naudodami valdymo skydelį pasirinkite **Receive Mode** nustatymą **Auto**.

## **Susijusi informacija**

- $\blacktriangleright$  . Fax Settings" puslapyje 32
- $\rightarrow$  ["Nepavyksta išsiųsti arba gauti faksogramos" puslapyje 162](#page-161-0)

# **Atminties prisipildymo klaida**

- ❏ Jei nustatyta, kad priimtas faksogramas spausdintuvas turi įrašyti į gautų dokumentų aplanką, iš gautų dokumentų aplanko panaikinti jau perskaitytas faksogramas.
- ❏ Jei nustatyta, kad priimtas faksogramas spausdintuvas turi įrašyti į kompiuterį, įjunkite kompiuterį, į kurį turi būti įrašomos faksogramos. Į kompiuterį įrašytos faksogramos iš spausdintuvo atminties panaikinamos.
- ❏ Jei nustatyta, kad priimtas faksogramas spausdintuvas turi įrašyti į atmintinę, prie spausdintuvo prijunkite atmintinę, kurioje sukurtas aplankas, skirtas faksogramoms įrašyti. Į atmintinę įrašytos faksogramos iš spausdintuvo atminties panaikinamos. Įsitikinkite, kad atmintinėje pakanka vietos ir į ją nedraudžiama rašyti.
- ❏ Net ir nebelikus vietos atmintyje, vienspalves faksogramas galima siųsti naudojant funkciją **Direct Send**. Taip pat originalus galima padalyti į dvi arba daugiau dalių ir išsiųskite jas atskirais paketais.
- ❏ Jei spausdintuvas nespausdina faksogramos, nes įvyksta spausdintuvo klaida, pavyzdžiui, įstringa popierius, gali būti pateikta atminties prisipildymo klaida. Išspręskite spausdintuvo problemą ir paprašykite siuntėjo išsiųsti faksogramą dar kartą.

### **Susijusi informacija**

- & ["Gautų faksogramų išsaugojimas" puslapyje 104](#page-103-0)
- $\rightarrow$  ["Priimtų faksogramų peržiūra skystųjų kristalų ekrane" puslapyje 105](#page-104-0)
- & ["Režimas Fax" puslapyje 25](#page-24-0)

◆ ["Įstrigusio popieriaus išėmimas" puslapyje 144](#page-143-0)

## **Prasta išsiųstos faksogramos kokybė**

- ❏ Išvalykite skaitytuvo stiklas.
- ❏ Išvalykite ADF.
- ❏ Naudodami valdymo skydelį pakeiskite **Resolution** nustatymą. Jei originaluose yra ir teksto, ir nuotraukų, pasirinkite **Photo**.
- ❏ Naudodami valdymo skydelį pakeiskite **Density** nuostatą.
- ❏ Jei nežinote gavėjo fakso įrenginio galimybių, įjunkite tiesioginio siuntimo funkciją arba pasirinkite **Resolution** nustatymą **Fine**.

Jei siųsdami vienspalvę faksogramą pasirinkote **Super Fine** arba **Ultra Fine** ir siųsdami faksogramą funkcijos **Direct Send** nenaudojote, spausdintuvas gali automatiškai sumažinti skiriamąją gebą.

❏ Naudodami valdymo skydelį įjunkite nustatymą **ECM**.

#### **Susijusi informacija**

- & ["Režimas Fax" puslapyje 25](#page-24-0)
- $\blacktriangleright$  ["Fax Settings" puslapyje 32](#page-31-0)
- $\blacktriangleright$  ["Skaitytuvo stiklas valymas" puslapyje 123](#page-122-0)
- $\blacklozenge$  ["ADF valymas" puslapyje 120](#page-119-0)

## **Išsiųstos faksogramos yra netinkamo dydžio**

- ❏ Jei faksogramą siunčiate nuo skaitytuvo stiklas, padėkite originalą tinkamai, jo kampą sulygiuodami su pradine žyma. Naudodami valdymo skydelį pasirinkite originalo formatą.
- ❏ Nuvalykite skaitytuvo stiklas ir dokumentų dangtį. Jei ant stiklo yra dulkių arba dėmių, nuskaitymo sritis gali būti išplėsta, kad apimtų dulkes ir dėmes: tada gali būti klaidingai nustatyta nuskaitymo padėtis arba sumažintas vaizdas.

#### **Susijusi informacija**

- $\blacktriangleright$  ["Režimas Fax" puslapyje 25](#page-24-0)
- $\blacktriangleright$  ["Originalų dėjimas" puslapyje 47](#page-46-0)
- $\blacktriangleright$  ["Skaitytuvo stiklas valymas" puslapyje 123](#page-122-0)

## **Prasta priimtos faksogramos kokybė**

- ❏ Naudodami valdymo skydelį įjunkite nustatymą **ECM**.
- ❏ Paprašykite siuntėjo siųsti nustačius aukštesnės kokybės režimą.
- ❏ Dar kartą išspausdinkite priimtą faksogramą. Norėdami dar kartą išspausdinti faksogramą, pasirinkite **Status Menu**, o tada – **Job History**.

#### **Susijusi informacija**

 $\blacktriangleright$  ["Fax Settings" puslapyje 32](#page-31-0)

& ["Faksogramų užduočių istorijos peržiūra" puslapyje 108](#page-107-0)

## **Priimtos faksogramos nespausdinamos**

- ❏ Jei įvyko spausdintuvo klaida, pavyzdžiui, įstrigo popierius, priimtų faksogramų spausdintuvas nespausdins. Patikrinkite spausdintuvą.
- ❏ Jei nustatyta, kad priimtas faksogramas spausdintuvas turi įrašyti į gautų dokumentų aplanką, priimtos faksogramos automatiškai nespausdinamos. Patikrinkite **Fax Output** nuostatą.

#### **Susijusi informacija**

- & ["Spausdintuvo būsenos patikra" puslapyje 138](#page-137-0)
- $\blacktriangleright$  ["Įstrigusio popieriaus išėmimas" puslapyje 144](#page-143-0)
- $\blacktriangleright$  ["Gautų faksogramų išsaugojimas" puslapyje 104](#page-103-0)

# **Kitos siunčiant faksogramas iškylančios problemos**

## **Nepavyksta paskambinti iš prijungto telefono**

Prijunkite telefoną prie spausdintuvo prievado EXT. ir pakelkite ragelį. Jei per ragelį numerio rinkimo signalo negirdite, tinkamai prijunkite telefono kabelį.

#### **Susijusi informacija**

 $\blacktriangleright$  ["Telefono aparato prijungimas prie spausdintuvo" puslapyje 92](#page-91-0)

## **Atsakiklis neatsako į balso skambučius**

Naudodami valdymo skydelį nustatykite **Rings to Answer** nustatymą: pasirinkite didesnį skaičių nei atsakiklio skambučių skaičius.

#### **Susijusi informacija**

- $\blacktriangleright$  ["Fax Settings" puslapyje 32](#page-31-0)
- & ["Atsakiklio nustatymai" puslapyje 102](#page-101-0)

## **Ant priimtų faksogramų nėra siuntėjo fakso numerio arba esantis numeris yra neteisingas**

Galbūt siuntėjas nenustatė antraštės informacijos arba nustatė ją neteisingai. Susisiekite su siuntėju.

## **Gautų duomenų nepavyksta perduoti el. pašto adresais**

❏ Gali būti nesukonfigūruotos spausdintuvo **Email Server** nuostatos. Konfigūruokite el. pašto serverio nuostatas.

❏ Į kontaktų sąrašą gali būti įtrauktas neteisingas el. pašto adresas. Patikrinkite, ar adresas kontaktų sąraše yra teisingas.

### **Susijusi informacija**

- $\blacktriangleright$  ["El. pašto serverio naudojimas" puslapyje 188](#page-187-0)
- & ["Kontaktų valdymas" puslapyje 51](#page-50-0)

# **Kitos problemos**

## **Prilietus spausdintuvą patiriamas silpnas elektros smūgis**

Jei prie kompiuterio prijungta daug išorinių įrenginių, prilietę spausdintuvą glite pajusti silpną elektros smūgį. Įžeminkite kompiuterį, prie kurio prijungtas spausdintuvas.

## **Veikimas sukelia daug triukšmo**

Jei veikimo triukšmas labai didelis, įjunkite tylųjį režimą. Tačiau tada spausdintuvas gali veikti lėčiau.

❏ Windows spausdintuvo tvarkyklė

**Įjungtas** pasirinkite kaip **Tylusis režimas** nustatymą **Pagrindinis** kortelėje.

❏ Mac OS X spausdintuvo tvarkyklė

Pasirinkite **Sistemos nuostatos**, atidarę meniu , spauskite **Spausdintuvai ir skaitytuvai** (arba **Spausdinti ir nuskaityti**, **Spausdinti ir siųsti faksogramą**), tada pasirinkite spausdintuvą. Spustelėkite **Parinktys ir tiekimas** > **Parinktys** (arba **Tvarkyklė**). Pasirinkite **On** kaip **Tylusis režimas** nuostatą.

❏ EPSON Scan

Paspauskite **Konfigūracija**, paskui nustatykite **Tylusis režimas** kortelėje **Kita**.

## **Neteisingi laikas ir data**

Valdymo skydelyje teisingai nustatykite laiką ir datą. Įvykus žaibo sukeltai maitinimo trikčiai arba ilgai neišjungiant maitinimo, laikrodis gali rodyti neteisingą laiką.

### **Susijusi informacija**

 $\blacktriangleright$  ["System Administration" puslapyje 29](#page-28-0)

## **Neatpažįstama atmintinė**

Naudodami valdymo skydelį pasirinkite atminties kortelę kaip **Memory Device Interface** nustatymą.

### **Susijusi informacija**

 $\blacktriangleright$  ["Printer Settings" puslapyje 31](#page-30-0)

# **Į atmintinę nepavyksta įrašyti duomenų**

❏ Prie spausdintuvo prijunkite atmintinę, pasirinkite **Fax Output** > **Other Settings** > **Create Folder to Save** ir sukurkite aplanką, į kurį turi būti įrašomi atmintinėje išsaugomi dokumentai. Atmintinės, kurioje nesukurta aplanko, naudoti negalima.

- ❏ Patikrinkite, ar į atmintinę nedraudžiama rašyti.
- ❏ Patikrinkite, ar atmintinėje yra pakankamai vietos. Jei vietos likę mažai, duomenų įrašyti nepavyks.

#### **Susijusi informacija**

- & ["Gautų faksogramų išsaugojimas" puslapyje 104](#page-103-0)
- $\rightarrow$  ["Fax Settings" puslapyje 32](#page-31-0)

## **Pamiršote slaptažodį**

Jei užmirštumėte administratoriaus slaptažodį, kreipkitės į "Epson" pagalbos skyrių.

### **Susijusi informacija**

 $\blacklozenge$  ["Kreipimasis į "Epson" klientų aptarnavimo skyrių" puslapyje 190](#page-189-0)

# Programą blokuoja užkarda (tik "Windows")

Pridėkite programą į "Windows" ugniasienės nedraudžiamą programą, nustatytą Valdymo skydelio saugos nustatymuose.

# <span id="page-168-0"></span>**Priedas**

# **Techniniai duomenys**

# **Spausdintuvo techniniai duomenys**

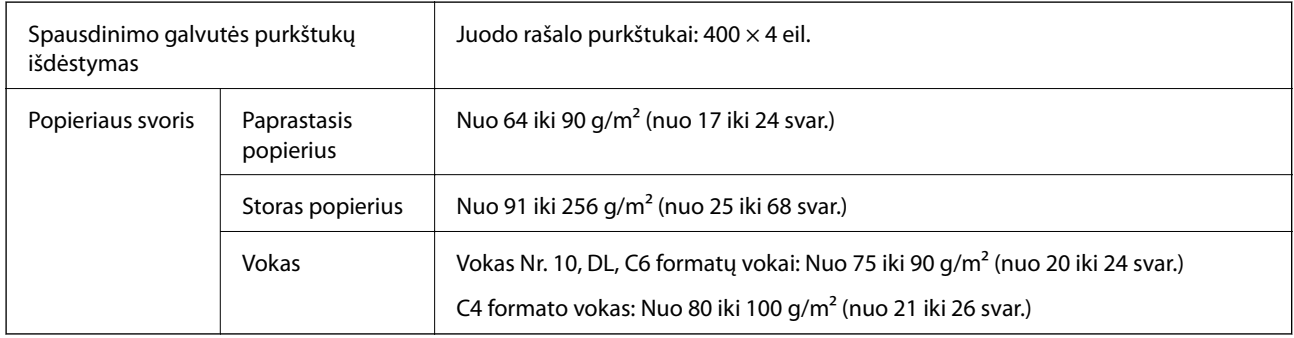

## **Spausdinimo sritis**

Dėl spausdintuvo mechanizmo pritemdytose srityse gali suprastėti spausdinimo kokybė.

## **Pavieniai lakštai**

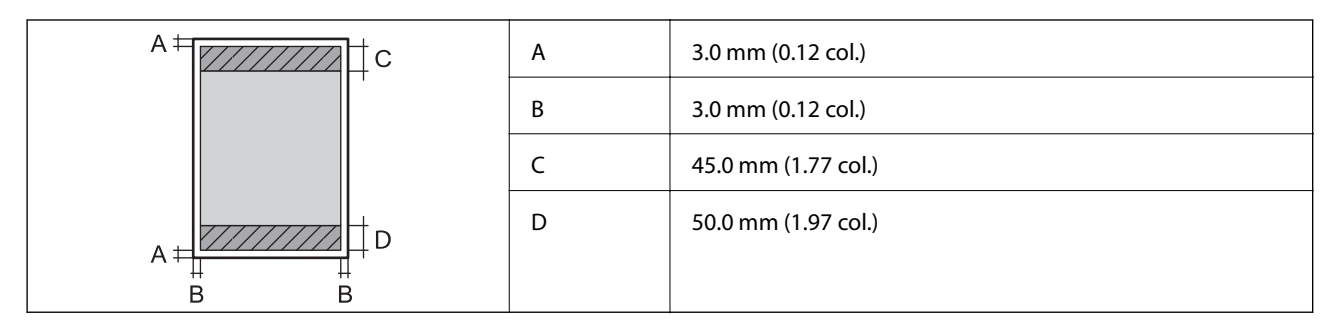

**Vokai**

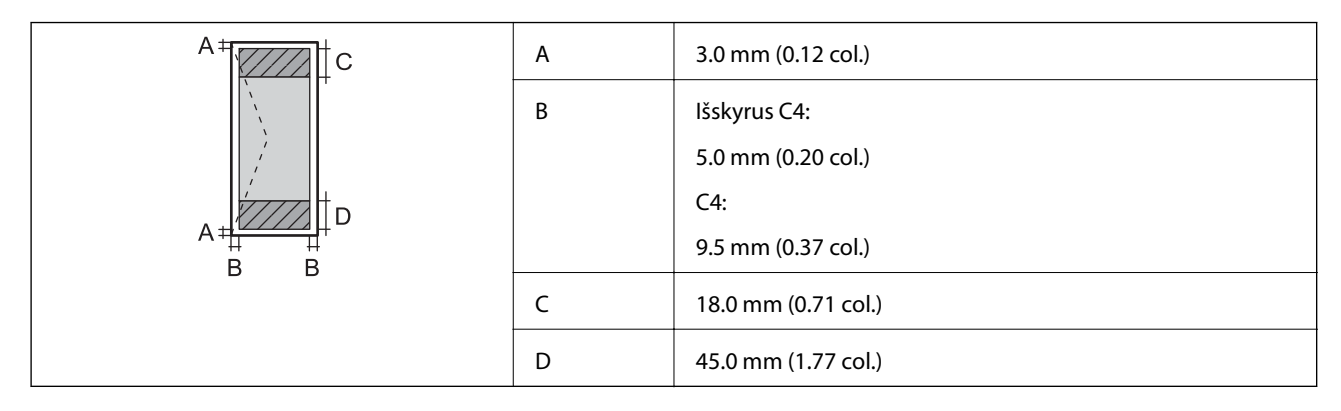

# **Skaitytuvo techniniai duomenys**

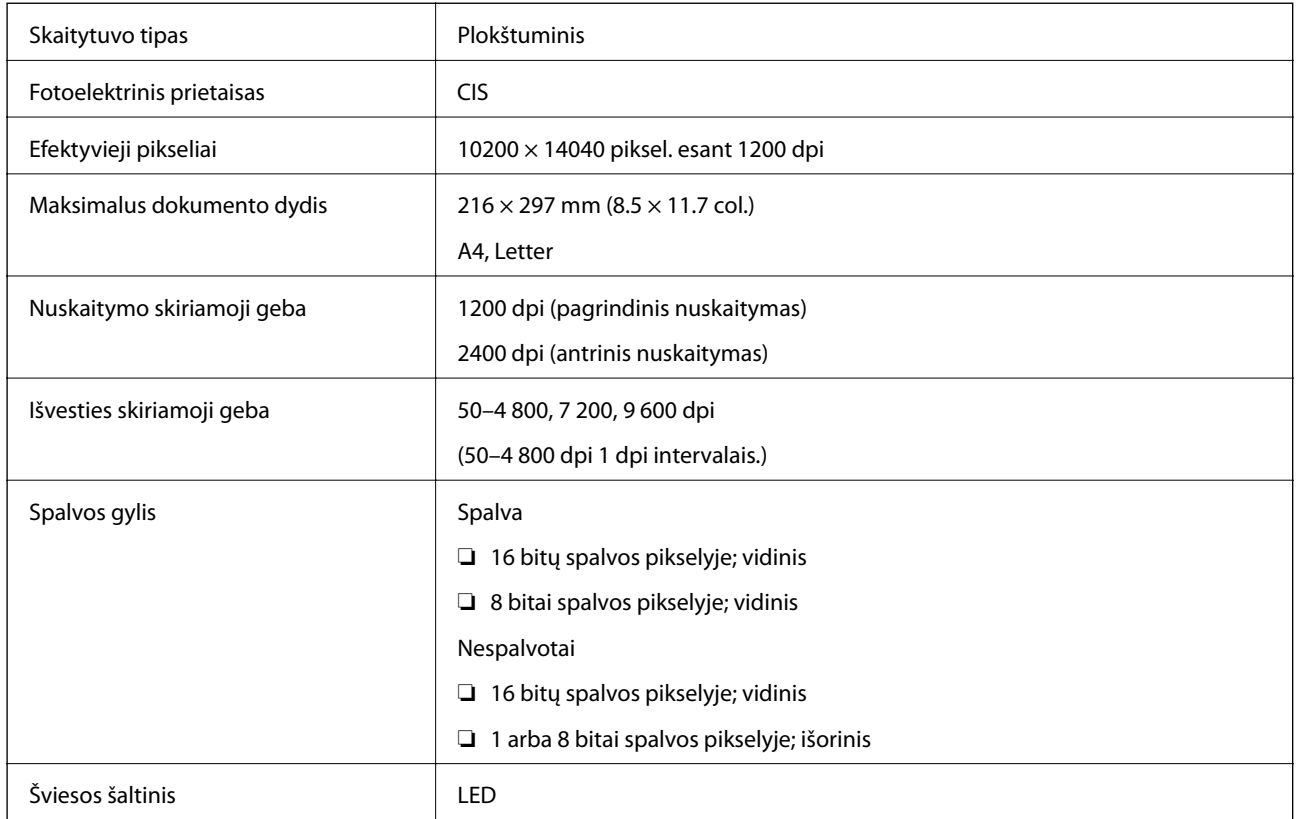

# **Sąsajos techniniai duomenys**

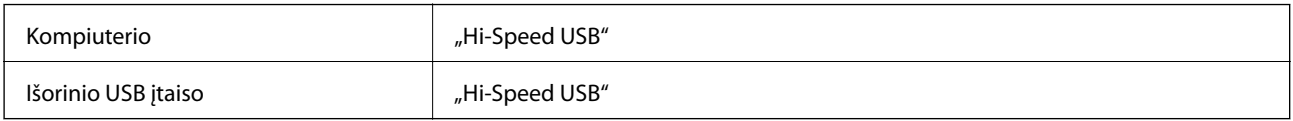

# **Fakso techniniai duomenys**

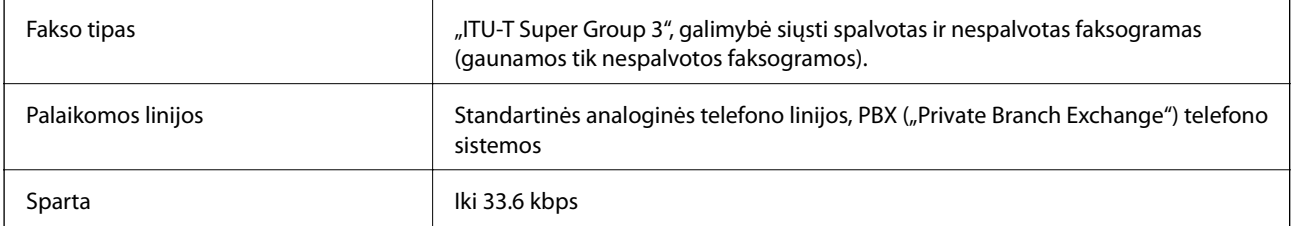

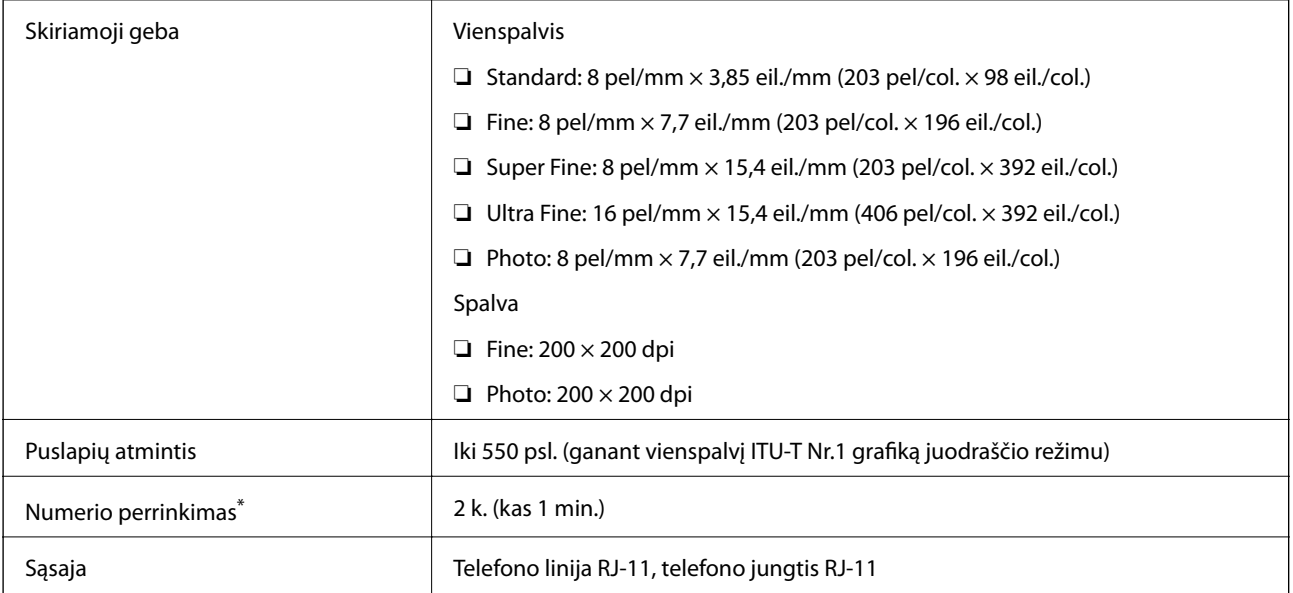

\* Atsižvelgiant į šalį arba regioną, specifikacijos gali skirtis.

# **"Wi-Fi" specifikacijos**

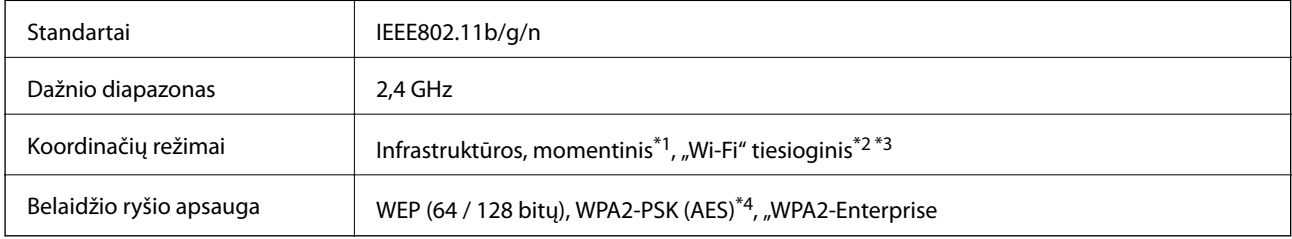

- \*1 IEEE 802.11n atveju nepalaikoma.
- \*2 IEEE 802.11b atveju nepalaikoma.
- \*3 Paprastasis AP režimas yra suderinamas su eterneto ryšiu.
- \*4 Atitinka WPA2 standartus ir palaiko WPA / "WPA2 Personal".

## **Eterneto specifikacijos**

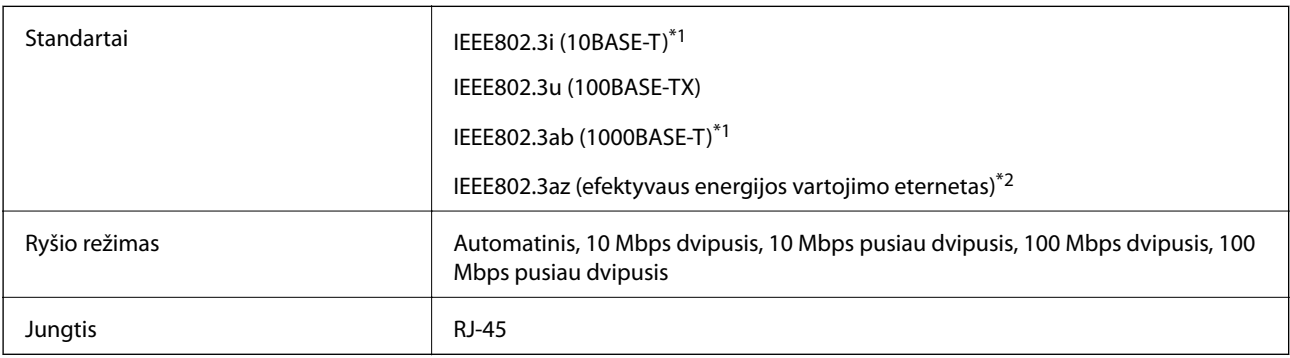

\*1 Naudokite 5e arba aukštesnės kategorijos STP (ekranuotą vytos poros) kabelį, kad išvengtumėte radijo ryšio trikdžių.

\*2 Prijungtas įrenginys turi atitikti IEEE802.3az standartus.

## **Saugos protokolas**

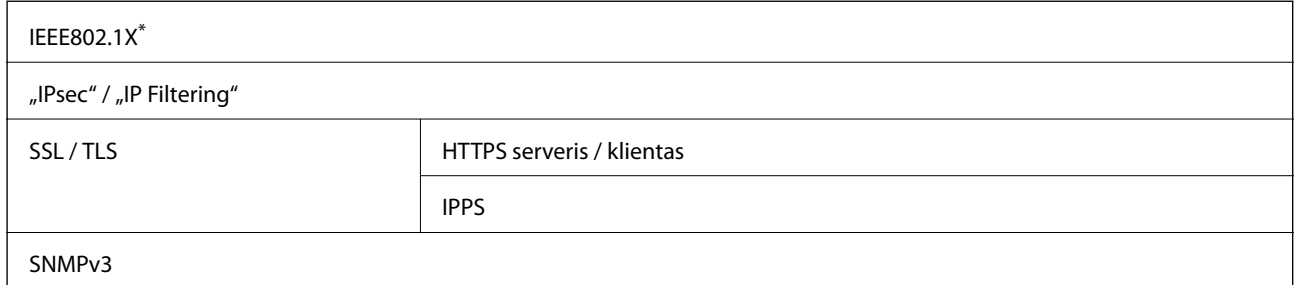

Norint prisijungti reikia naudoti IEEE802.1X palaikantį įrenginį.

# **Palaikomos trečiųjų šalių paslaugos**

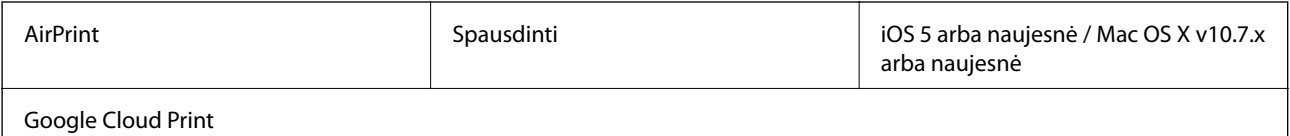

# **Išorinio USB įrenginio techniniai duomenys**

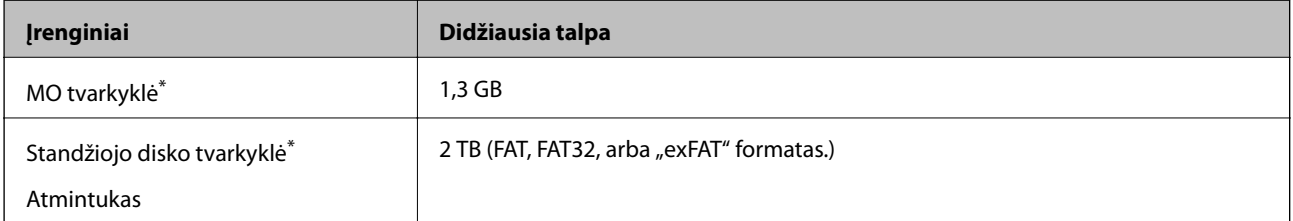

\* Per USB maitinamų išorinių USB įrenginių naudoti nerekomenduojame. Naudokite tik iš atskirų kintamosios srovės šaltinių maitinamus išorinius atminties įrenginius.

Toliau išvardytų įrenginių naudoti negalima.

- ❏ Įrenginio, kuriam būtina speciali tvarkyklė.
- ❏ Įrenginio, kuris apsaugotas saugos nustatymais (slaptažodžiu, šifru ir kt.).
- ❏ Įrenginio su integruotu USB šakotuvu.

Garantijos dėl išorinių prijungtų įrenginių veikimo "Epson" neteikia.

# **Palaikomų duomenų specifikacijos**

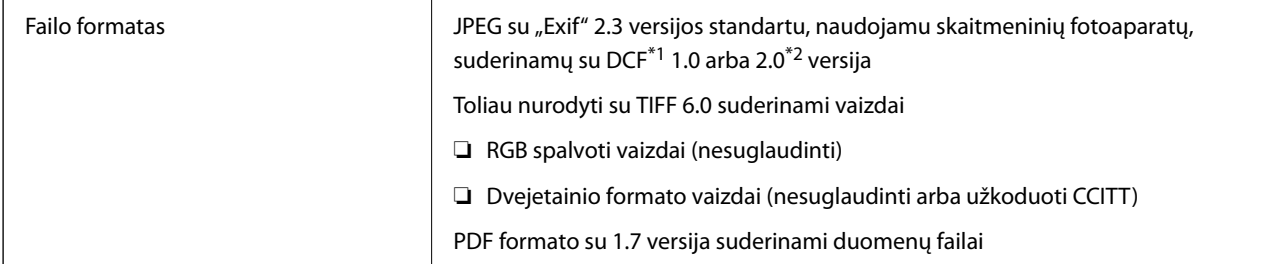

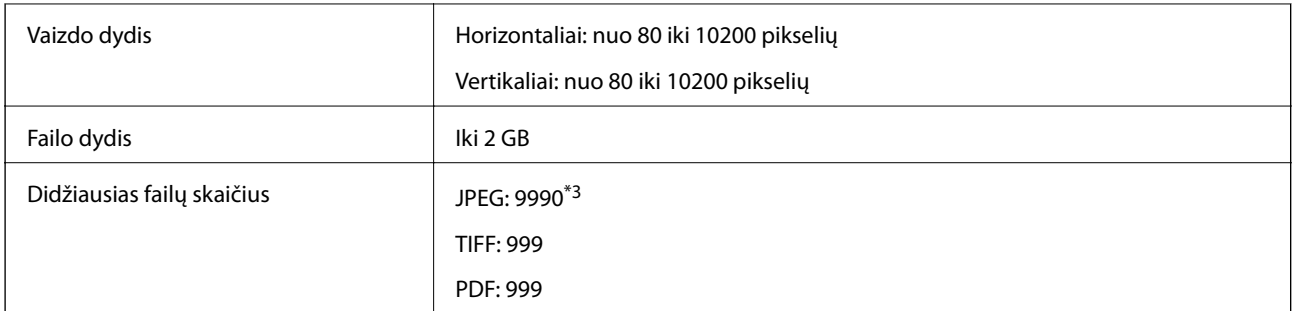

\*1 DCF (Design rule for Camera File system (fotoaparato failų sistemos projektavimo taisyklė))

\*2 Skaitmeniniuose fotoaparatuose su įtaisyta atmintine saugomi skaitmeniniai duomenys nepalaikomi.

\*3 Vienu metu gali būti rodoma iki 999 failų. (Jei failų skaičius viršija 999, jie yra rodomi grupėmis.)

#### *Pastaba:*

"?" yra rodoma skystųjų kristalų ekrane, kai spausdintuvui nepavyksta atpažinti vaizdo failo. Tokiu atveju, pasirinkus kelių vaizdų išdėstymą, gali būti išspausdintos tuščios dalys.

## **Matmenys**

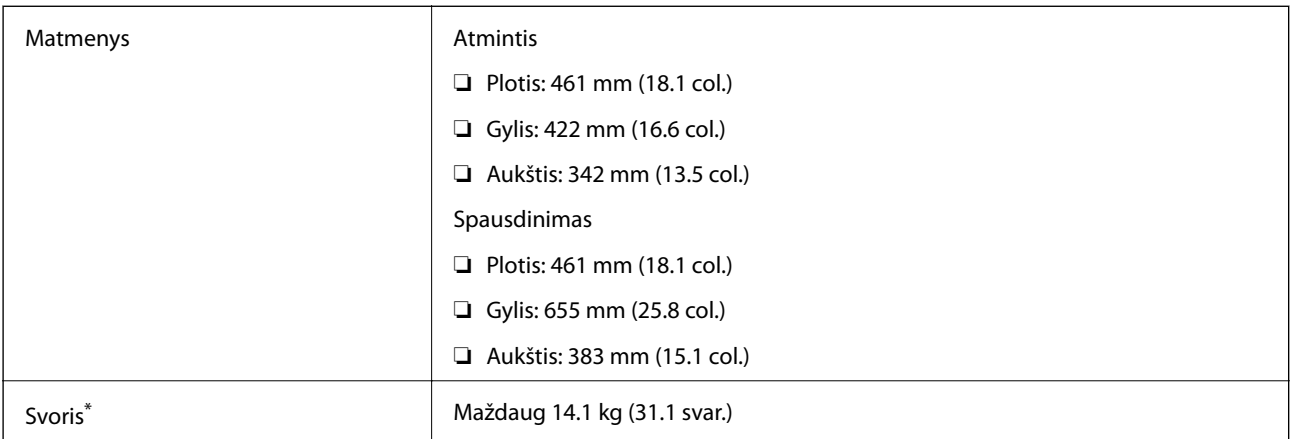

\* Be rašalo kasečių ir maitinimo kabelio.

## **Elektros šaltinio techniniai duomenys**

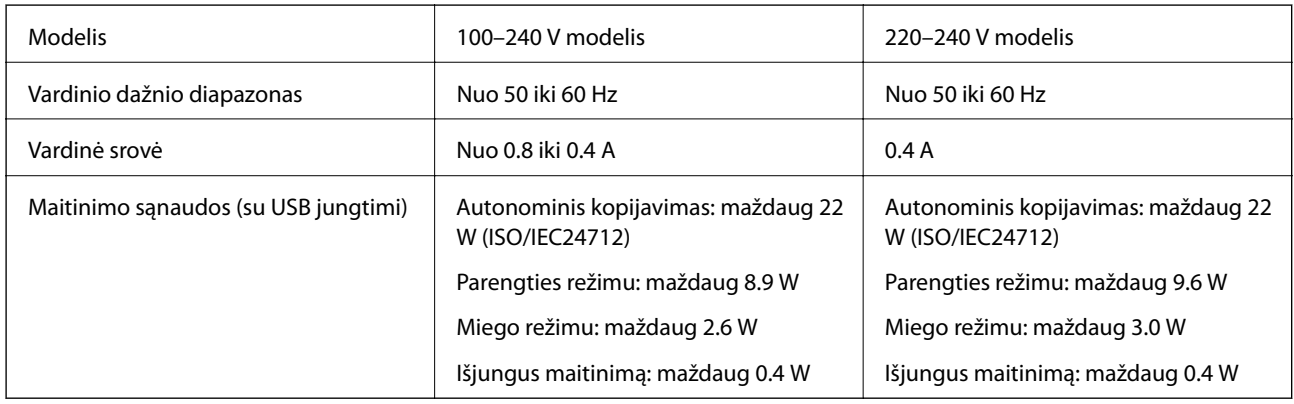

#### <span id="page-173-0"></span>*Pastaba:*

❏ Norėdami sužinoti įtampą žr. ant spausdintuvo pritvirtintą etiketę.

❏ Naudotojams Europoje: apsilankykite šioje svetainėje, norėdami gauti informacijos apie energijos sąnaudas.

<http://www.epson.eu/energy-consumption>

❏ Belgijos naudotojams: kopijuojant energijos sąnaudos gali skirtis. Norėdami sužinoti naujausius techninius duomenis, žr. [http://www.epson.be.](http://www.epson.be)

# **Su aplinka susiję techniniai duomenys**

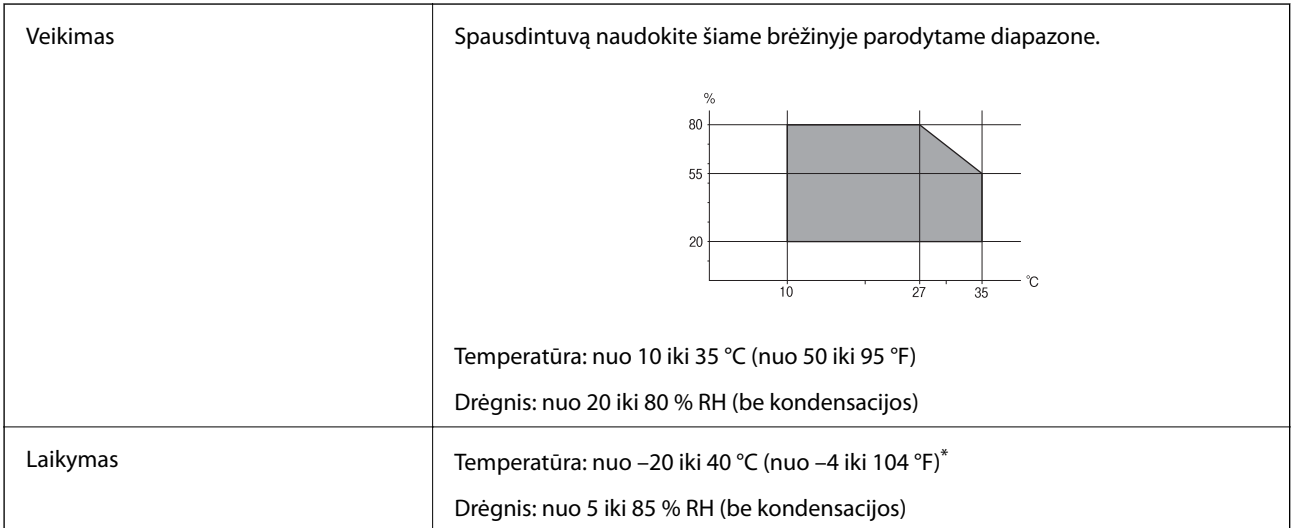

Vieną mėnesį galima laikyti 40 °C (104 °F) temperatūroje.

## **Su aplinka susiję rašalo kasečių specifikacijos**

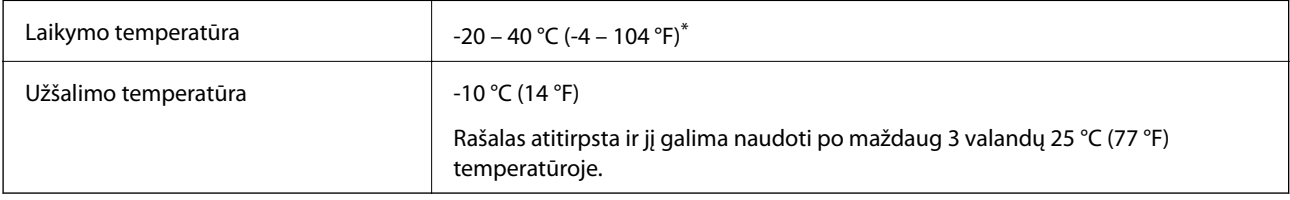

Vieną mėnesį galima laikyti 40 °C (104 °F) temperatūroje.

## **Reikalavimai sistemai**

- ❏ Windows 8.1 (32-bit, 64-bit)/Windows 8 (32-bit, 64-bit)/Windows 7 (32-bit, 64-bit)/Windows Vista (32-bit, 64 bit)/Windows XP Professional x64 Edition/Windows XP (32-bit)/Windows Server 2012 R2/Windows Server 2012/Windows Server 2008 R2/Windows Server 2008 (32-bit, 64-bit)/Windows Server 2003 R2 (32-bit, 64-bit)/ Windows Server 2003 (32-bit, 64-bit)
- ❏ Mac OS X v10.9.x/Mac OS X v10.8.x/Mac OS X v10.7.x/Mac OS X v10.6.8

### *Pastaba:*

 $\Box$  Mac OS X kai kurių programų ir funkcijų gali nepalaikyti.

❏ UNIX failų sistema (UFS), skirta Mac OS X, nepalaikoma.

# **Informacija apie šriftus**

# **Galimi šriftai naudojant "PostScript"**

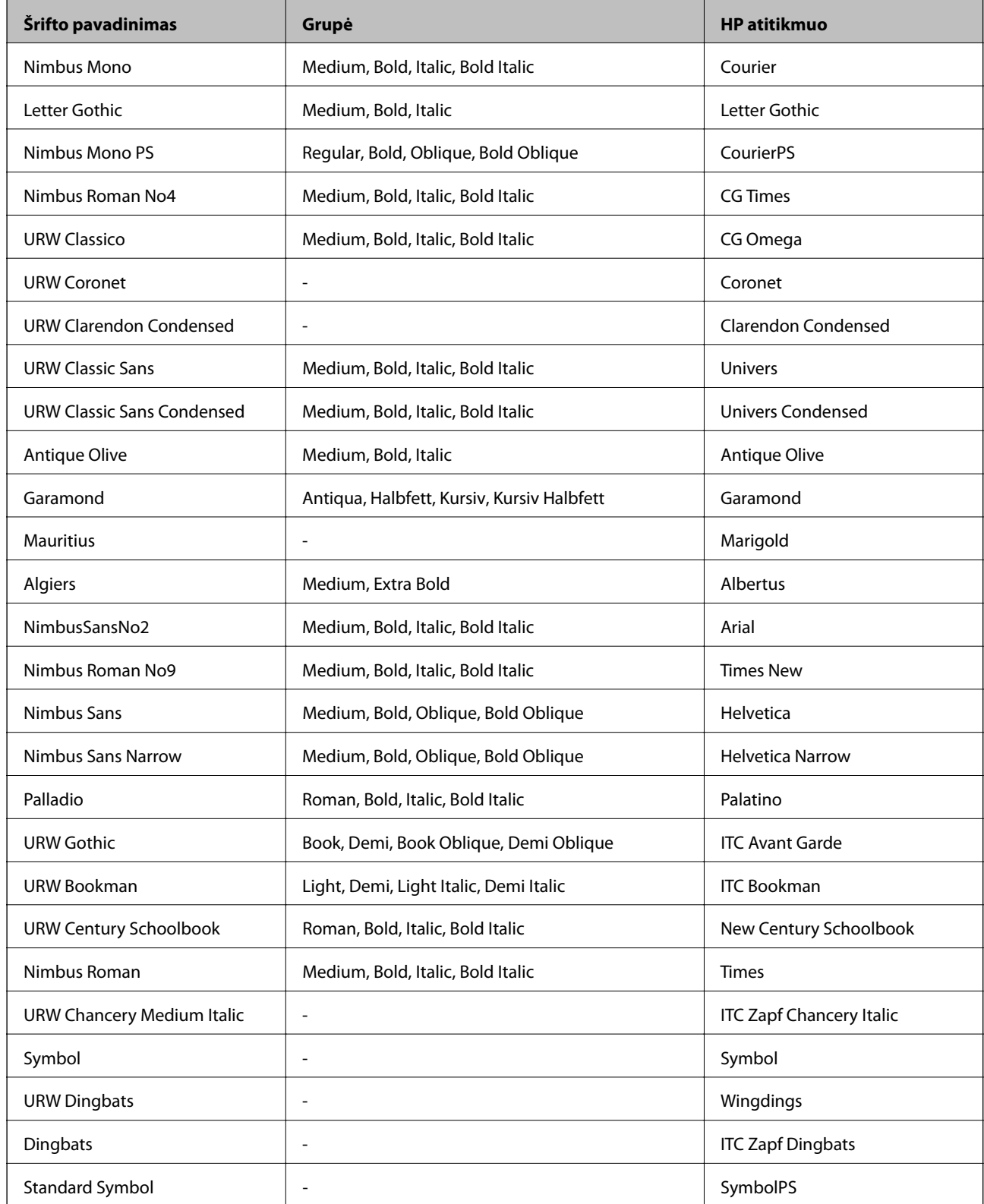

# **Galimi šriftai naudojant PCL**

### **Pritaikomi šriftai**

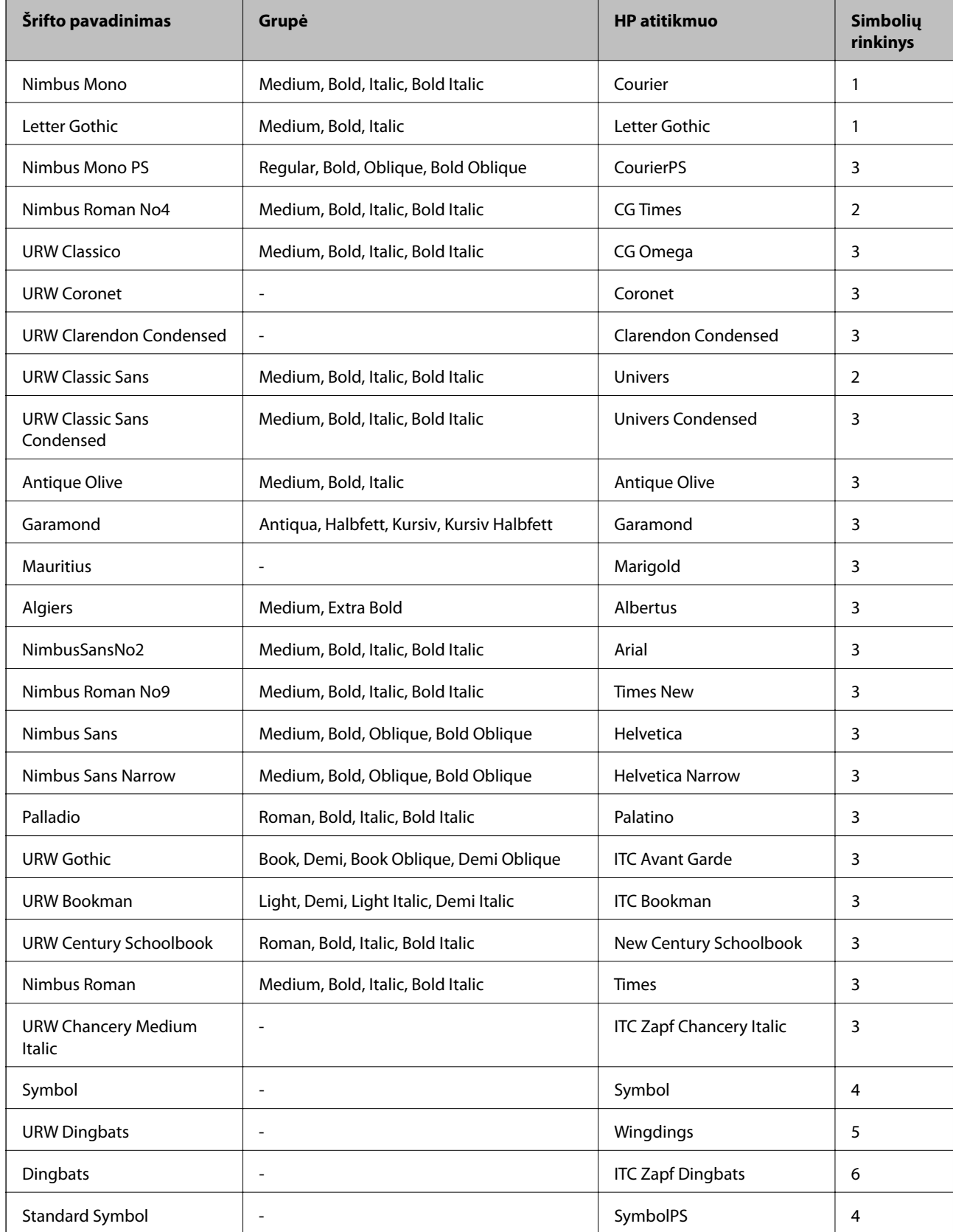

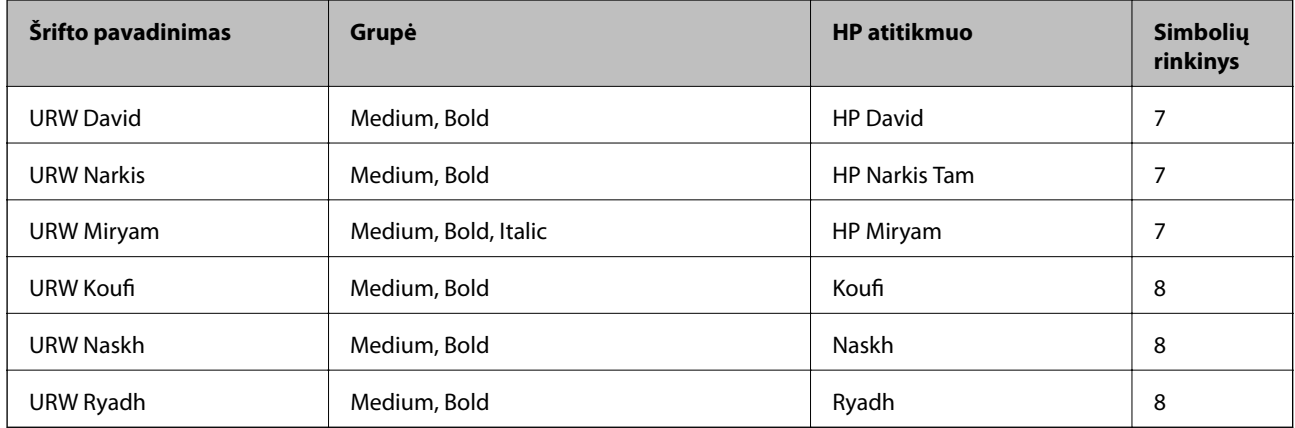

#### **Taškinės grafikos šriftai**

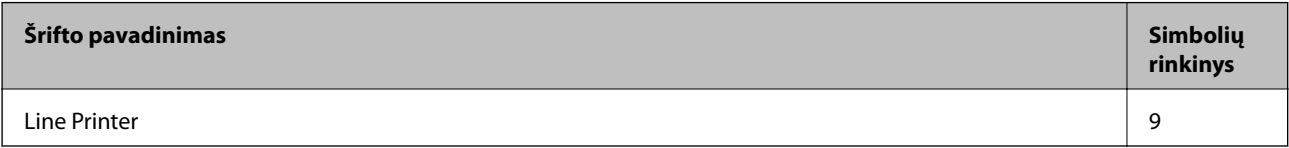

#### **OCR / brūkšninių kodų taškinės grafikos šriftai (tik naudojant PCL5)**

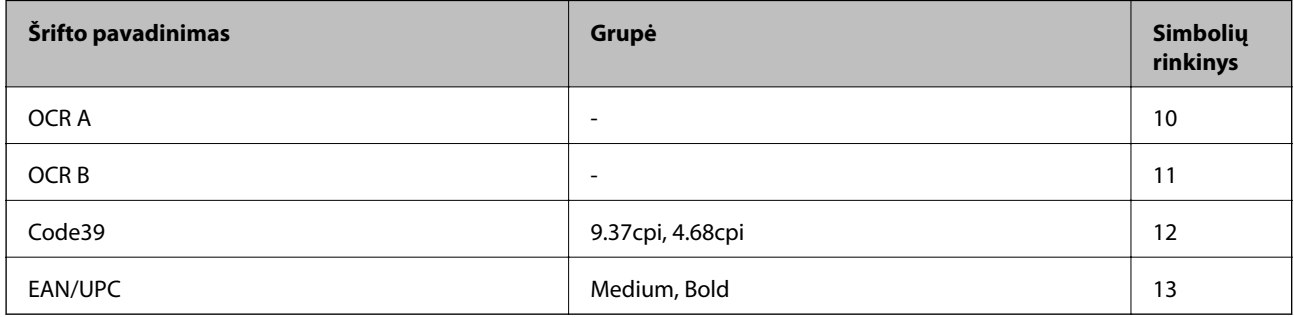

#### *Pastaba:*

Atsižvelgiant į spausdinimo tankį arba į popieriaus kokybę ar spalvą, OCR A, OCR B, Code39 ir EAN/UPC šriftai gali būti neįskaitomi. Prieš spausdindami didelį kiekį, išspausdinkite pavyzdį ir patikrinkite, ar šriftus galima perskaityti.

### **Susijusi informacija**

- $\rightarrow$  ["Simbolių rinkinių sąrašas naudojant PCL 5" puslapyje 178](#page-177-0)
- $\rightarrow$  ["Simbolių rinkinių sąrašas naudojant PCL 6" puslapyje 180](#page-179-0)

## **Simbolių rinkinių sąrašas**

Spausdintuvu galima pasiekti įvairiausių simbolių rinkinių. Daugelis šių simbolių rinkinių skiriasi tik kiekvienai kalbai būdingais tarptautiniais simboliais.

Svarstant, kurį šriftą naudoti, taip pat reikia numatyti, kurį simbolių rinkinį su juo derinti.

#### *Pastaba:*

Programinė įranga šriftus ir simbolius dažniausiai apdoroja automatiškai, todėl gali ir neprireikti reguliuoti spausdintuvo nustatymų. Tačiau jei patys rašote spausdintuvo valdymo programas arba naudojate senesnę, šriftų valdymo funkcijos nepalaikančią programinę įrangą, išsamios informacijos apie simbolių rinkinius žr. tolesniuose skyriuose.

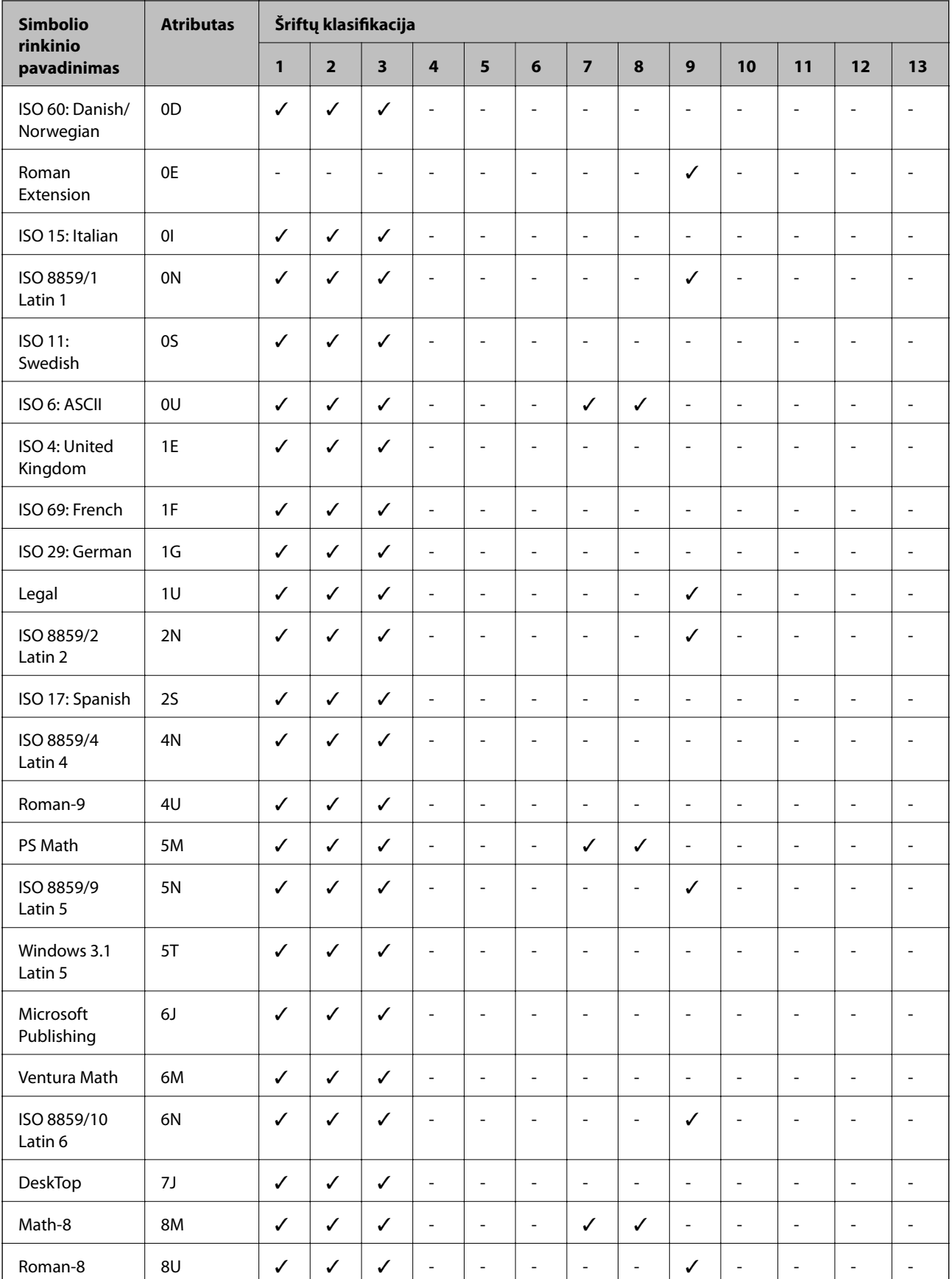

# <span id="page-177-0"></span>**Simbolių rinkinių sąrašas naudojant PCL 5**

### **Priedas**

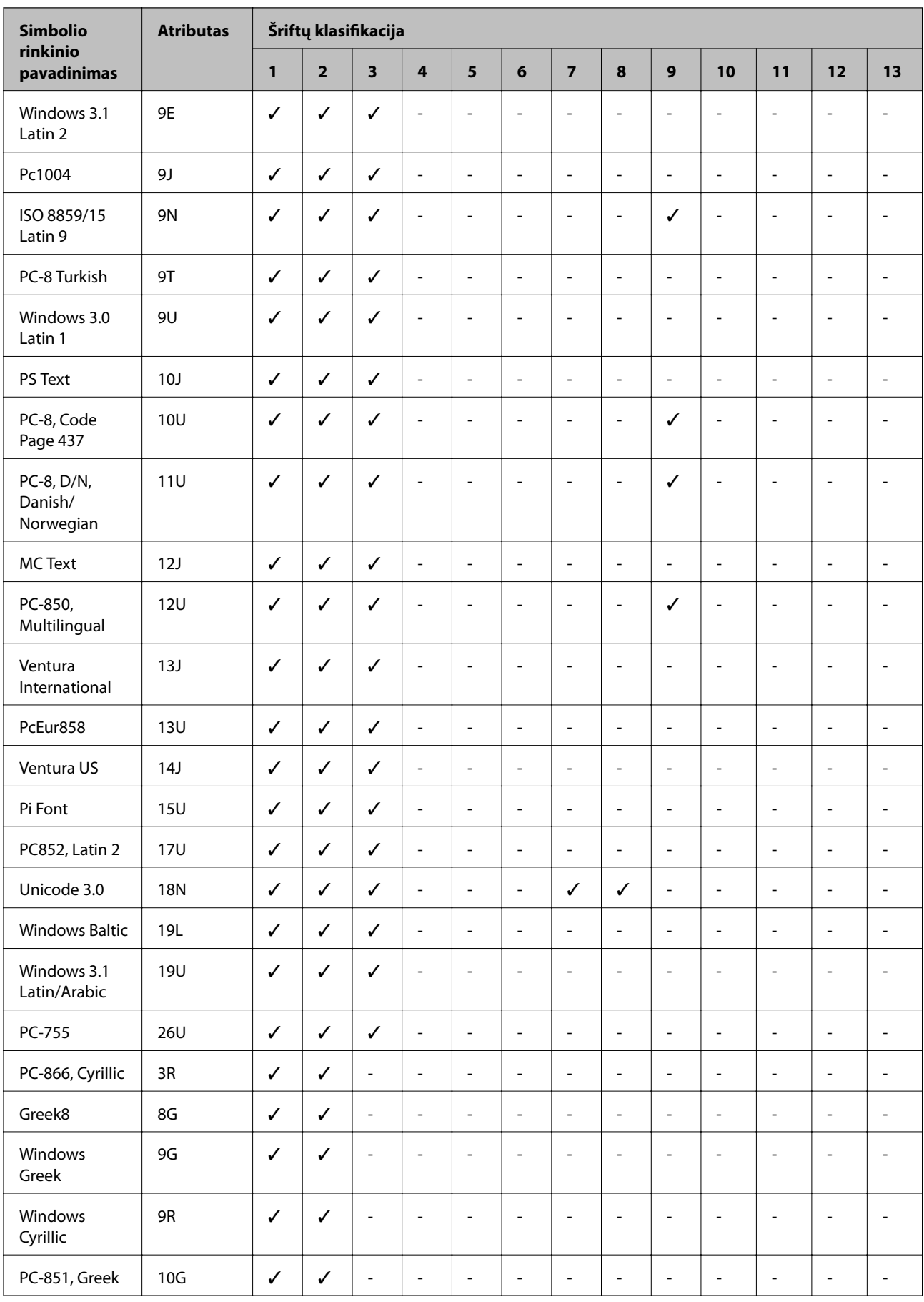

### **Priedas**

<span id="page-179-0"></span>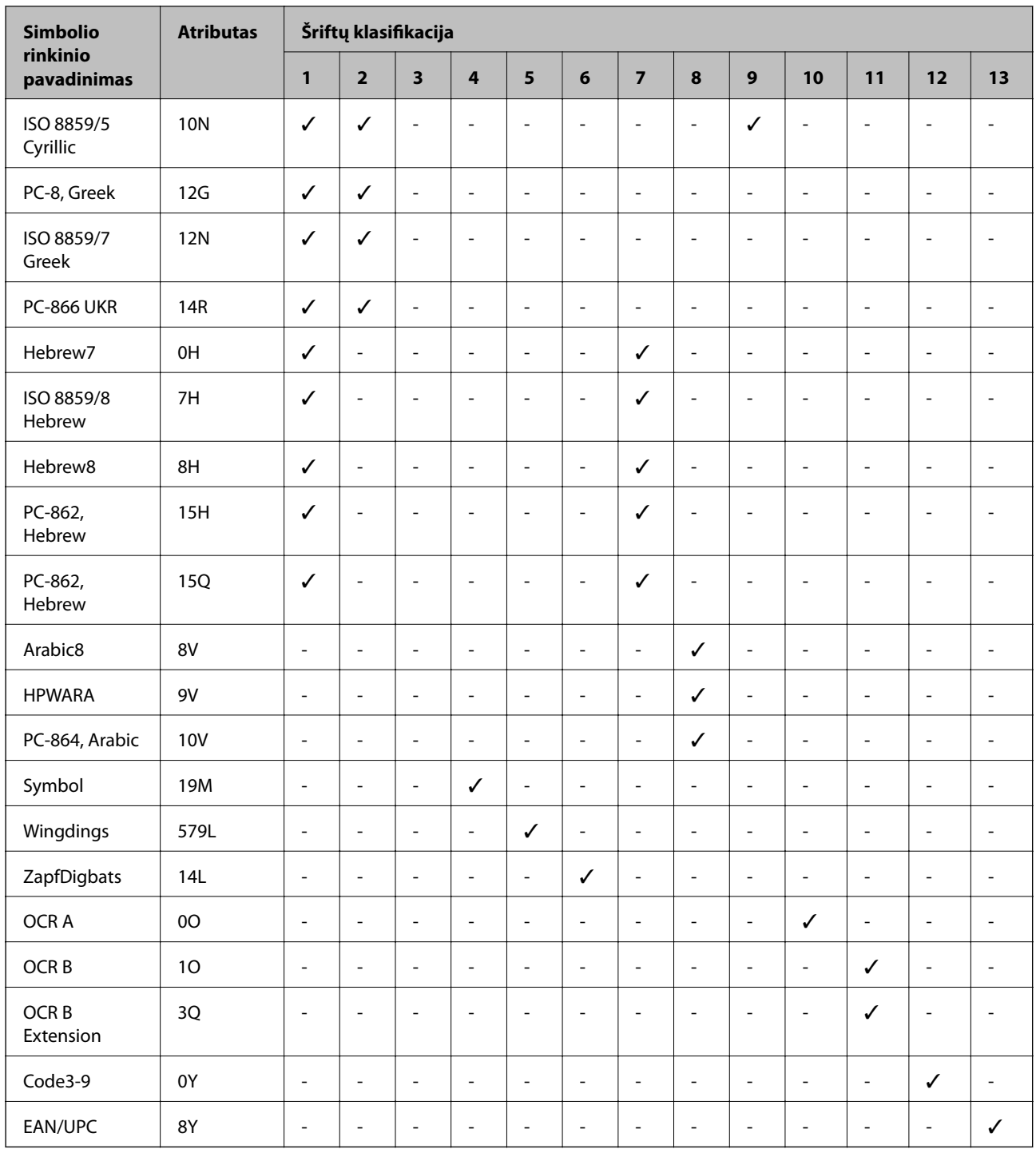

# **Simbolių rinkinių sąrašas naudojant PCL 6**

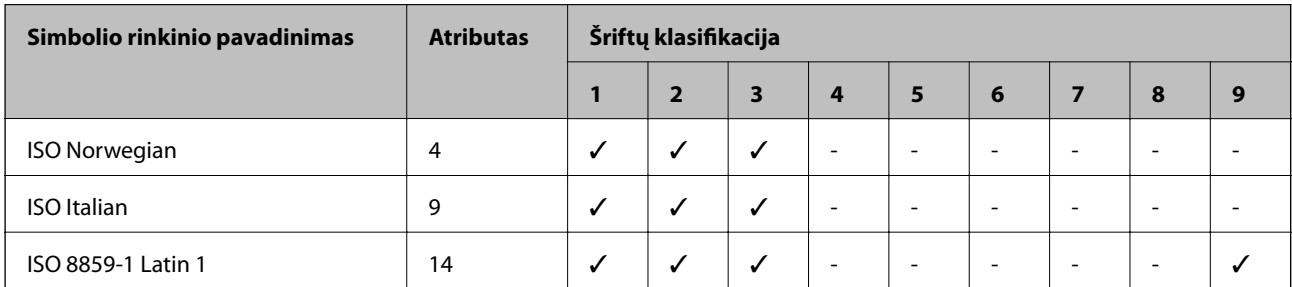
### **Priedas**

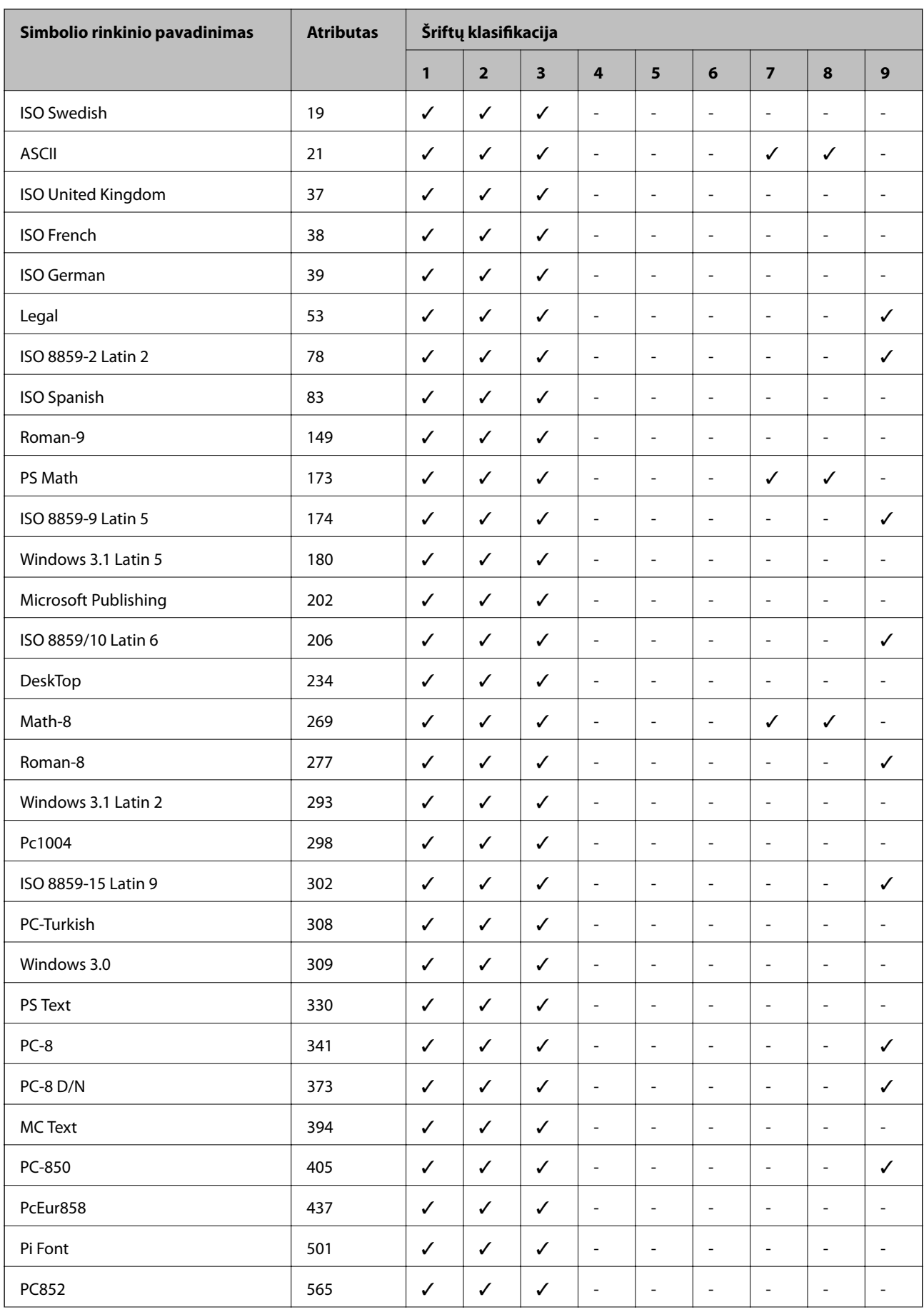

### **Priedas**

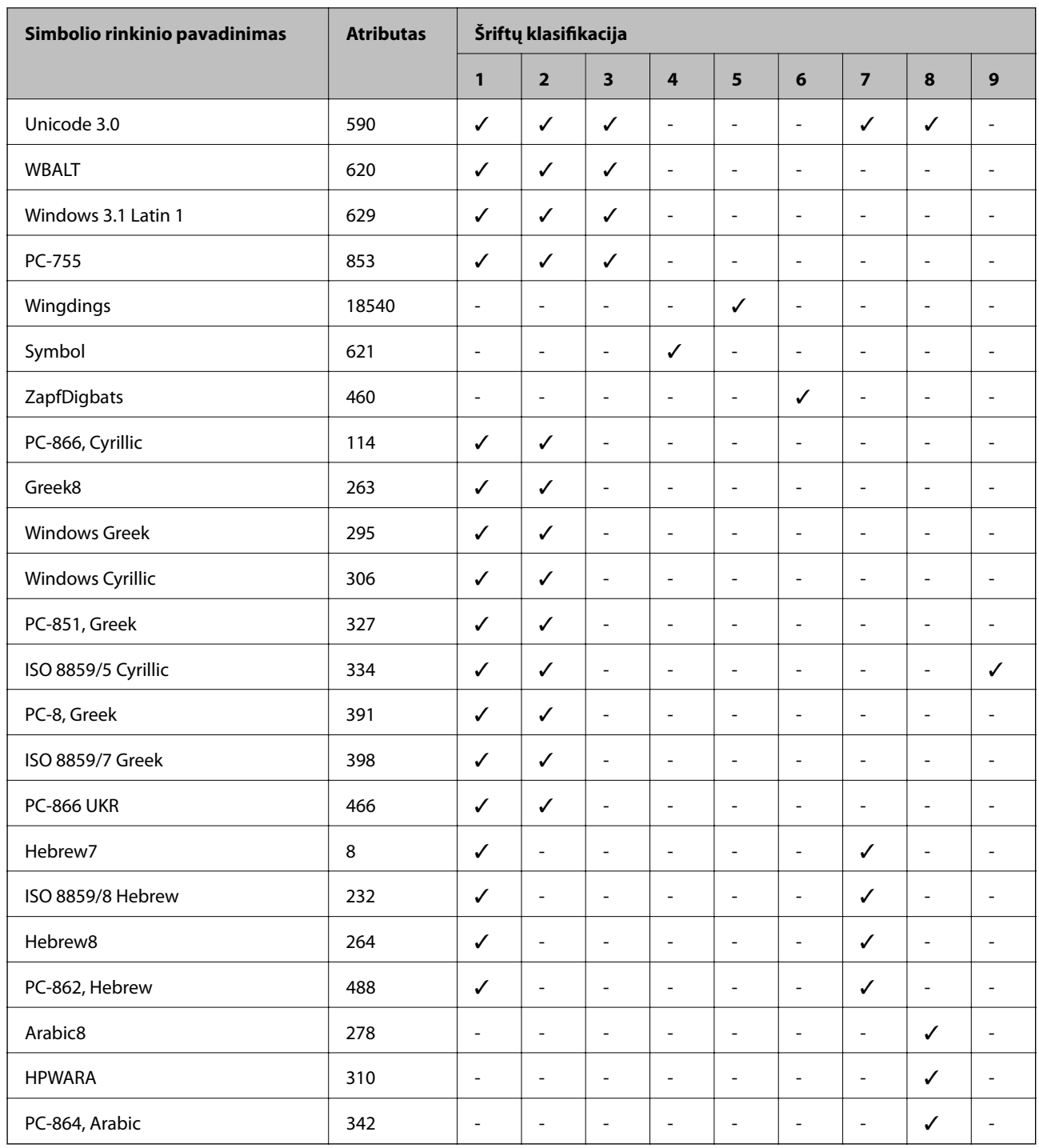

# **Reguliavimo informacija**

### **Europai skirtam modeliui taikomi standartai ir atitiktys**

Žemų įtampų direktyva 2006/95/EB FN60950-1

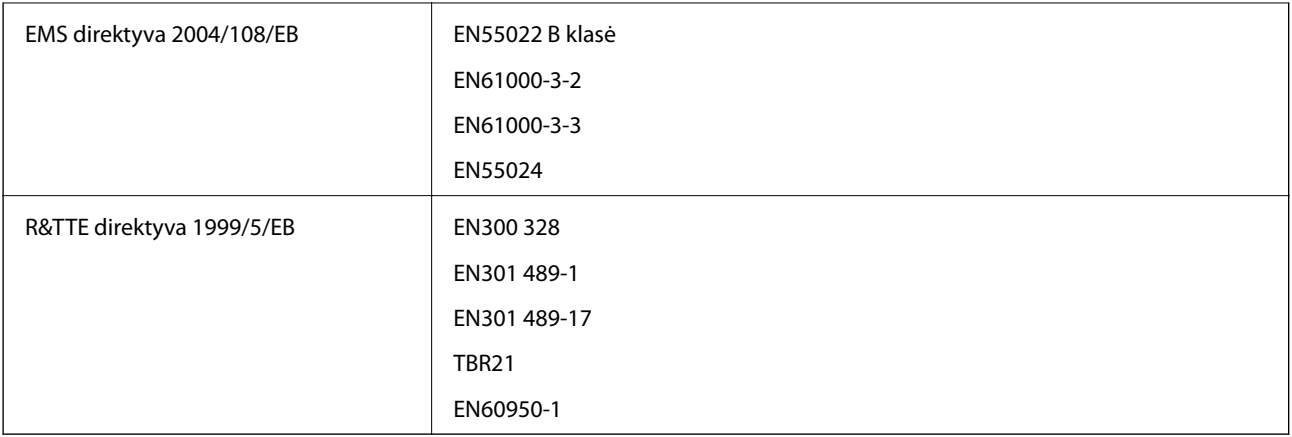

### Naudotojams Europoje

Mes, "Seiko Epson Corporation", pareiškiame, kad toliau nurodytas įrangos modelis atitinka esminius Direktyvos 1999/5/EB reikalavimus ir kitas atitinkamas nuostatas.

### C511C

Naudoti tik Airijoje, Jungtinėje Karalystėje, Austrijoje, Vokietijoje, Lichtenšteine, Šveicarijoje, Prancūzijoje, Belgijoje, Liuksemburge, Nyderlanduose, Italijoje, Portugalijoje, Ispanijoje, Danijoje, Suomijoje, Norvegijoje, Švedijoje, Islandijoje, Kroatijoje, Kipre, Graikijoje, Slovėnijoje, Maltoje, Bulgarijoje, Čekijoje, Estijoje, Vengrijoje, Latvijoje, Lietuvoje, Lenkijoje, Rumunijoje ir Slovakijoje.

"Epson" neatsako dėl aplinkosaugos reikalavimų nesilaikymo, susijusio su nerekomenduotu gaminio pakeitimu.

# $C \in$

### **Vokiškas mėlynojo angelo sertifikatas**

Šis spausdintuvas atitinka vokiško mėlynojo angelo sertifikato standartus. Kokios specifikacijos būtinos pagal mėlynojo angelo standartą, žr. toliau nurodytoje svetainėje.

<http://www.epson.de/blauerengel>

### **Kopijavimo apribojimai**

Siekdami užtikrinti atsakingą ir teisėtą spausdintuvo naudojimą, laikykite toliau išvardytų apribojimų.

Toliau išvardytų elementų kopijavimą draudžia įstatymas.

- ❏ Banknotų, monetų, valstybės leidžiamų vertybinių popierių, vyriausybės ir municipalinių vertybinių popierių.
- ❏ Nenaudojamų pašto antspaudų, iš anksto suantspauduotų atvirukų ir kitų oficialių pašto ženklų, rodančių tinkamą siuntimą paštu.
- ❏ Valstybinių pajamų spaudų ir vertybinių popierių, išduotų laikantis teisinės procedūros.

Kopijuojant toliau išvardytus elementus reikia elgtis ypač apdairai.

- ❏ Privačius komercinius vertybinius popierius (akcijų sertifikatus, perduodamus vekselius, čekius ir kt.), mėnesinius bilietus, nuolaidų korteles ir kt.
- ❏ Pasus, vairuotojo pažymėjimus, atitikties pažymėjimus, mokesčių už kelius bilietus, maisto spaudus, bilietus ir pan.

#### *Pastaba:*

Šių elementų kopijavimą taip pat gali drausti įstatymas.

Autorių teisėmis saugomą medžiagą naudokite atsakingai.

Spausdintuvais gali būti piktnaudžiaujama netinkamai kopijuojant medžiagą, kurios autorių teisės yra saugomos. Jei tai darote nepasitarę su kvalifikuotu teisininku, prieš kopijuodami publikuotą medžiagą elkitės garbingai ir būtinai gaukite leidimus iš autorių teisių savininko.

# **Energijos taupymas**

Jei nustatytą laikotarpį neatliekama jokių veiksmų, spausdintuvas ima veikti miego režimu arba išsijungia automatiškai. Galite nustatyti laiką, po kurio turi būti vykdomas energijos valdymas. Jį pailginus, spausdintuvas ne taip efektyviai vartos energiją. Prieš atlikdami keitimus, apsvarstykite aplinkai daromą žalą.

### **Energijos taupymas – valdymo skydelis**

- 1. Iš pradžios ekrano pereikite prie **Setup** ir pasirinkite **System Administration**.
- 2. Pasirinkite **Common Settings**.
- 3. Pasirinkite **Power Off Timer** arba **Sleep Timer** ir nustatykite nustatymus.

## **Spausdintuvo gabenimas**

Kai spausdintuvą turite gabenti į kitą vietą ar remontui, vykdykite toliau nurodytus spausdintuvo supakavimo veiksmus.

### c*Svarbu:*

- ❏ Sandėliuodami arba transportuodami spausdintuvą, jo nepaverskite, nepastatykite vertikaliai ar neapverskite, nes gali ištekėti rašalas.
- ❏ Neišimkite rašalo kasetės. Išėmus kasetę, spausdinimo galvutė gali išdžiūti, dėl to spausdintuvas nebespausdins.
- ❏ Neišimkite tech. priežiūros dėžutės, nes transportuojant gali ištekėti rašalas.
- 1. Išjunkite spausdintuvą paspausdami mygtuką  $\mathfrak{O}$ .
- 2. Įsitikinkite, kad užgeso maitinimo lemputė, tada atjunkite maitinimo laidą.

#### c*Svarbu:*

Užgesus maitinimo lemputei atjunkite maitinimo laidą. Jei taip nėra, spausdinimo galvutė negrįš į pradinę padėtį ir rašalas uždžius, todėl gali tapti neįmanoma spausdinti.

- 3. Atjunkite visus laidus, pvz., maitinimo laidą ir USB laidą.
- 4. Išimkite visą popierių iš spausdintuvo.
- 5. Įsitikinkite, kad jokie originalai nėra įdėti į spausdintuvą.
- 6. Apsaugokite popieriaus atramą ir išvesties dėklą.
- 7. Išimkite papildomą popieriaus kasetę (jei ji įdėta).
- 8. Supakuokite spausdintuvą į originalią dėžę naudodami apsaugines medžiagas.

#### *Pastaba:*

Jei kitą kartą spausdinant kokybė suprastėjusi, nuvalykite ir išlygiuokite spausdinimo galvutę.

### **Susijusi informacija**

- $\blacktriangleright$  ["Dalių pavadinimai ir funkcijos" puslapyje 16](#page-15-0)
- $\rightarrow$  ["Spausdinimo galvutės patikra ir valymas" puslapyje 116](#page-115-0)
- $\rightarrow$  ["Spausdinimo galvutės lygiavimas" puslapyje 118](#page-117-0)

# **Prieiga prie išorinio USB įrenginio iš kompiuterio**

Galite įrašyti arba perskaityti duomenis, esančius išoriniame USB įrenginyje, pvz. USB atminties įrenginyje, kuris yra įkištas į spausdintuvą iš kompiuterio.

### c*Svarbu:*

- ❏ Prie spausdintuvo prijungtą išorinį įrenginį bendrinant su per USB ir tinklą prijungtais kompiuteriais, rašytinė prieiga leidžiama tik kompiuteriams, prijungtiems jūsų spausdintuve pasirinktu būdu. Norėdami įrašyti informaciją į išorinį USB įrenginį, valdymo skydelyje paspauskite *Setup*, paskui pasirinkite *System Administration* > *Printer Settings* > *Memory Device Interface* > *File Sharing* ir prijungimo būdą. Duomenis galima perskaityti per USB jungtį ir tinklą prijungtuose kompiuteriuose.
- ❏ Norėdami įrašyti informaciją į išorinį USB įrenginį, prijungtą prie kompiuterio per tinklą, valdymo skydelyje paspauskite *Setup*, paskui pasirinkite *System Administration* > *Printer Settings* > *Memory Device Interface* > *File Sharing* > *Wi-Fi/Network*.

### *Pastaba:*

Prijungus didelį USB įrenginį, pvz. 2TB HDD, reikės šiek tiek palaukti, kol bus atpažinti duomenys iš kompiuterio.

### **Windows**

Pasirinkite išorinį USB įrenginį, atidarę skyrių **Kompiuteris** arba **Mano kompiuteris**. Rodomi išorinio USB įrenginio duomenys.

#### *Pastaba:*

Jei spausdintuvą prie tinklo prijungėte nenaudodami programinės įrangos disko arba Web Installer, USB prievadą nustatykite kaip tinklo įrenginį. Atidarykite *Vykdyti* ir įveskite spausdintuvo pavadinimą \\EPSONXXXXX arba spausdintuvo IP adresą \\XXX.XXX.XXX.XXX, kad *atidarytumėte:*. Dešiniuoju pelės klavišu spustelėkite įrenginio piktogramą, kad priskirtumėte tinklą. Tinklo įrenginys rodomas skyriuje *Kompiuteris* arba *Mano kompiuteris*.

### **Mac OS X**

Pasirinkite atitinkamo įrenginio piktogramą. Rodomi išorinio USB įrenginio duomenys.

### *Pastaba:*

- ❏ Norėdami pašalinti išorinį USB įrenginį, įrenginio piktogramą vilkite ant šiukšlių dėžės piktogramos. Kitaip, prijungus kitą išorinį USB įrenginį, bendroje tvarkyklėje esantys duomenys gali būti rodomi netinkamai.
- ❏ Jei spausdintuvą prie tinklo prijungėte nenaudodami EpsonNet Setup, USB prievadą nustatykite kaip tinklo įrenginį. Pasirinkite *Go* > *Connect to Server*. Langelyje *Serverio adresas* įveskite spausdintuvo pavadinimą cifs://EPSONXXXXX arba smb://EPSONXXXXX ir spustelėkite *Sujungti*.

### **Susijusi informacija**

- $\rightarrow$  ["Printer Settings" puslapyje 31](#page-30-0)
- $\blacktriangleright$  ["Išorinio USB įrenginio techniniai duomenys" puslapyje 172](#page-171-0)

# **Papildomų įrenginių montavimas**

### **Papildomo popieriaus kasečių įrenginio pavadinimas**

Tai yra papildomo popieriaus kasetės įrenginio pavadinimas.

250-Sheet Optional Cassette Unit

### **Papildomų popieriaus kasečių įrenginių montavimas**

### !*Perspėjimas:*

Prieš montuodami, būtinai išjunkite spausdintuvą, atjunkite nuo jo maitinimo laidą ir visus kabelius. Jei to nepadarysite, galite pažeisti maitinimo laidą, o tada gali kilti gaisras arba elektros smūgis.

- 1. Paspausdami mygtuką  $\bigcup$  išjunkite spausdintuvą ir atjunkite maitinimo laidą.
- 2. Atjunkite visus prijungtus kabelius.
- 3. Išpakuokite papildomą popieriaus kasetės įrenginį ir nuimkite visą apsauginę medžiagą.
- 4. Uždėkite spausdintuvą ant papildomo popieriaus kasečių įrenginio.

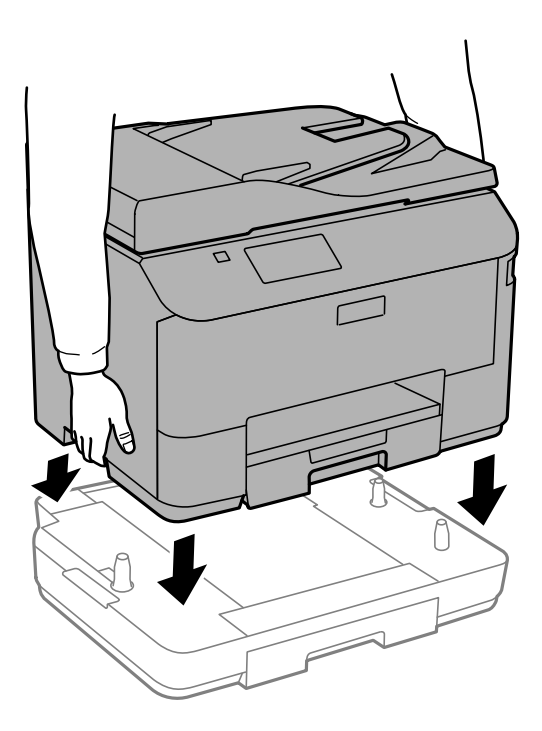

5. Vėl prijunkite maitinimo ir visus kitus kabelius ir prijunkite spausdintuvą prie maitinimo šaltinio.

- 6. Jjunkite spausdintuvą paspausdami $\mathcal{O}$ .
- 7. Ištraukdami ir vėl įstumdami papildomą popieriaus kasetės įrenginį patikrinkite, ar papildomas popieriaus kasetės įrenginys nurodomas ekrane **Paper Setup**.

### *Pastaba:*

Išmontuodami papildomą popieriaus kasetės įrenginį, spausdintuvą išjunkite, atjunkite maitinimo laidą ir visus kabelius, o tada atvirkštine tvarka atlikite montavimo veiksmus.

Tada nustatykite spausdintuvo tvarkyklę.

### **Papildomo popieriaus kasetės įrenginio nustatymas spausdintuvo tvarkyklėje**

Kad galėtumėte naudoti sumontuotą papildomą popieriaus kasetės įrenginį, spausdintuvo tvarkyklėje turi būti nurodyta tam tikra informacija.

### *Papildomo popieriaus kasetės įrenginio nustatymas spausdintuvo tvarkyklėje – "Windows"*

### *Pastaba:*

Prisijunkite prie kompiuterio administratoriaus teisėmis.

- 1. Atidarykite spausdintuvo ypatybių skirtuką **Pasirinktiniai nustatymai**.
	- ❏ Windows 8.1/Windows 8/Windows Server 2012 R2/Windows Server 2012

Dalyje **Aparatūra ir garsas** pasirinkite **Darbalaukis** > **Parametrai** > **Valdymo skydas** > **Peržiūrėti įrenginius ir spausdintuvus**. Dešiniuoju pelės klavišu spustelėkite spausdintuvo pavadinimą arba paspauskite jį ir neatleisdami pasirinkite **Spausdintuvo ypatybės**, o tada spustelėkite skirtuką **Pasirinktiniai nustatymai**.

❏ Windows 7/Windows Server 2008 R2

Spustelėkite pradžios mygtuką ir dalyje **Aparatūra ir garsas** pasirinkite **Valdymo skydas** > **Peržiūrėti įrenginius ir spausdintuvus**. Dešiniuoju pelės klavišu spustelėkite spausdintuvo pavadinimą, pasirinkite **Spausdintuvo ypatybės**, o tada spustelėkite skirtuką **Pasirinktiniai nustatymai**.

❏ Windows Vista/Windows Server 2008

Spustelėkite pradžios mygtuką ir dalyje **Aparatūra ir garsas** pasirinkite **Valdymo skydas** > **Spausdintuvai**. Dešiniuoju pelės klavišu spustelėkite spausdintuvo pavadinimą, pasirinkite **Ypatybės**, o tada spustelėkite skirtuką **Pasirinktiniai nustatymai**.

❏ Windows XP/Windows Server 2003 R2/Windows Server 2003

Spustelėkite pradžios mygtuką ir pasirinkite **Valdymo skydas** > **Spausdintuvai ir kita aparatūra** > **Spausdintuvai ir faksai**. Dešiniuoju pelės klavišu spustelėkite spausdintuvo pavadinimą, pasirinkite **Ypatybė**, o tada spustelėkite skirtuką **Pasirinktiniai nustatymai**.

2. Pasirinkite **Gauti iš spausdintuvo** ir spustelėkite **Gauti**.

**Pasirinktiniai popieriaus šaltiniai** informacija rodoma **Dabartinė spausdintuvo informacija**.

3. Spustelėkite **Gerai**.

### *Papildomo popieriaus kasetės įrenginio nustatymas spausdintuvo tvarkyklėje – "Mac OS X"*

1. Pasirinkite **System Preferences**, pasirinkę meniu > **Printers & Scanners** (arba **Print & Scan**, **Print & Fax**), tada pasirinkite spausdintuvą. Spustelėkite **Options & Supplies** > **Options** (arba **Driver**).

- 2. Atsižvelgdami į popieriaus kasečių skaičių, nustatykite **Lower Cassette**.
- 3. Spustelėkite **Gerai**.

# **El. pašto serverio naudojimas**

Norėdami naudoti el. pašto funkcijas, kaip antai nuskaitymo arba faksogramos persiuntimo, turite sukonfigūruoti el. pašto serverį.

### **El. pašto serverio konfigūravimas**

Prieš konfigūruodami el. pašto serverį, įsitikinkite, kad toliau pateikti teiginiai yra teisingi.

- ❏ Spausdintuvas yra prijungtas prie tinklo.
- ❏ Pateikta el. pašto serverio informacija, pvz., kompiuteryje nustatant el. paštą nurodyto paslaugos teikėjo dokumentai.

#### *Pastaba:*

Jei naudojate nemokamą el. pašto tarnybą, pvz., internetinį el. paštą reikiamos el. pašto serverio informacijos ieškokite internete.

- 1. Pradžios ekrane pasirinkite **Setup**.
- 2. Pasirinkite **System Administration** > **Wi-Fi/Network Settings** > **Advanced Setup**.
- 3. Pasirinkite **Email Server** > **Server Settings**.
- 4. Pasirinkite autentifikavimo metodą.

Pasirinkite naudojamo el. pašto serverio autentifikavimo metodą.

### c*Svarbu:*

Galima rinktis toliau nurodytus autentifikavimo metodus. SSL ir STARTTLS – nepalaikomi.

❏ Jokio

- ❏ SMTP (SMTP AUTH)
- ❏ POP prieš SMTP

Tikslaus el. pašto serverio autentifikavimo metodo teiraukitės interneto paslaugų teikėjo.

Dėl sustiprintos apsaugos ryšio su el. pašto serveriu spausdintuvui gali nepavykti užmegzti net tada, jei autentifikavimo metodas yra galimas (pvz., jei būtinas SSL ryšys). Naujausios informacijos žr. "Epson" pagalbos svetainėje.

<http://www.epson.eu/Support> (Europoje)

<http://support.epson.net/> (ne Europoje)

5. Nustatykite atitinkamus nustatymus.

Būtinuosius nustatymus lemia autentifikavimo metodas. Įveskite su naudojamu el. pašto serveriu susijusią informaciją.

### 6. Paspauskite **OK**.

### *Pastaba:*

❏ Jei pateikiamas klaidos pranešimas, patikrinkite, ar teisingi el. pašto serverio nustatymai.

### **Susijusi informacija**

& "El. pašto serverio nustatymo elementai" puslapyje 189

### **El. pašto serverio nustatymo elementai**

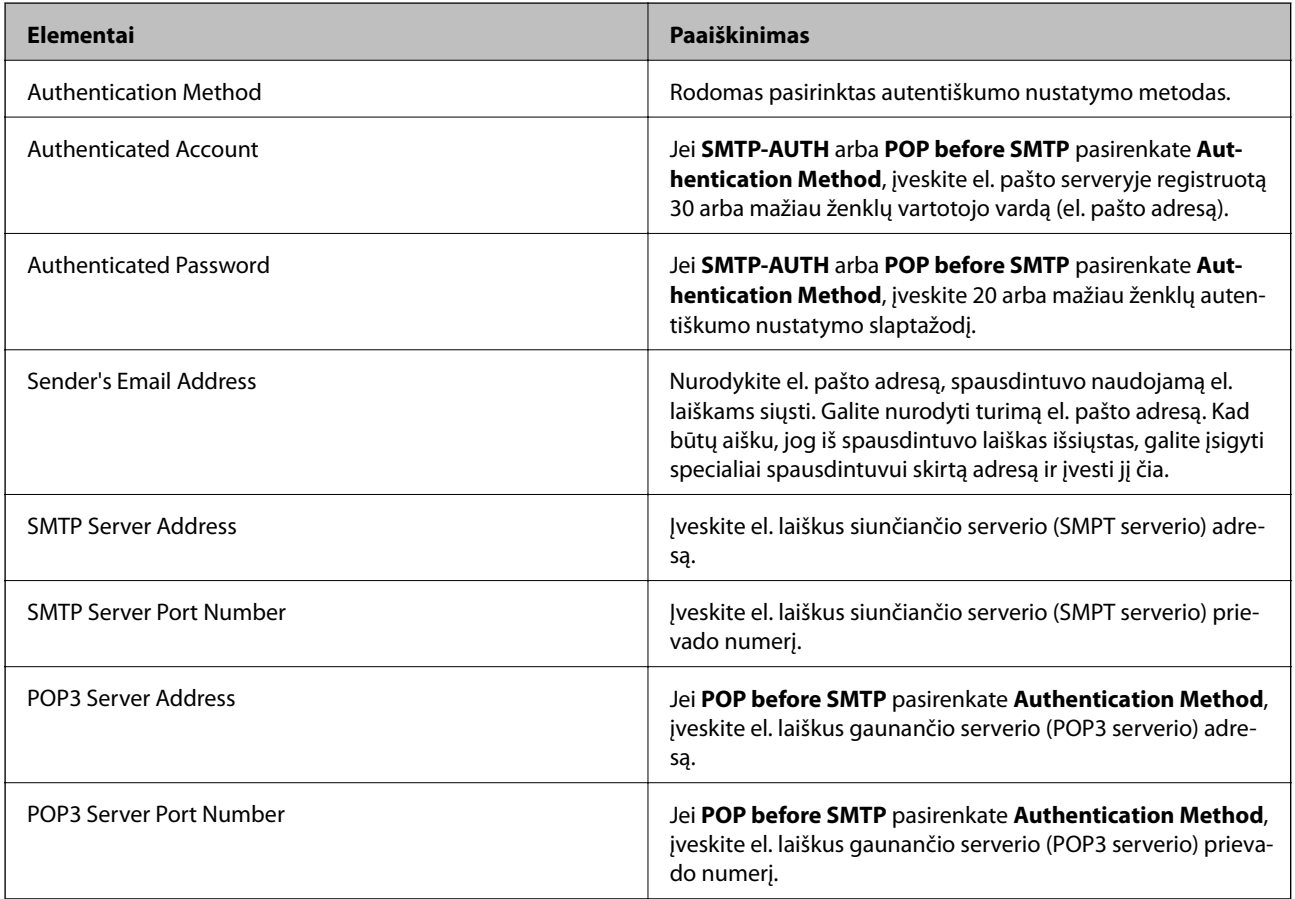

### **El. pašto serverio ryšio tikrinimas**

- 1. Pradžios ekrane pasirinkite **Setup**.
- 2. Pasirinkite **System Administration** > **Wi-Fi/Network Settings** > **Advanced Setup**.
- 3. Pasirinkite **Email Server** > **Connection Check** ir patikrinkite ar spausdintuvas prijungtas prie el. pašto serverio.

### *Pastaba:*

- ❏ Jei rodomas klaidos pranešimas, patikrinkite, ar tinkamai pasirinktos el. pašto serverio nuostatos.
- ❏ Jei negalite išsiųsti el. laiško net sėkmingai patikrinę ryšį, patikrinkite savo naudojamo el. pašto serverio autentiškumo nustatymo metodą.

<sup>❏</sup> Jei nustačius visus nustatymus vis tiek nepavyksta išsiųsti el. laiško, patikrinkite naudojamo el. pašto serverio autentifikavimo metodą.

# **Kur ieškoti pagalbos**

### **Techninio klientų aptarnavimo svetainė**

Jei reikia daugiau pagalbos, apsilankykite toliau nurodytoje "Epson" klientų aptarnavimo svetainėje. Pasirinkite savo šalį arba regioną ir pereikite į klientų aptarnavimo skyrių vietinėje "Epson" svetainėje. Svetainėje taip pat rasit naujausias tvarkyklių versijas, DUK, vadovus ir kitą atsisiųsti siūlomą medžiagą.

### <http://support.epson.net/>

<http://www.epson.eu/Support> (Europoje)

Jei "Epson" gaminys veikia netinkamai ir problemos išspręsti nepavyksta, pagalbos kreipkitės į "Epson" klientų aptarnavimo tarnybas.

### Kreipimasis į "Epson" klientų aptarnavimo skyrių

### **Prieš kreipiantis į "Epson"**

Jei "Epson" gaminys veikia netinkamai ir vadovaujantis trikčių diagnostikos informacija problemos išspręsti nepavyksta, pagalbos kreipkitės į "Epson" klientų patarnavimo tarnybas. Jei "Epson" klientų aptarnavimo skyriaus jūsų regione toliau nenurodytas, kreipkitės į pardavėją iš kurio pirkote gaminį.

Pagalbos iš "Epson" klientų aptarnavimo skyriaus sulauksite gerokai greičiau, jei pateiksite toliau nurodytą informaciją.

❏ Gaminio serijos numeris

(Paprastai serijos numeris būna nurodytas užpakalinėje gaminio pusėje.)

- ❏ Gaminio modelis
- ❏ Gaminio programinės įrangos versija

(Spustelėkite **Apie**, **Versijos informacija** arba panašų gaminio programinės įrangos mygtuką.)

- ❏ Naudojamo kompiuterio gamintojas ir modelis
- ❏ Naudojamo kompiuterio operacinės sistemos pavadinimas ir versija
- ❏ Programinės įrangos programų, kurias paprastai naudojate su gaminiu, pavadinimai ir versijos

### *Pastaba:*

Atsižvelgiant į gaminį, gaminio atmintyje gali būti saugomas su fakso ir (arba) tinklo nustatymais susijęs renkamų numerių sąrašas. Gaminiu sugedus arba jį taisant galite prarasti duomenis ir (arba) nustatymus. Net garantijos galiojimo laikotarpio "Epson" neatsako už jokių domenų praradimą, neprivalo sukurti atsarginių duomenų ir (arba) nustatymų kopijų arba jų atkurti. Atsargines duomenų kopijas arba įrašus rekomenduojame kurti patiems.

### **Pagalba naudotojams Europoje**

Kaip kreiptis į "Epson" klientų aptarnavimo skyrių, žr. visos Europos garantijos dokumente.